# **M400**

**Multi-functional display unit for measuring devices (Probes, instruments, scales, air gages…)**

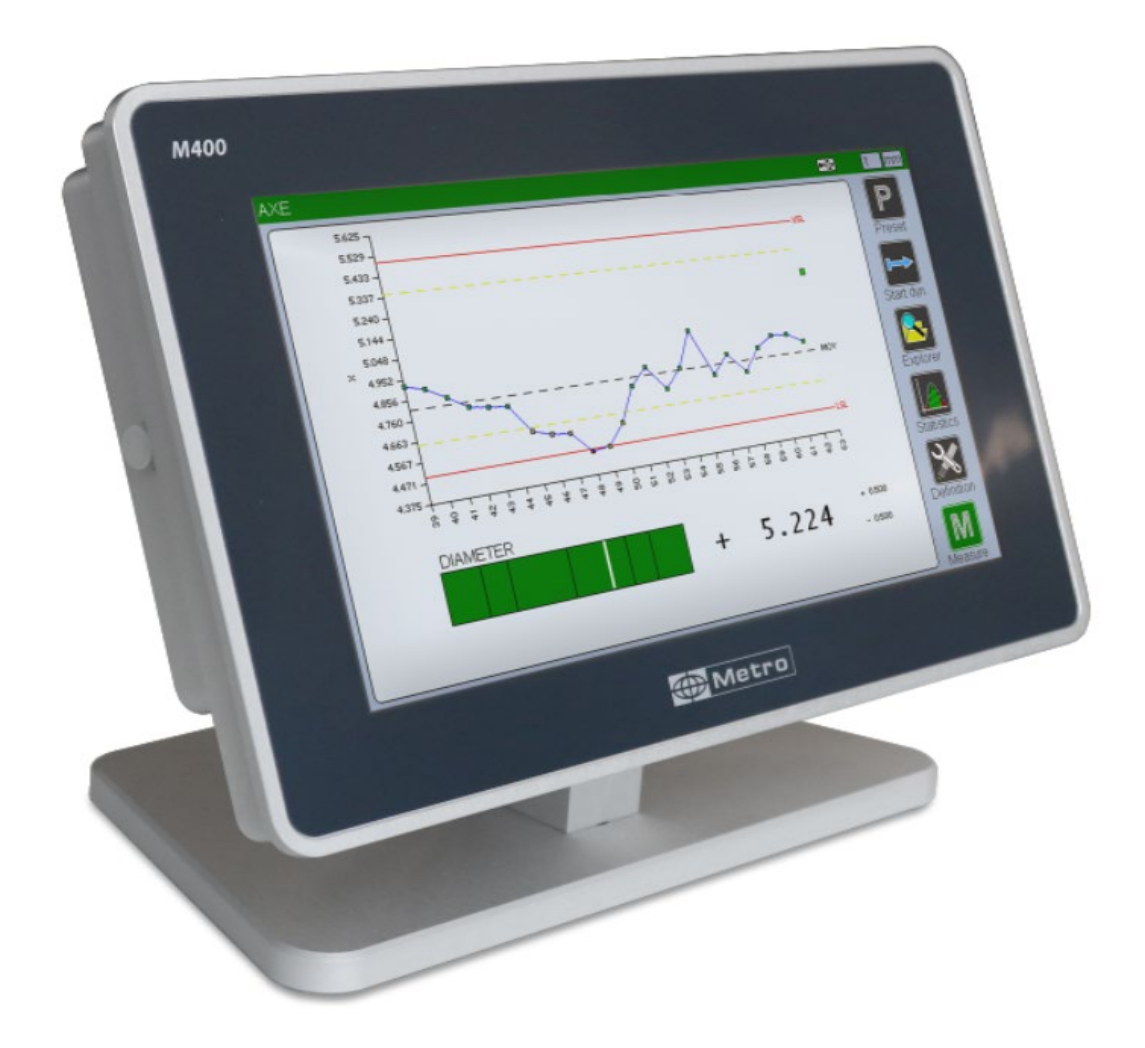

## User's manual for firmware V3.4x Hardware V4

july 2022 edition

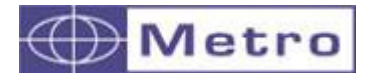

<span id="page-1-0"></span>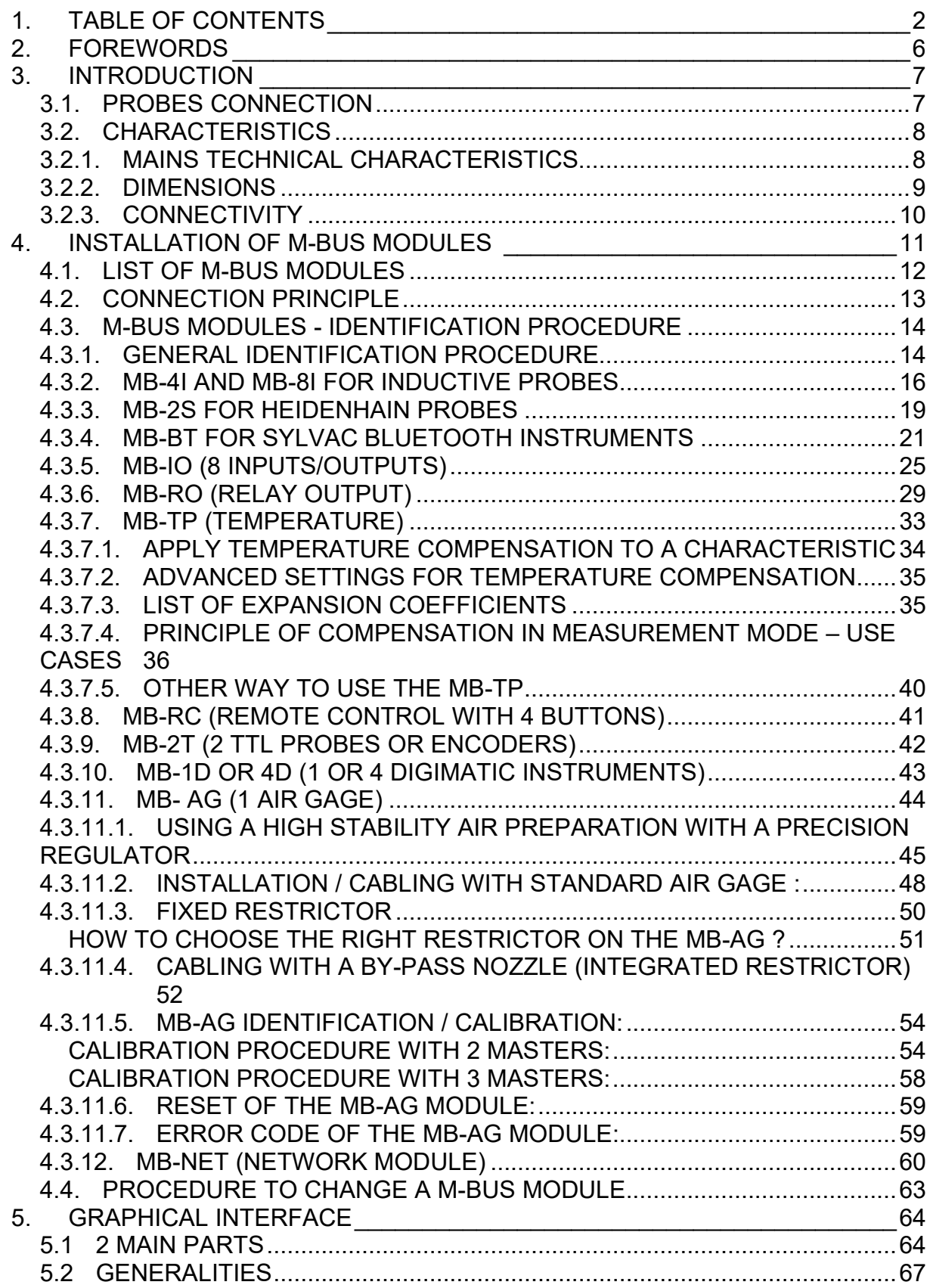

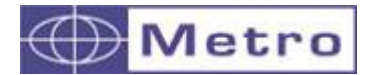

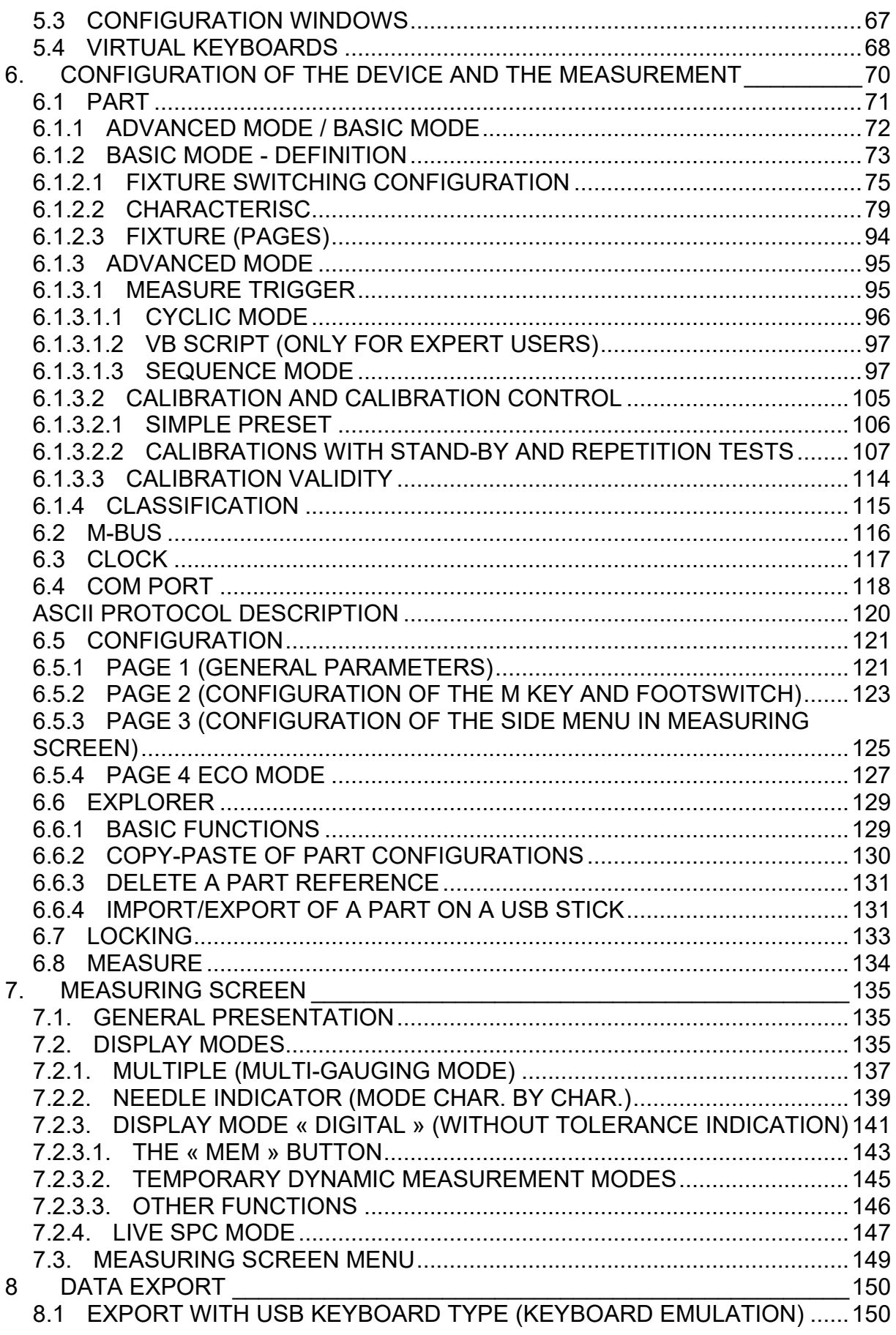

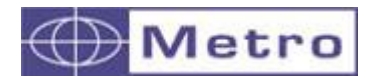

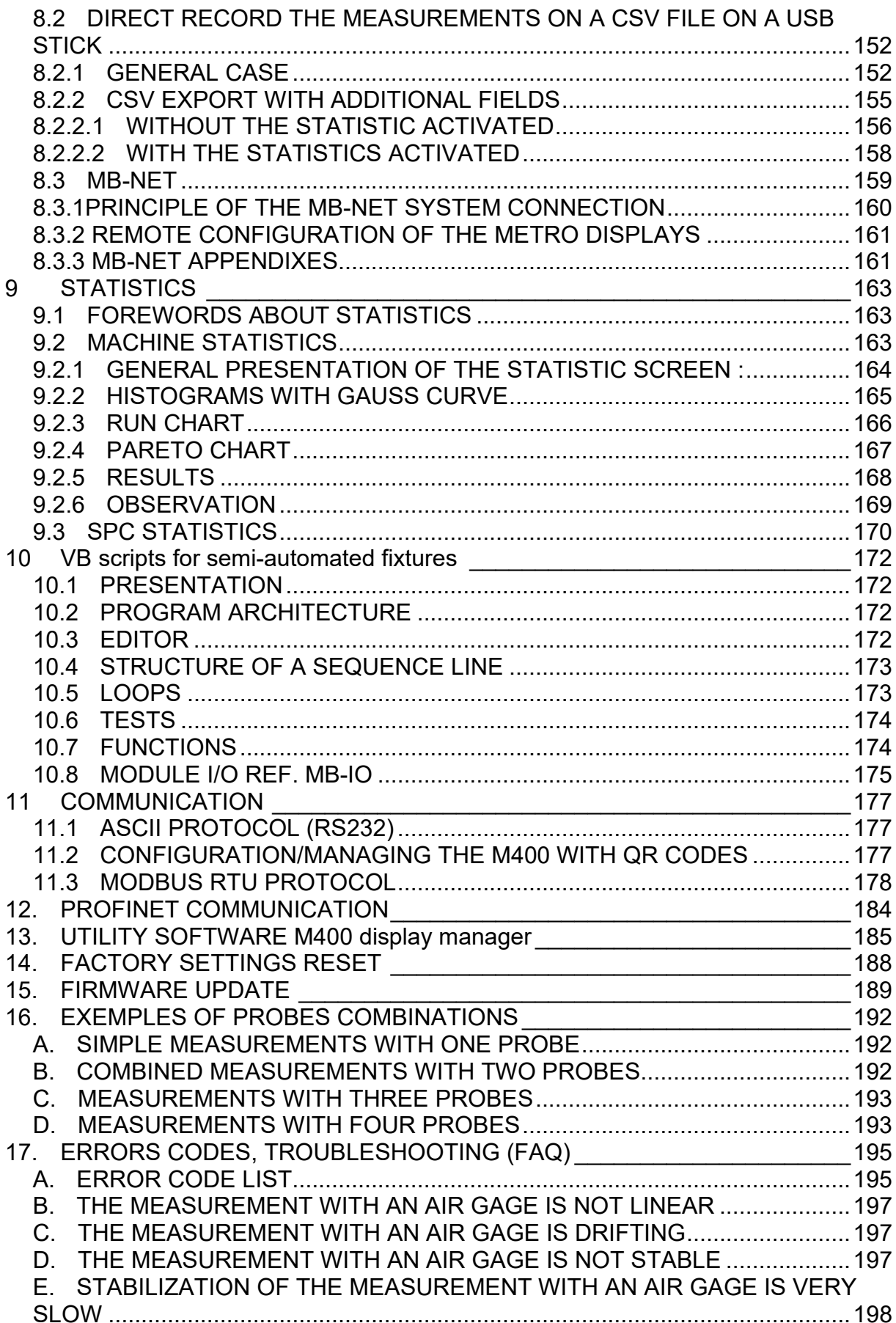

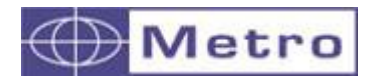

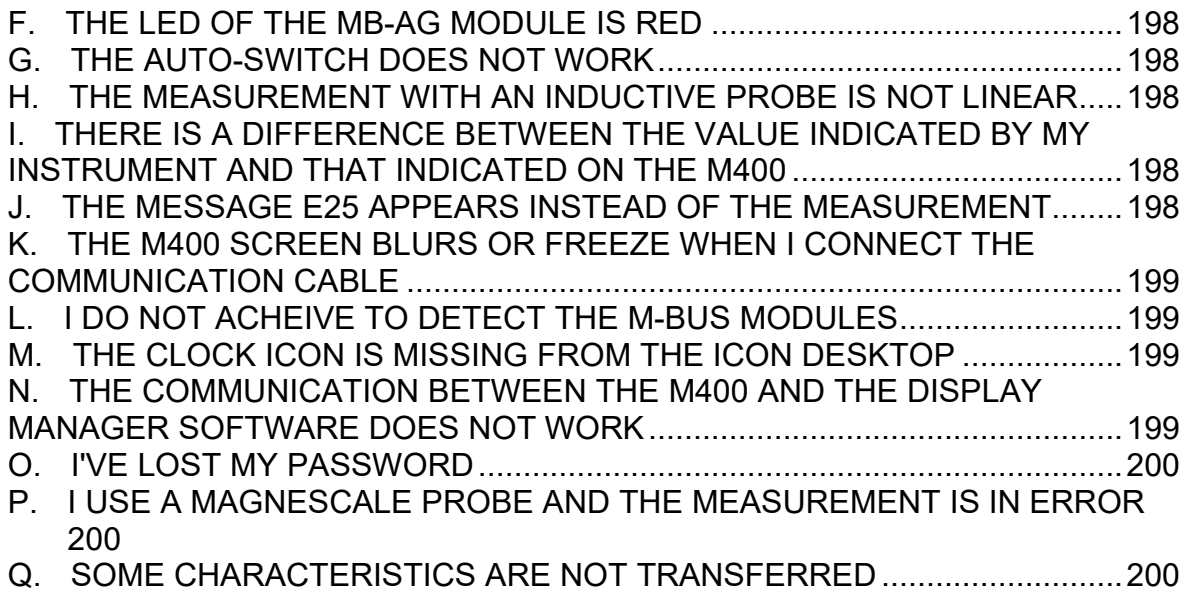

#### <span id="page-5-0"></span>**WARNING**

The information contained in this document can be changed without notice.

The manufacturer makes no warranty whatsoever with respect to the warranties of commercial quality of this product or its suitability to a particular use.

The manufacturer is not responsible for mistakes that could be found in this handbook and also for direct or indirect damage resulting from the equipment, its performances and the use of this product.

Do not use the M400 before reading the whole user's manual

Do not expose the M400 to an excessive temperature (over 35°C)

For cleaning, do not use the following products: acetone, benzene, toluene and halogens hydrocarbons.

Do not expose the M400 screen to the direct sun light. The screen life duration could be reduced.

Do not connect or disconnect an instrument or probe when the M400 is powered on.

**This is the user responsibility to check the calibration and the measurement performances of the system before measuring the parts.**

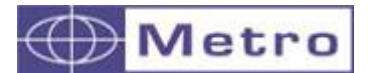

#### <span id="page-6-0"></span>3.INTRODUCTION

#### <span id="page-6-1"></span>**3.1. PROBES CONNECTION**

Probes and/or instruments are connected on a bus system to the M400 : **M-Bus**. On the M400 it is possible to connect up to 99 probes or instruments.

Probes and instruments can be from different manufacturers and technologies and mixed:

- Inductive Half bridge or LVDT (Metro, Tesa, Peter Hirt, Mahr, Etamix, Marposs etc…)
- Solartron Orbit 3
- Incremental probes Heidenhain, Mitutoyo, Magnescale (ex Sony)
- Capacitive probes from Sylvac
- Incremental rotary encoders TTL Heidenhain, Baumer etc…
- Measuring instrument from any brand through digimatic interface (caliper, micrometer, digital indicator, weight scale etc.)
- Air gages from any brand
- Measuring instruments from Sylvac, Bowers, Trimos and Tesa with a Bluetooth connection.
- Force (piezo from Kistler) / distance (resistive)
- Sensors with a 4-20mA or 0-10 V output
- Devices with a RS232 output

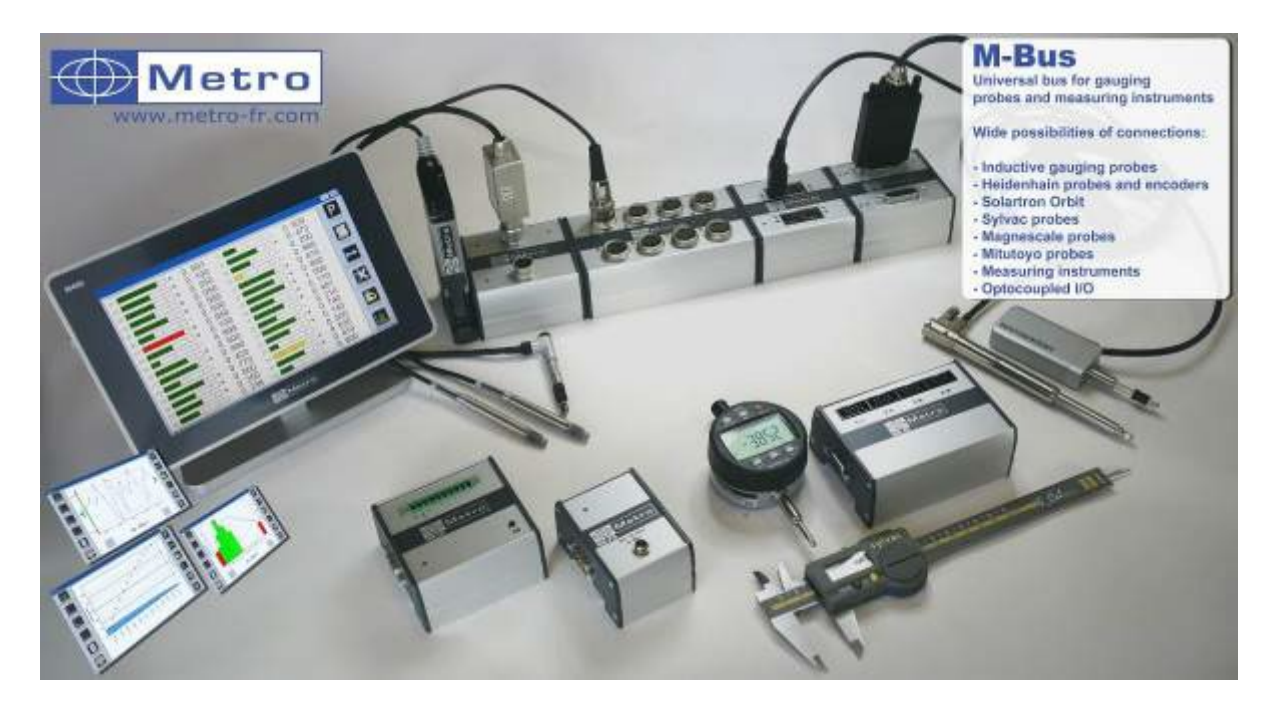

*Connection example of the M-Bus*

Installation procedure of the M-Bus modules: please refer to the chapter 4. « Installation of M-Bus modules »

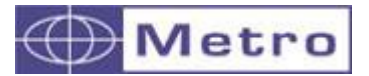

#### <span id="page-7-1"></span><span id="page-7-0"></span>**3.2. CHARACTERISTICS 3.2.1. Mains technical characteristics**

- Static and dynamic measurements (mini, maxi, maxi-mini, average, median)
- Trigonometrical measurements
- Analogical and digital display
- Manage up to 32 fixtures (fixture= pages in the M400) with possible automatic fixture detection by probe motion
- Up to 32 characteristics (32 characteristics in 1 screen or shared out in up to 32 screens)
- Up to 128 part references
- Calibration, calibration control, calibration validity
- Individual probe display
- Displays resolution up to 5 decimals
- Statistic functions (Machine and SPC)
- Measurement transfer by USB (Keyboard emulation) or RS232
- Data storage on the internal memory (up to 1000 measurement by part reference), or on a USB stick
- PLC programming through I/O modules (up to 4 \* 8 I/O) and a script language.
- Optional external module for Profinet communication

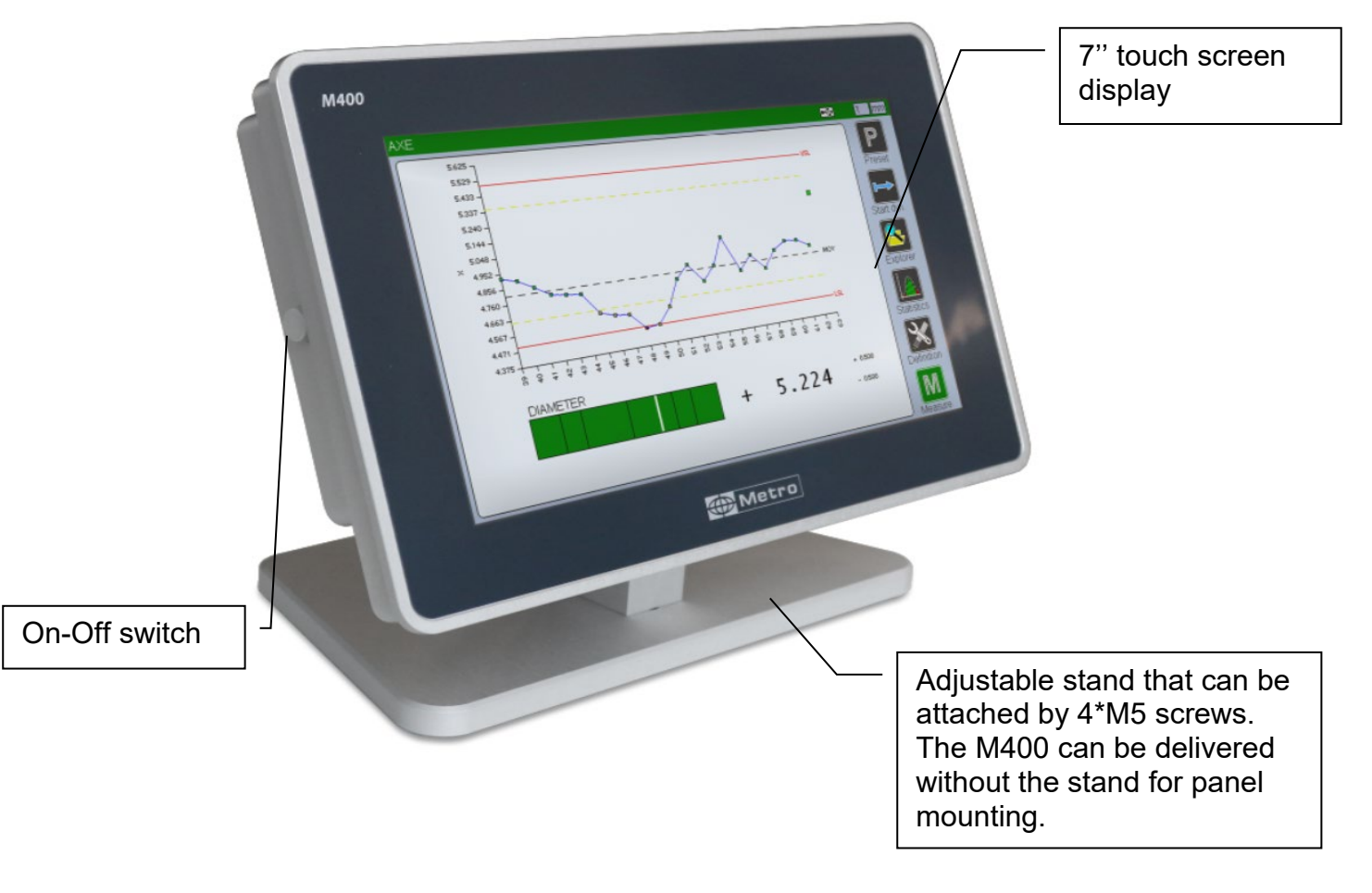

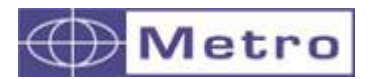

#### **3.2.2. Dimensions**

<span id="page-8-0"></span>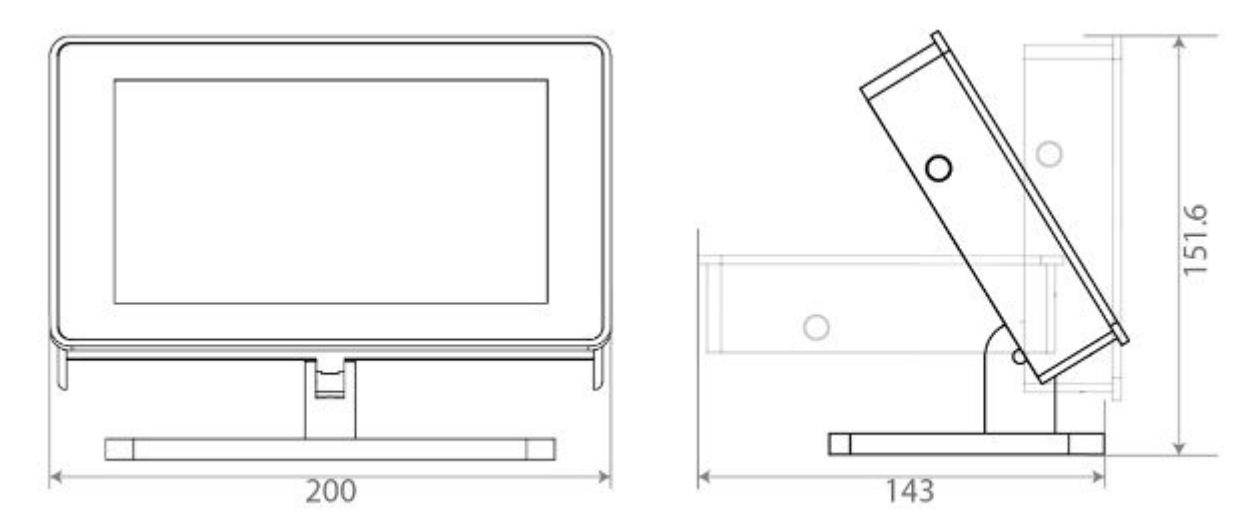

The stand of the M40 can be removed allowing to panel mount the device.

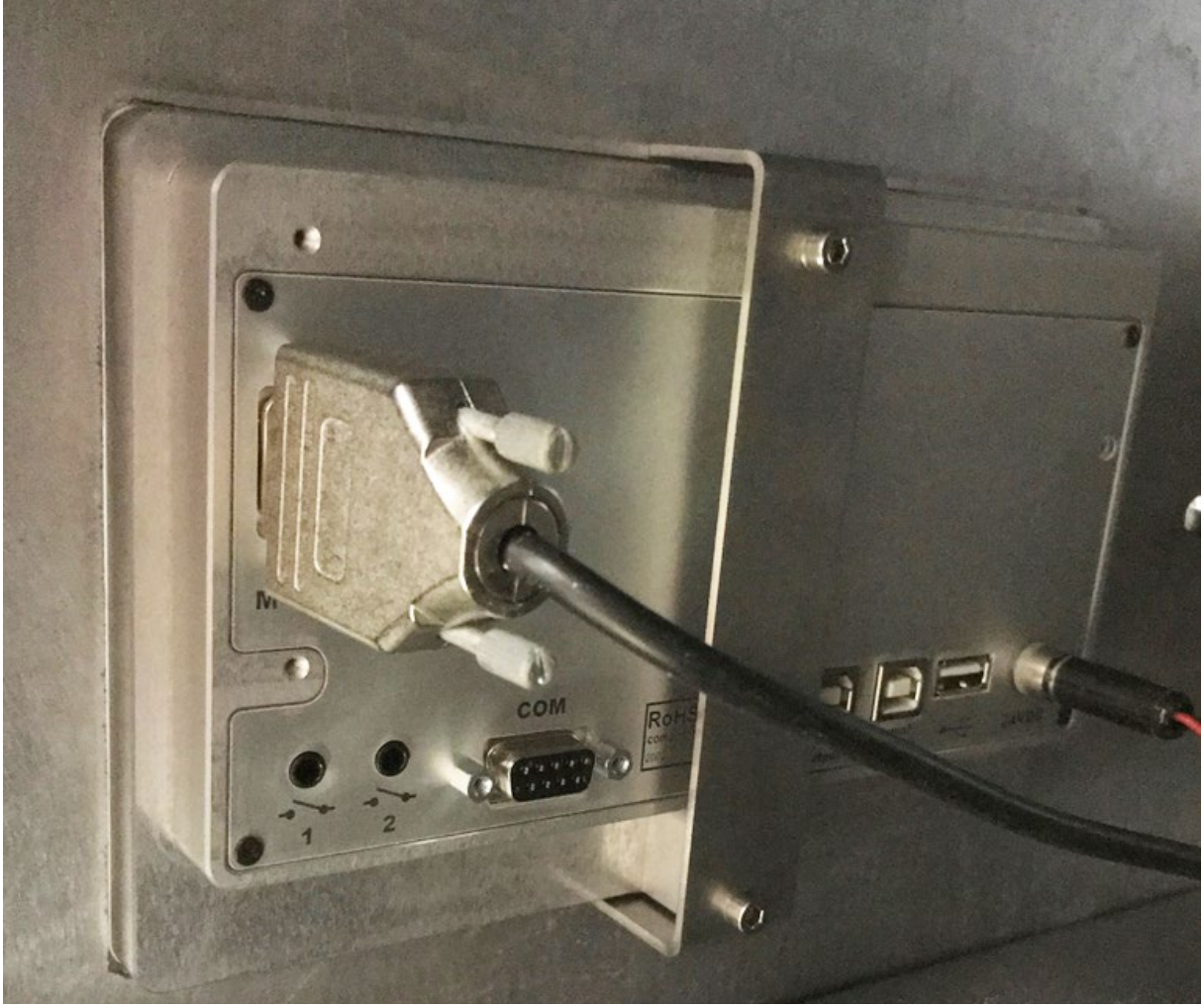

Rear view of the M400 – panel mounted

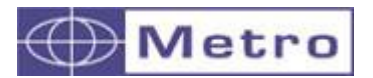

**3.2.3. Connectivity**

<span id="page-9-0"></span>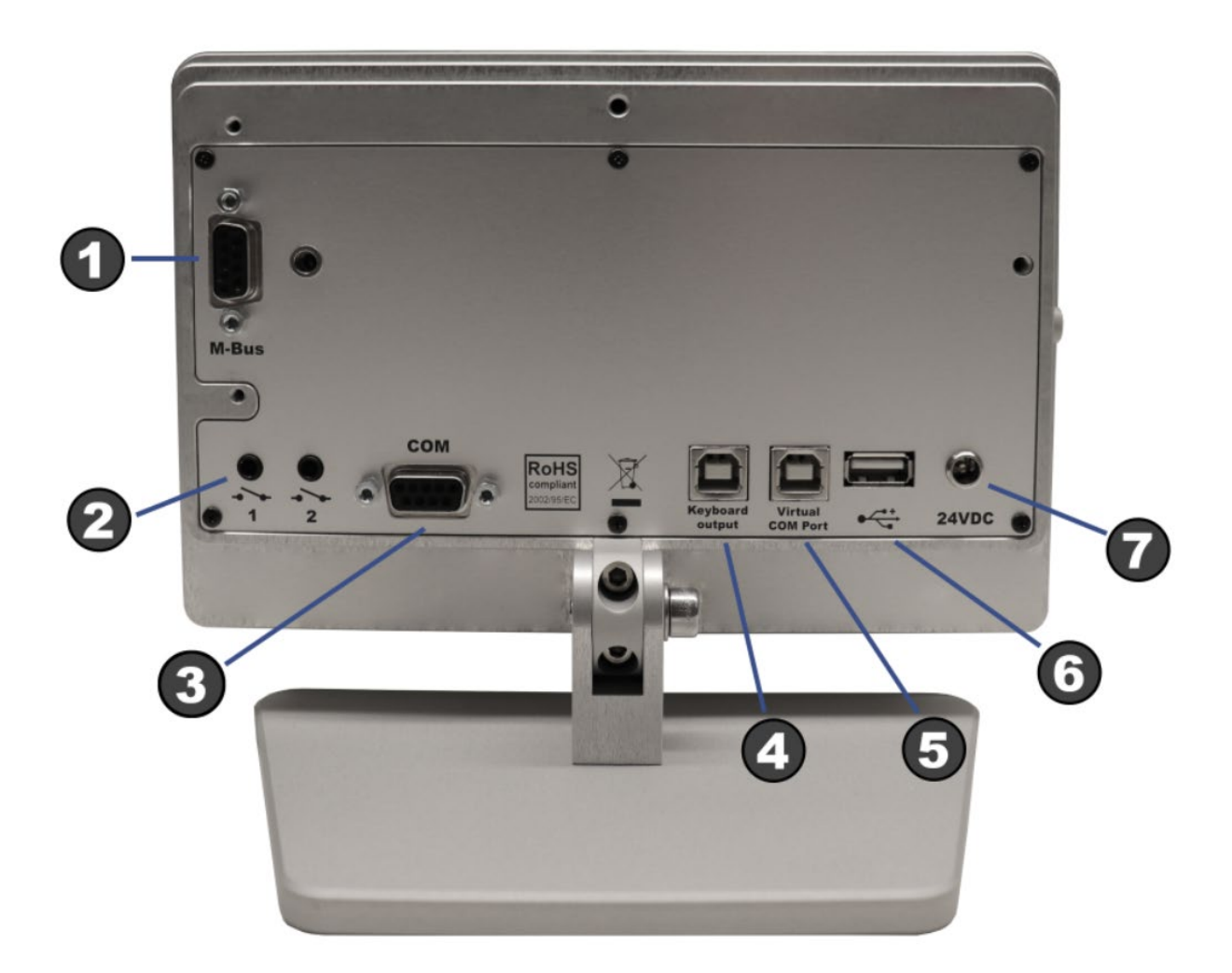

– M-bus connector to plug M-Bus modules (probes, I/O, etc…)

 – 2 X Footswitch or table button input (many functions can be configured from the menus)

 – COM Port with ASCII and MODBUS RTU protocols + Connection of the optional Profinet (MOD-PN module)

– USB device port. Operates as a standard USB keyboard

 – Virtual COM Port with ASCII and MODBUS RTU protocols (requires a driver installation)

– USB host port for data export on a USB stick and barcode readers

– 12-30VDC Power supply

#### <span id="page-10-0"></span>4.INSTALLATION OF M-BUS MODULES

The M400 display unit is not fitted with probes inputs. It is therefore necessary to use M-Bus modules for connecting probes or instrument onto the device.

M-Bus modules must be mounted on a standard DIN Rail 7.5\*35mm.

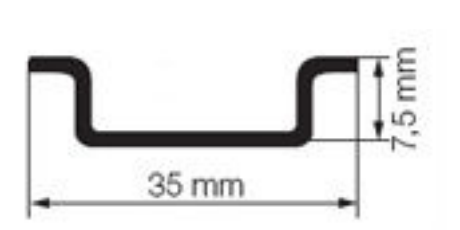

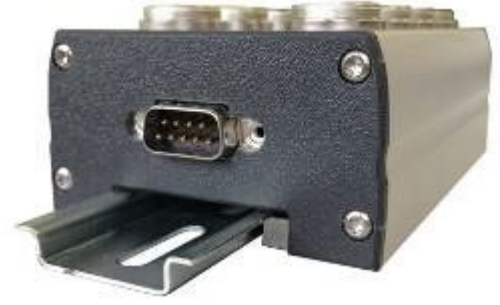

Modules can be connected directly between each other's or through the M-Bus cables (3 standard length 2, 5 or 10m)

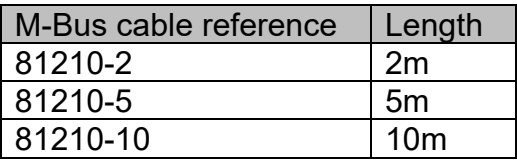

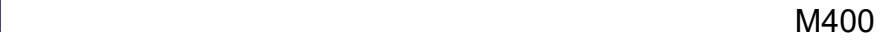

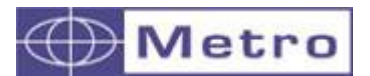

A large range of M-Bus module is available allowing to connect:

#### <span id="page-11-0"></span>**4.1. List of M-Bus modules**

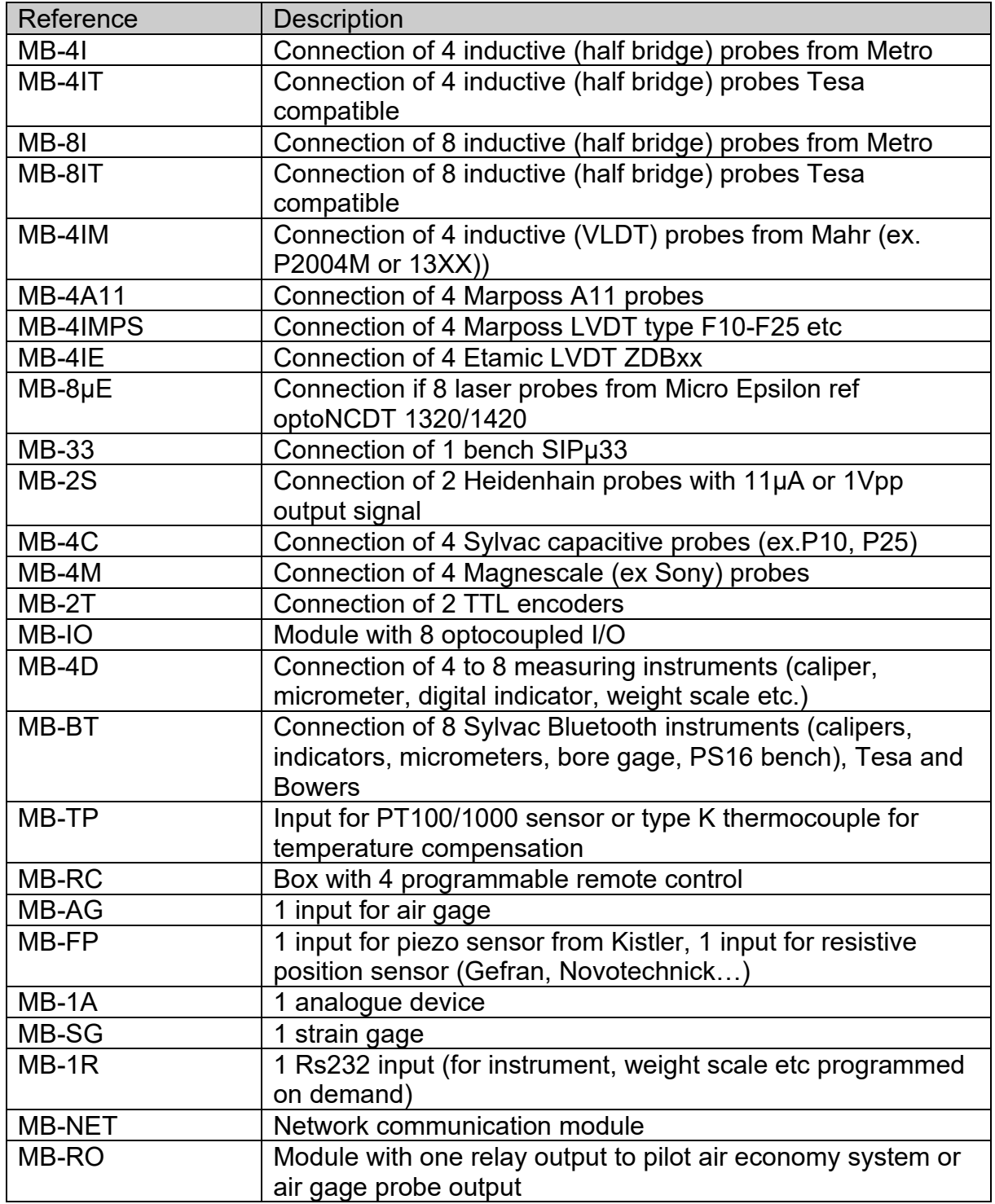

Digital probes from Solarton (Orbit 3) can be connected directly on the M-Bus without intermediate module.

New modules are regularly added; please visit our website to keep you updated: [www.metro-fr.com](http://www.metro-fr.com/) 

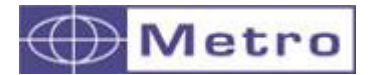

#### <span id="page-12-0"></span>**4.2. Connection principle**

It is either possible to use a cable to connect the first module to the M400 (standard length 2, 5 or 10m), the reference of the cables is *81210-length*:

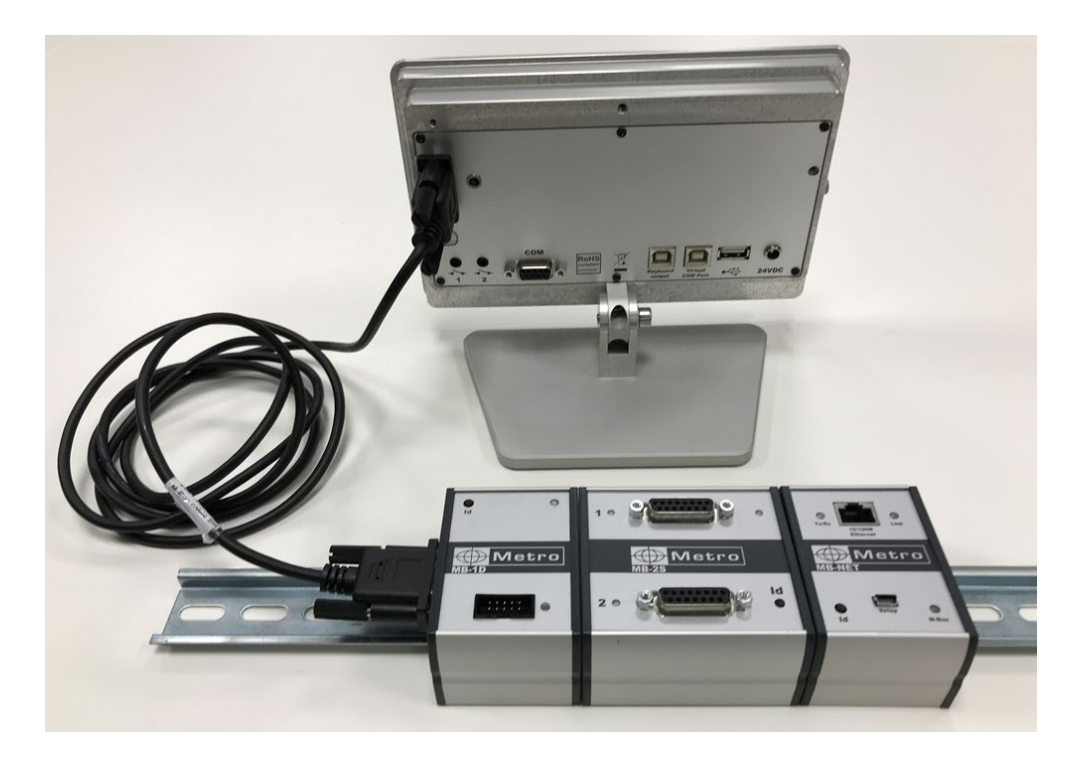

… or to use the optional rear mounting kit ref 45510 like on the below picture.

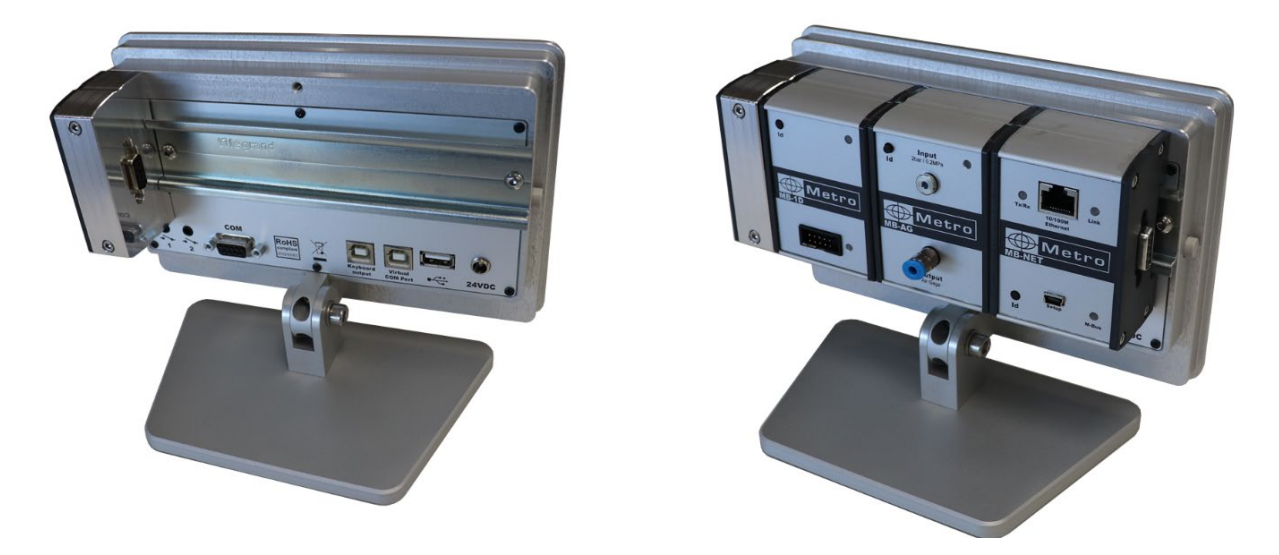

The modules can also be separated by a MBUS cable. In certain cases, using a MB-PS (power supply) could be necessary (long and/or multiples cables, number of modules etc)

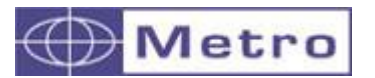

M400

Each M-Bus module connected on the M400 has to be identified.

#### <span id="page-13-0"></span>**4.3. M-Bus modules - Identification procedure**

#### IMPORTANT :

The first step when installing a new M400 is to identify the modules.

The M400 has the possibility to use 99 inputs (not 99 modules – example the MB-8I module needs 8 M-BUS spaces).

The input number where you identify the modules is important because you will use it on a calculation formula after.

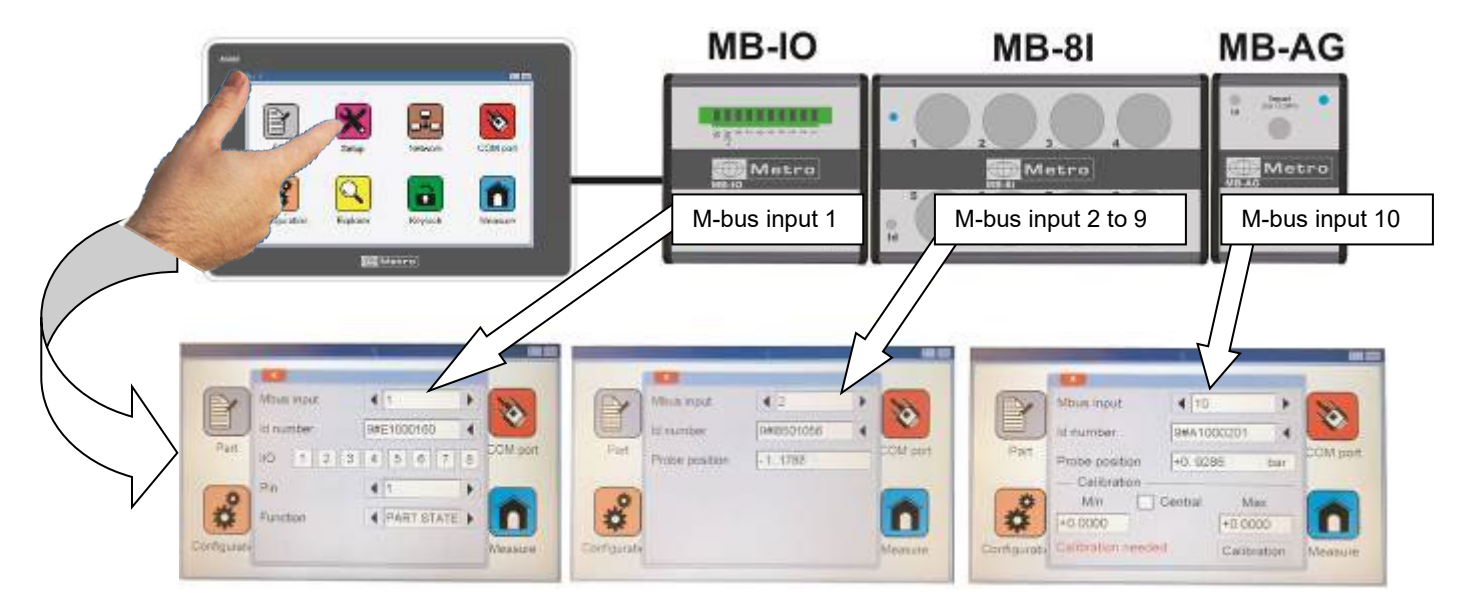

#### <span id="page-13-1"></span>**4.3.1. General Identification procedure Always connect the modules and the probes when the M400 is off**

1 – M400 off, Connect the first module to the M400 with an M-BUS Cable (see §4.1) One probe shall be connected on the module.

2 – Start the M400

3 – The M400 starts on the measuring screen. Go the configuration screen by pressing the « Definition » key.

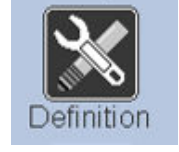

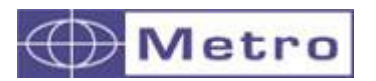

#### 4 – The icon desktop appears :

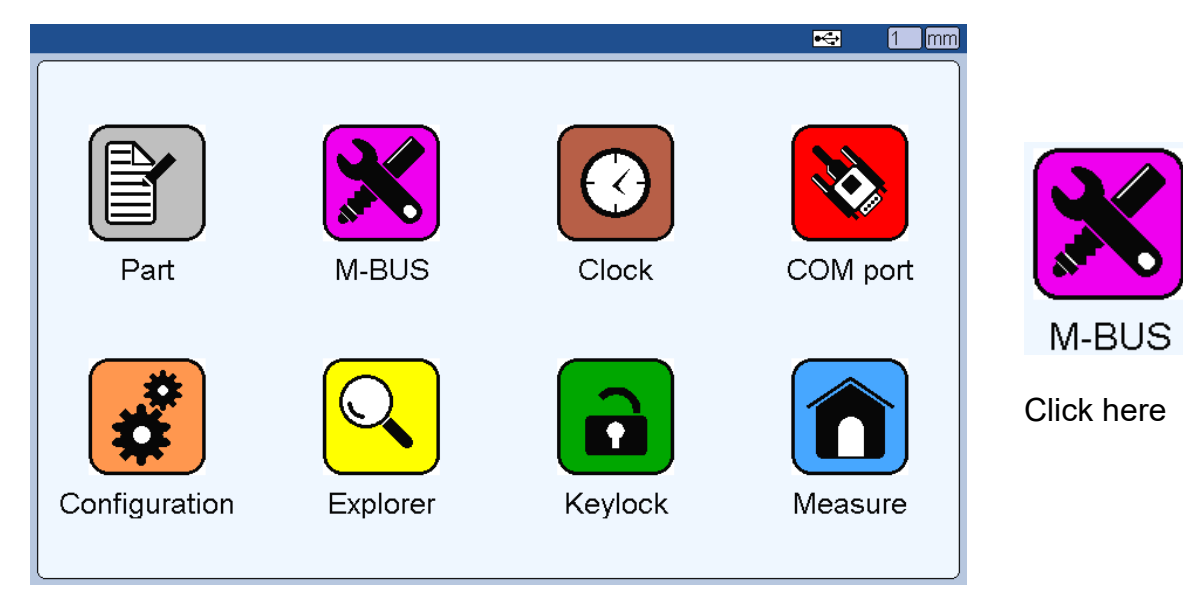

5 – This window appears, no module is identified (message "**Free**"):

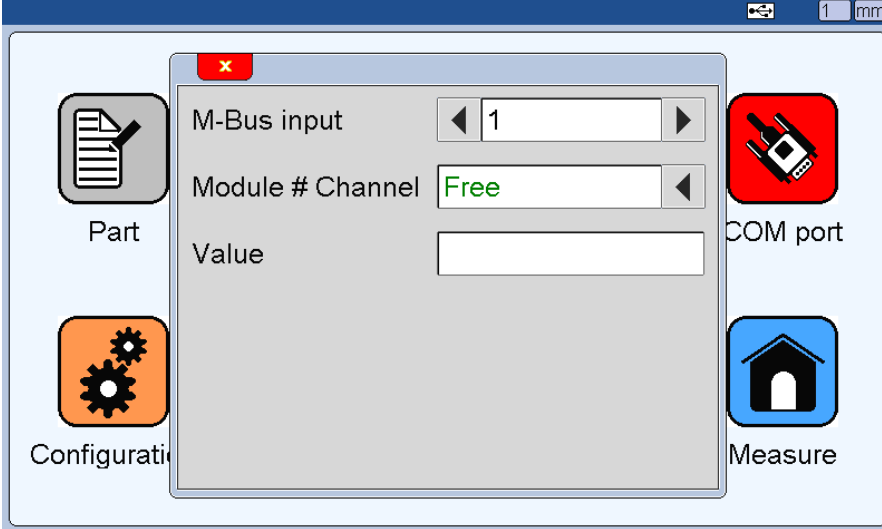

## $\bullet$

If instead of « **Free** » the word « **Not connected** » or a M-Bus reference (for example **MB-8I#1**), it means respectively that a module was identified but has been disconnected (**Not connected** ) or a module is identified (display of the module reference like **MB-8I#1)**

You are now ready to identify the modules.

6 – Just push the "ID" button of the module. In case of old modules without ID button, you should press the probe tip or move the instrument.

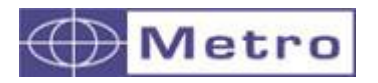

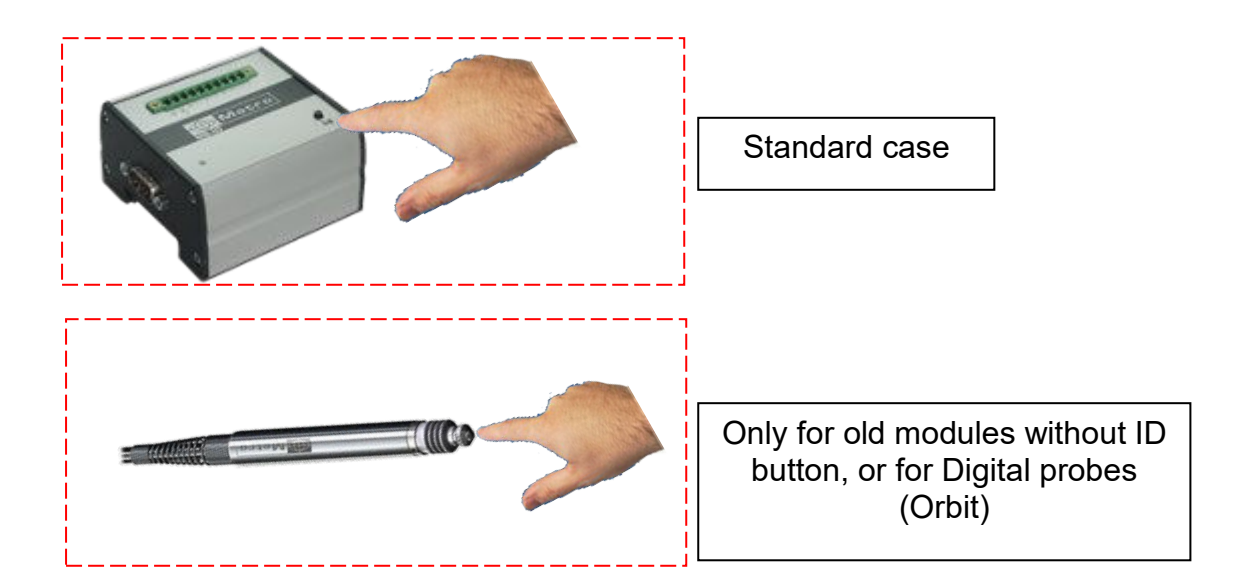

When the module is not identified, the LED located on the module is blue and blinking.

When it is identified the LED becomes blue and fixed.

7 – The module type appears, **and each channel of the module is automatically detected and identified.** For example, if you identify a MB-8I (module for 8 inductive probes), you just need to select the first input and press on the ID button for identifying all the 8 channels even if not all the channel are used. It means that if you identify a module after the MB-8I it can be identified from the input #9.

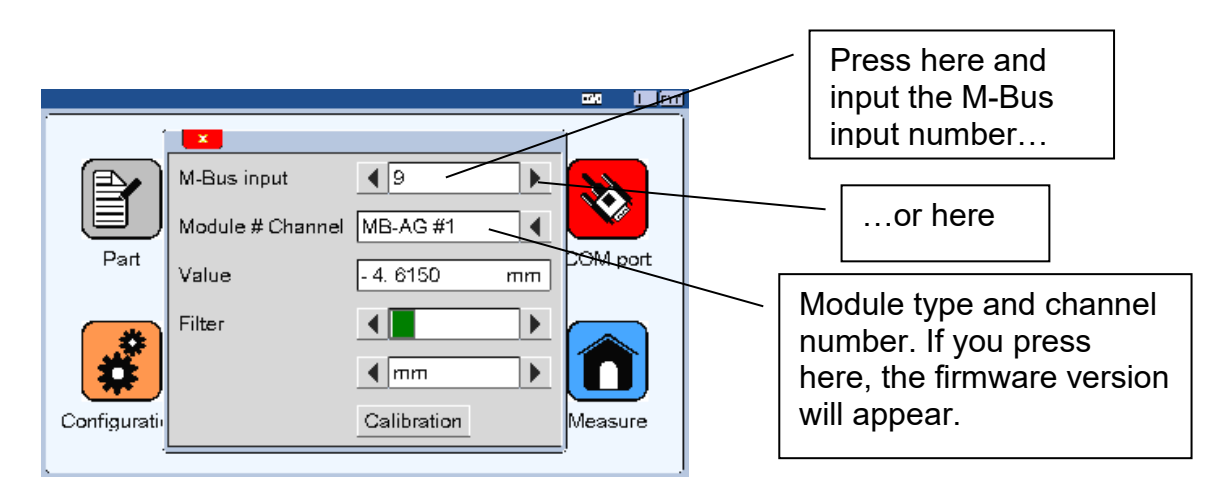

8 – To identify the next module, select the next free M-Bus input (for example the input nr 9 if the first module was a MB-8I for 8 inputs) and identify it.

9 – Each channel of this second module is now identified.

<span id="page-15-0"></span>10- Probes or instruments can now be used. For using the input nr. 1 on a measurement, the formula will be C(1) on the formula editor (see §6.2)

**4.3.2. MB-4I and MB-8I for Inductive probes**

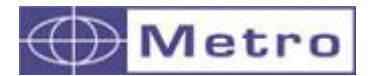

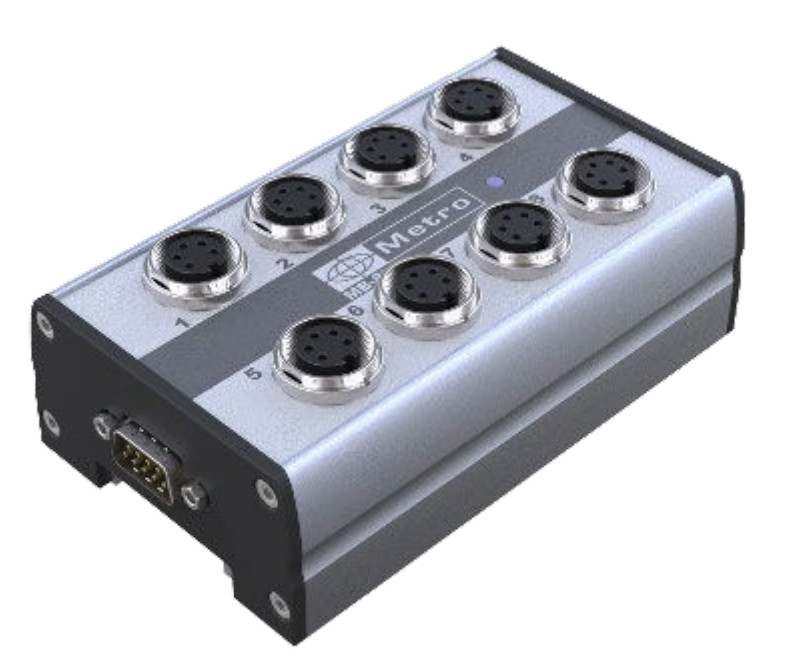

This familly of modules allows to connect inductive probes. Several version are available :

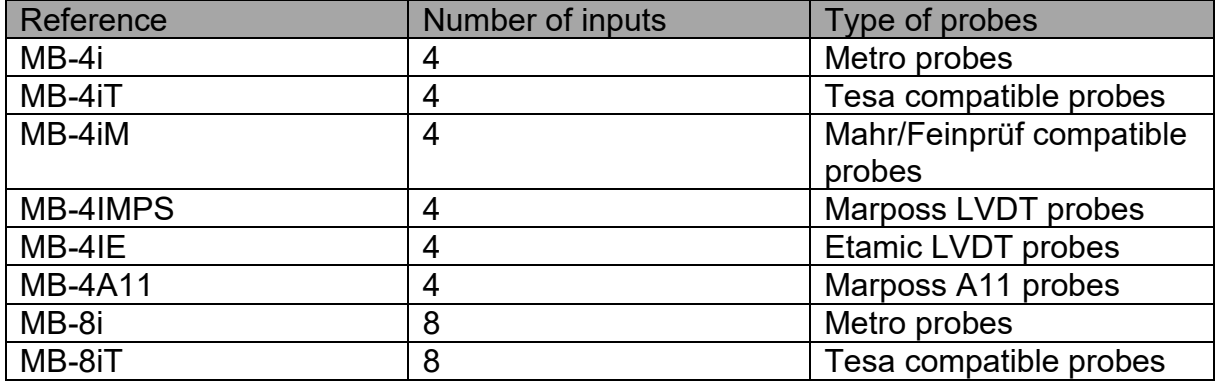

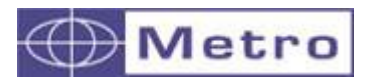

The inductive probes are not linear. They are adapted for comparative measurement. It is interesting to adjust the probes around the electrical zero.

The electrical position is displayed on the setup menu.

For adjusting the probe, place the master part in measuring position and adjust the probe at 0mm +/-0.1mm on the display.

 $\bm{d}$ 

The linearity error of a Metro inductive probe (not linearized) is approximately 0.5% of the distance between the measuring position and the master position. For example, if we want to measure a diameter 8mm +/-20µm, we should use a master with a value inside the tolerance interval. In that case, if we would be in the worst case (for example in the lower limit of the tolerance, like 7.980mm) and if we would measure a part in the in the upper limit of the tolerance interval, like 8.020mm, the linearity error will be  $0.5\%$  of  $40\mu$ m =  $0.2\mu$ m max.

If we would use a master having a nominal value = 8.000mm, the linearity error would be 0.5% of 20µm=0.1µm

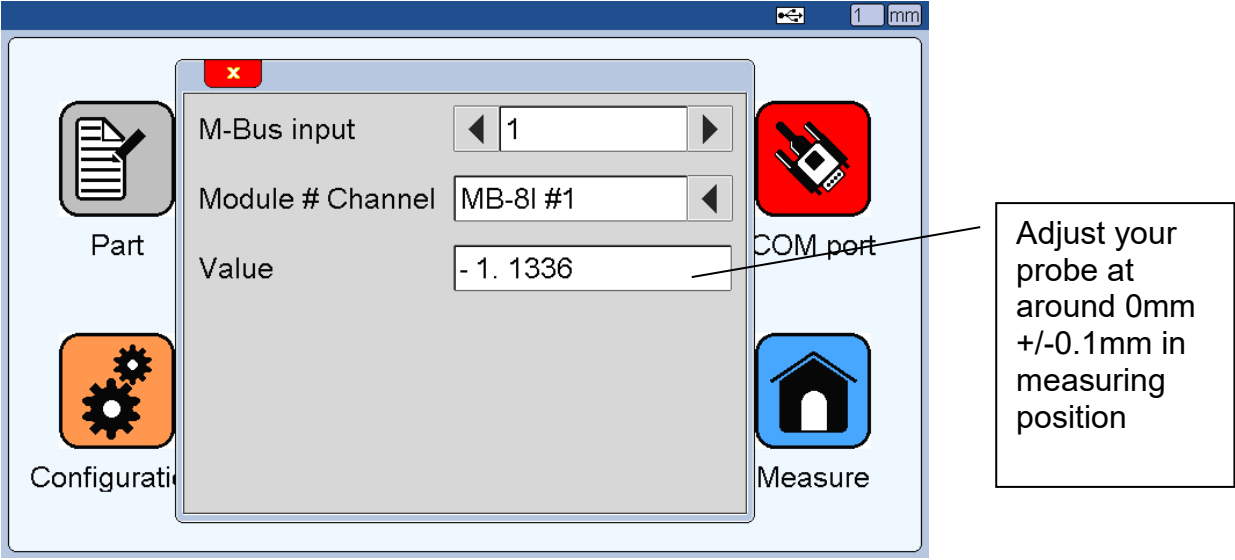

<span id="page-18-0"></span>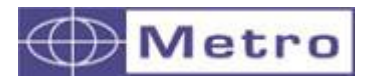

#### **4.3.3. MB-2S for Heidenhain probes**

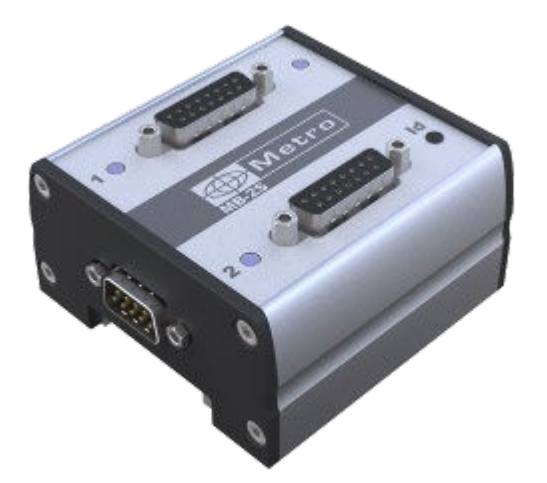

In the case of Heidenhain (11µA or 1Vpp) probes, 4 additional lines appear: **Ref Mark, Angular, Period and Interpolation**. You have to set the correct value for having a correct measurement.

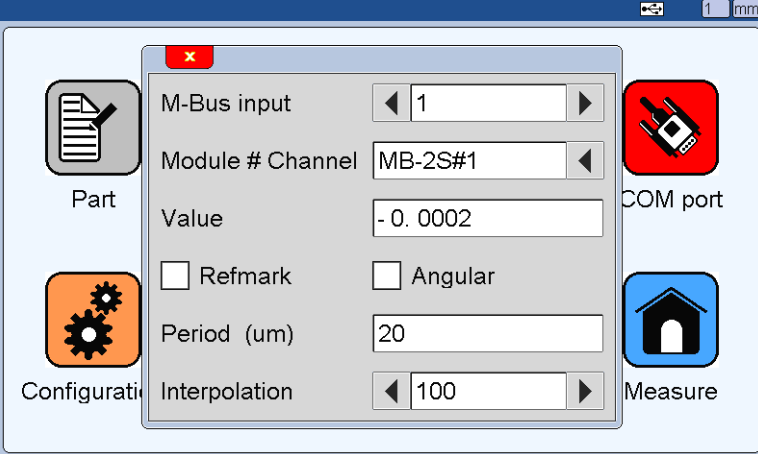

• **Period** defines the grating period of the probe's glass scale. The different values are defined on the following table :

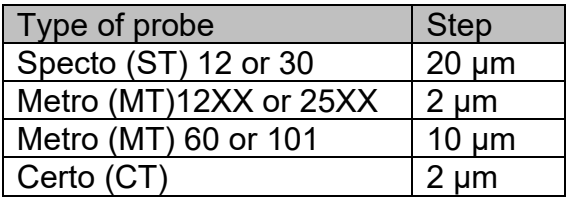

• The **interpolation** defines the division rate of the scale step, and therefore the measurement resolution :

#### Example for a probe type Heidenhain Specto ST12 :

The glass scale of this probe is grated at 20µm, therefore if the interpolation is set at 200, you will have a resolution of  $20/200 = 1/10 \mu m$ .

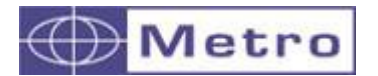

• **Refmark** :

Purpose of reference marks

Incremental linear or angle encoders have a graduation consisting of a regular grating – lines and gaps of equal width. The position information is gained by counting the individual increments (measuring steps) from a datum set to any location. Since an absolute reference is required to ascertain positions, the encoders are provided with an additional track bearing a reference mark. This reference mark makes it possible to reproduce the previously established reference after restart (e. g. after a power interruption).

The procedure is very simple: by traversing the reference point once in every axis you re-establish the assignment of display values to axis positions according to the datum as it was last defined.

To activate this feature the corresponding check box must be validated.

• **Angular** :

When this checkbox is validated, the screen becomes like on the following image. It is used for rotary encoder that gives an angle. These encoders have a specific "pulse per revolution" parameter that must be written on the corresponding field. When the encoder performs a 360° rotation, the counter returns to zero.

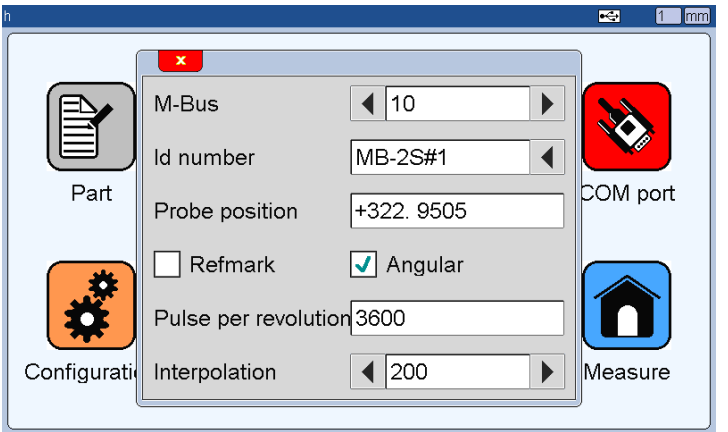

<span id="page-20-0"></span>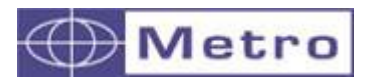

#### **4.3.4. MB-BT for Sylvac Bluetooth instruments**

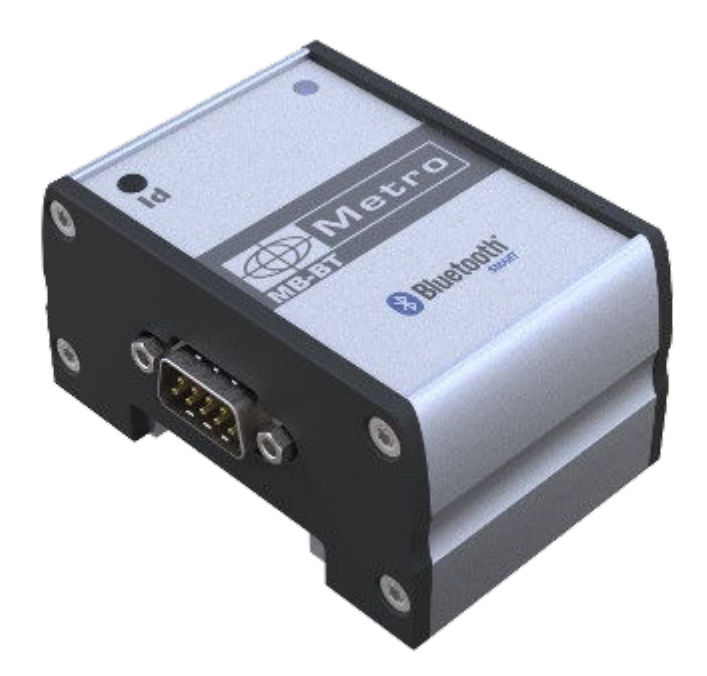

The MB-BT module allows to connect 8 Bluetooth instruments from Sylvac, Bowers or Trimos

In standard conditions, you can expect to use your instruments up to 10 to 15m from the module.

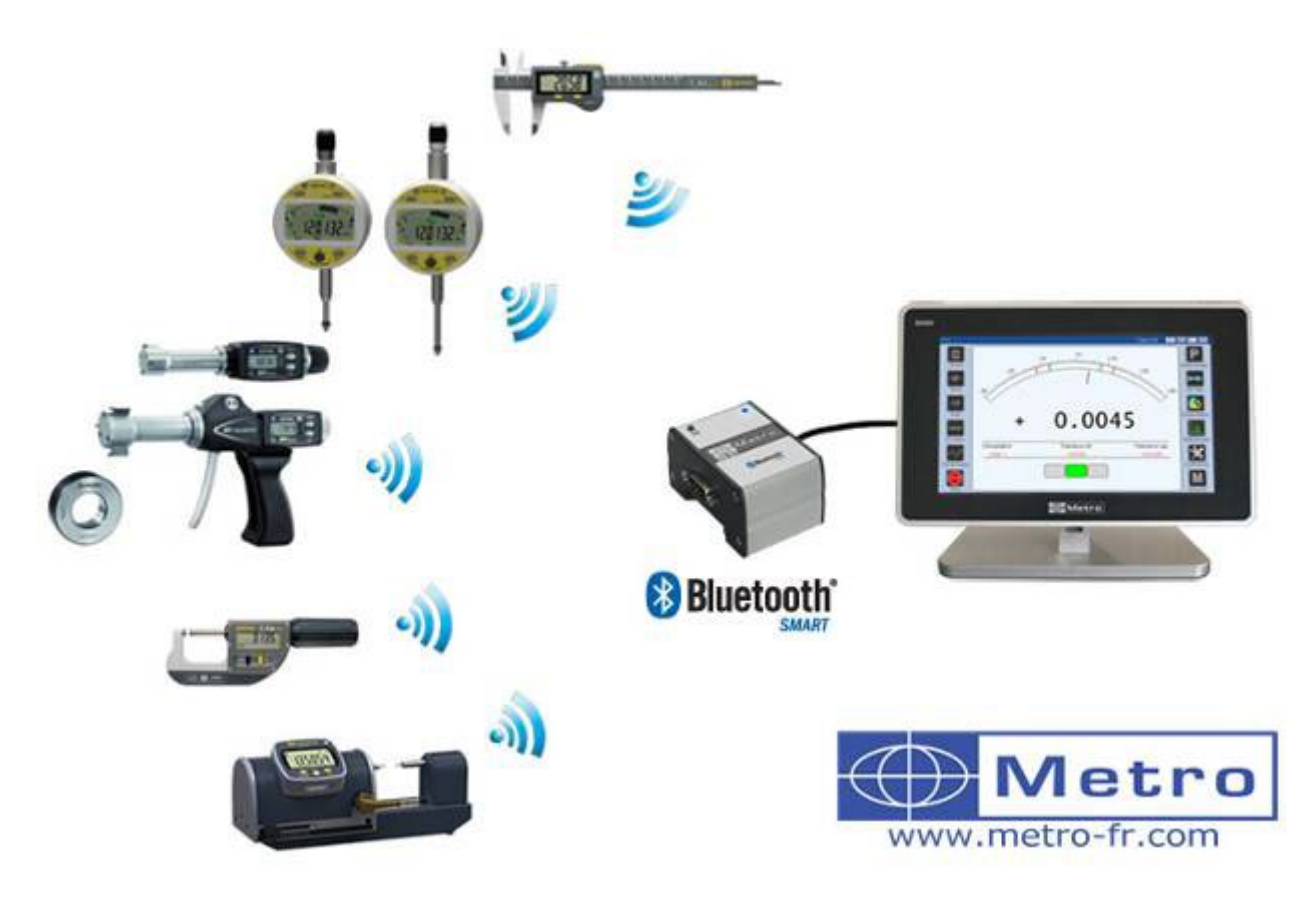

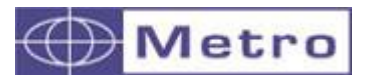

Procedure to identify an instrument:

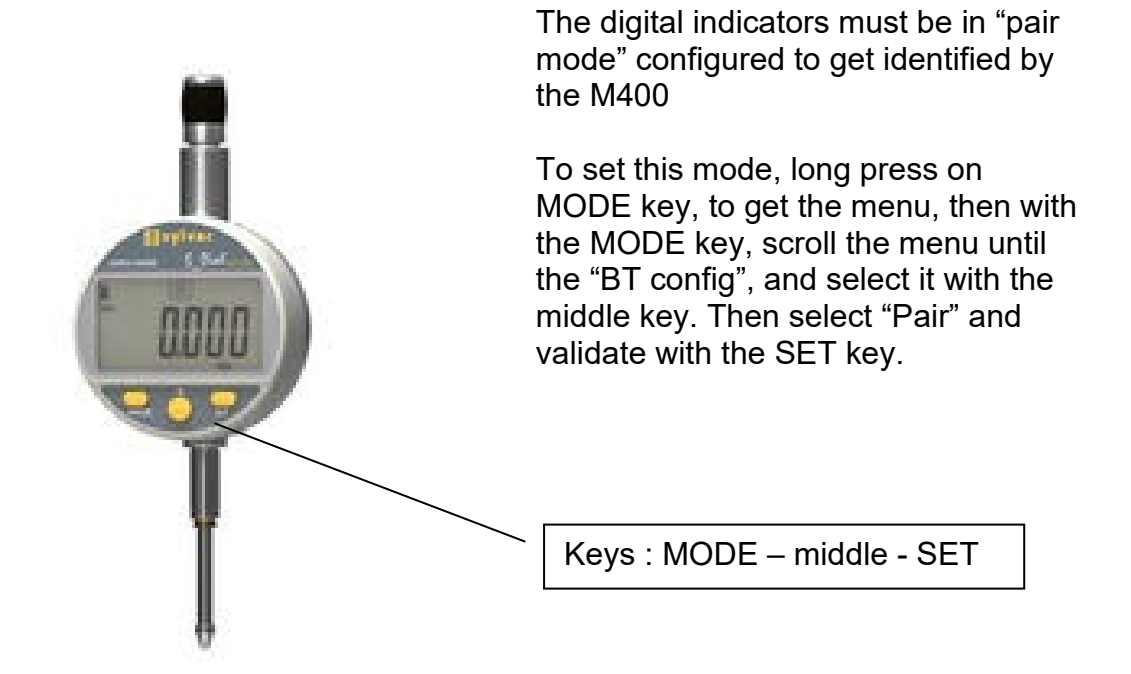

It is recommended to reset the instruments before identifying it : press simultaneously on the 2 keys until the "RESET" message appears (on the digital indicators SET+ MODE)

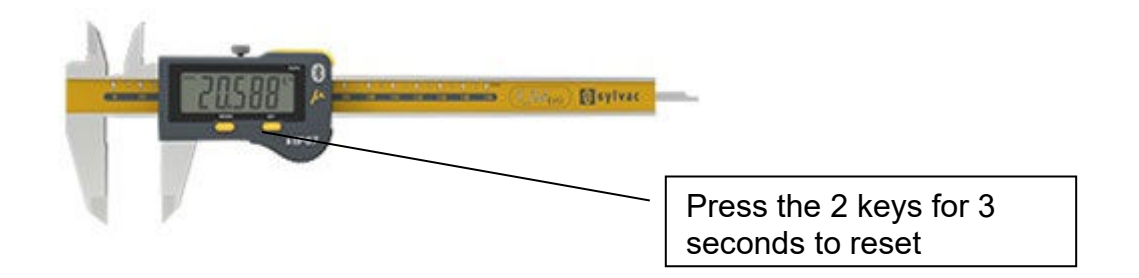

- Press on the button "configuration"

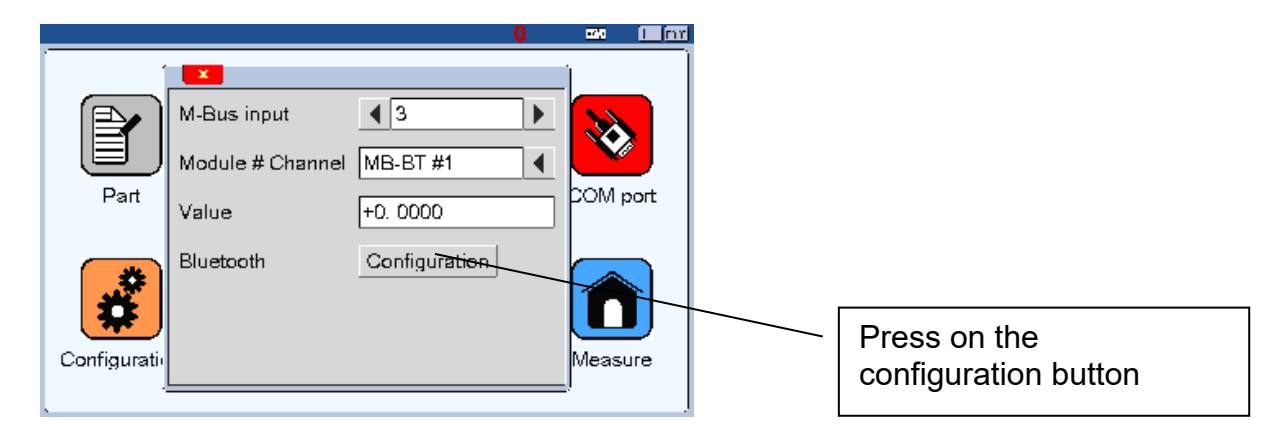

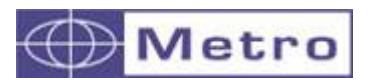

- A window appears allowing to identify the instruments on the MB-BT module

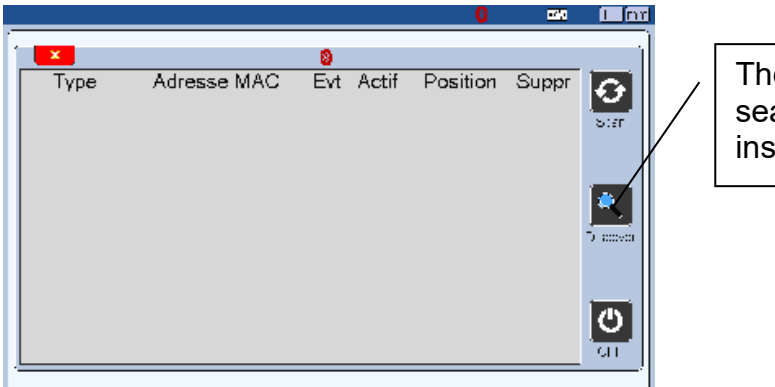

The discover icon searches Bluetooth instruments nearby

Press on "discover" button, and confirm

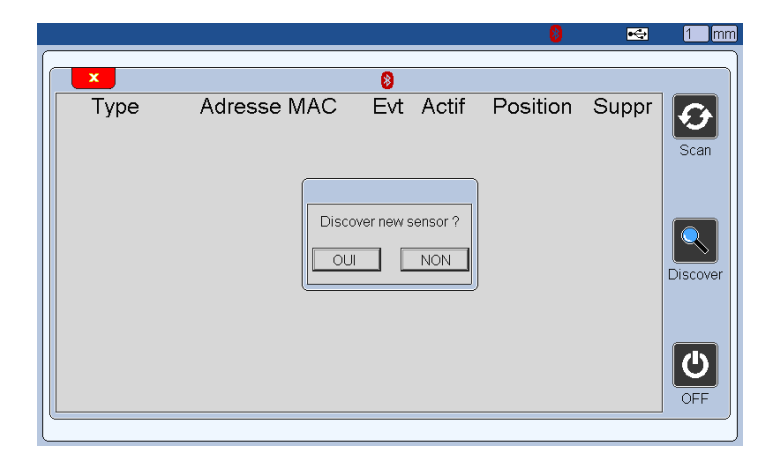

Wait about 2 seconds and the instrument will be added on the list. After identification, the instrument is displayed on the screen as below :

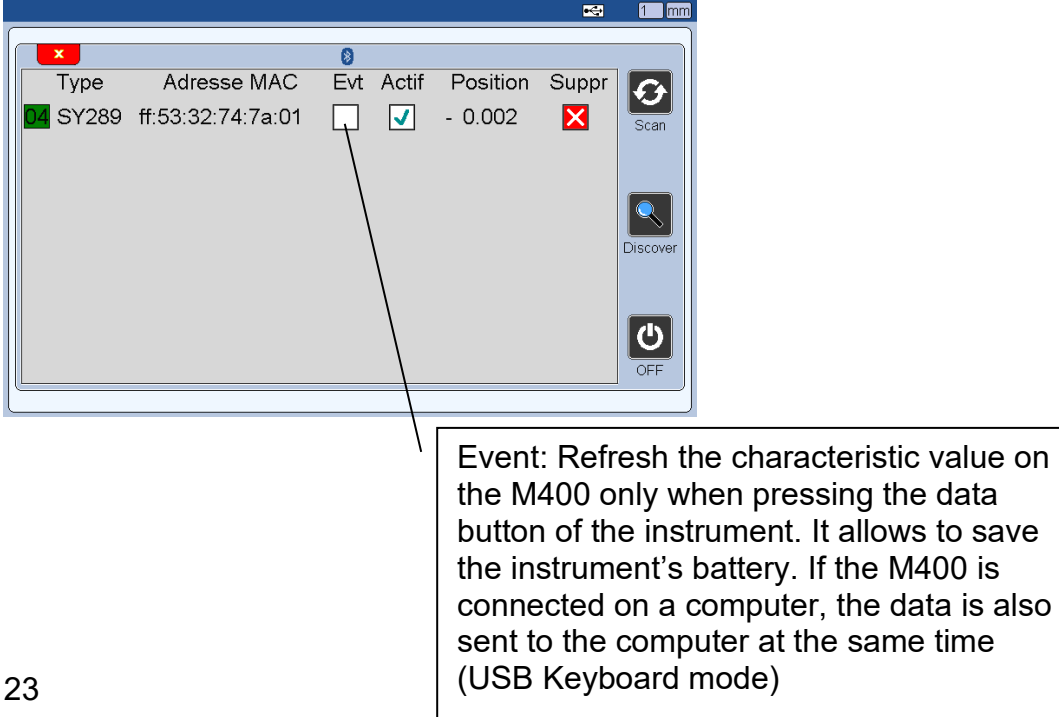

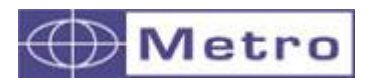

If more than 1 MB-BT is connected, the bluetooth configuration screen changes : a « NEXT » button appear allowing to navigate between modules.

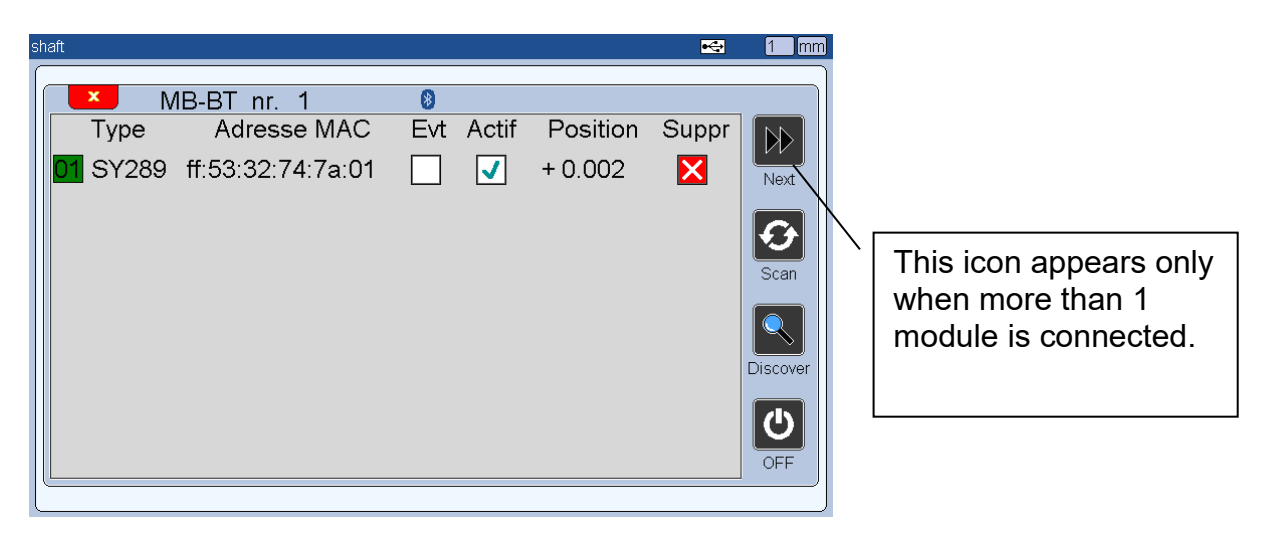

An option allows to power-off all the connected instruments, in order to save batteries. This is the button "OFF".

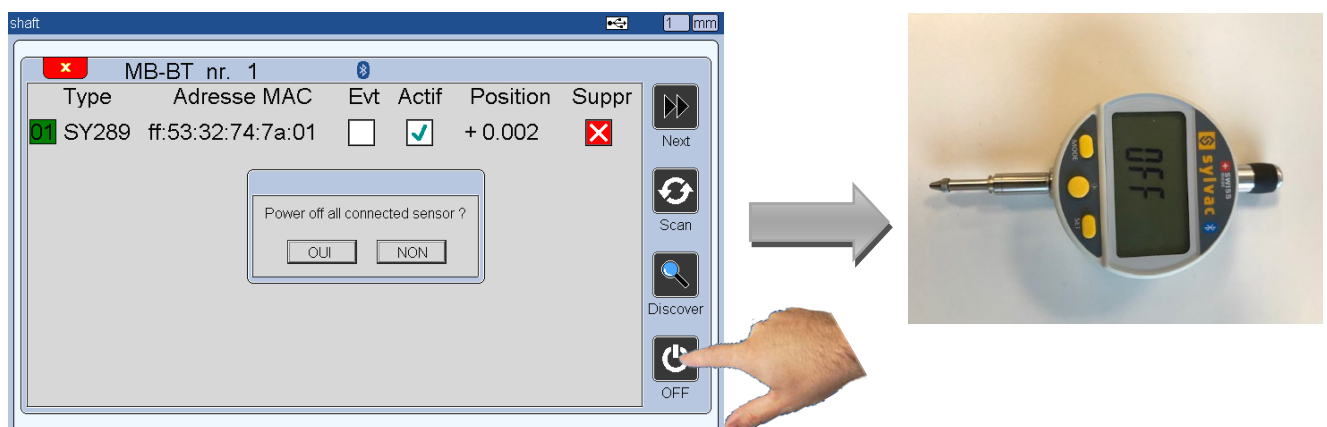

If you turn off the instruments, and then restart again, you can just press on "SCAN" to find the instrument again.

<span id="page-24-0"></span>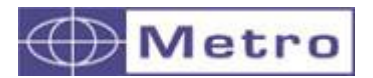

#### **4.3.5. MB-IO (8 Inputs/outputs)**

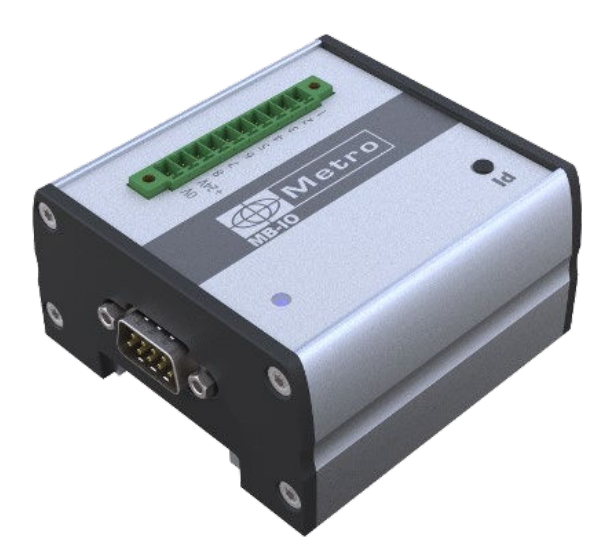

The MB-IO is fitted with 8 pins that can either be configured in input or in output from this window.

After identifying a MB-IO module, the following window appears

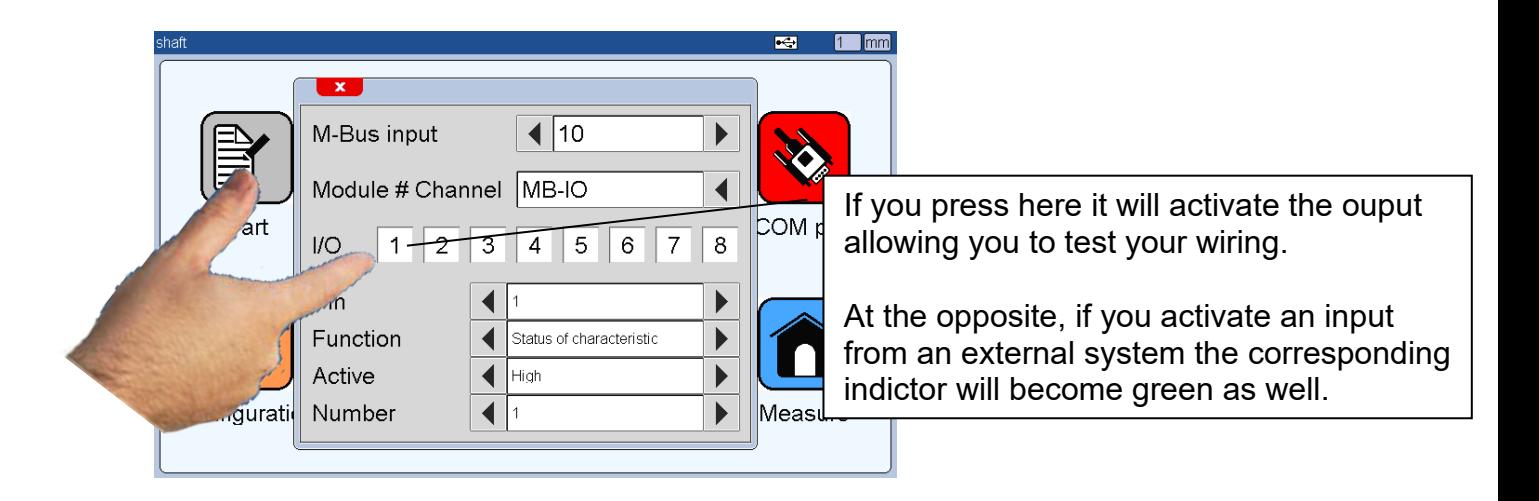

From this window 3 actions are possible:

A - Test the outputs by touching the button 1 to 8 (the buttons become green when the output is activated)

B – Tests the inputs. By activating any of the 8 inputs, the corresponding button will become green.

C – Assign a function to a pin of the terminal. Select a pin from 1 to 8, and assign a function from the menu "Function".

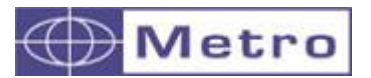

## $\boldsymbol{i}$

the I/O module can also be used thanks to the script that can be edited with the M400 display manager software. **Maximum 4 modules can be installed on the M400**.

### $\boldsymbol{d}$

If you use an input, the requested pulse time is about 50ms. It could be shorter depending on the application. Please contact Metro for any question about this.

Depending on the function chosen, additional parameters can be required on the window.

The parameter "active" allows to use the function in 2 ways, either the output is normally set at 0V and goes to 24V when the function is active (ACTIVE = HIGH) or it is normally set to 24V and goes to 0V when the function is active (ACTIVE=LOW).<br>Active  $\blacksquare$  $\blacktriangleright$ 

List of the MB-IO functions :

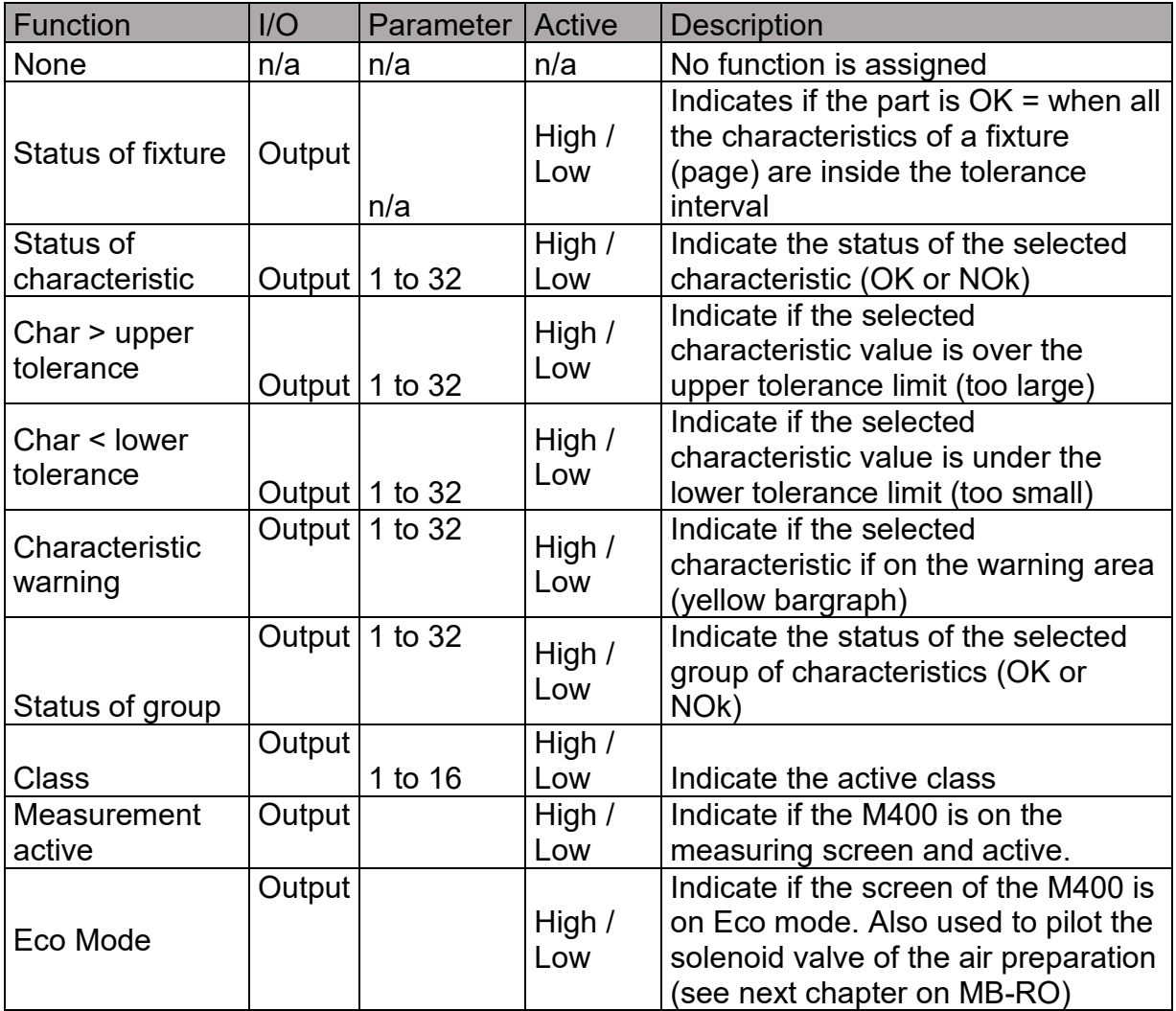

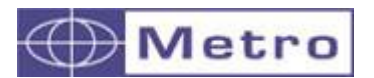

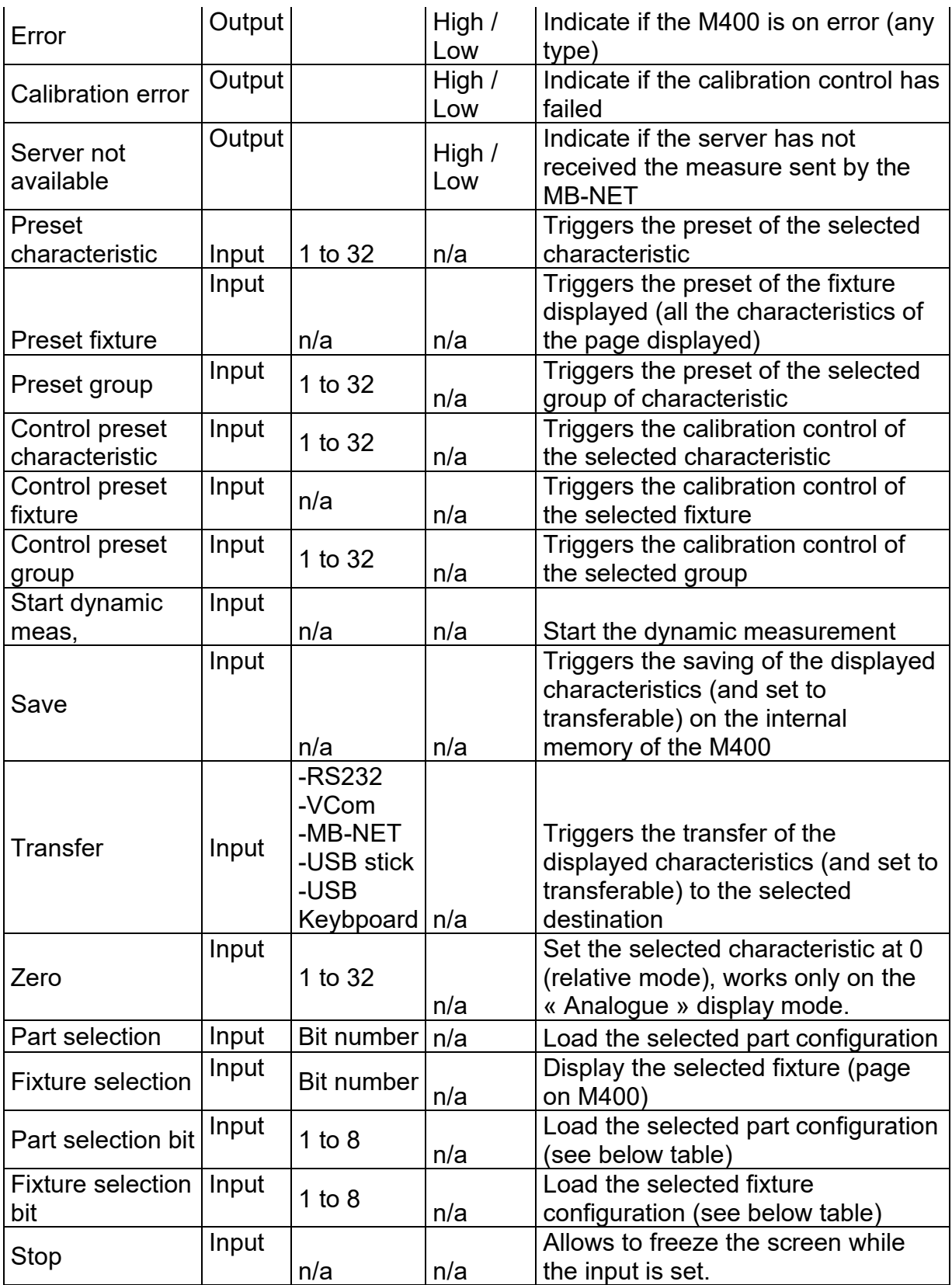

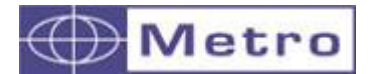

#### \* Bit number correspondence:

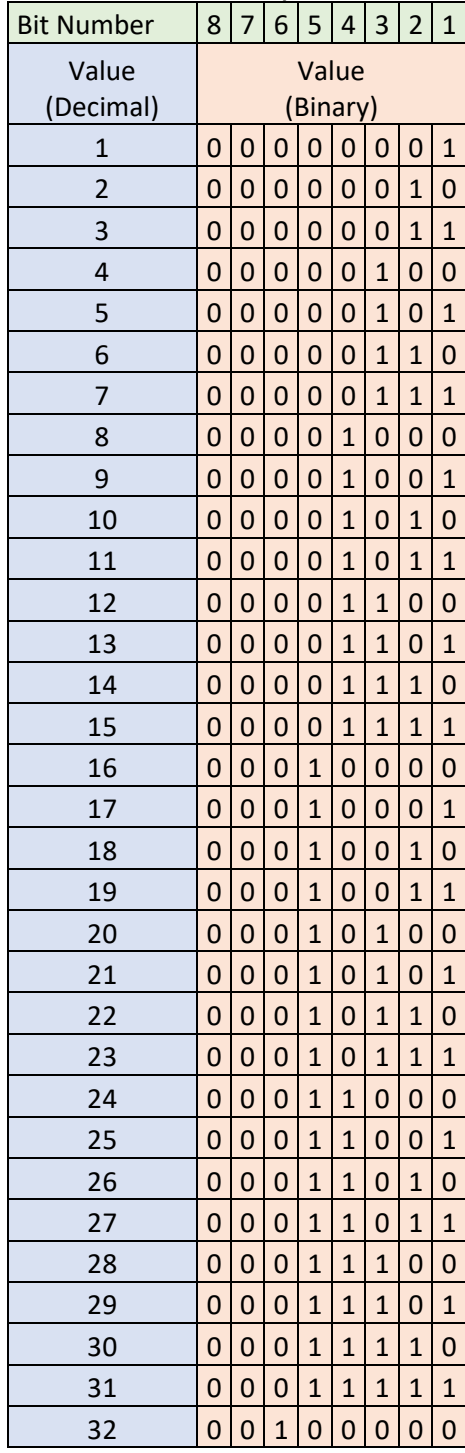

Caution: Output switching powers are 30mA per output (max30V). Violating these parameters destroys the MB-IO output. To switch loads that require more than 30mA, it is necessary to use a relay.

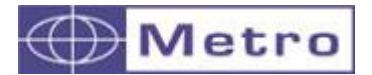

#### <span id="page-28-0"></span>**4.3.6. MB-RO (Relay Output)**

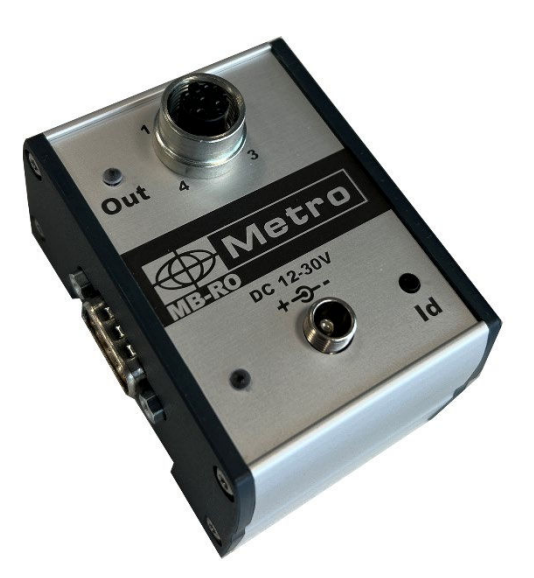

The MB-RO module works like the MB-IO, but with only 1 relay output. (The MB-IO output are managed via optocouplers)

It must be powered by the 24VDC. The adapted power supply is delivered together.

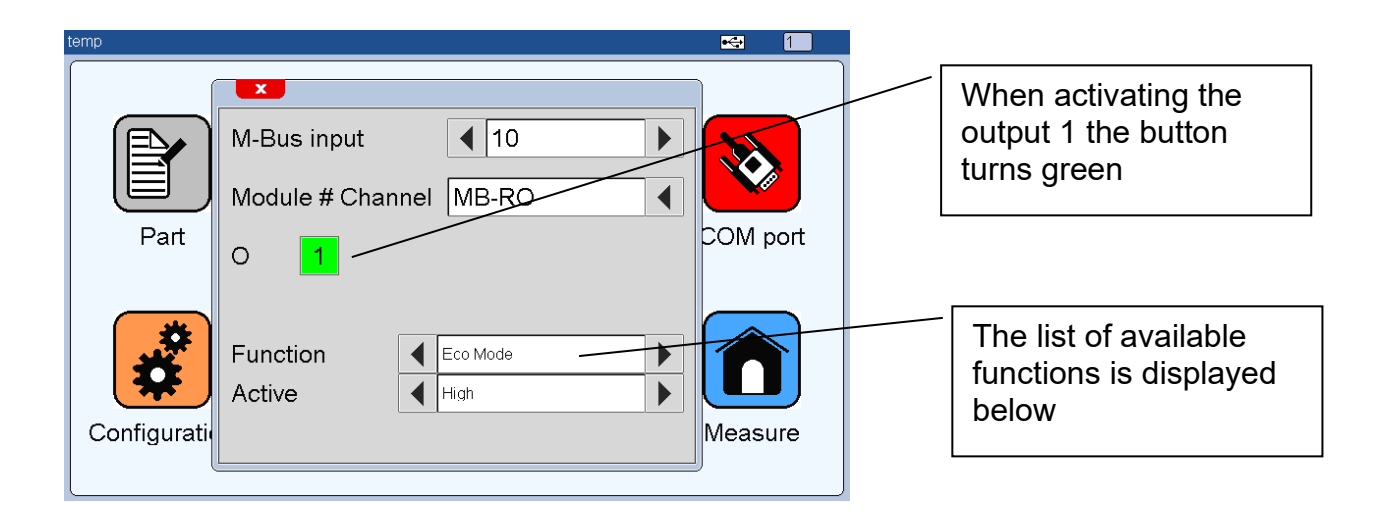

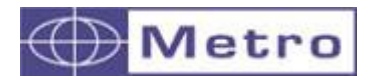

The MB-RO is useful to pilot the solenoid valve of the air preparation ACS-PNE-001 (Air preparation for pneumatic pushed probes with solenoid valve + M12 connector, flow restrictor, outlet diameter 4mm)

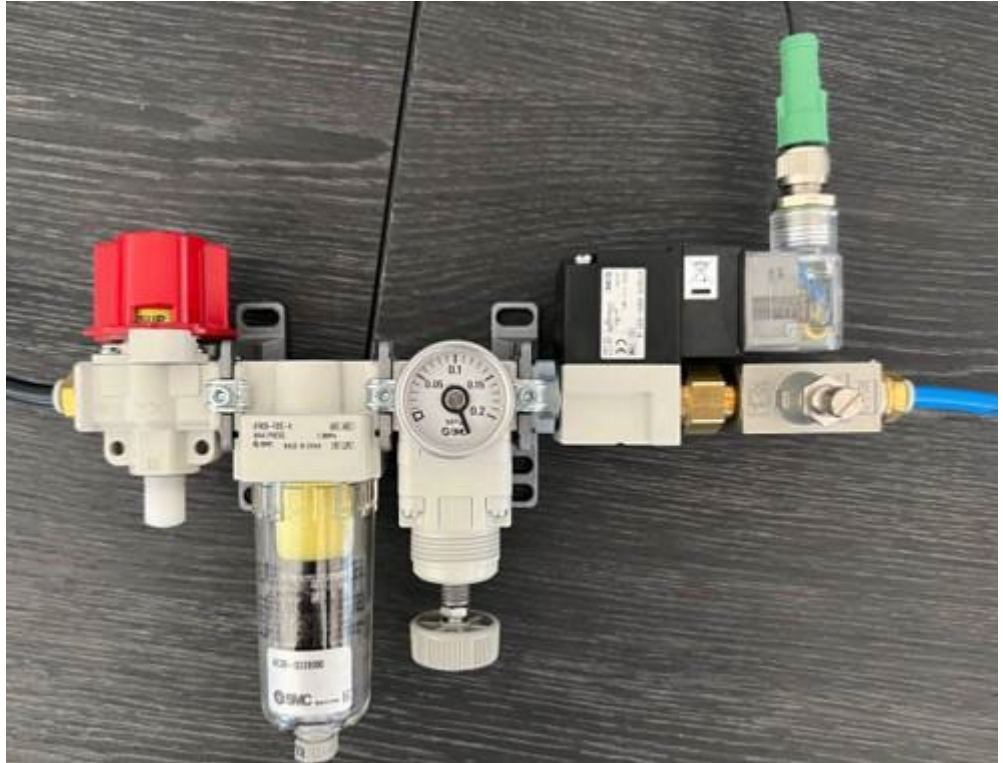

ACS-PNE-001

The MB-RO also allows since the M400 V3.40 to manage the ACS-PNE-004 regulator to save air when measuring by air gage. (see chapter on MB-AG module)

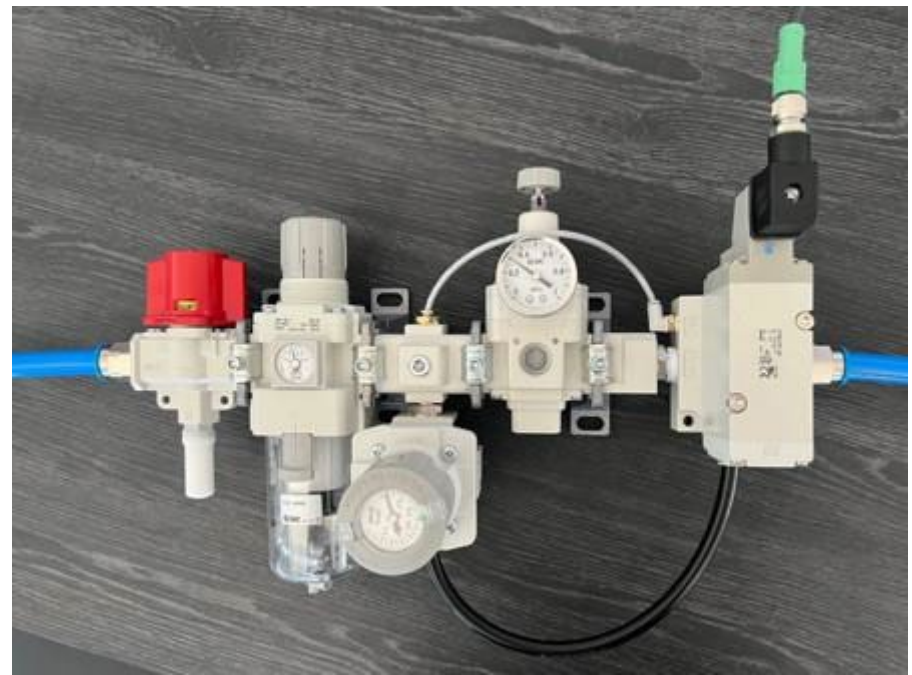

ACS-PNE-004 pour tampons pneumatique avec fonction d'économie d'air.

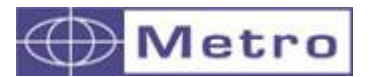

After identifying a MB-RO module, 2 actions are possible:

 A- Test the output by touching the button (the button turns green when the output is activated)

B – Assign a function from the menu "Function". If no function is attributed, you can use the MB-RO directly on a sequence thanks to the instructions "activate / deactivate output" (see the corresponding chapter about the sequences mode)

Depending on the function chosen, additional parameters can be required on the window.

The field "active" allows to use the function in 2 ways, either the output is normally set at 0V and goes to 24V when the function is active (ACTIVE = HIGH) or it is normally set to 24V and goes to 0V when the function is active (ACTIVE=LOW).

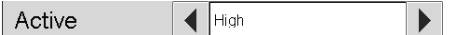

List of the MB-RO functions :

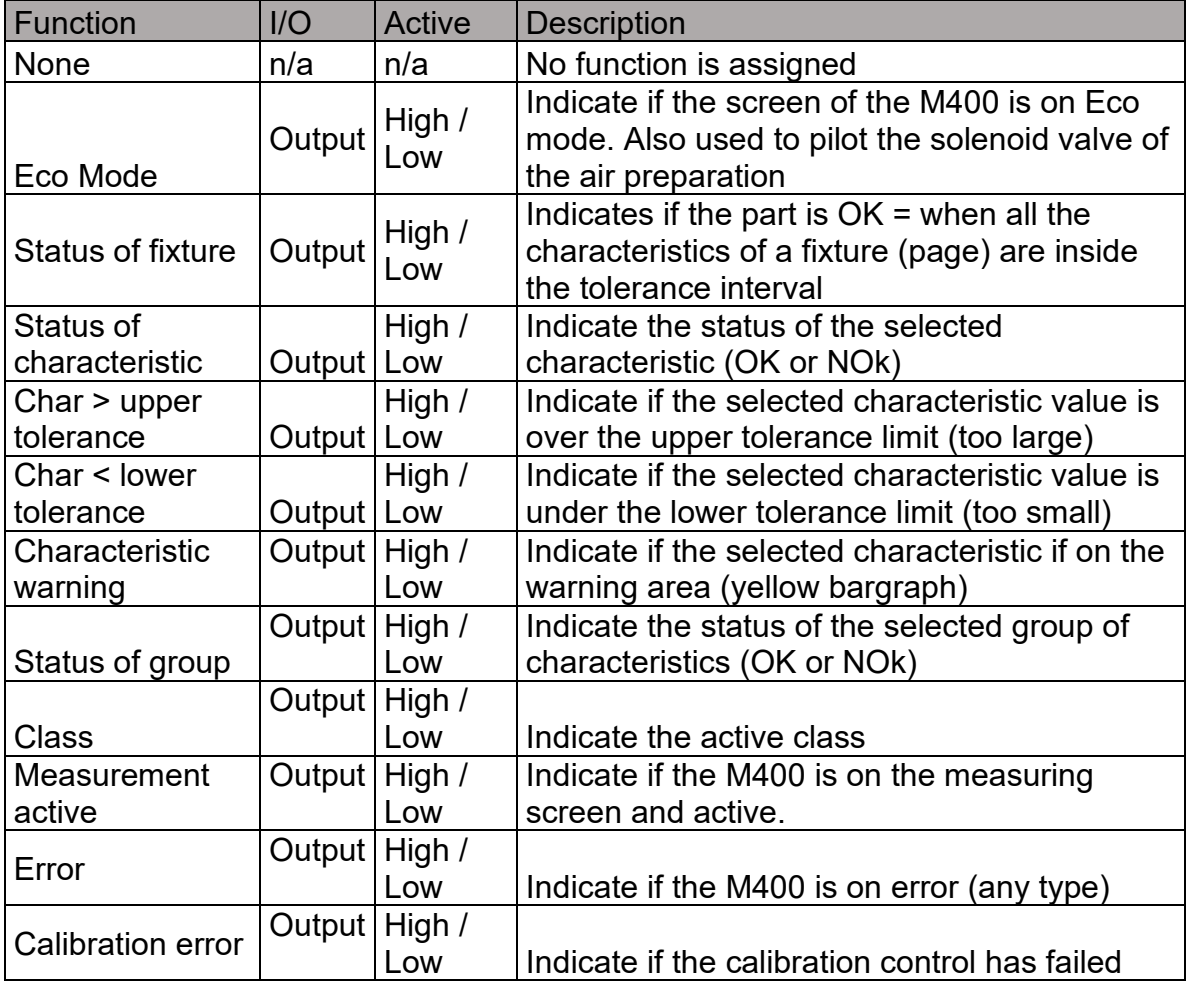

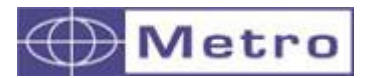

M400

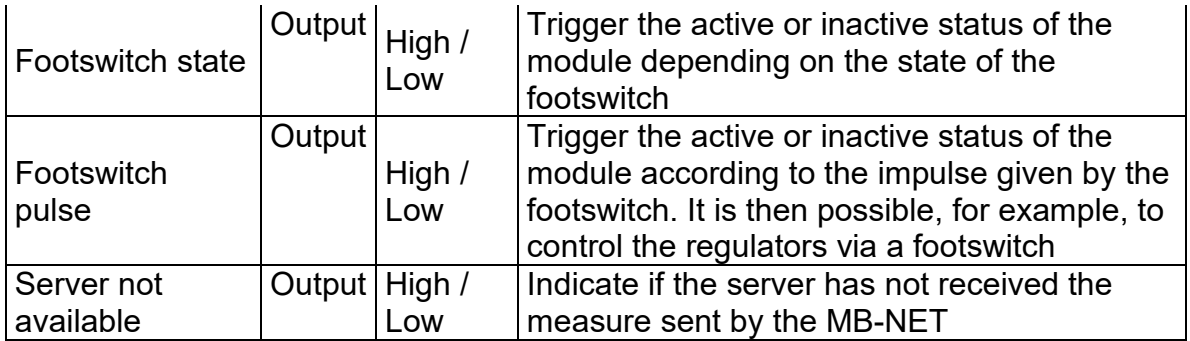

Pinout of the M12 connector:

1 : 24VDC

2: NC

3: GND

4 : Out

You need therefore a M12 male connector (code A). **You can use the Metro cable ref 45186 (length 1.5m)**

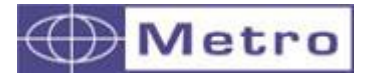

#### **4.3.7. MB-TP (Temperature)**

<span id="page-32-0"></span>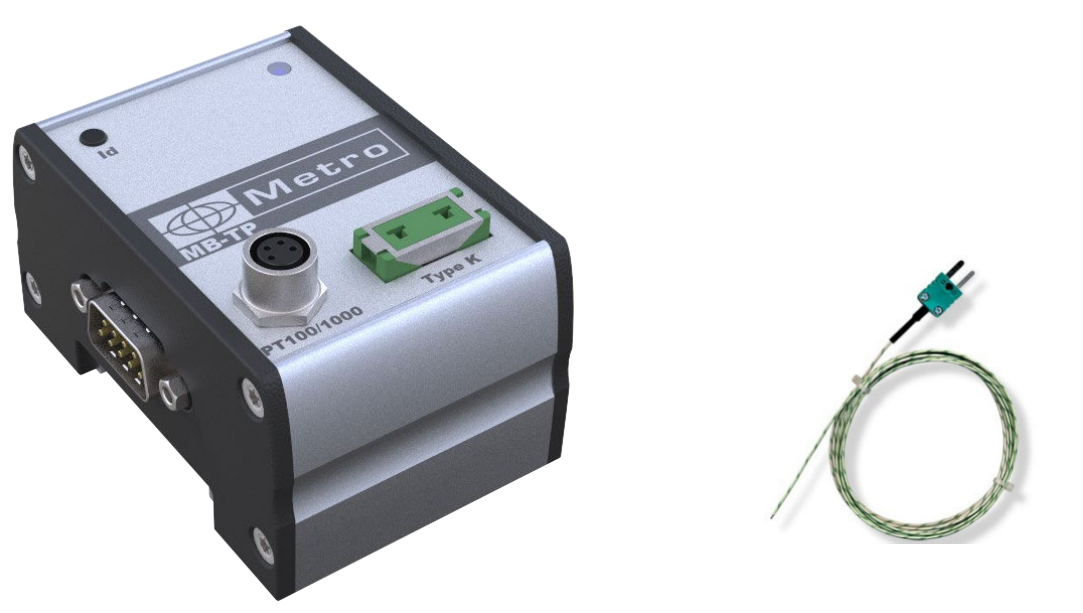

*Example of thermocouple type* 

The MB-TP module allows you to connect either a K type thermocouple or a PT100 sensor. The goal is to be able to either display the temperature as another characteristic, or to use it to compensate the measurement according to temperature variations.

The corresponding MBUS screen allows you to choose the type of sensor used (single choice)<br>
shaft

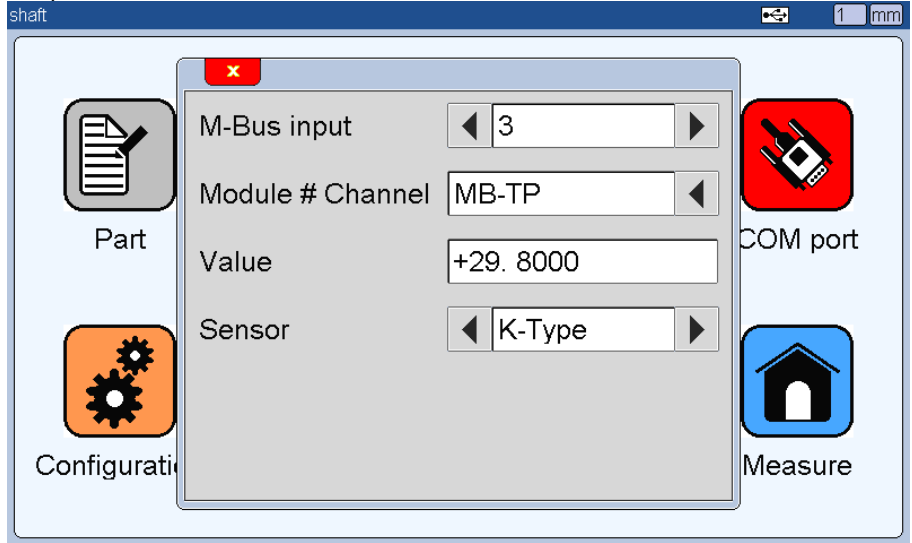

When one or more MB-TP modules are identified, additional menus appear in the menu PART->CHARACTERISTIC and PART-> PRESET

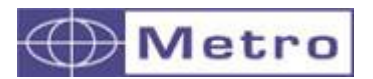

#### **4.3.7.1. Apply temperature compensation to a characteristic**

<span id="page-33-0"></span>After identifying an MB-TP module, you will see new lines appear in the menu PART  $\rightarrow$  CHARACTERISTIC :

This means that each characteristic can be compensated or not, and it is possible to use different temperature probes.

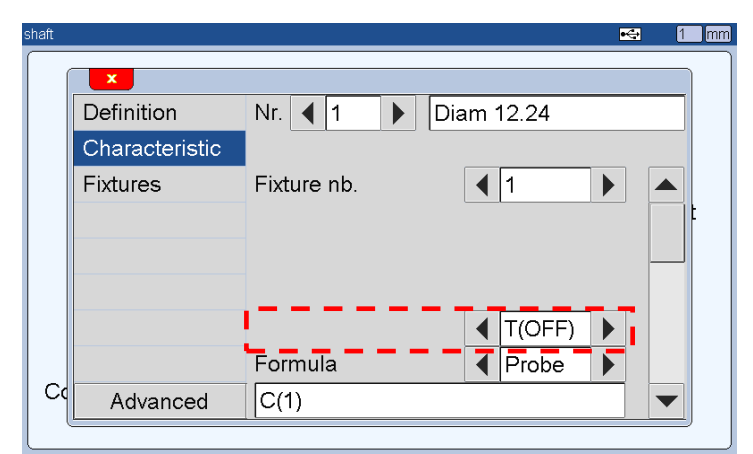

*Characteristic with temperature compensation deactivated*

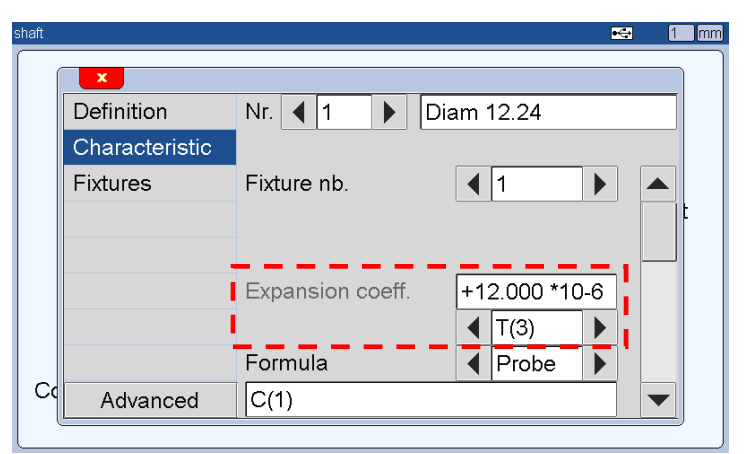

*Characteristic with temperature compensation activated – The sensor identified on the MBUS id nr 3 is used and the coefficient used is 12<sup>E</sup>10-6* 

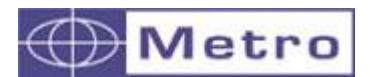

#### **4.3.7.2. Advanced settings for temperature compensation**

<span id="page-34-0"></span>From the menu PART $\rightarrow$ PRESET it is possible to define the reference temperature: If the choice is for example 20 ° C, the dimensions will be displayed as if the temperature were 20 ° C)

It is also possible to define the expansion coefficient of the master. Example we calibrate with a steel ring and measure and aluminium part.

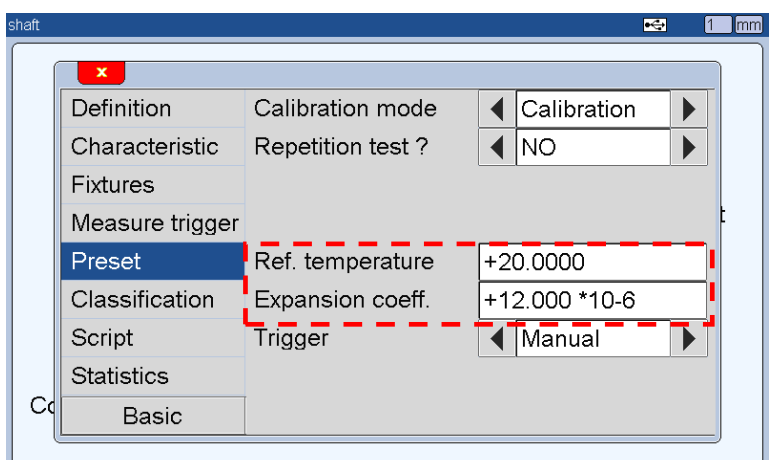

*Definition of the settings of the Master and reference temperature*

#### **4.3.7.3. List of expansion coefficients**

<span id="page-34-1"></span>The following list is given as an indication, a measuring assembly being often made with materials of different nature, it is advisable to choose a coefficient via tests.

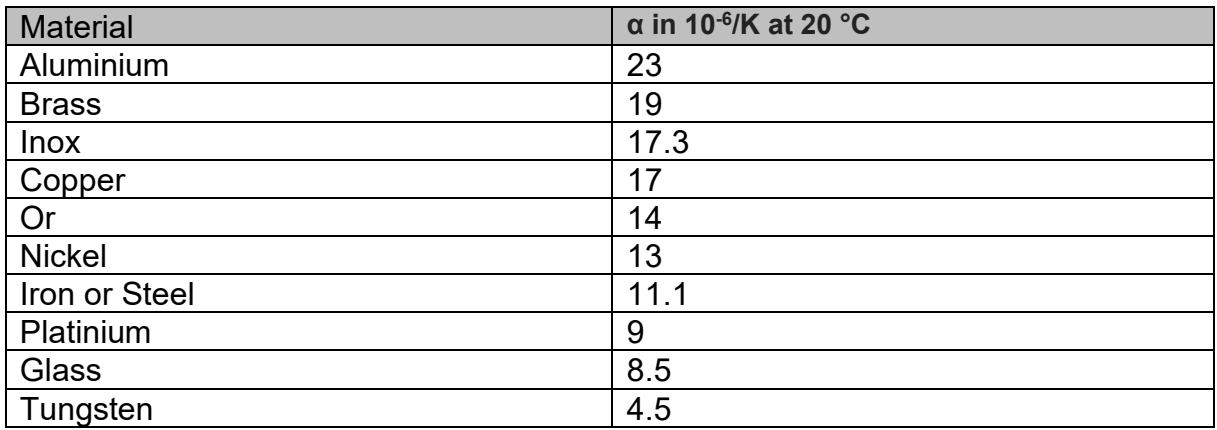

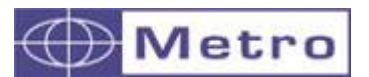

#### **4.3.7.4. Principle of compensation in measurement mode – use cases**

<span id="page-35-0"></span>The temperature compensation ables to compensate the temperature' expansion of a part and to estimate what its size will be after cooling.

In the following example, we will consider the measurement of a 50mm mild steel ring.

We have a mild steel master, the certificate gives it at 50,000 mm at 20°C.

#### **Activating compensation**

The setting of the compensation needs 3 steps

#### 1) Add a temperature source

To measure the temperature, you can use an MB-TP module. In this example, the module is added to address 1 of the M-BUS

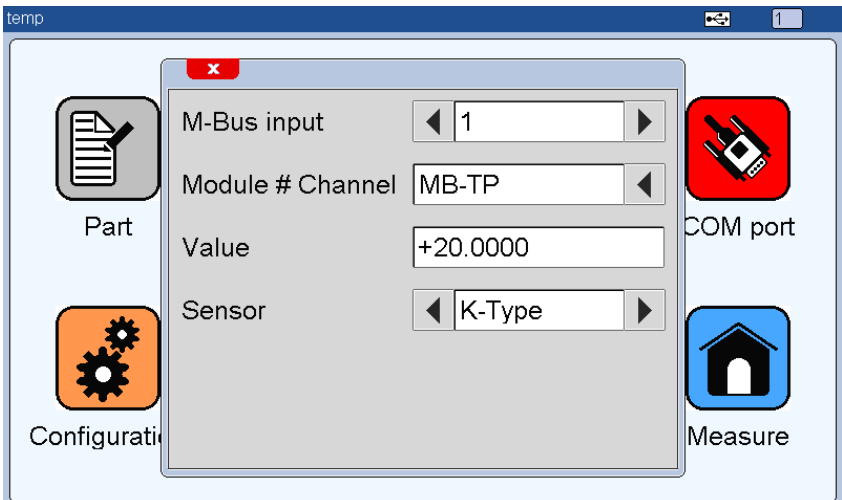

New settings are possible when an MB-TP module is present on the M-Bus in the characteristic tab and in the calibration tab.

2) Specify the master value and the temperature source for each characteristic to be compensated

The master's dimension is 50 mm
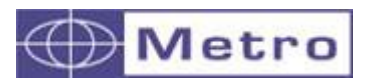

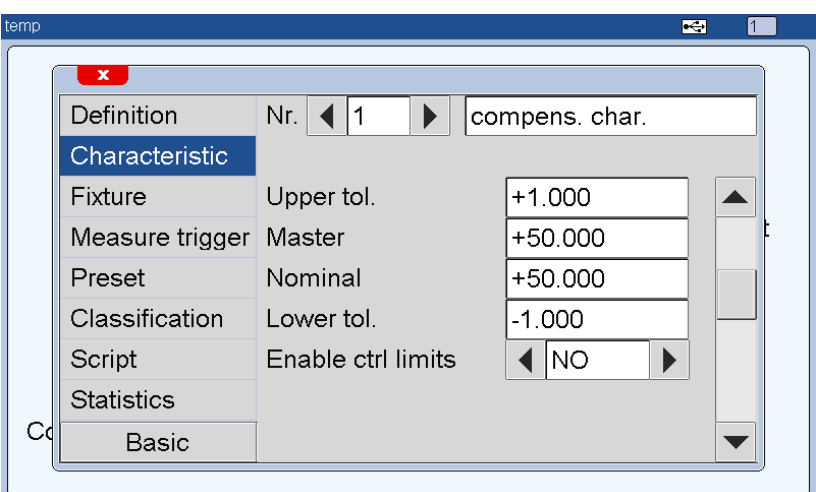

Our part is made of mild steel, we enter the coefficient of expansion 12.0 We select our temperature probe T(1).

If you do not want to compensate the characteristic in temperature, select off. When a characteristic is temperature compensated, the M400 displays the dimension of the temperature compensated characteristic, not the measured characteristic.

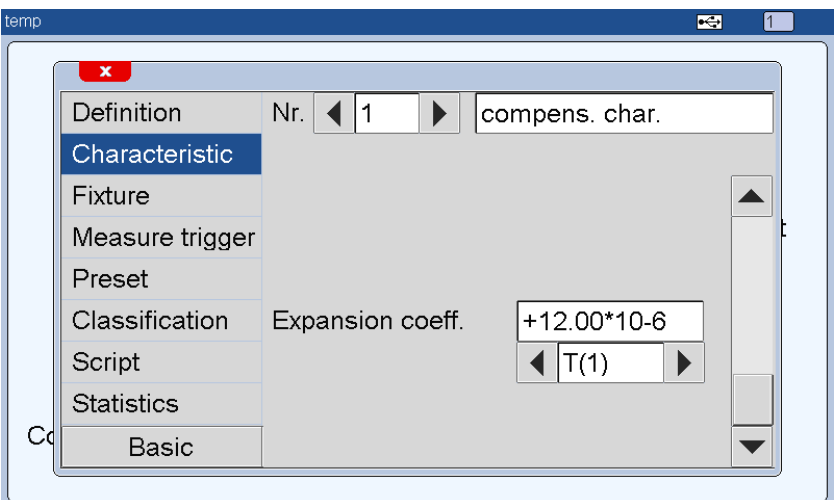

#### 3) Configure the master

Finally, we add the temperature at which the master is given, as well as its coefficient of expansion

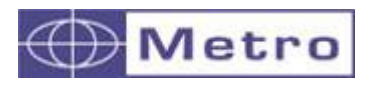

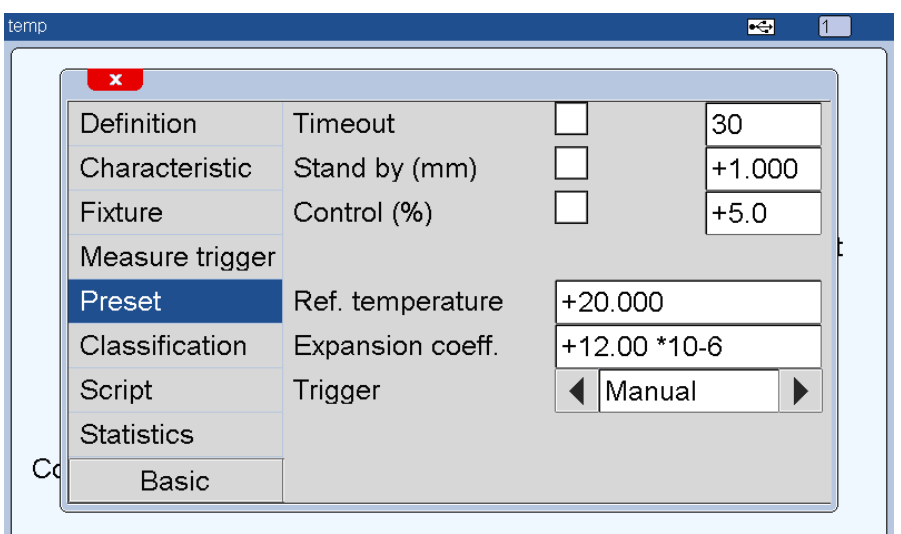

### **Use cases**

To clearly see the impact of the compensation, we add two dimensions: One that uses the same probe but with compensation disabled, called "normal characteristic"

A t1 characteristic, formula C(1), non-presetable, which displays the temperature of the MB-TP

1) Use case 1 : Measure of a part at 50°C, calibration at 20°C

The masters of the « normal characteristic" and the "compensated characteristic" are given at 50.000mm

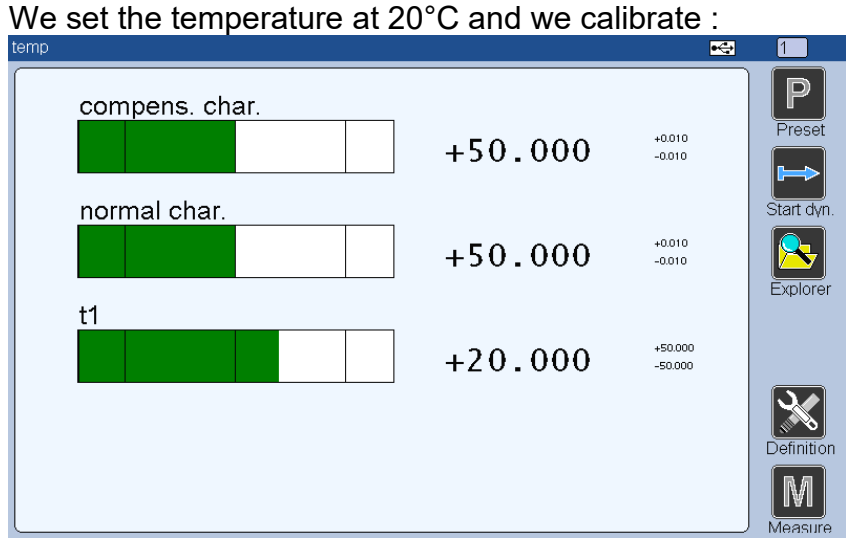

Both characteristics display 50.000 mm at 20°C, this is the expected result.

We heat the part at 50°C.

We expect an expansion of  $18\mu$ m (50  $*$  12E-6  $*$  (50-20) = 18  $\mu$ m)

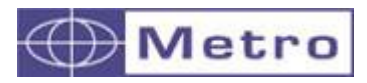

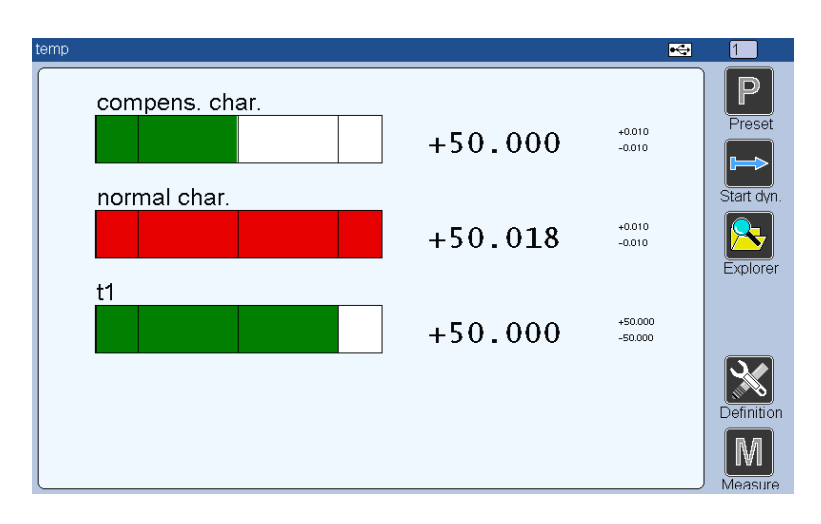

The « compensated characteristic », which uses T1 as a temperature source stayed at 50.000 thanks to the compensation. (50.000mm is the dimension of the part at 20°C)

The « non-compensated characteristic/normal characteristic », which measures the part at 50°C, measures a gap of 18µm.

### 2) Use case n°2 : calibration at 50°C, measure of a part at 50°c, verification at 20°C

In this case, we specify the master of the "normal characteristic" at 50.018mm The compensated characteristic keeps the master at 50.000mm

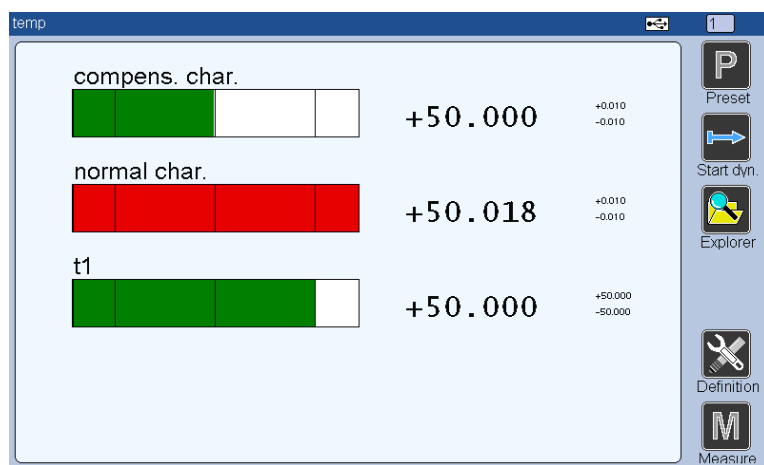

We heat the master at 50°C, and we calibrate at 50°C

The » compensated characteristic », which uses T1 as temperature source stays at 50mm, thanks to the master compensation during the calibration phase.

If we let everything cool down to 20 degrees, we find:

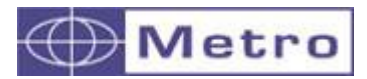

M400

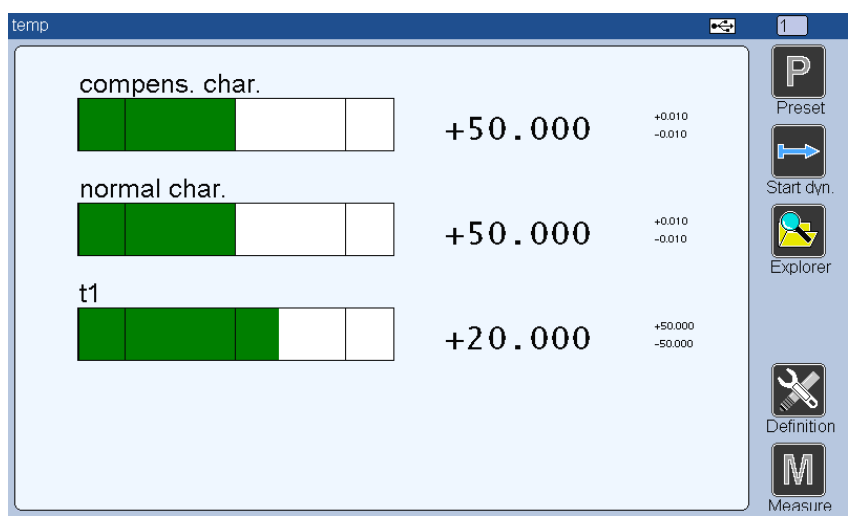

# **4.3.7.5. Other way to use the MB-TP**

The MB-TP can also be used simply to display the temperature. If you define a characteristic using the MB-TP with tolerances, you can create an alarm based on temperature variation.

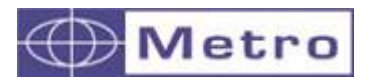

### **4.3.8. MB-RC (remote control with 4 buttons)**

The MB-RC module is a box with 4 programmable buttons and is useful when a single footswitch is not enough.

Just identify it from the MBUS menu like any other module and assign a function to each button.

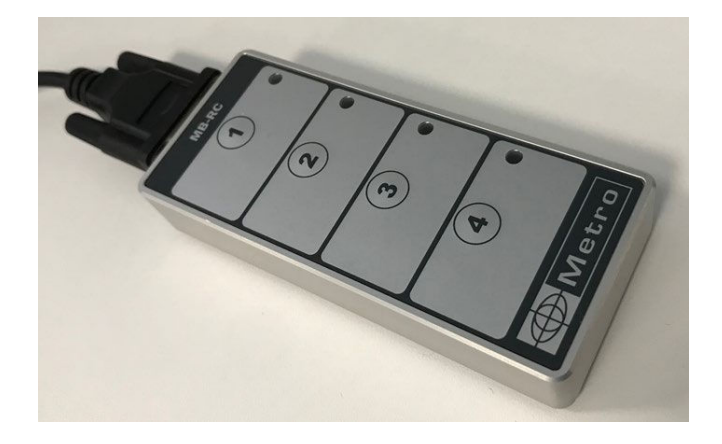

You simply identify it from the MBUS menu like any other module (press one of the four buttons on an empty MBUS slot), and assign a function to each button.

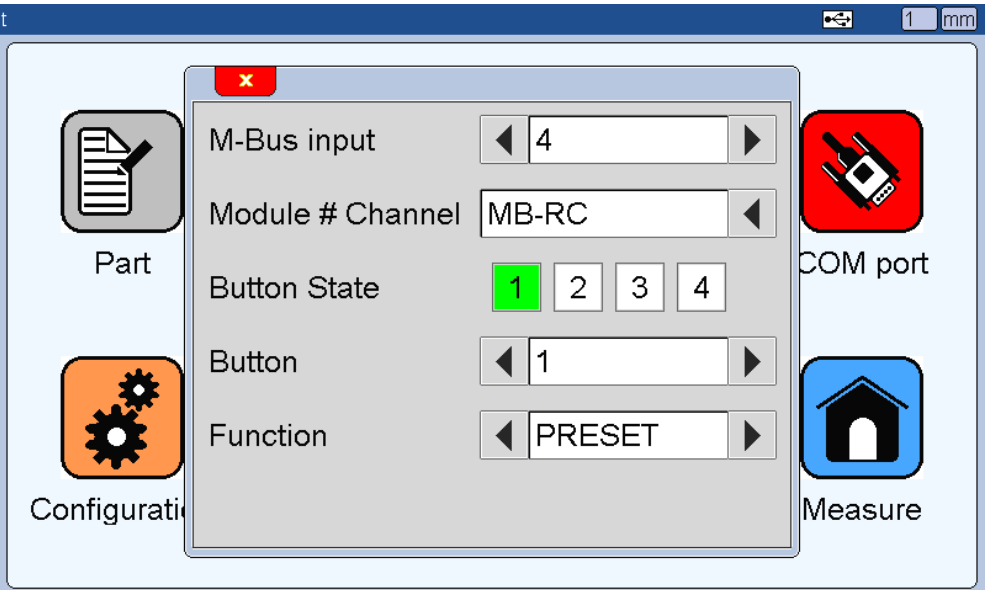

Note : If you choose the function "Transfer" the transfer mode will be the one selected for the footswitch. (MENU CONFIGURATION $\rightarrow$ FOOTSWITCH FUNCTION)

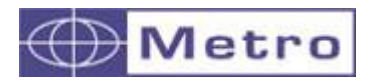

# **4.3.9. MB-2T (2 TTL probes or encoders)**

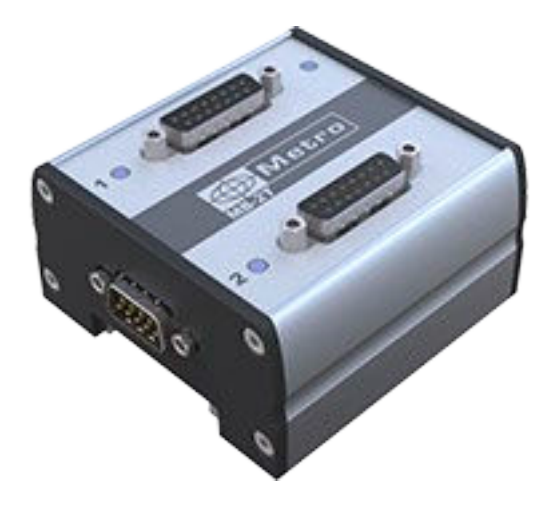

The MB-2T is a module with 2 RS422 TTL inputs (5V). It is with a Heidenhain pinout with a D-SUB15 socket connector.

Pinout

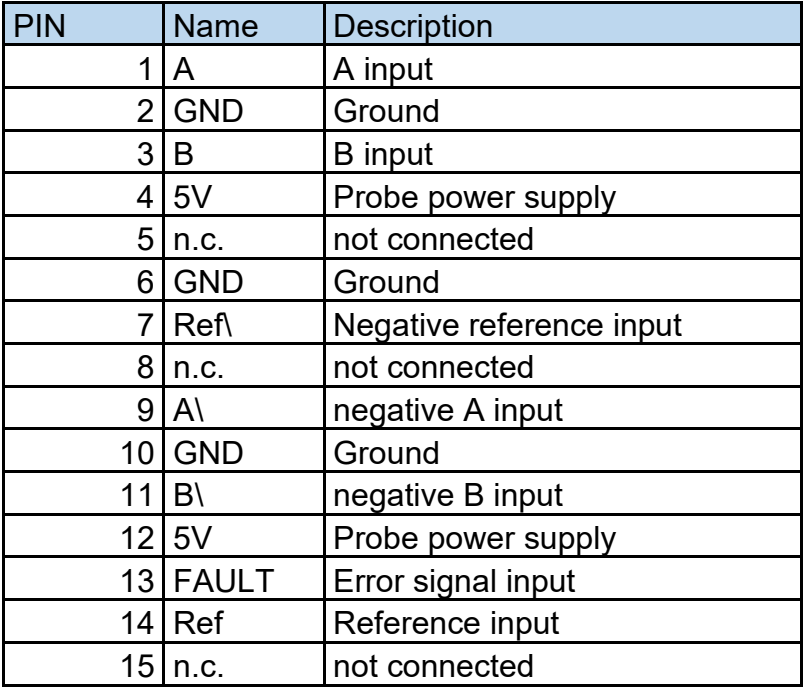

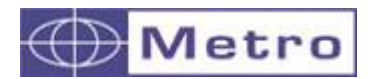

# **4.3.10. MB-1D or 4D (1 or 4 Digimatic instruments)**

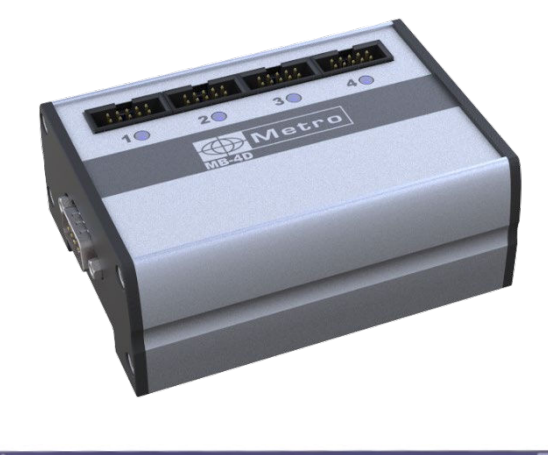

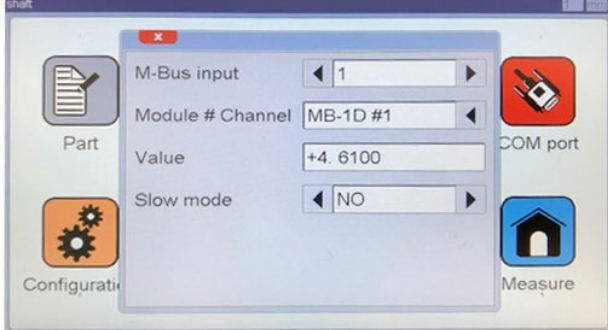

The Digimatic modules MB-1D or MB-4D allows to connect up to 4 instruments to the M400.

An option is available "slow mode" allowing to reduce the communication speed with the instruments.

Because we display live bargraphs on the M400, we need to interrogate the instrument relatively fast in order to have a certain smoothness in the bargraph motion.

Some instruments are not designed to answer too often to requests from an external system, therefore the slow mode allows to interrogate at a lower rate for allowing the communication.

 A green LED indicates that the communication is established and OK with the instrument

 A red LED indicates a communication problem. If the LED is red, you should try the slow mode, or plug/unplug the instrument.

i

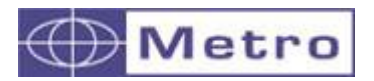

# **4.3.11. MB- AG (1 Air gage)**

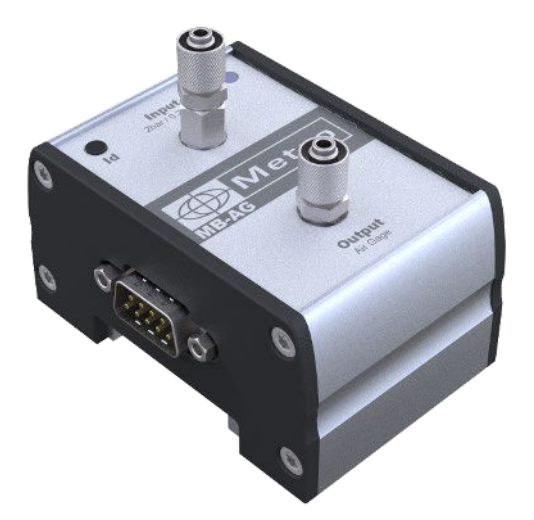

The MB-AG allows to connect an air gage to your M400.

Several modules can be connected together in order to connect several air gages, or multi-level air gages.

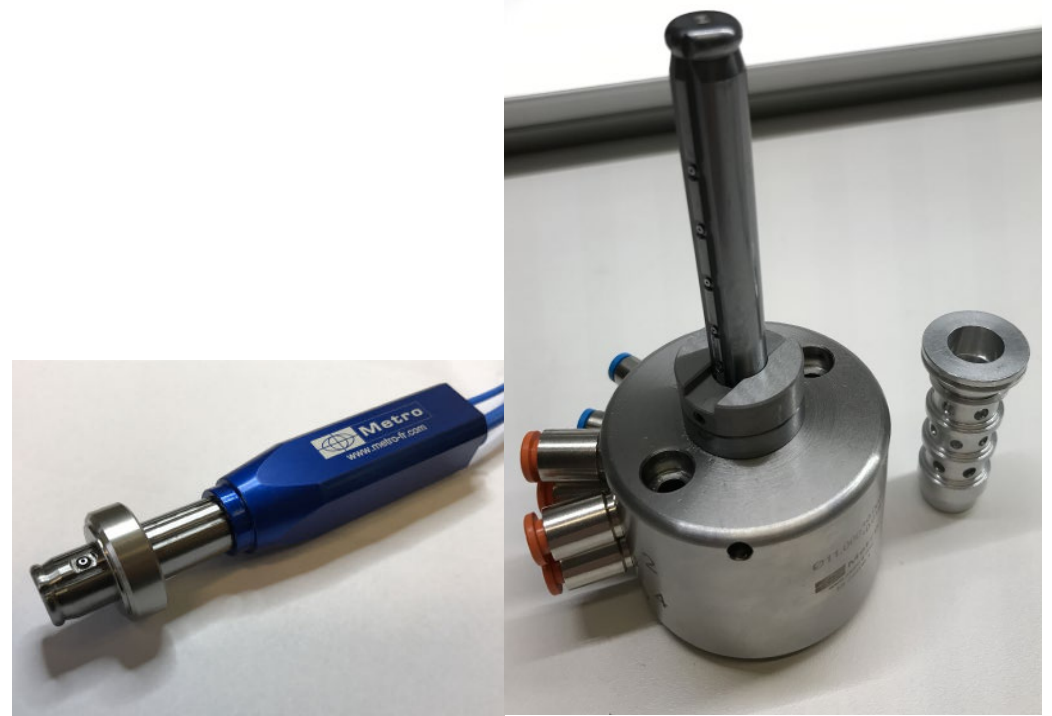

The MB-AG module requires a 2 points calibration with a MIN and a MAX master, corresponding to the tolerance limits of the part. Once the 2 points calibration is made, the M400 requires only 1 master for presetting during the measurement process.

The user has the possibility to perform a 3 masters calibration. This functionality must be used with care. But it could be useful when the measured part has a wide tolerances interval (<100µm)

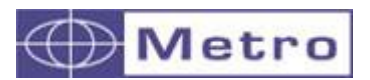

Air gaging is very adapted to control parts with small tolerances, highly polished or delicate materials, small internal diameters.

Certain rules must be followed to guarantee a good measurement performance:

# **4.3.11.1. Using a high stability air preparation with a precision regulator**

### This is mandatory. **Using a standard regulator will lead to an unstable measurement**.

We highly recommend using the air preparation delivered by Metro, we have qualified several models, and we deliver it already adjusted.

It is recommended to have a 2 BAR / 0.2Mpa pressure difference between the standard regulator and the precision regulator.

Because the MB-AG requires a 3 BAR/0.3Mpa pressure, we recommend adjusting the standard regulator at 5 BAR/0.5Mpa.

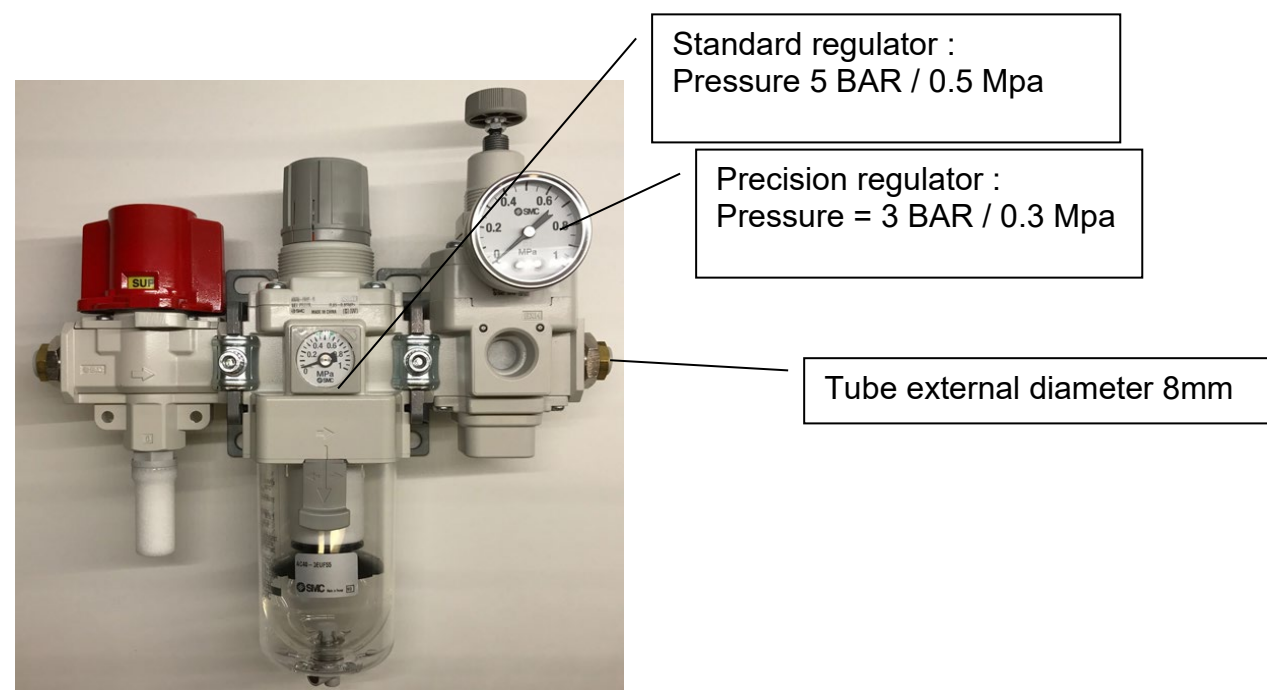

**Reference : ACS-PNE-003** 

Ref Metro ACS-PNE-003

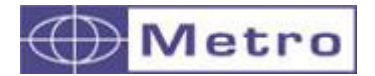

M400

### **Reference : ACS-PNE-004**

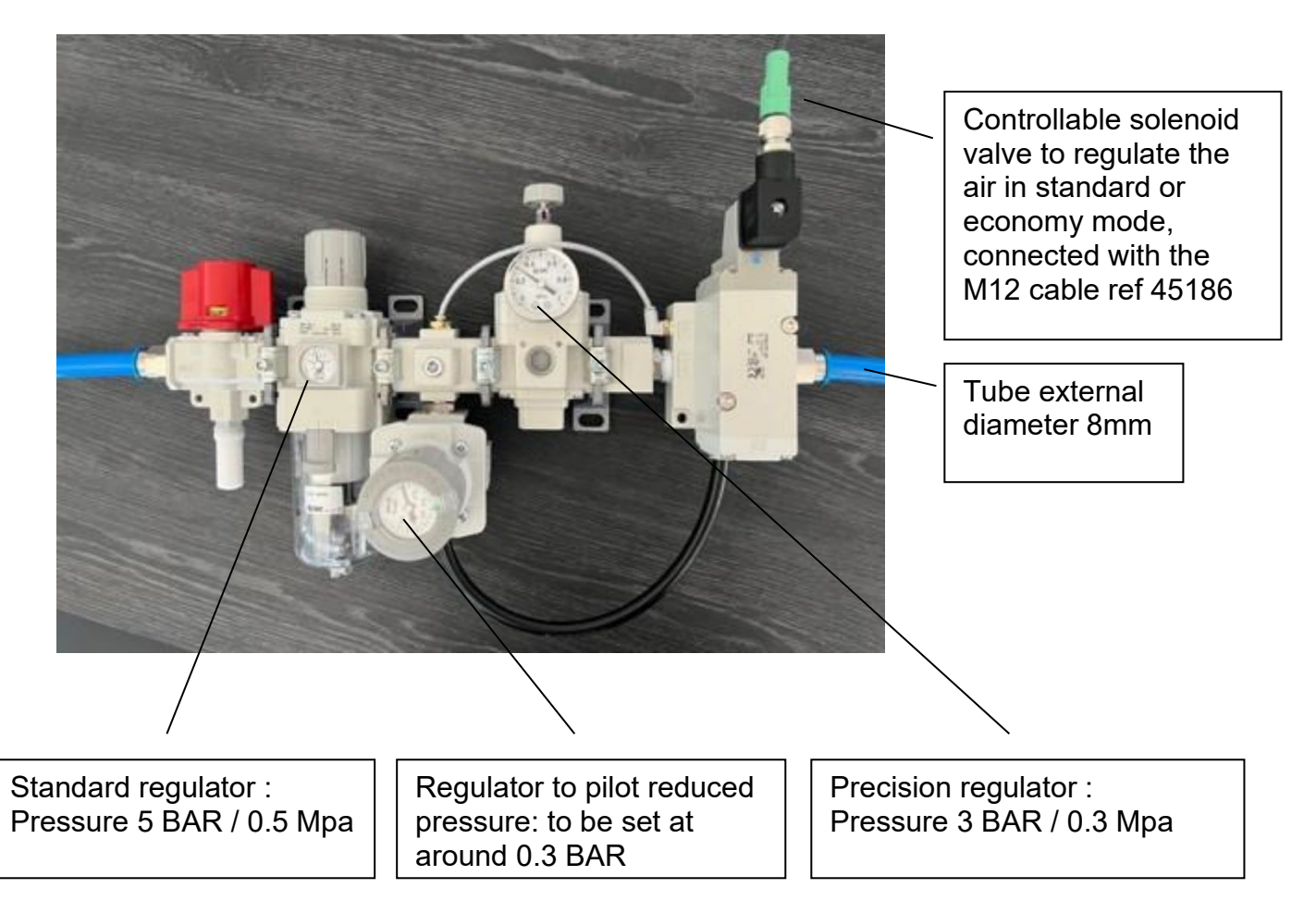

This air saving regulator can be controlled with the MB-RO module. It works either in standard or in "eco" mode, depending on the instruction given by the module.

The principle: Following a period without action (no pressure variation, no touch screen, etc.), the M400 will send a command to the regulator which will switch to a much lower pressure (0.3 bar) to supply the air gage.

The objective is to maintain a constant +/- temperature on the air gage so as not to deteriorate the measurement and to reduce air consumption very significantly. When the operator places the piece back on the air gage or touches the M400 screen, the regulator will return to 3 BAR pressure for the measurement.

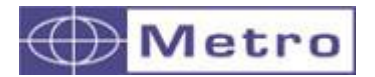

# **Activation of ECO-control**

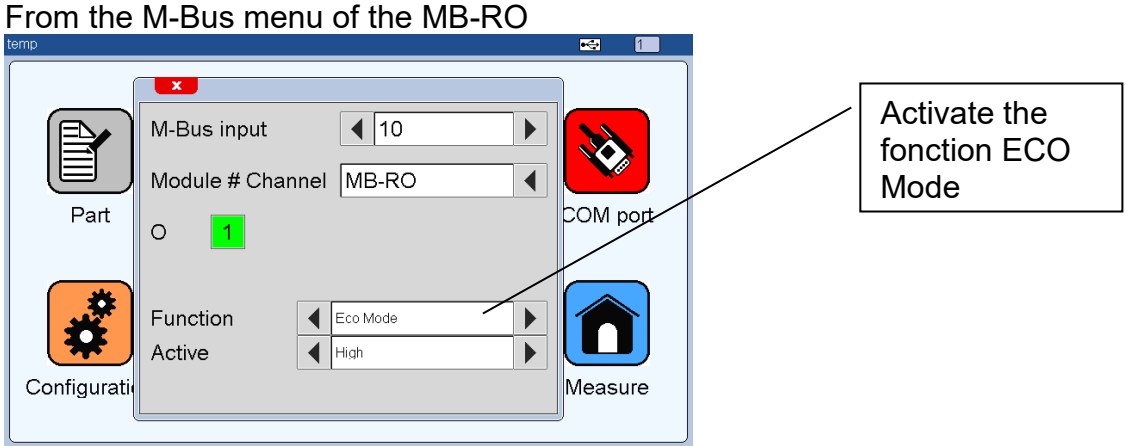

From the Configuration menu, 4<sup>th</sup> page (Chapter 6.5.4)

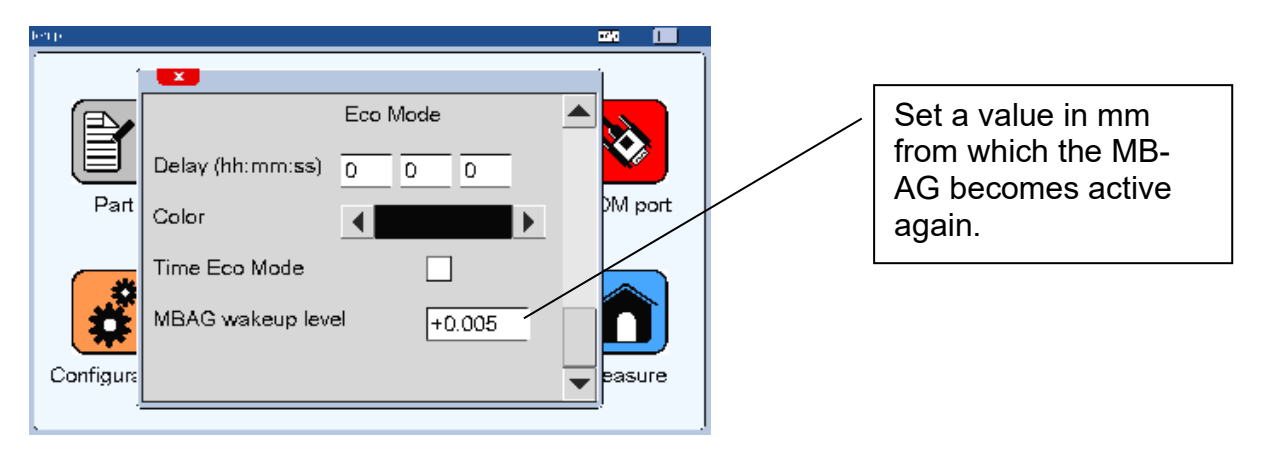

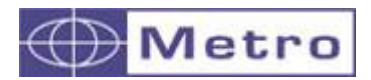

i

# **4.3.11.2. Installation / cabling with standard air gage :**

MB-AG modules are fitted with connexion facilities for 6mm ext. diameter tubes. In order to keep a correct air flow, it is recommended to keep the main air bus with a 8mm ext. diameter, and to reduce to 6mm on the module. This point is particularly important when more than 3 modules are used simultaneously.

If the air flow is not enough each level of the air gage would have an influence on others.

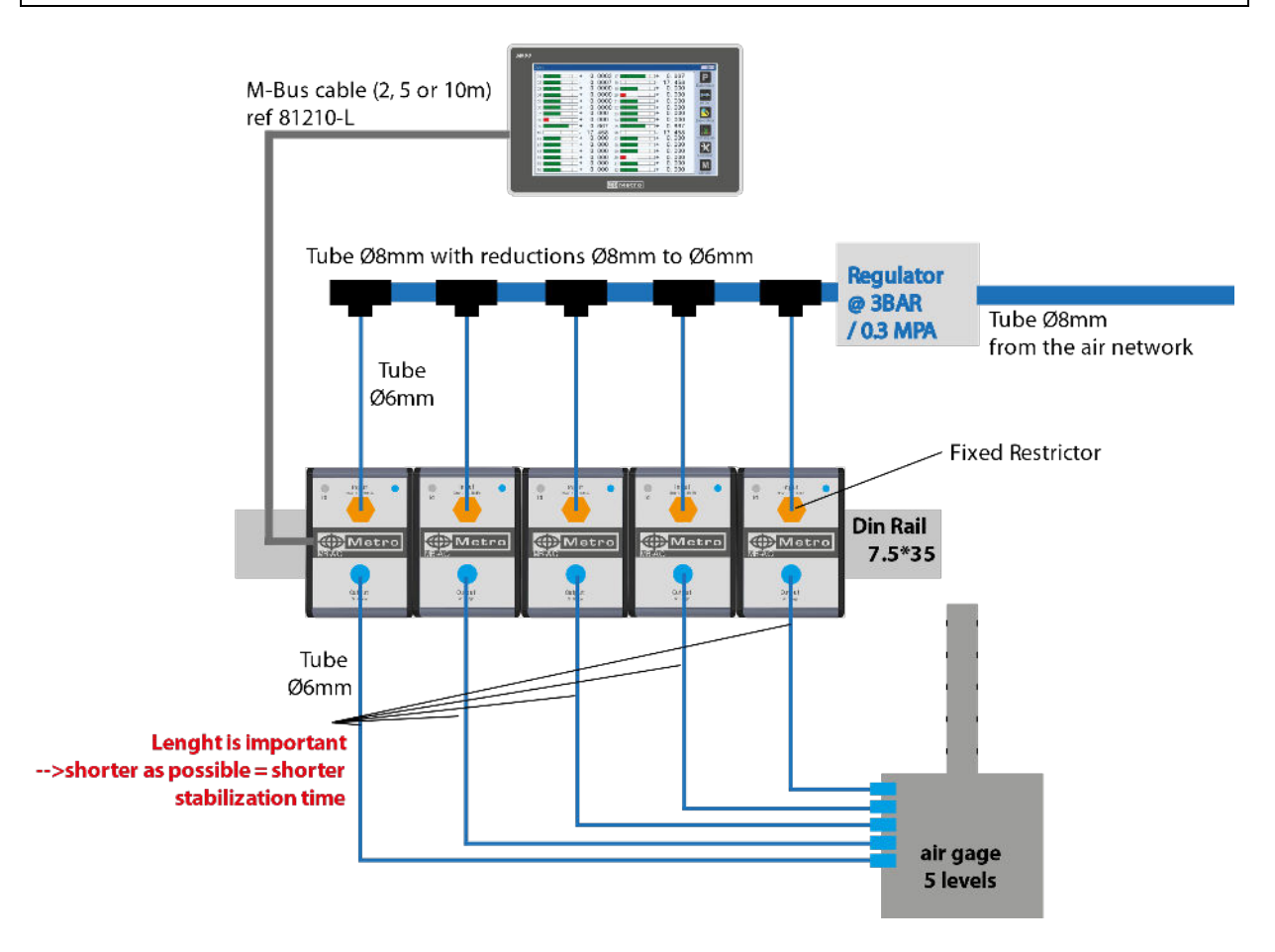

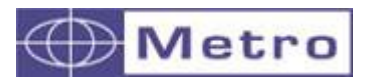

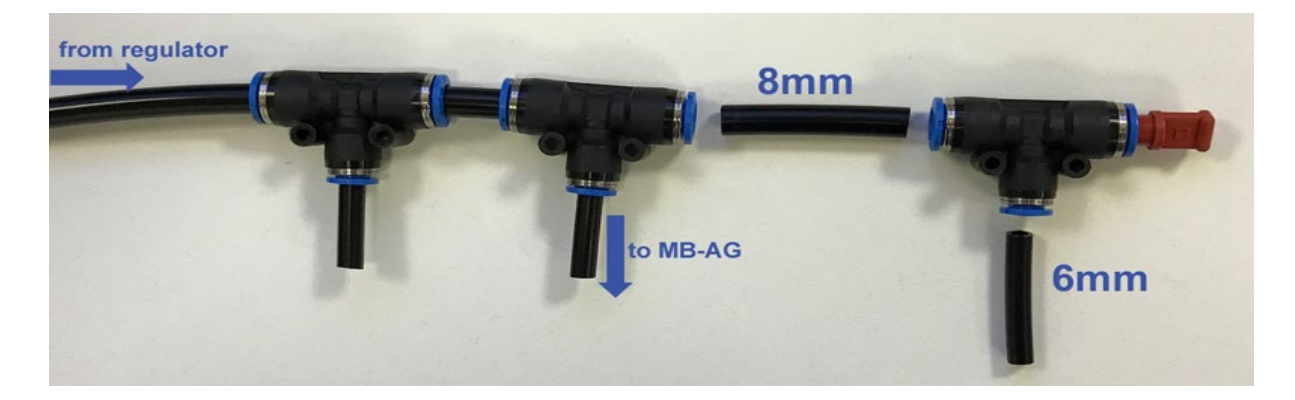

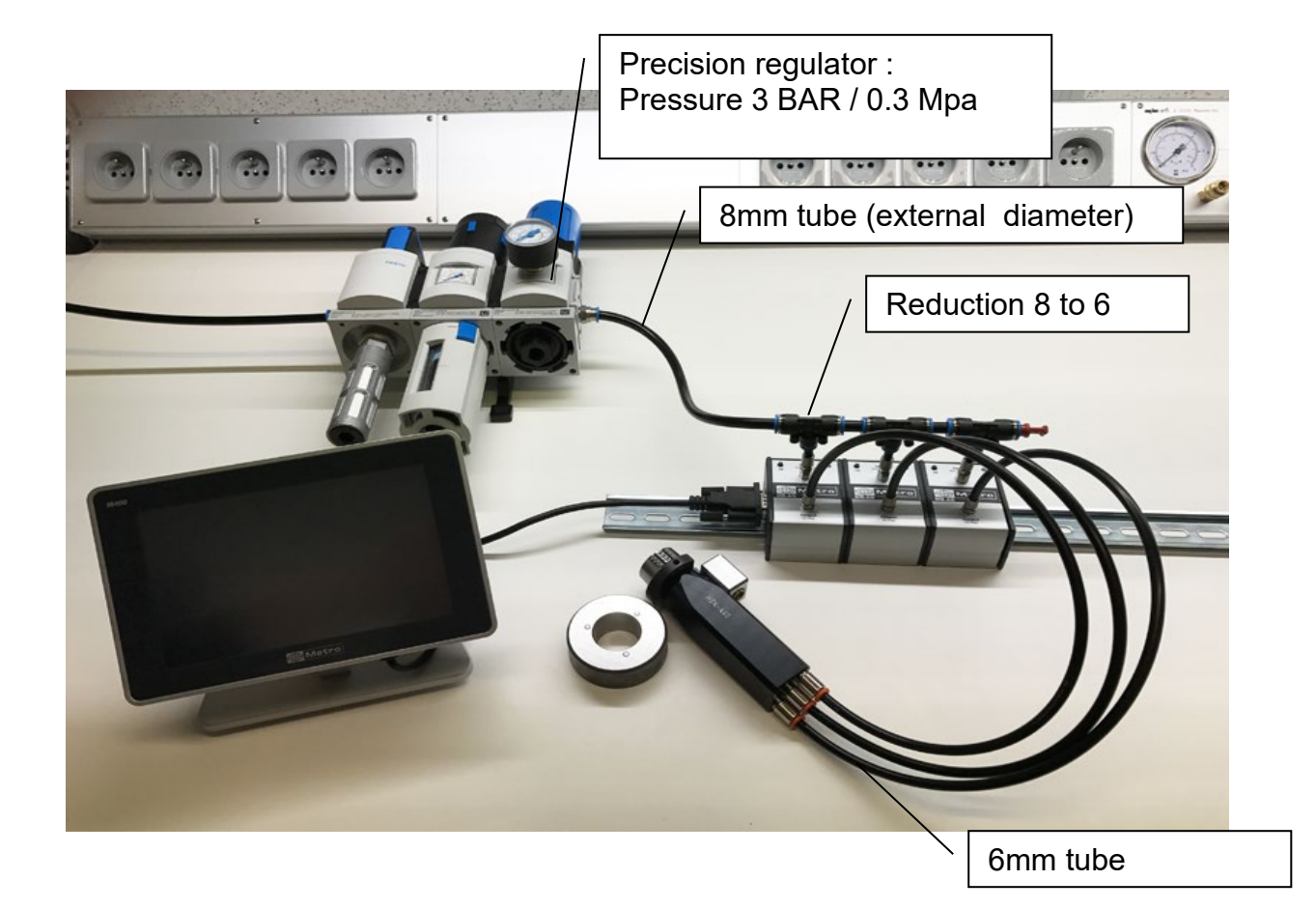

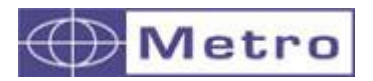

# **4.3.11.3. Fixed restrictor**

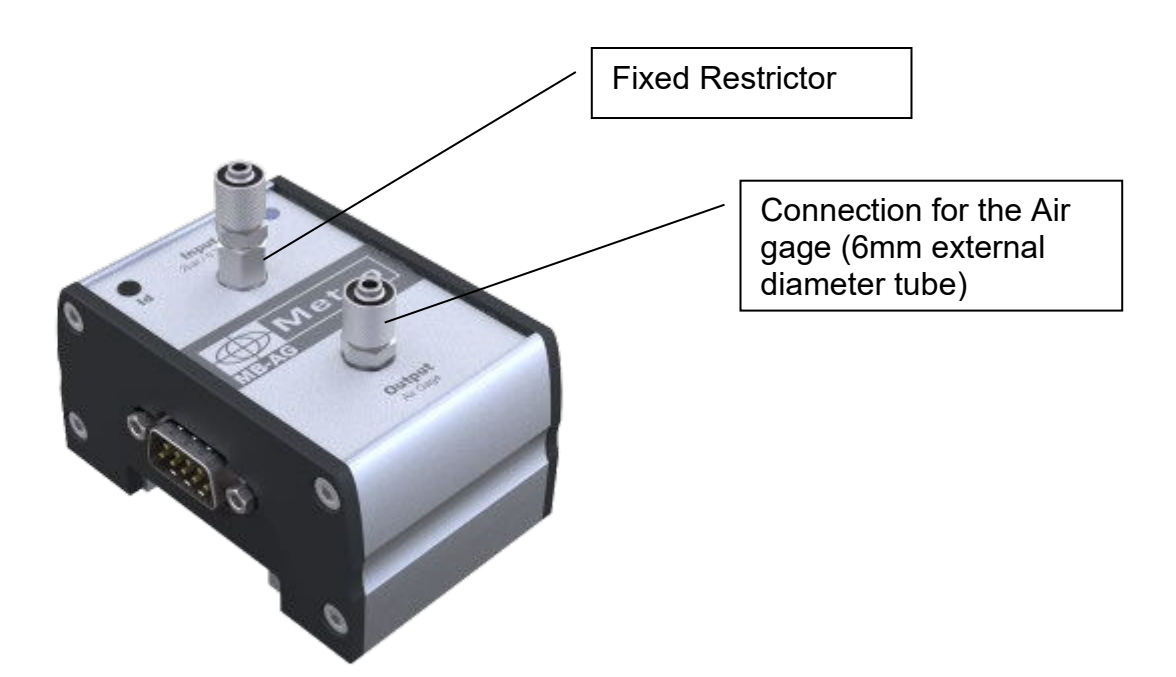

The MB-AG are delivered with 1 restrictor of 0.5mm on the air input + a set of restrictors as spare parts. The value of the restrictor is indicated as below: 7 =0.7mm

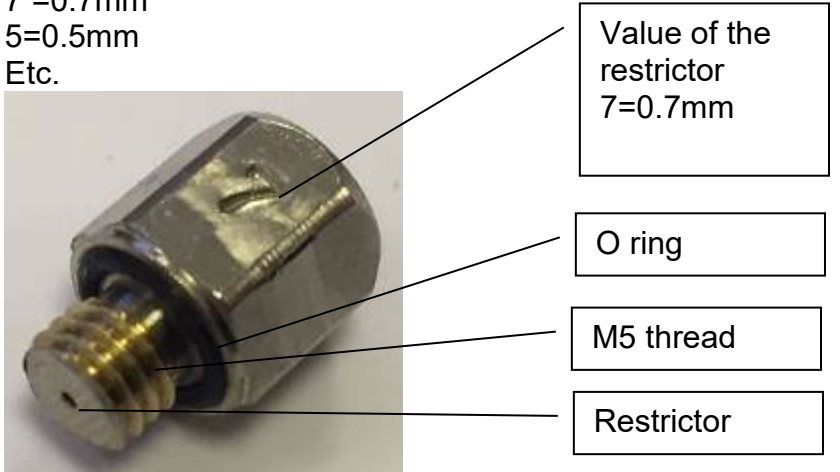

# **RIGHT RESTRICTOR = GOOD LINEARITY**

M400

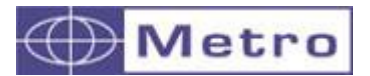

**How to choose the right restrictor on the MB-AG ?**

### **For having a good linearity, the most important is to have a pressure of about 2.8 BAR (relative pressure indicated on the M-bus menu) with a nominal part.**

# i

The pressure supplied by the regulator is 3 BAR (absolute pressure) and the pressure displayed on the M400 is relative to the atmospheric pressure. The pressure of 2.8 BAR leading to the best linearity displayed on the M400 would therefore correspond to 1.8 BAR using the same referential than the regulator. Before the calibration, the field "value" indicated therefore the atmospheric pressure.

If you order a turnkey solution at Metro, we will deliver the display with the adapted restrictor (or with an integrated restrictor). But if you want to use the MB-AG together with your existing air gage, you will have to use the adapted restrictor.

The following table shows some frequent cases to define which restrictor will be the most adapted to your application.

### **We recommand to contact Metro or one of its distributors for advices or confirmation around this subject.**

**When ordering it is advised to give the characteristics of the air gage you will use with the MB-AG.**

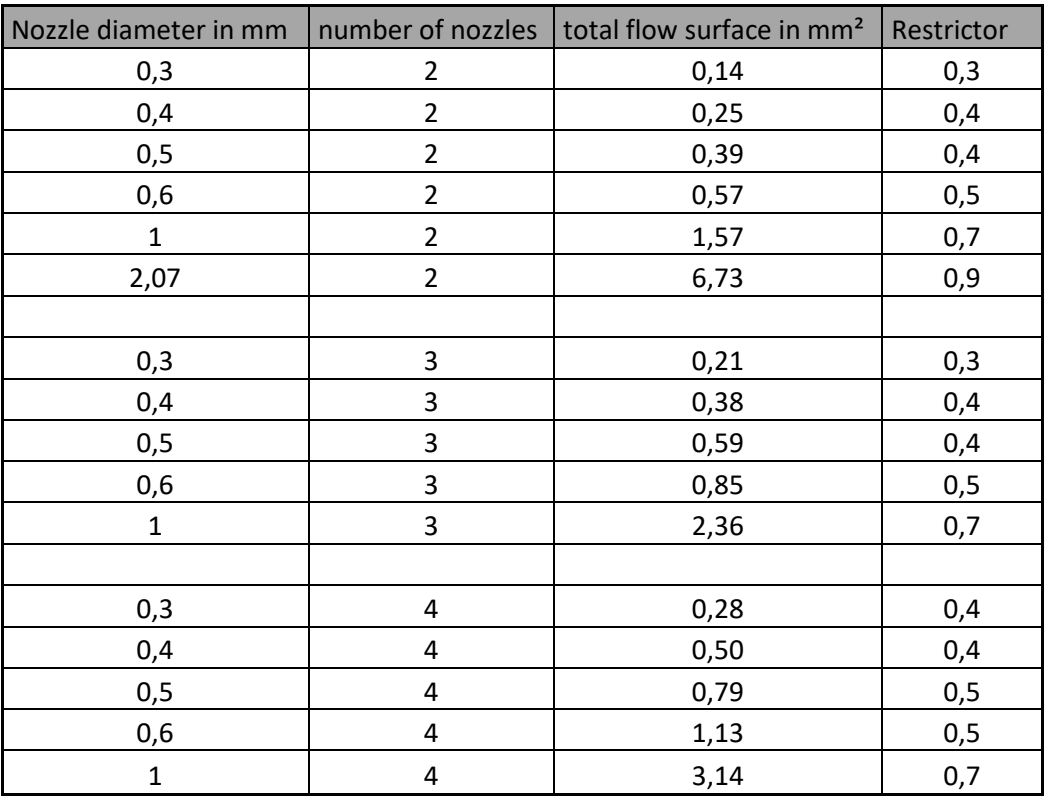

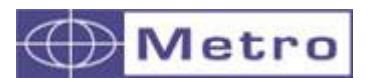

M400

# Example : ster 2.07mm Dia 2 nozzles of 2.07mm  $= 0.9$  Restrictor eter 0.6mm 2 nozzles of 0.6mm  $= 0.5$  Restrictor

# **4.3.11.4. Cabling with a by-pass Nozzle (integrated restrictor)**

Some air gages are delivered with a by-pass nozzle (or integrated restrictor). It means that the restrictor is integrated inside the air gage itself, and there is no need to install it on the display. **NO RESTRICTOR ON THE MODULE.**

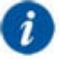

This configuration has several advantages

- **much faster reaction time (about 5X faster)**
- Linearity insured by the airgage manufacturer and not by the user
- No air circulation inside the electronic, therefore pollution is avoided
- installation easier by removing the need to choose the adapted restrictor.

i If you order a turnkey solution at Metro, it will generally be delivered according to this principle.

The cabling schema is the following:

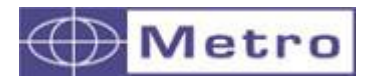

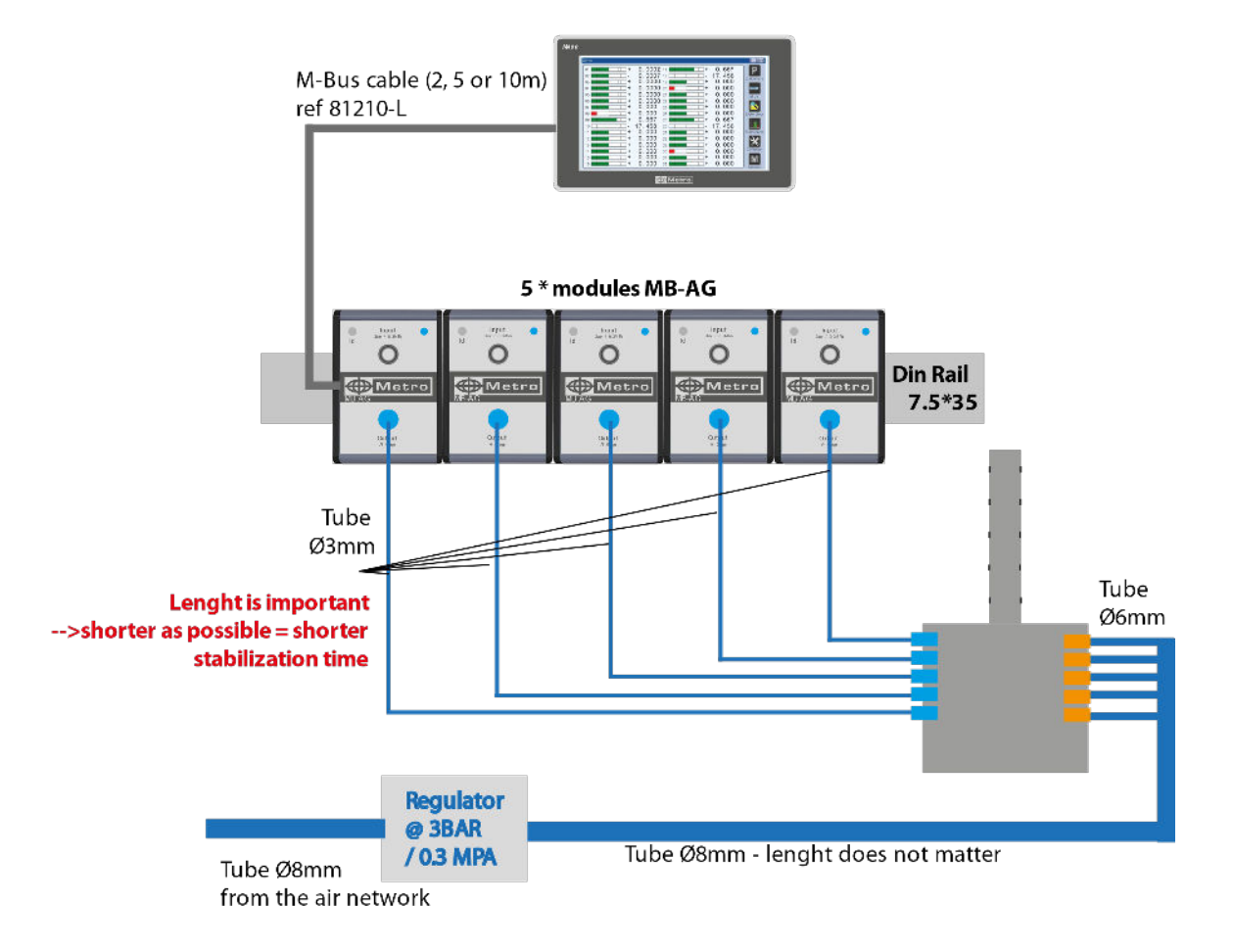

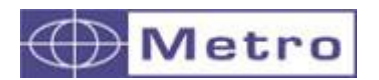

To be used, the MB-AG module has to be calibrated with 2 or 3 masters. On the large majority of cases, 2 masters are enough. When the module is not identified, the LED located on the module is blue and blinking. When it is not calibrated the LED becomes purple and fixed. When it is calibrated the LED becomes blue and fixed.

If the module is damaged, the LED would be red.

To identify the MB-AG module, follow the standard identification procedure, and the following screen appears on the SETUP menu :

When the MB-AG is not calibrated, this field displays the pressure in BAR. After the calibration, this field will display Mm. It is however possible to see the pressure by touching the unit (Mm) on the touchscreen.

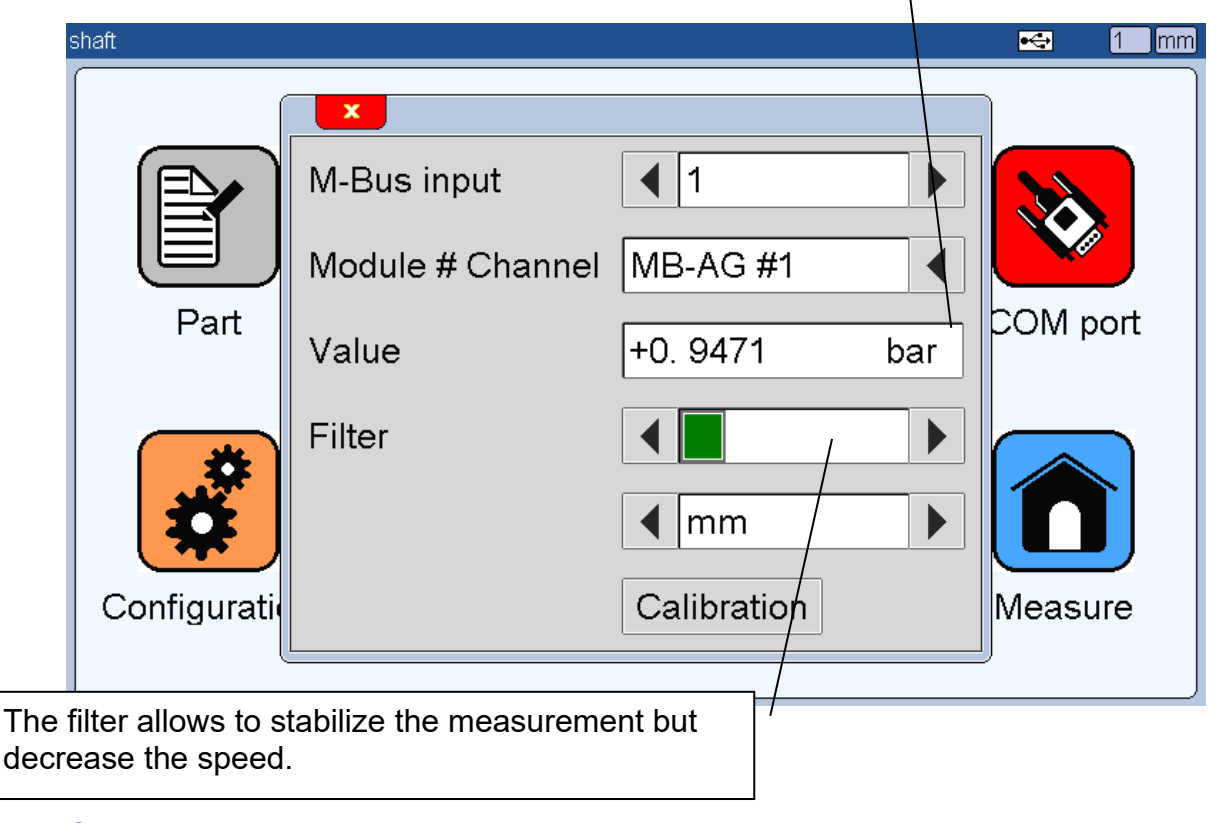

**Calibration procedure with 2 masters:** 

Enter the value of your masters on the "Min" and "Max" field. The value are the real values of the master in mm.

 $\rightarrow$  Press on the corresponding field, and write the value with the keyboard, then press on Enter.

Once the MIN and MAX values are entered, press on the "Calibration" button.

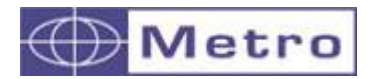

When you are ready, confirm by "YES" ....

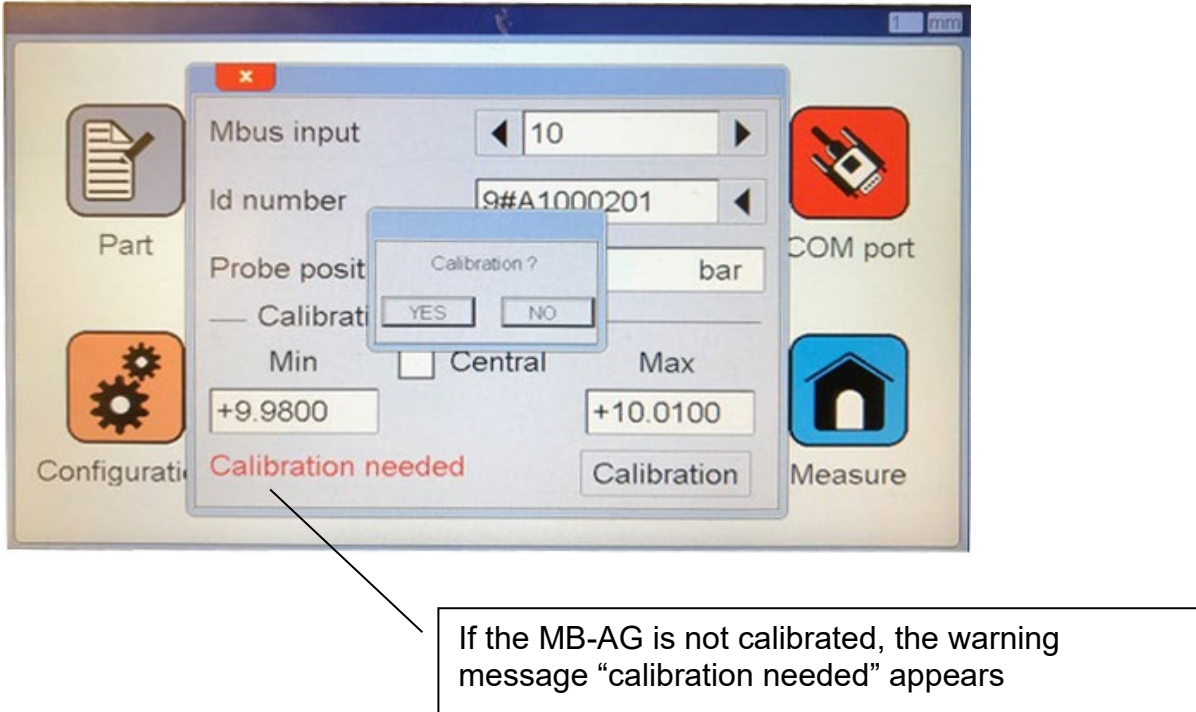

…. Then the calibration procedures start…

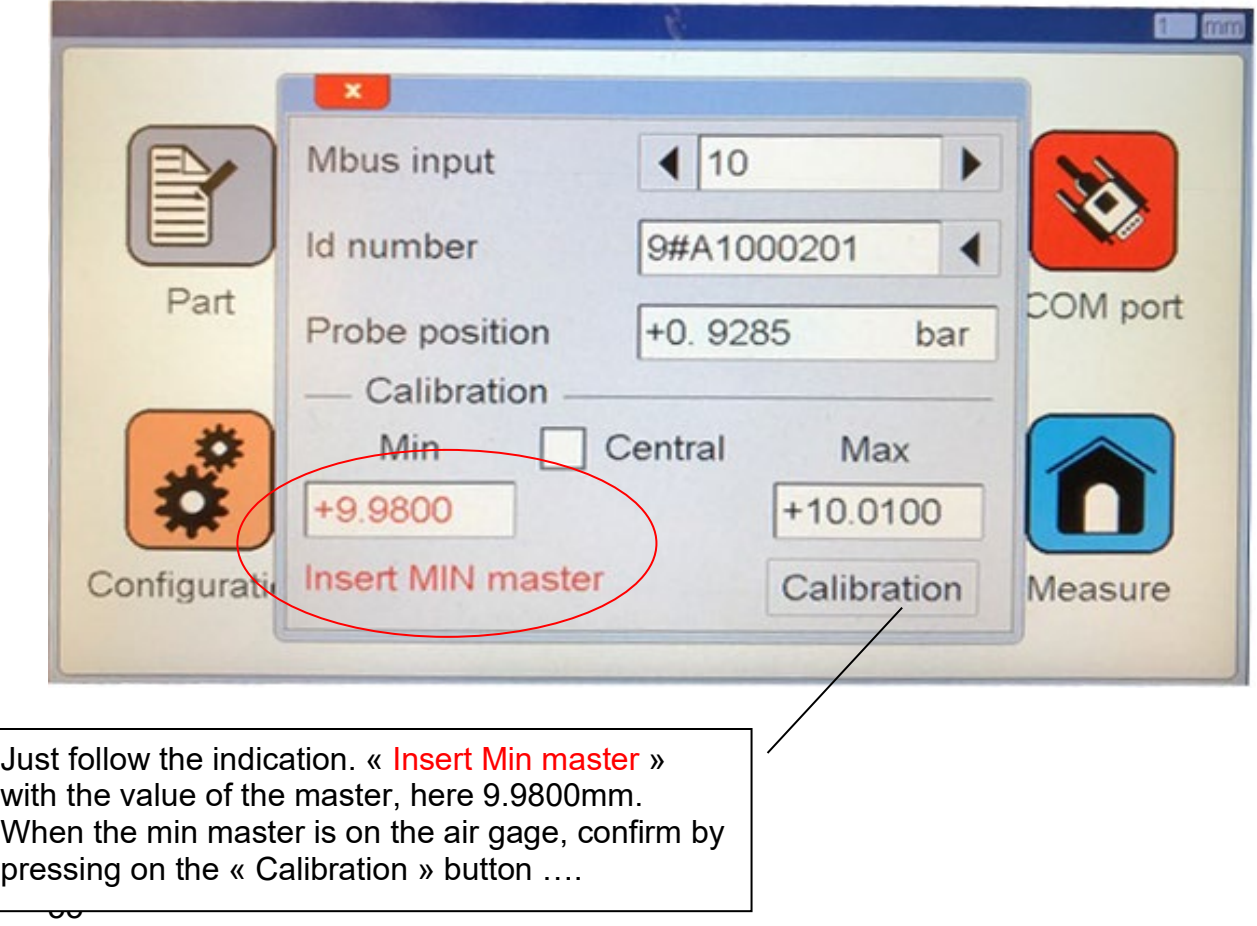

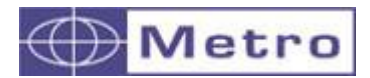

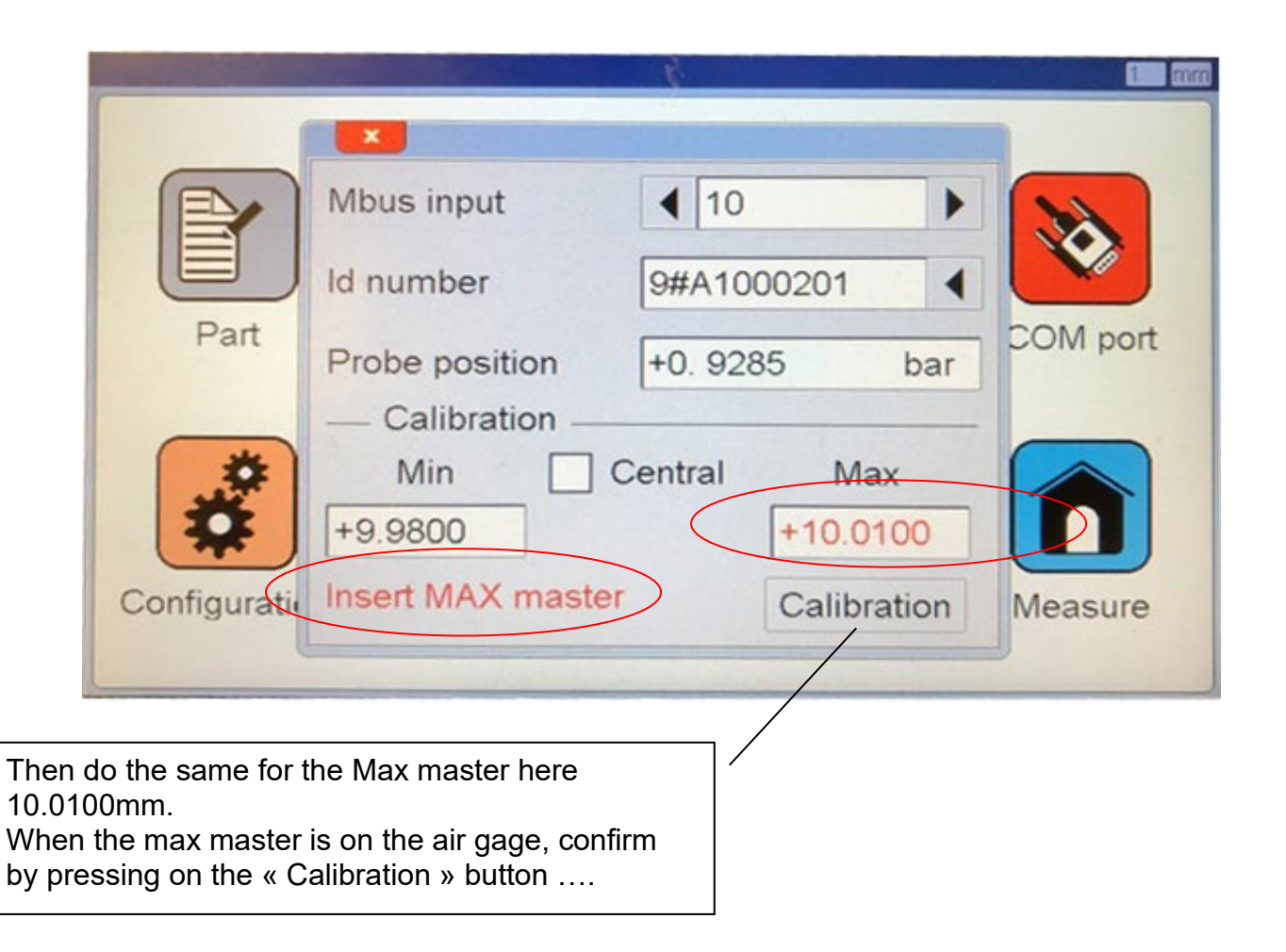

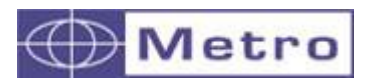

When the module is calibrated, the screen is like the following picture, and the LED of the module becomes fixed blue.

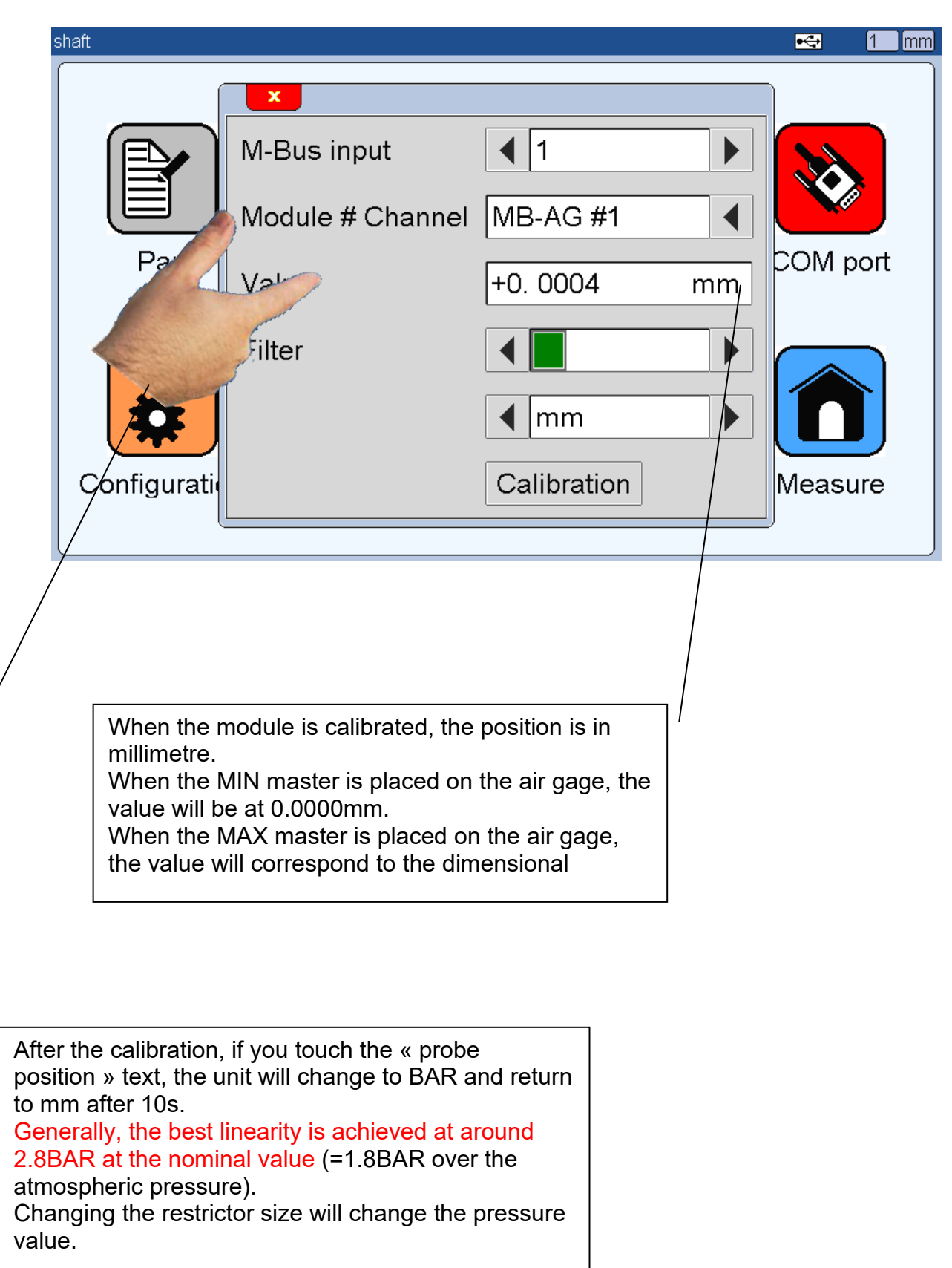

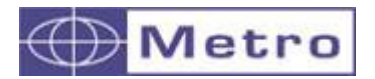

### **Calibration procedure with 3 masters:**

Air gage is very adapted for small tolerance interval, generally from 1µm to 100µm. If the air gage is of good quality, the linearity is generally good enough for a 2 points calibration.

Over 100µm of tolerance interval it could be in certain cases useful to use a 3 points calibration.

The calibration procedure is the same than for 2 masters. Before calibrating, you just need to validate the "Central" checkbox.

If you already calibrated with 2 masters and you need to add a third master, activate the "central" checkbox. By then the previous calibration will be deleted and you will start the calibration procedure from the beginning.

A message appears on the screen, asking you to confirm to deactivate the calibration. Confirm it and start the complete calibration procedure.

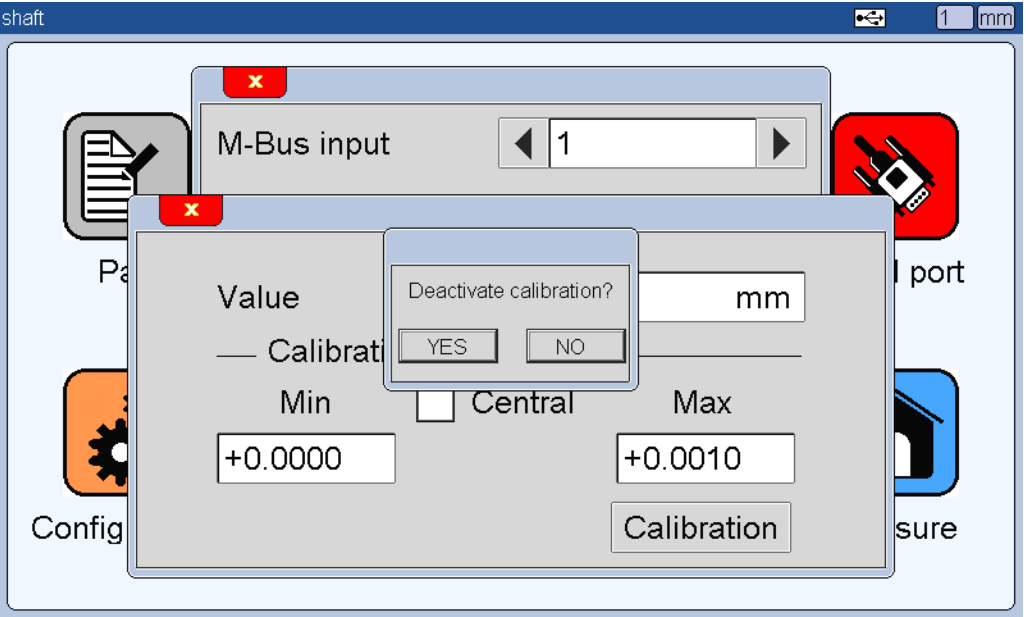

Once the calibration is done, you will need only 1 master for the preset during the measuring phase.

i

For the preset, it is recommended to use the MIN master in case of internal diameter measurement, and to use the MAX master in case of external diameter measurement.

 $\rightarrow$  The preset value has to be defined from the part $\rightarrow$  characteristic menu.

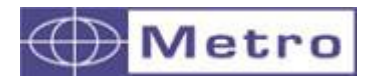

### **4.3.11.6. Reset of the MB-AG module:**

The calibration values of the MB-AG are stored on its internal memory. You can make a reset of the module and it will erase the calibration; the module will therefore return to its original configuration.

Procedure :

The M400 must be ON, press about 8 sec on the ID button of the module. When the LED becomes red you can release the button, the module is then reset.

### **4.3.11.7. Error code of the MB-AG module:**

If the module is in an error state, the LED of the module will become red. This can happen if an over pressure has been applied on the module (over 5 BAR / 0.5 MPA). If this happens, you should send the module to Metro for repair.

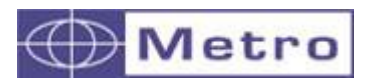

# **4.3.12. MB-NET (Network module)**

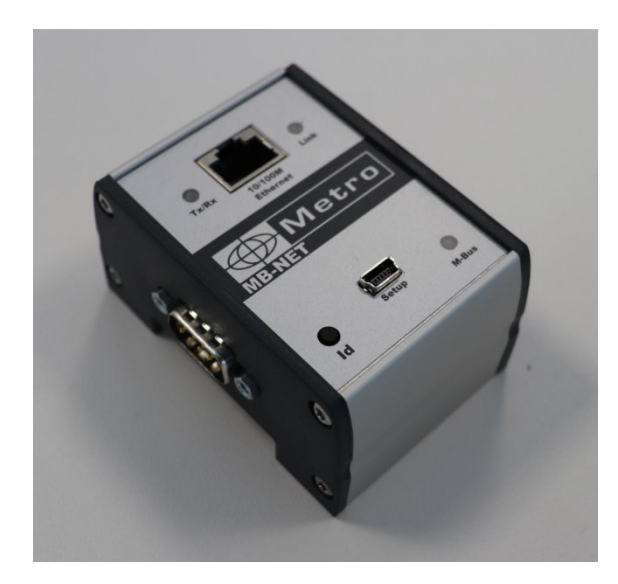

The MB-NET allows to connect the M400 to the network and generates measuring files. Please refer to chapter 8 "Export data" ; 8.3 "MB-NET" to know all the possible features available using the MB-NET module.

Identify the module as any other M-bus module :

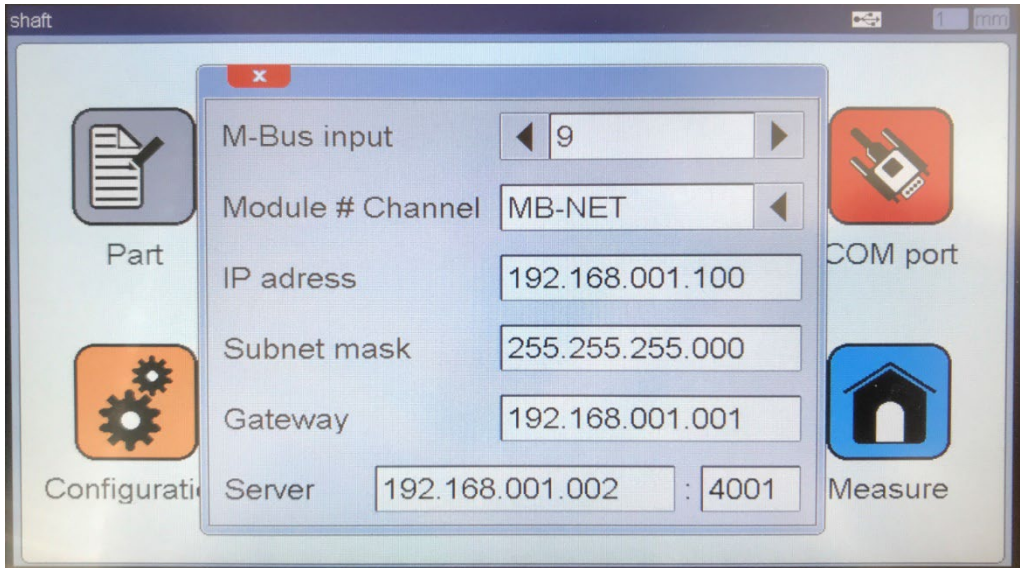

Fill the required fields

Once you have completed all the fields, you can close the window. A message appears asking you to save the configuration. The configuration will only be saved after your confirmation.

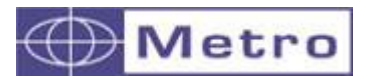

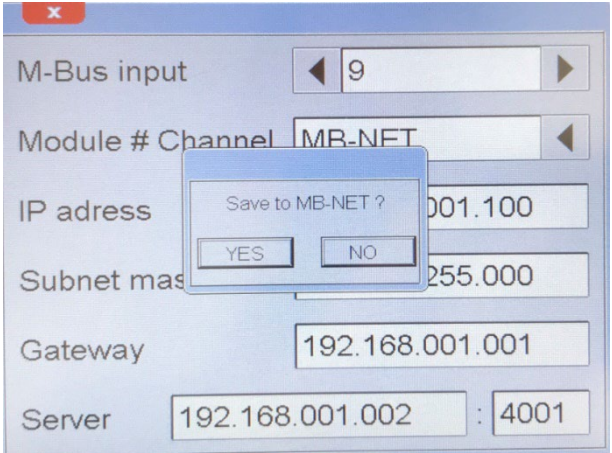

LE*D Status of the MB-NET*

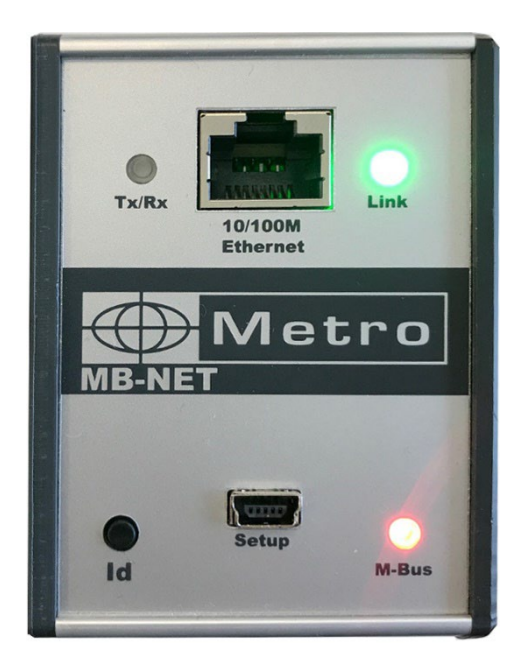

The status of the M-BUS led is important and allows to check the connection :

- $\bigcirc$  Purple  $\rightarrow$  the module is trying to connect to the server
- Green  $\rightarrow$  the module is successfully connected to the server
- Red  $\rightarrow$  the module has not achieved to connect to the server

It means that after closing the configuration window, the M-Bus led will become Purple, and if everything is OK, after few second the M-Bus led will turn green.

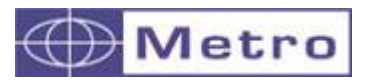

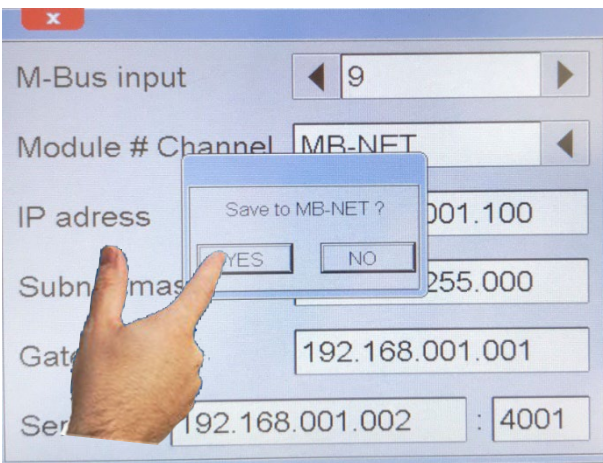

 $\bigoplus$  Metro → → →

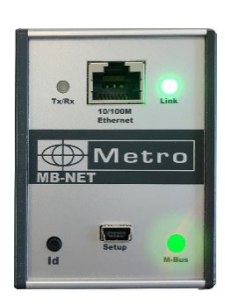

M400

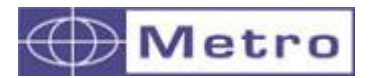

### **4.4. Procedure to change a M-Bus module**

Due to the fact that each module has a unique ID number, it is necessary to deidentify a module if you need to replace it or remove it.

- 1 Shut down the M400
- 2 Remove the M-Bus module
- 3 Power up the M400

4 – The M400 starts on the measuring screen. Go to the configuration screen by pressing the « Definition » key.

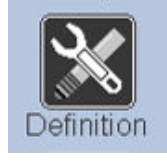

5 – The icons desktop appears :

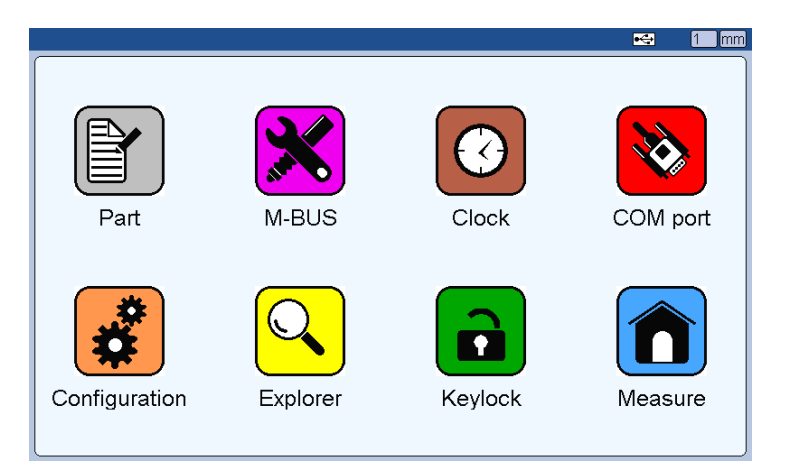

Click on the M-BUS button

- 6 Select any input of the module that has been removed.
- 7 Press on the arrow located at the right side of the ID number. A message of the following form appears "erase MB-8I module?". After pressing "Yes" The ID numbers of all the module's input disappear.

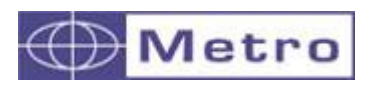

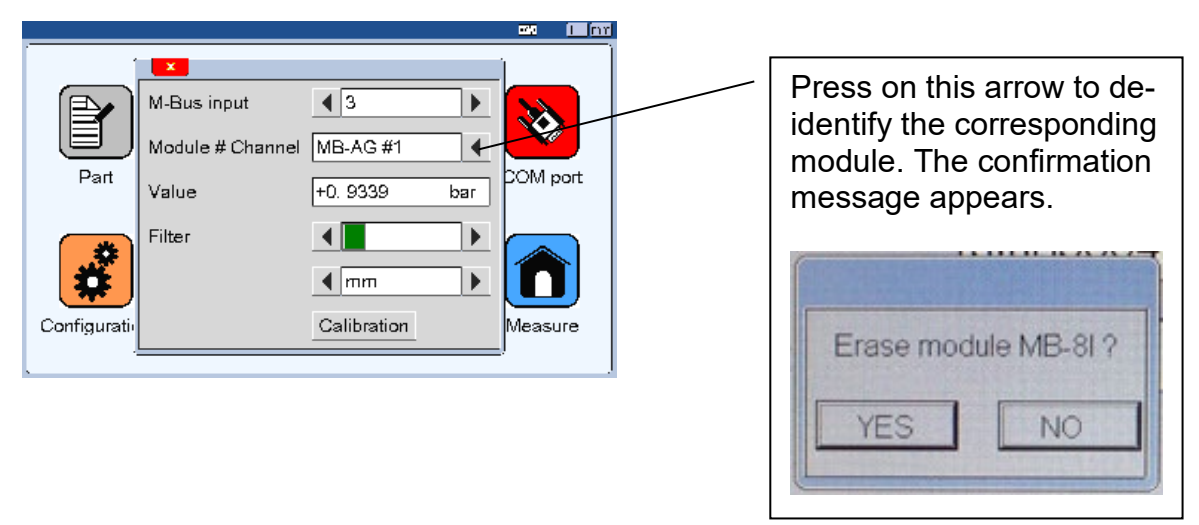

# 5. GRAPHICAL INTERFACE

This section gives you a preview of the different screens and commands available.

### **5.1 2 MAIN PARTS**

The graphical interface of your M400 is divided in 2 main parts:

1. A part that allows configuring the device and the measurement. It consists of an icon desktop with windows.

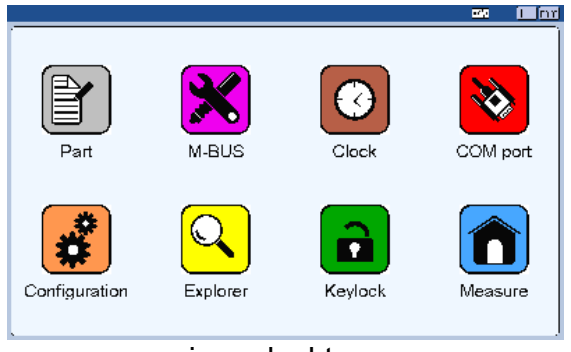

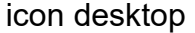

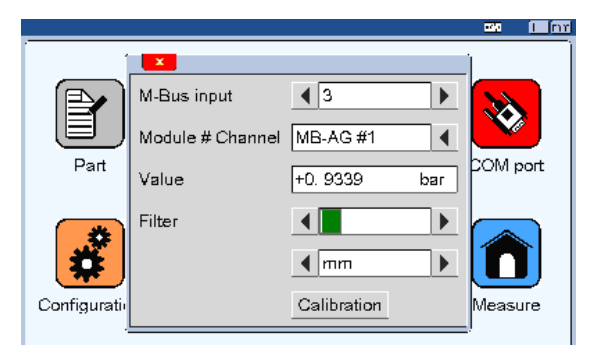

**icon desktop** *icon desktop with configuration windows* 

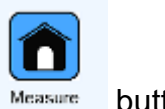

The second part (measuring screen) can be reached by pressing the  $\Box$  Measure button:

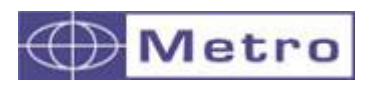

M400

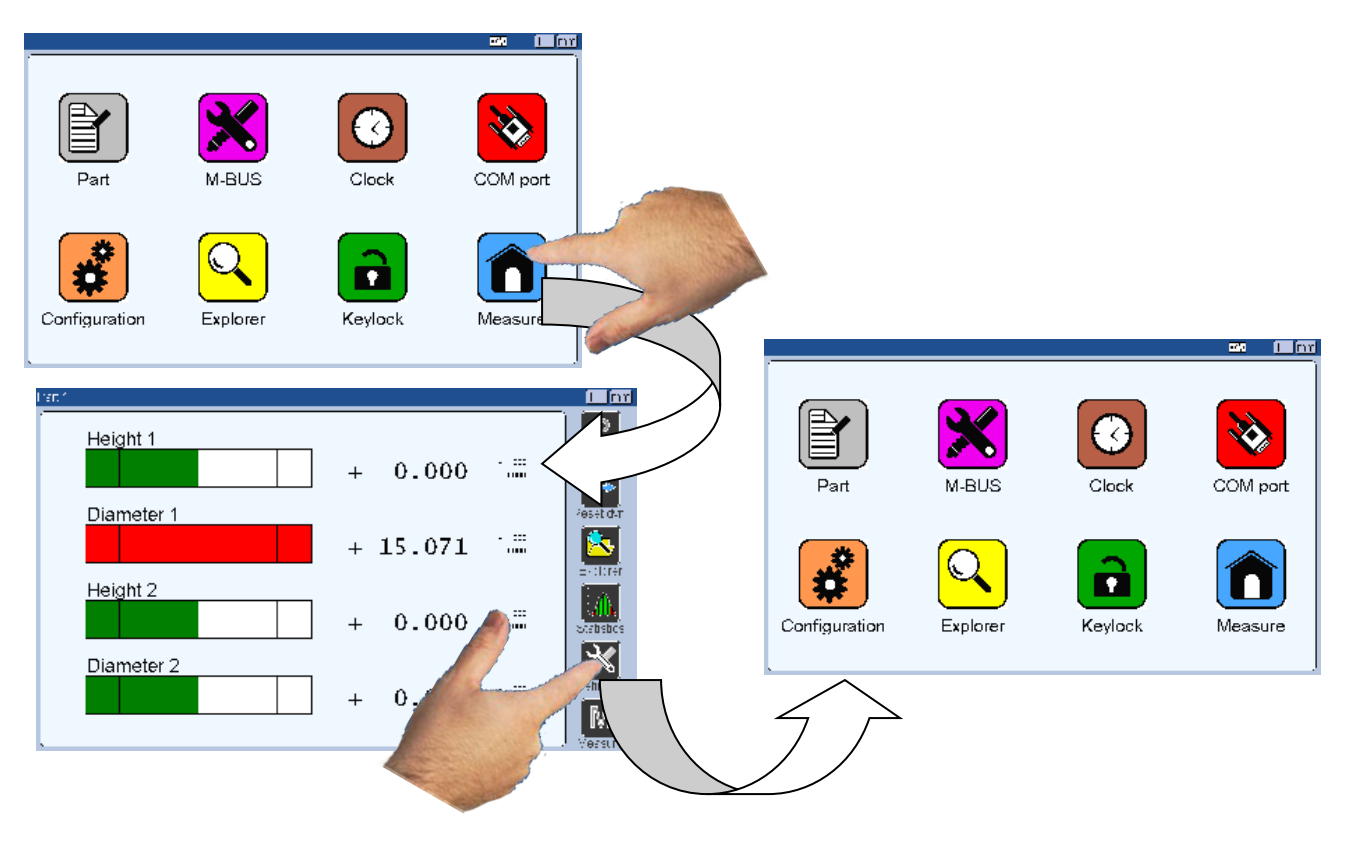

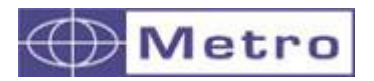

2. The measuring screen allows to see the measurement results and to use them. The M400 starts on this screen. For reaching the configuration

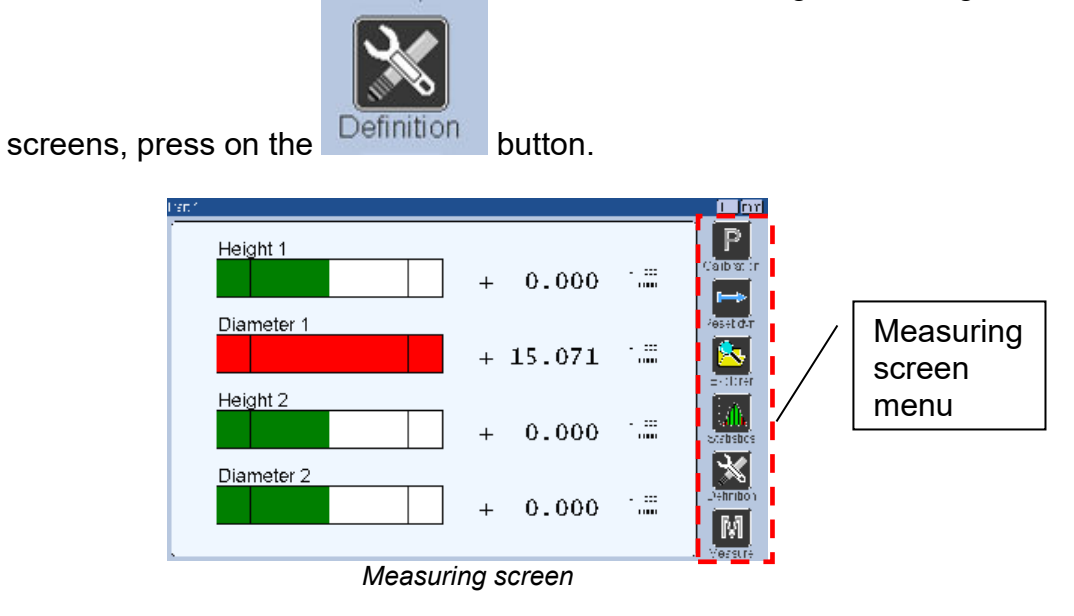

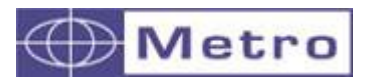

The following information can be seen of the upper part of the screen.

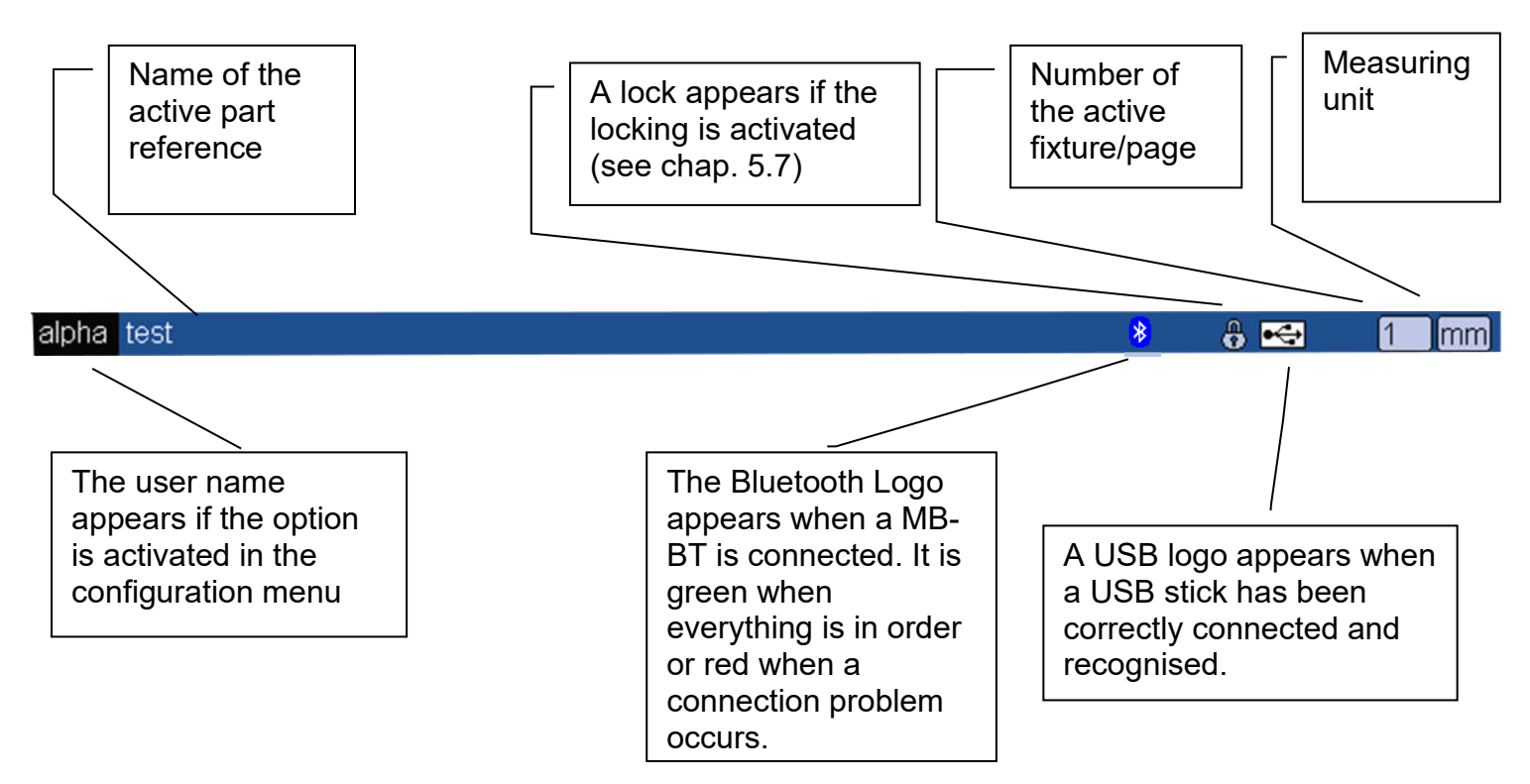

# **5.3 CONFIGURATION WINDOWS**

Configuration windows open after pressing on the icons of the configuration screen.

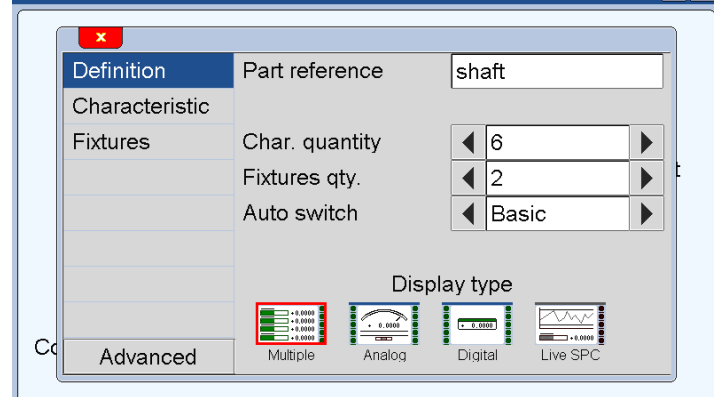

*Example of configuration windows*

Data are typed by different ways and **are saved after validating while quitting the window by pressing on the white cross**.

Here after are the different ways to input data :

• Multiple selection box. Press on the black arrows to change the pre-defined value.

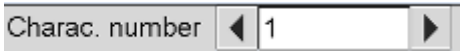

M400

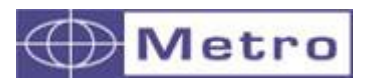

• Edit box. A virtual keyboard appears after clicking on the edit box. Several types of virtual keyboards are available and the one you need will appear. (example numerical keyboard for tolerance input or alpha-numerical keyboard for part name input)

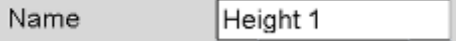

• Closing a window : All the windows can be closed by clicking on the white cross on a red backgroung on the top left corner on each window.

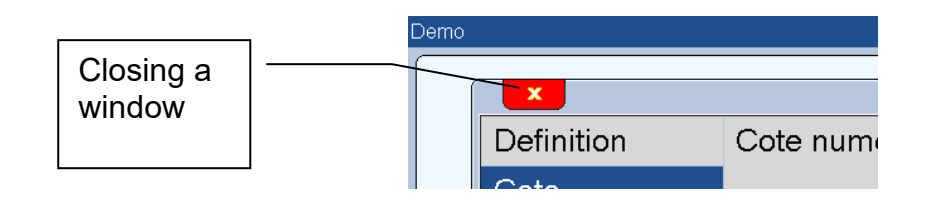

# **5.4 VIRTUAL KEYBOARDS**

2 types of virtual keyboards are available

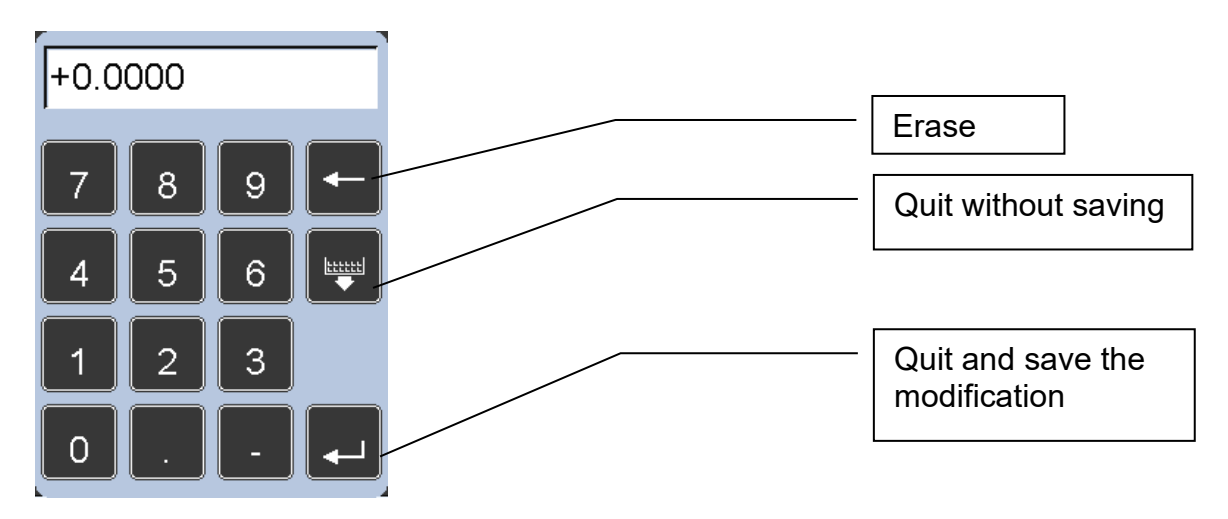

### **1. Numerical keyboard**

 **2. Alpha-numerical keyboard.** This keyboard is divided in 2 parts : parts with letters, and part with figures + trigonometrical and maths functions

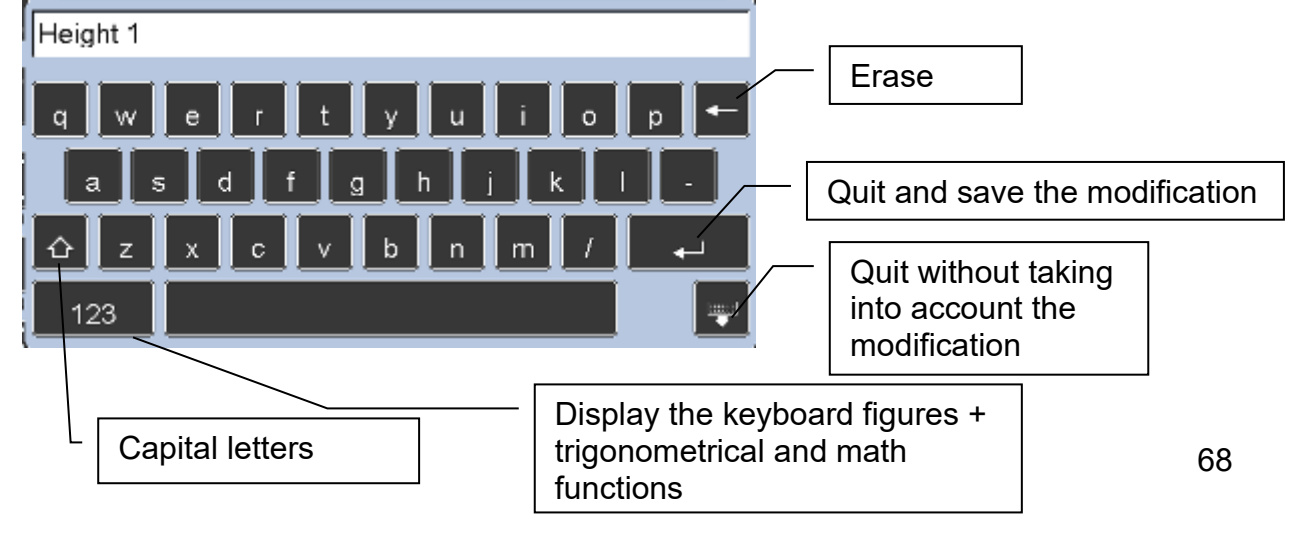

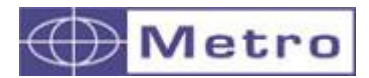

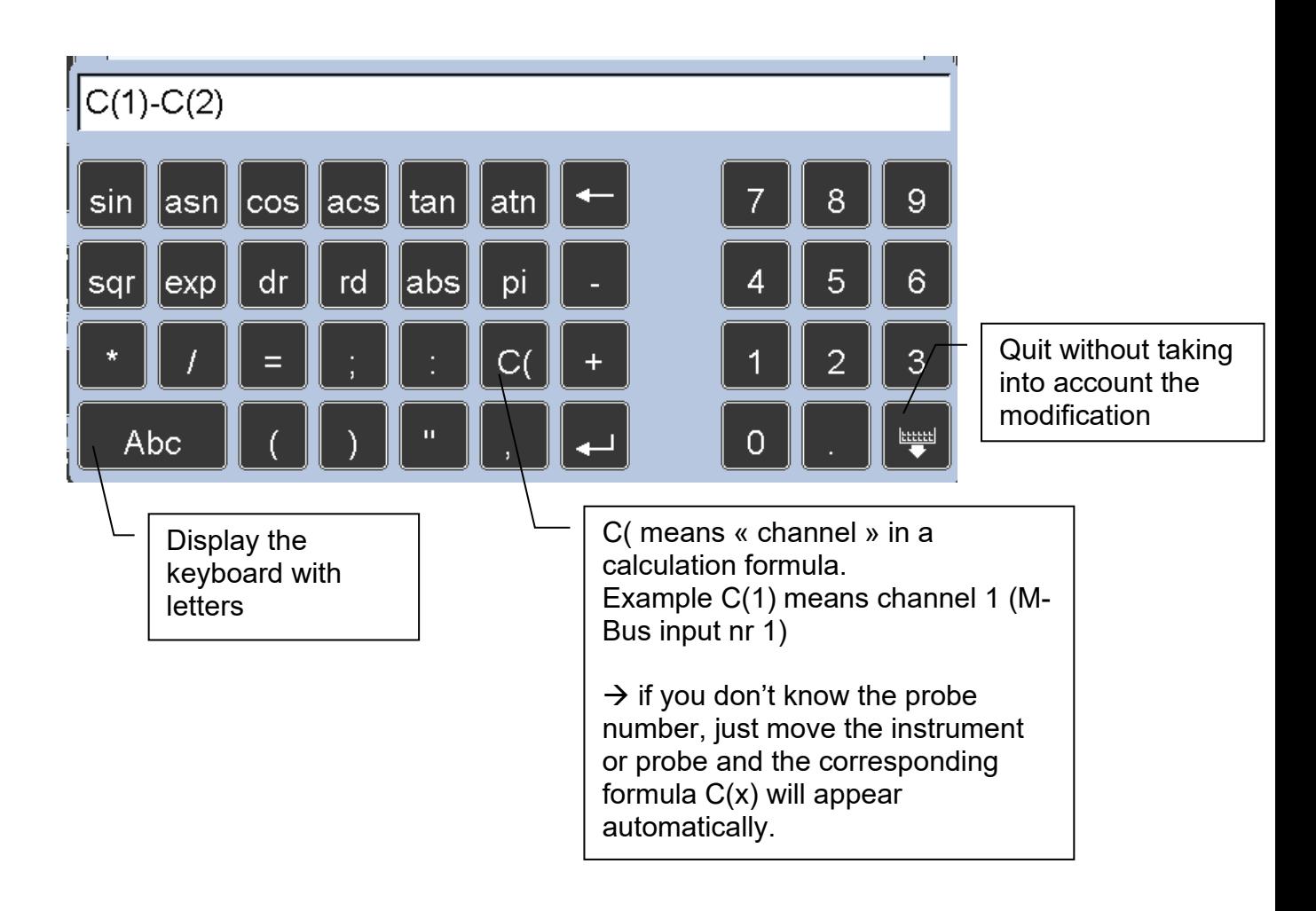

The entire text can be selected by long press, the cursor can move in the text by short press.

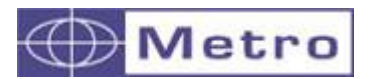

# 6. CONFIGURATION OF THE DEVICE AND THE MEASUREMENT

This section describes the different windows that are accessible from the icon desktop.

If you are on the measuring screen, you can reach the icon desktop by cliking on the

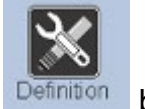

Definition button.

Your M400 can be entirely configured (language, IP addresses, communication etc…) from this window.

The measure (definition of part reference, tolerances, characteristics etc…) is also configured from this window.

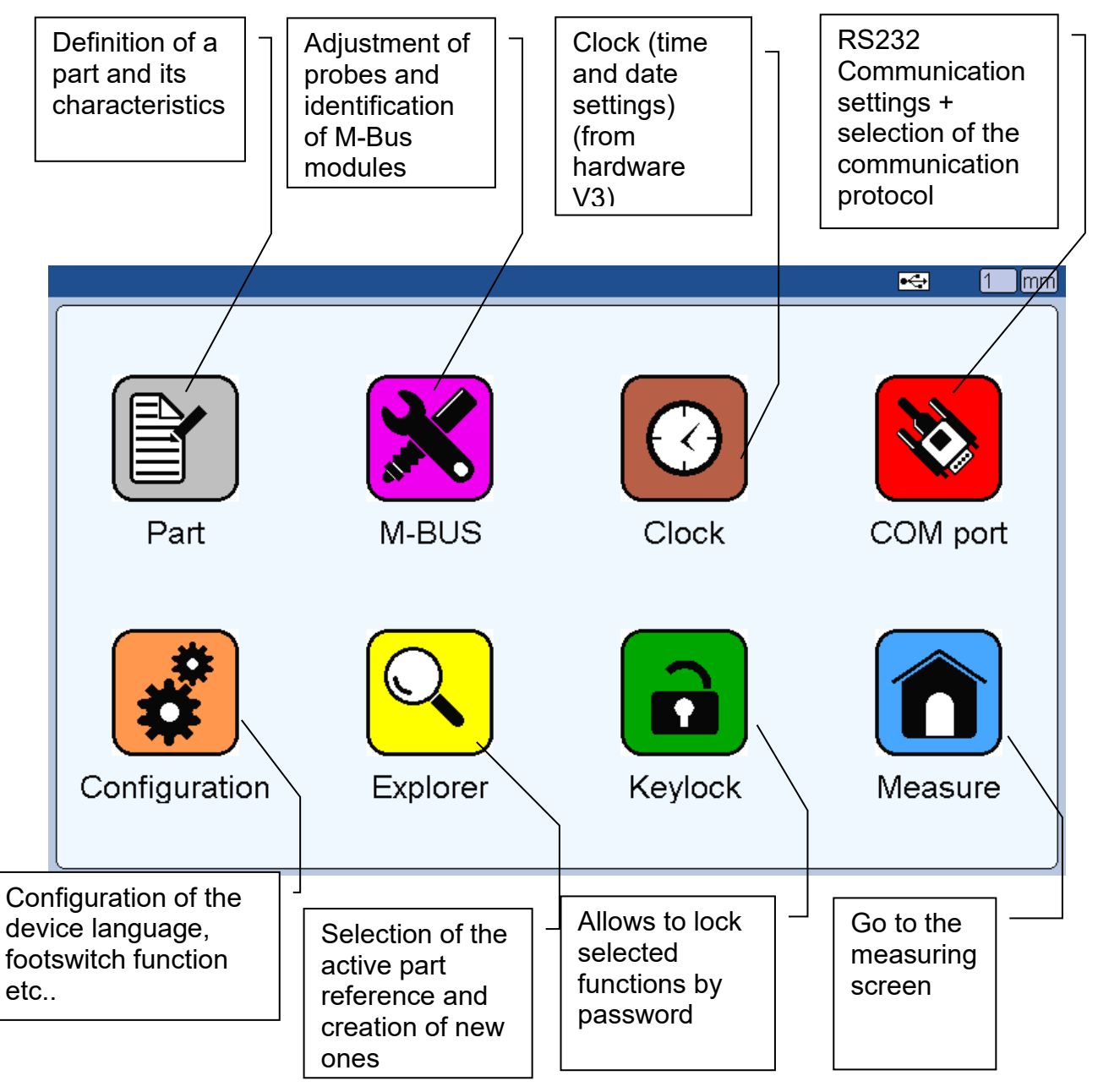

The 8 following sections describe the 8 icons of this screen.

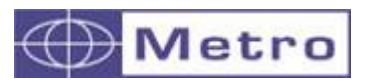

# **6.1PART**

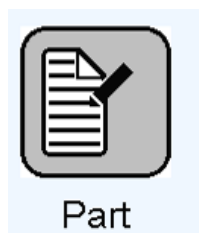

After clicking on this icon, the bellow window appears:

**It gives the possibility to define all the characteristics of the active part reference.**

This window is divided in 2 areas

- A fixed menu area. The active menu is displayed on a blue background
- An input area changing in function of the active menu.

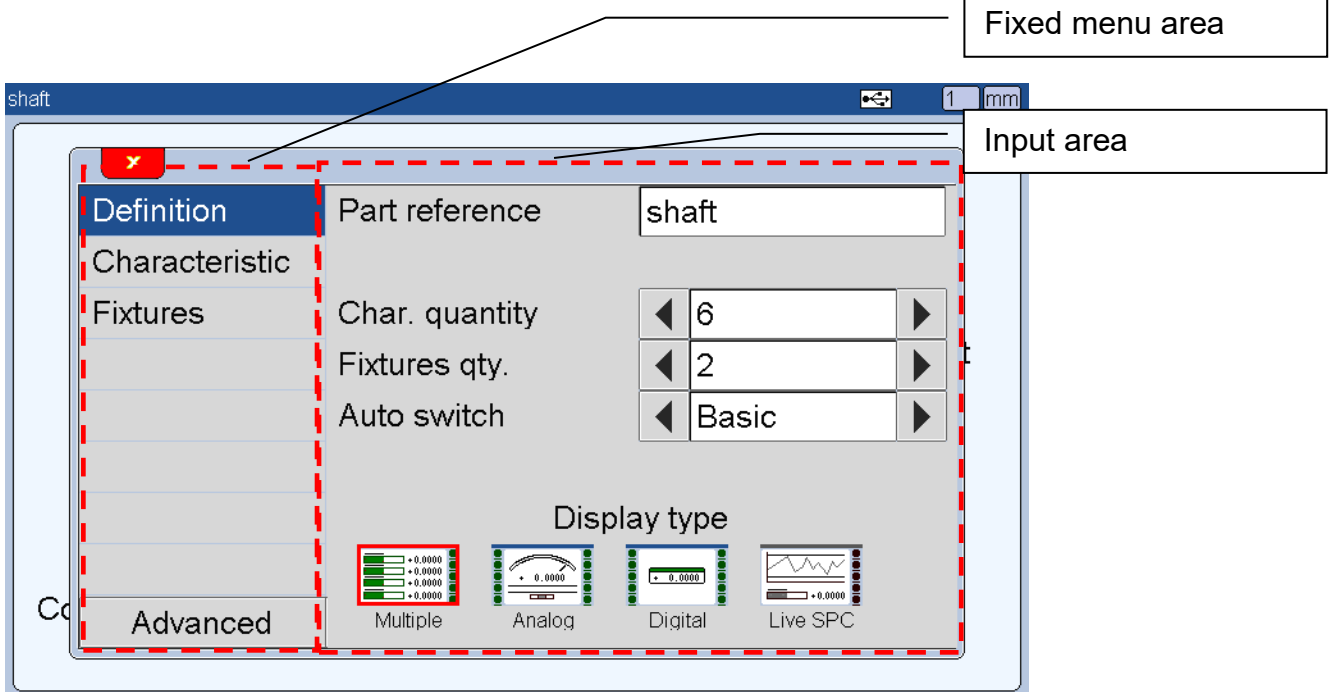

The following 8 sub-sections describe the 8 menus of the fixed area.

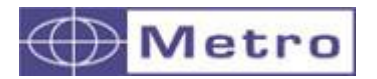

# **6.1.1 Advanced mode / Basic Mode**

The M400 has 2 configuration mode, "basic" and "advanced". Most of the applications can be configured using the "basic" mode…

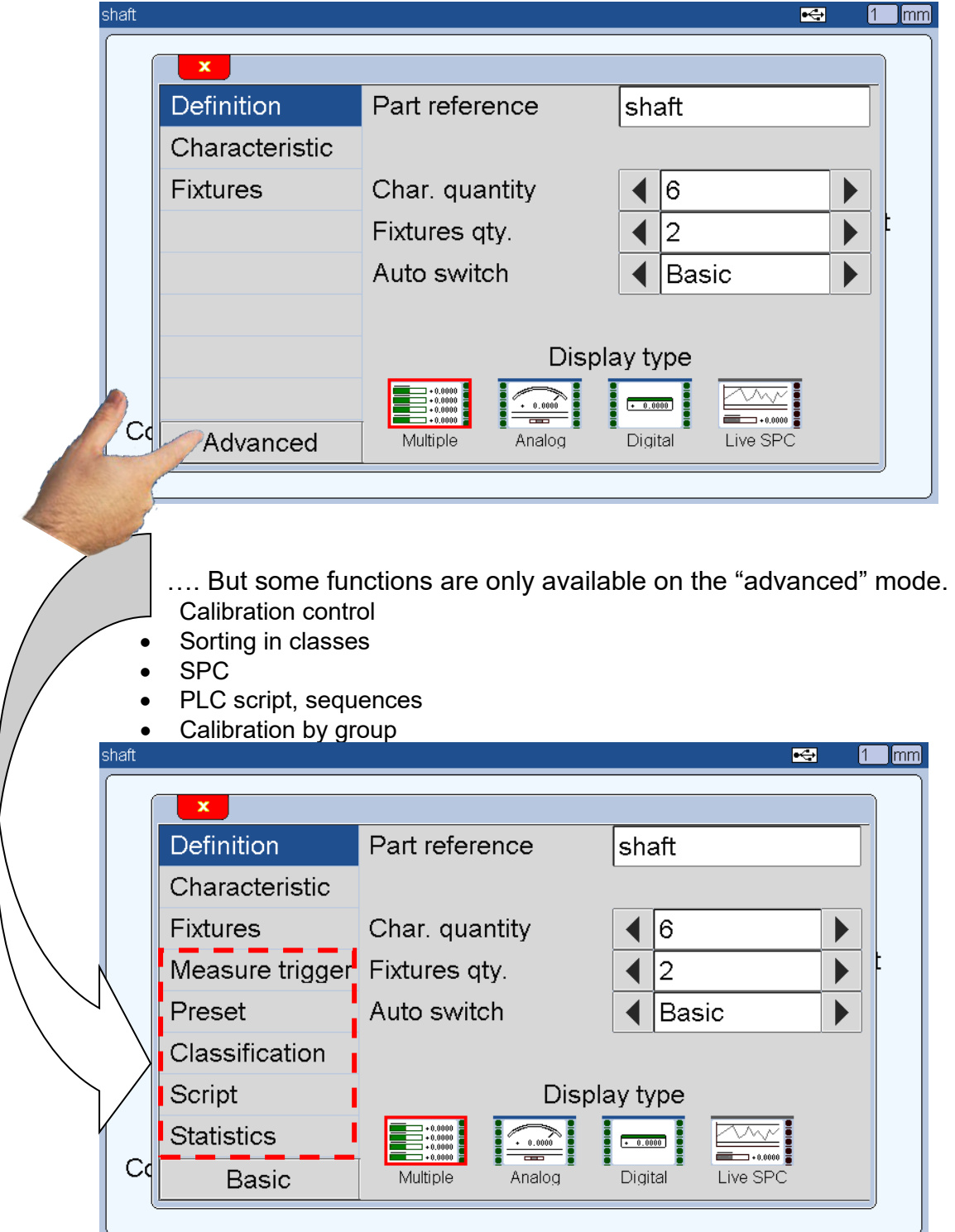
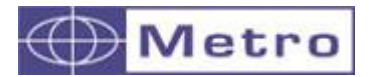

The following 2 chapters describe these 2 modes.

#### **6.1.2 Basic mode - Definition**

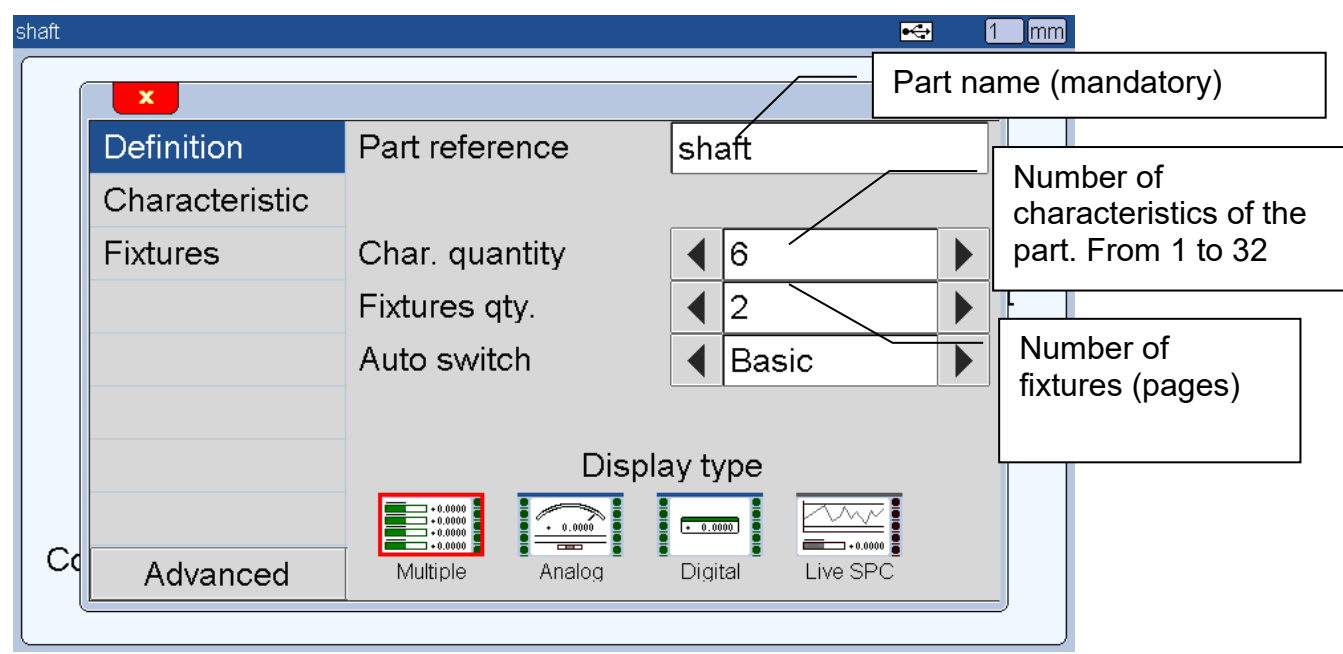

 $\bm{d}$ 

The part reference will be displayed on the Explorer (128 part reference can be stored) and its name will be the CSV export file name (menu configuration $\rightarrow$  fonction1= transfer / transfer = USB)

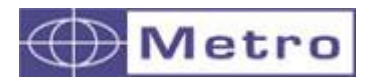

Display types preview :

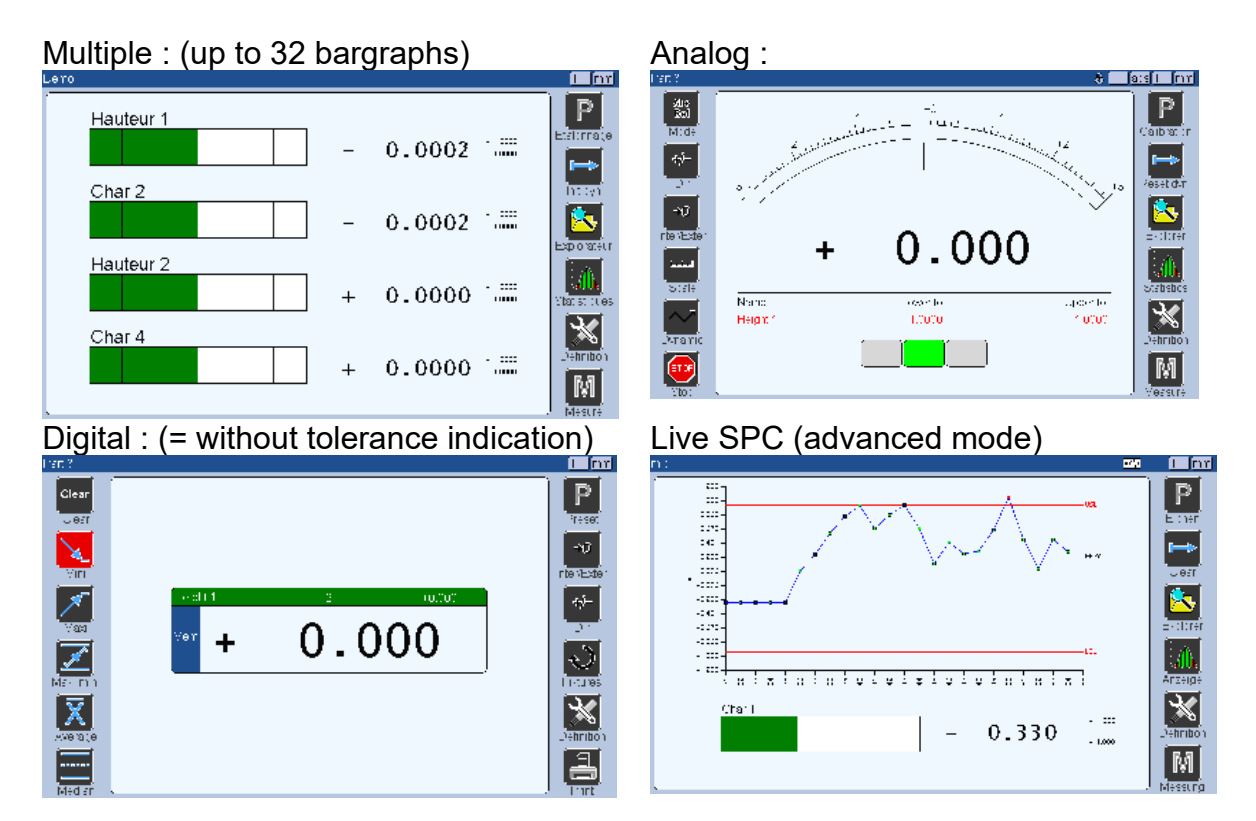

If you want to allocate the characteristics in several measuring fixtures (=page on the M400 screen), you must increase the number of fixture on the menu.

In this cas a new line on the menu appear : "auto-switch" : no, basic or advanced. This allows to define if the navigation between the different fixtures (pages) will be manuel or automated, and if automated, how the fixture switch works.

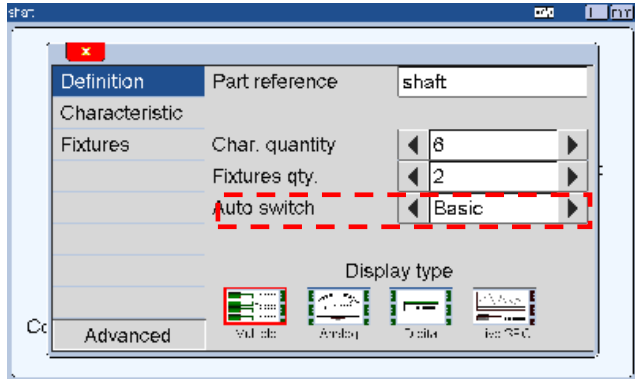

The following chapter describes how the fixture switch works.

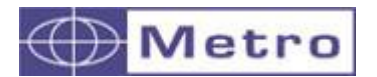

• **No (=manual switching) :** The switch between fixture (page) is manual. There are several possibilities to change:

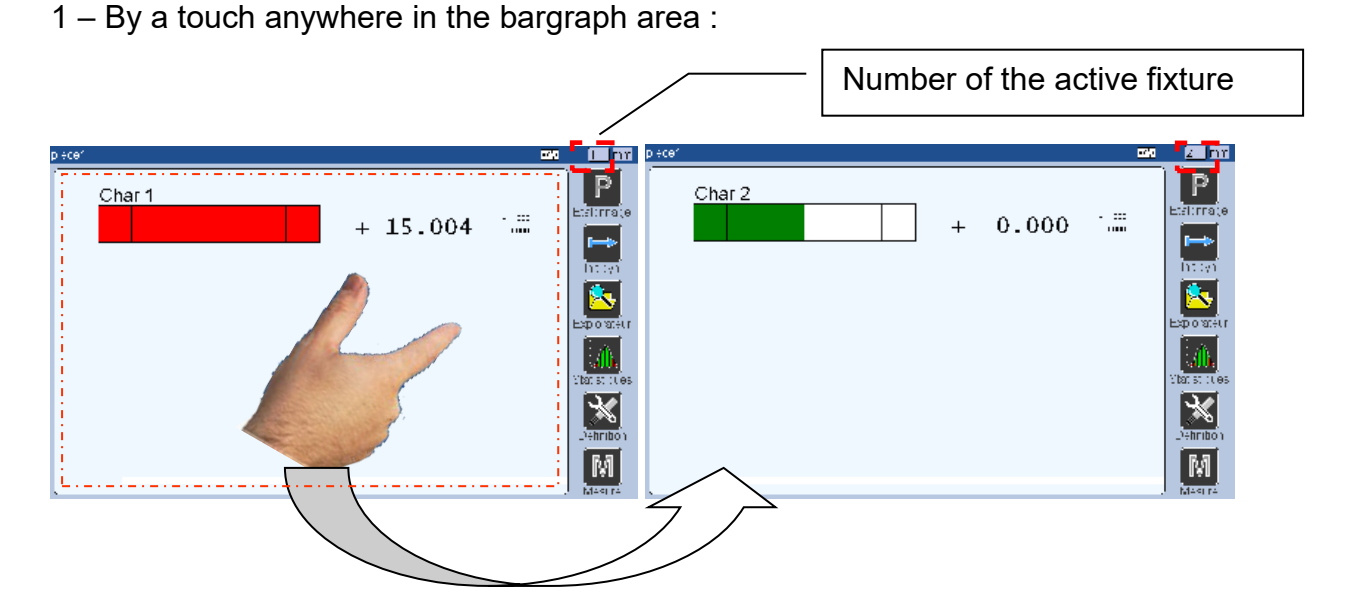

 $2 - By$  a footswitch action: (menu configuration $\rightarrow$  footswich function = FIXTURE)

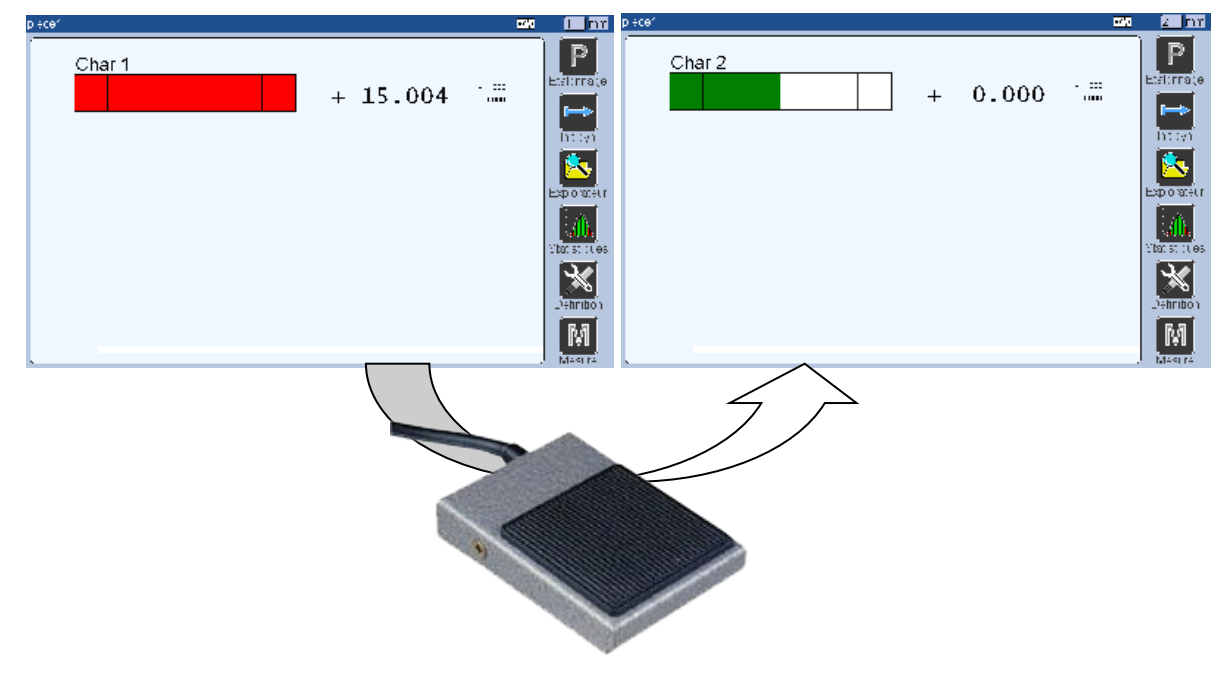

- 3 Through an MB-IO input
- 4 Through MODBUS or Profinet
- 5 Through a MB-RC action

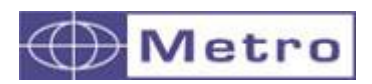

**Basic**: The fixture switch (page) is done automatically when a variation in a characteristic appear.

Example : on the station below, there are 17 characteristics share out on 7 fixtures (=7 pages on the M400) corresponding to the 7 air gages (some are multi-level).

Here the operator has just to place the part on one of the air gage and the corresponding fixture appears.

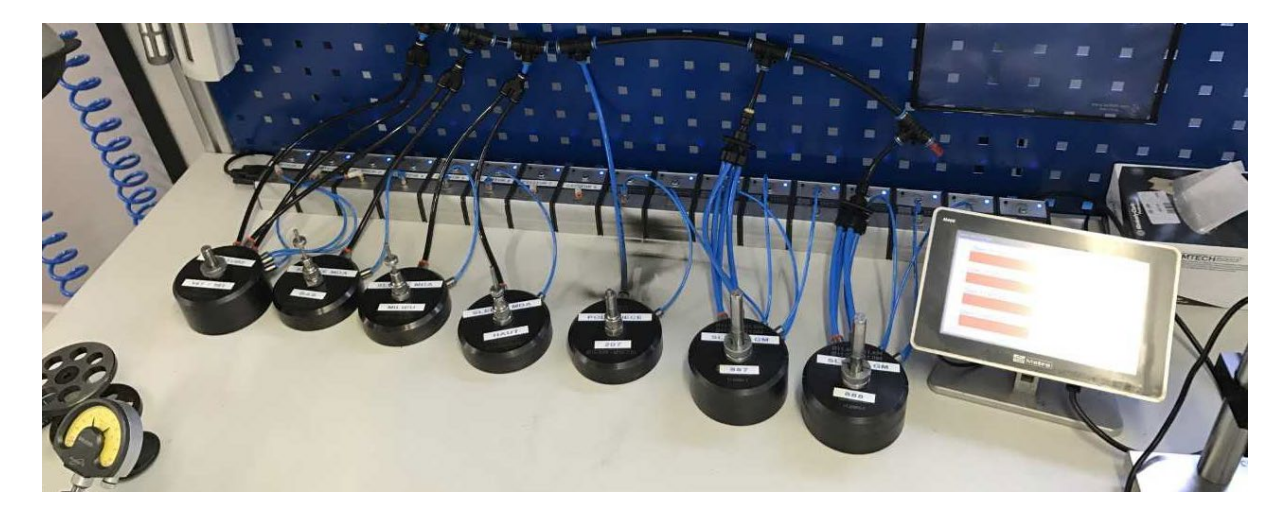

The configuration has to be done the following way

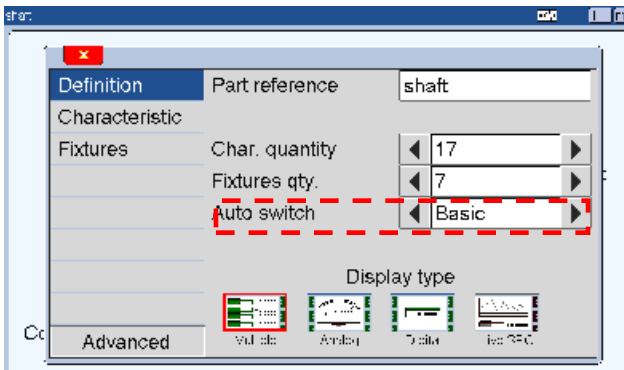

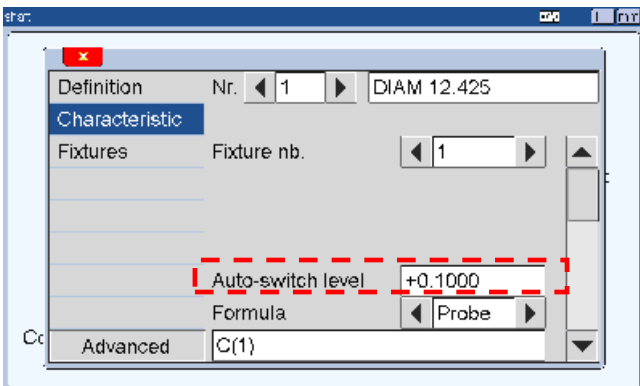

Choose the mode « auto switch »- « basic »

An additional field appears on the "Characteristic " menu and is adjusted at 0.1mm.

It means that when the characteristic 1 will move more than 0.1mm the page 1 where the characteristic 1 is placed will be displayed.

For airgages, it could be required to reduce this value.

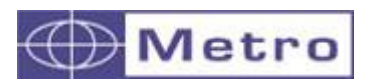

• **Advanced** : The switching between fixtures (page) will be triggered when a characteristics will enter inside a defined range of value.

This allows for example to use a single probe or instrument to control several characteristics shared on different M400 pages.

This is often used with long range Heidenhain probes, or instruments like calipers.

Example, we use a Mitutoyo digital indicator to control 3 characteristics, in 3 steps.

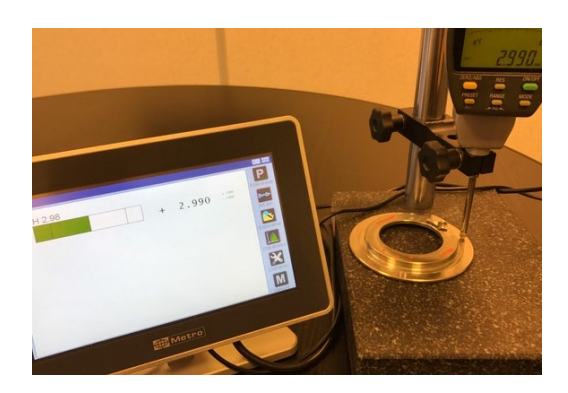

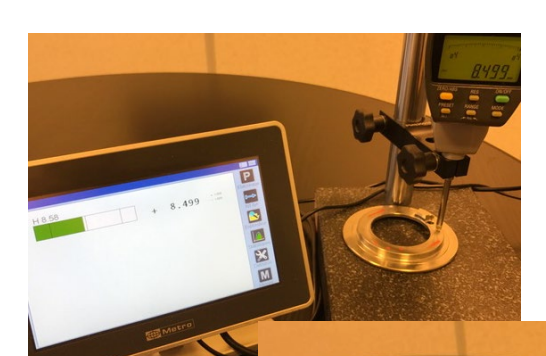

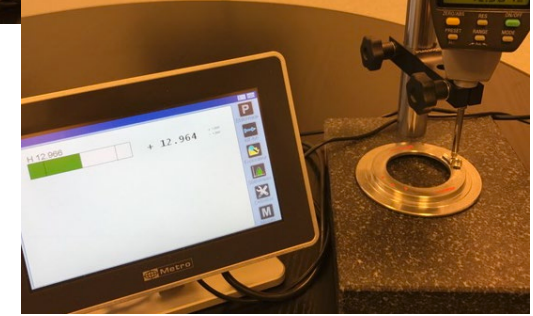

The configuration has to be done the following way:

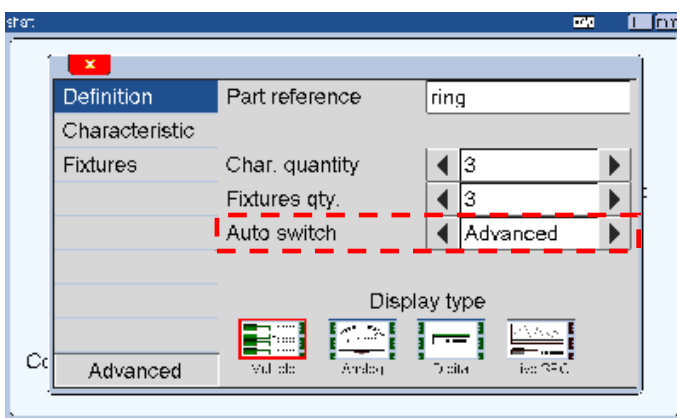

Choose the mode « autoswitchadvanced »

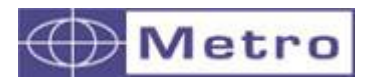

 $\mathbf{x}$ Definition

Fixtures

 $\mathbf C$ 

Characteristic

Advanced

In the menu « Fixture, each characteristics must be corresponding with a range (mini and maxi value)<br><sup>कल</sup>

**EX III** DV

F

ŧ

 $\mathbf{r}$ 

 $\overline{4}$   $\overline{2}$ 

 $\sqrt{7}$  Fixture

 $\sqrt{\frac{1}{1} + 8.58}$ 

 $+9.0000$ 

 $+8.0000$ 

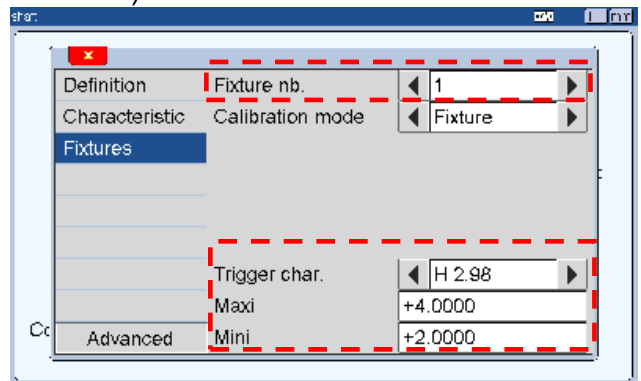

Fixture nb.

Trigger char.

**I**Maxi

**I**Mini

-<br>"Calibration model

On this screen we defined that the fixture (page) 1 will be displayed when the characteristic "H2.98" will be between 2 and 4mm

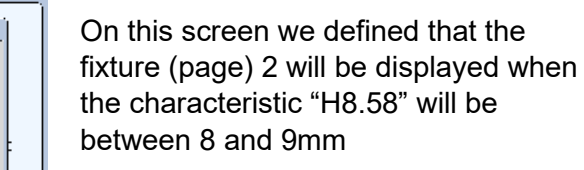

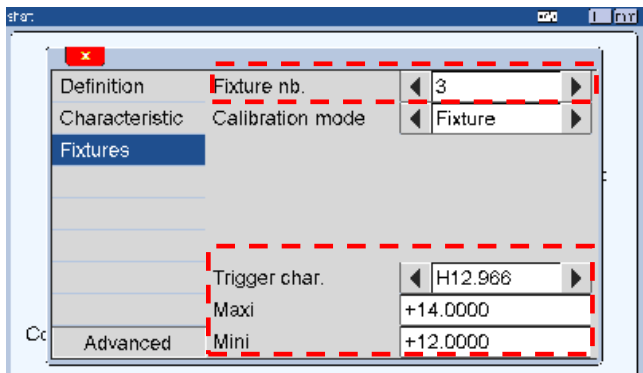

On this screen we defined that the fixture (page) 3 will be displayed when the characteristic "H12.966" will be between 12 and 14mm

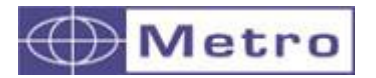

## **6.1.2.2 Characterisc**

The « Characteristic » menu is divided in 3 parts

## **- First part (1/3)**

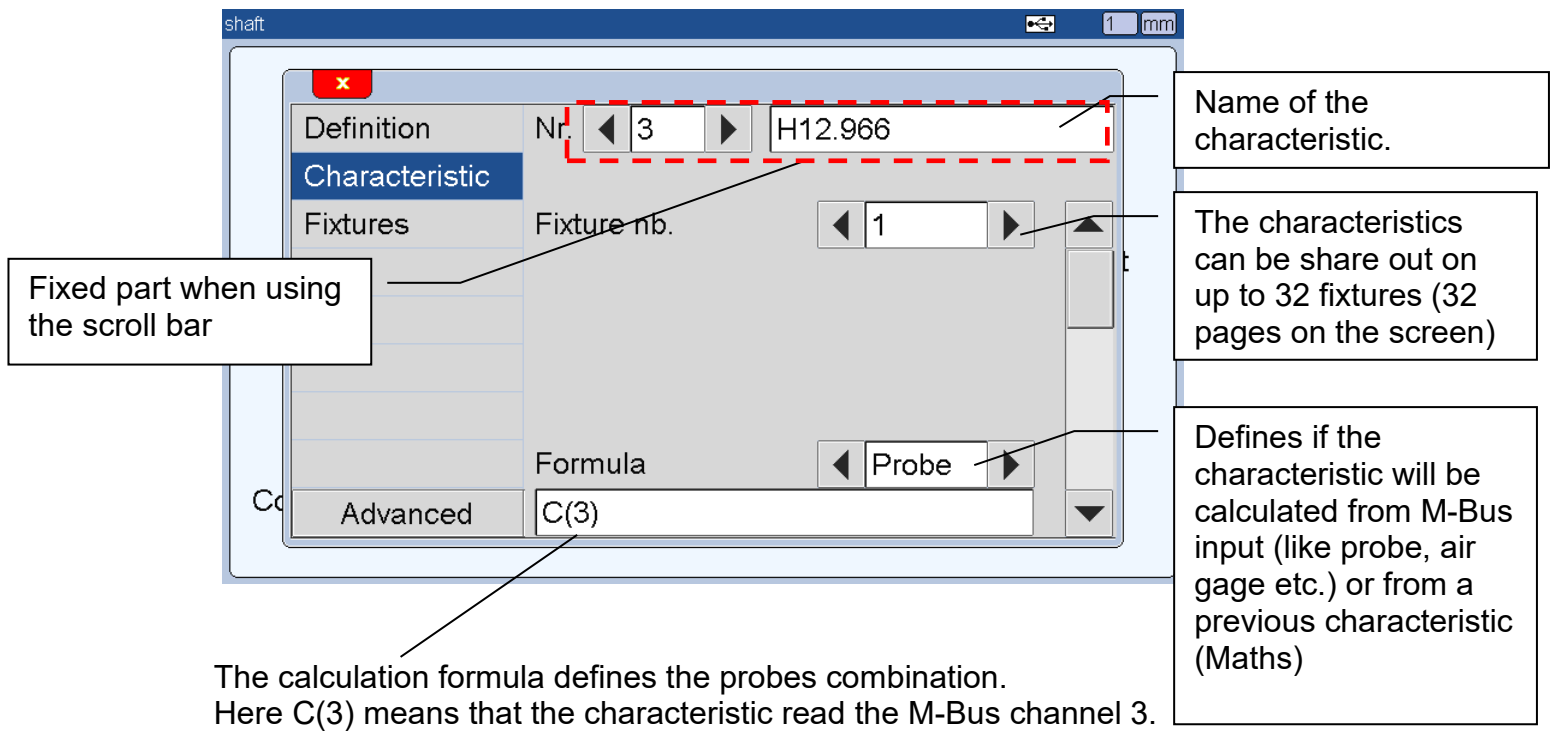

After clicking on the formula area, a formula keyboard will be displayed:

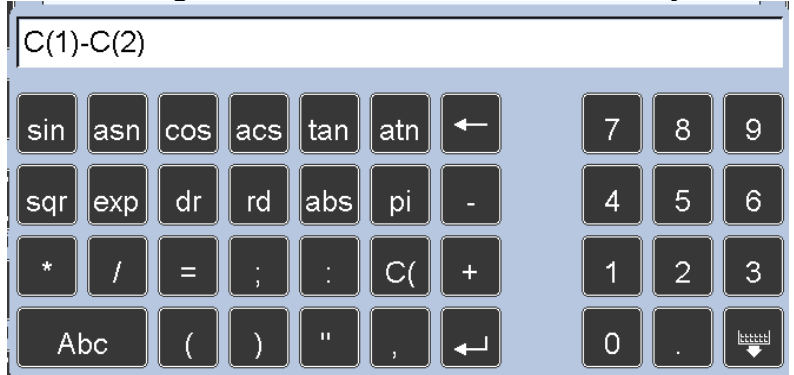

The M400 has 4 types of formula.

2 types of variables can be used according to the source of measurement:

## **- FORMULA TYPE PROBE (m-bus Channel**):

**C(n)** where 'n' is the number of the probe (n≤99)

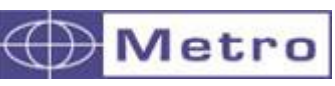

 $\mathbf{i}$ 

# **HOW TO KNOW THE M-BUS NUMBER ON A FORMULA ?**

The channel number corresponds to its M-Bus identification number, according to the following principle:

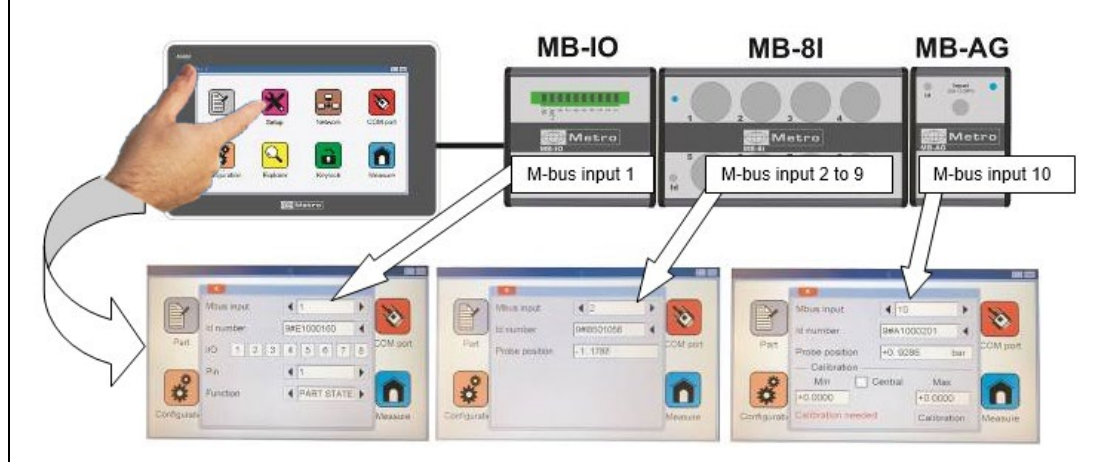

 $\rightarrow$  You can either write with the keyboard "C(1)" or just press the corresponding probe and the value "C(1)" will be written automatically on the field. This is practical especially when there is an important number of probes connected.

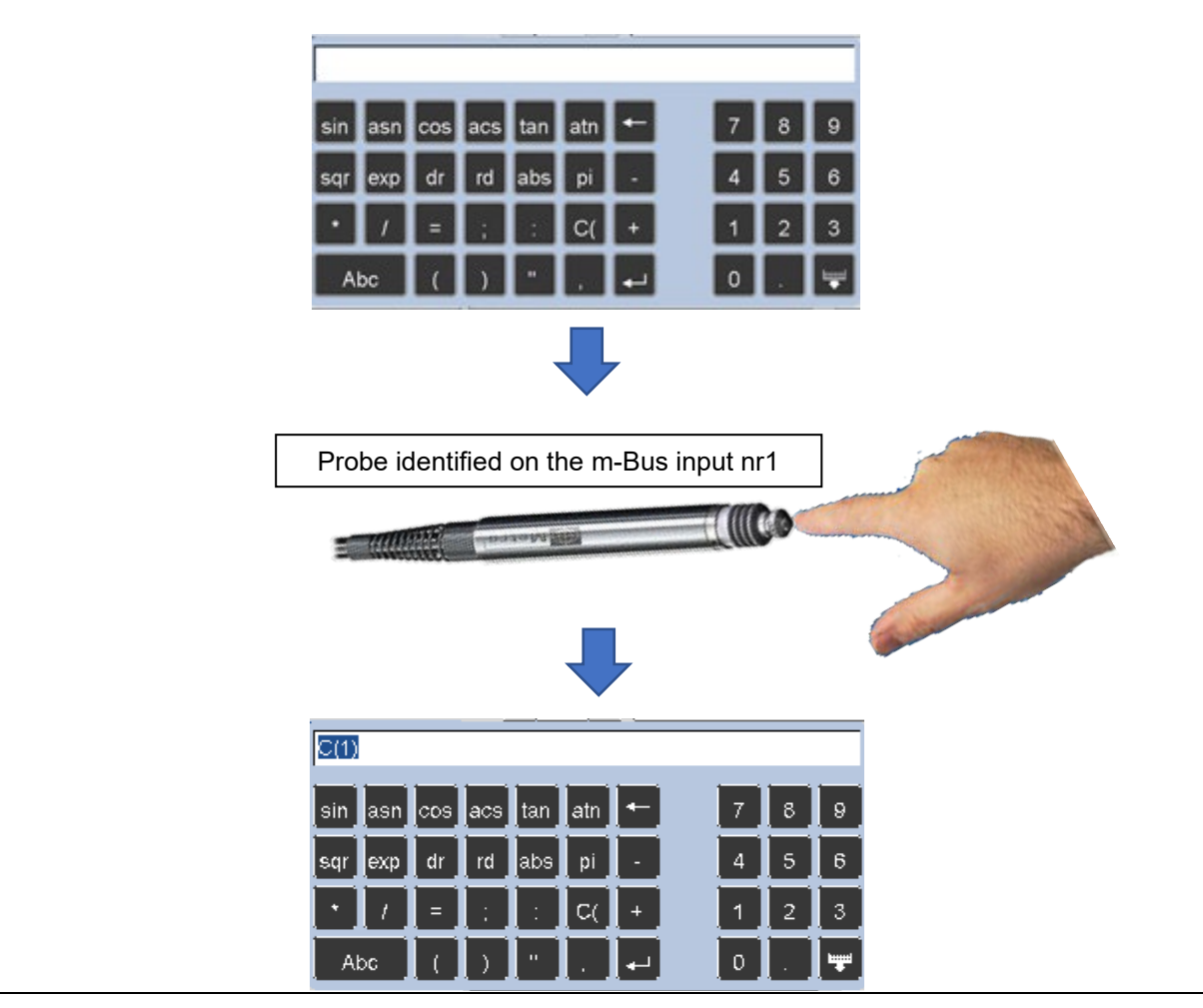

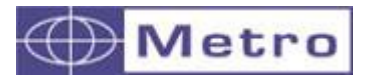

## **- FORMULA TYPE MATHS**

(previous measurement)

**M(n)** where 'n' is the number of the other characteristic (result of a previously calculated characteristic) (1≤n≤32) **For using the M(n), the characteristic's origin**  has to be declared as "maths" in the part  $\rightarrow$  characteristics menu

The sequence of calculation is as follows:

- Characteristics measured by a M-bus channel :  $C(x)$
- Characteristics calculated with other characteristics:  $M(x)$

For each origin, calculations are made in chronological order (i.e. characteristic 1 then 2 etc.).

## *OPERATORS*

The following operators are allowed in the calculations: **+ - \* / ( )**

As well as:

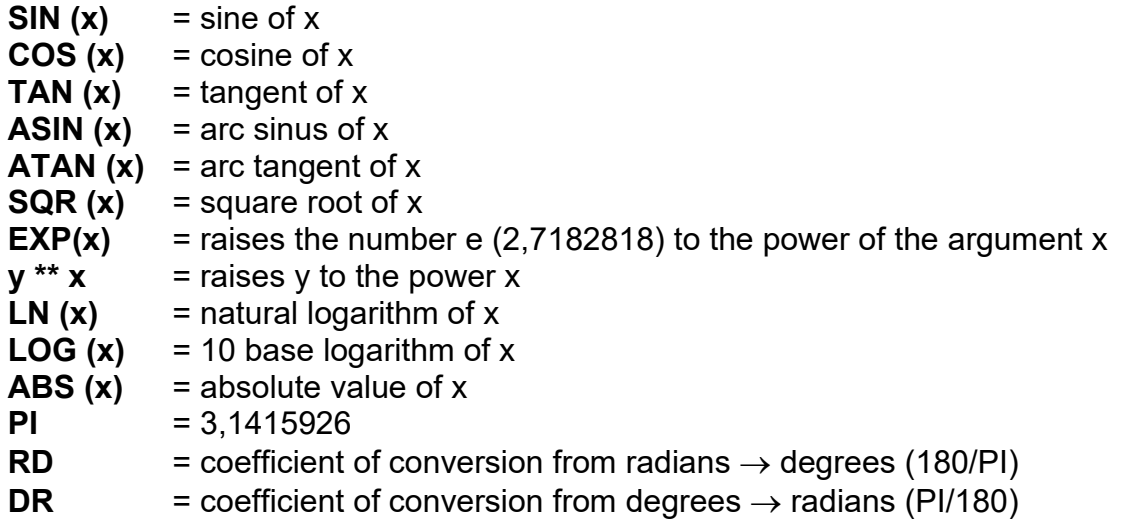

- For trigonometric functions, "x" is expressed in radians
- You have the possibility of using integer or real coefficients, which can be expressed as scientific expression (ie.. 2.2E-6 for 0.0000022).
- We recommend not using a trigonometric function directly on the value provided by an inductive probe. E. g. ABS(C(1)).

## *PRECEDENCE OF OPERATORS*

The hierarchy of operators in calculations is as follows:

- 1 parentheses ( )
- 2  $EX(x)$
- 3 negations -
- 4 multiplication and division \* /
- 5 addition and subtraction + -

For calculations on tables of values (ORIGIN "maths") allowed operators are:

•  $C (x,y)$  = performs the calculations for the table of probes x through y

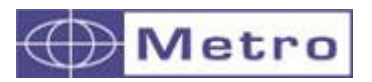

• **M (x..y)** = performs the calculations for the table of characteristics x through y

#### *SYNTAX ERRORS*

- one or more opening parentheses missing. Ex. COS (25\*C(2)+5))
- one or more closing parentheses missing. Ex. COS (25\*C(2)+5
- one or more non useful letters. Ex. C(5)-COS2/pi
- writing error concerning an exponent. Ex. -25E++5 or 5.E2
- one or more operations missing. Ex. C(2)5 or C(1)C(2)
- one or more functions without argument. Ex. COS() or C()
- one or more operations without argument. Ex. C(2)+ or C(21)--C(5)
- incorrect use of a table of variables (more than one table declared or use of a table in an operation) Ex.  $C(2..5)+C(1..3)$  or  $COS(1..2)$ *Note*: the - sign is authorized before a table of variables
- non integer values in a table of variables. Ex. C(+1.2) or C(1E2)

#### **Impossible calculation:**

- inconsistent arguments Ex. C(0), C(105) ( $\rightarrow$  must be between 1 and 99)

- 1st term of a table of variables exceeds or equals the second Ex. C(12..3)

#### **Combination to be reconsidered:**

- when using other characteristic for a dynamic measurement, the use of tables of variables is compulsory. (i. e. C(1) cannot be used, while C(1..3) can)

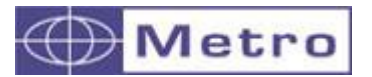

Examples using both  $C(x)$  and  $M(x)$  formulas:

→ Example 1 : Taper HSK-A40 : Measurement of taper angle in degree and the straightness with a 3-levels air gage

Equipements required :

1 \* 3-level taper air gage:

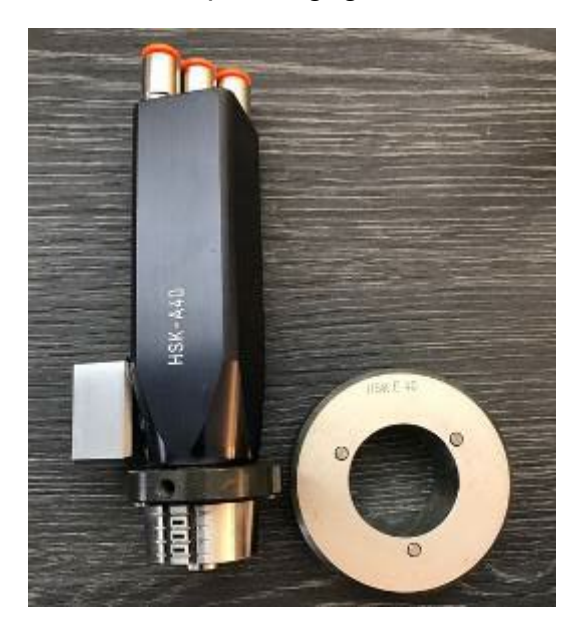

1 \* M400 + 3 \* MB-AG modules

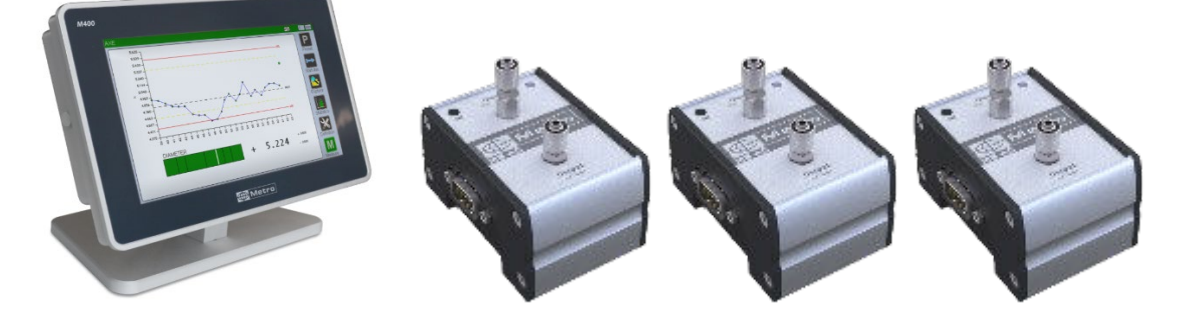

Characteristics of the air gage :

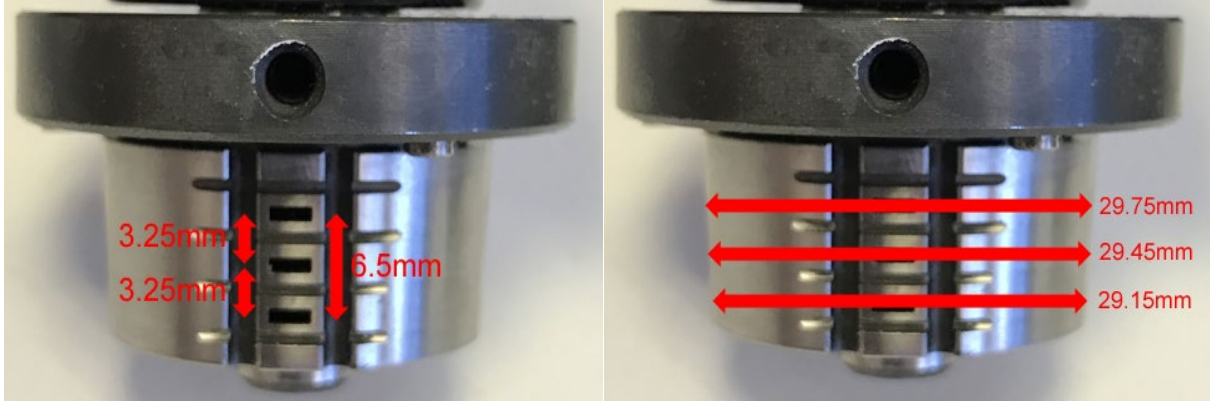

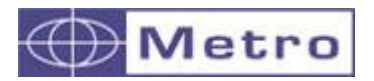

Step 1 – identify the 3 MB-AG modules on the MBUS number 1 to 3, and calibrate with the MIN and MAX position. (see chapter 4.3.5)

Step 2 – create 7 characteristics using the multi-gauging display mode:

- 3 diameters corresponding to the 3 levels of the air gage
- 3 tapers
	- o 1 total between the small and the big diameter
	- $\circ$  1 between the small and the medium diameter
	- $\circ$  1 between the medium and the big diameter
- 1 straightness

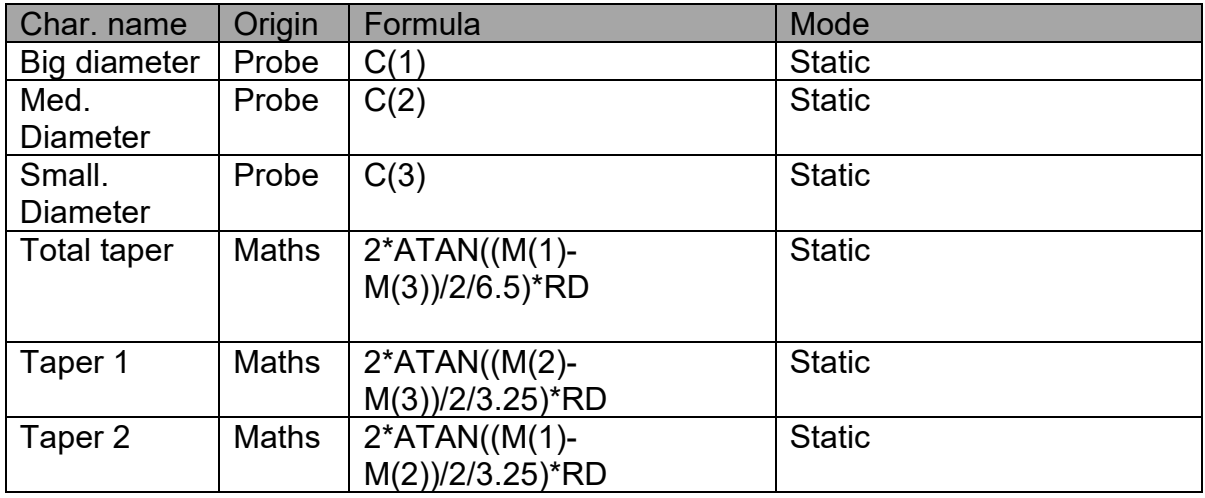

RD" at the end of the taper formula means Radian to Degree. It is to display the angle in decimal degrees.

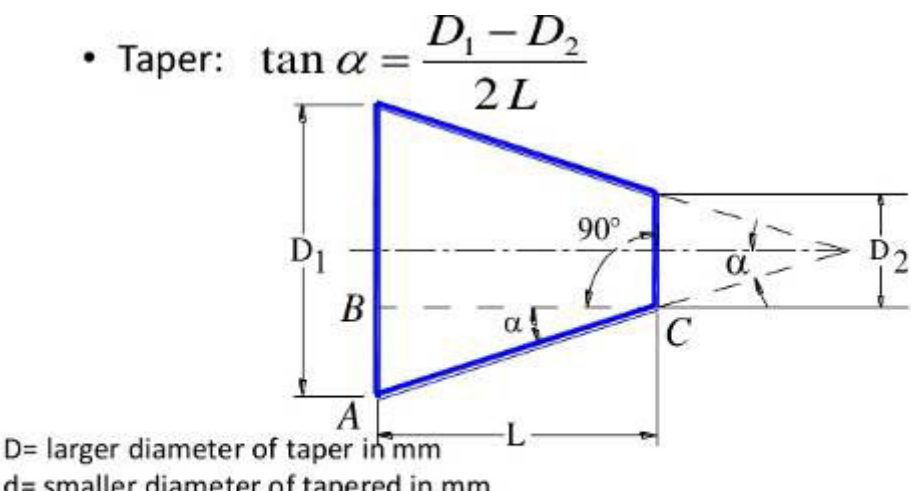

d= smaller diameter of tapered in mm

- L= length of tapered part in mm
- $2\alpha$ = full taper angle

 $\alpha$ =angle of taper or half taper angle

On this example we see that we have used 3 standard formula type  $C(x)$  for calculating the 3 diameters.

Then we have used these 3 first characteristics on type M(x) formula.

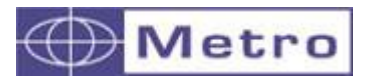

#### $\rightarrow$  Example 2 : Flatness : Measurement of the flatness of a Hard disc drive with 12 inductive probes

Equipements required:

1 fixture with 12 inductive probes

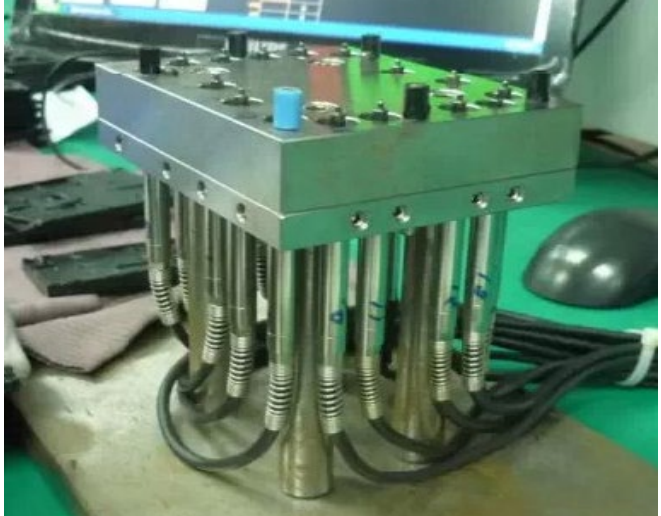

1 M400 + 1MB-8I + 1 MB-4I

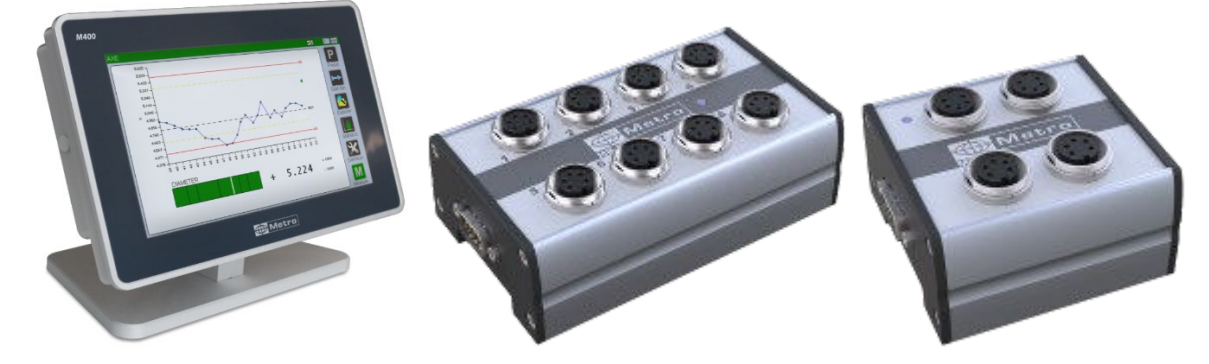

Step 1 – identify the 2 M-BUS modules: MB-8I on the M-BUS inputs 1 to 8, and the MB-4I on the M-BUS inputs 9 to 12

Step 2 – Create 13 characteristics with the multi-gauging mode.

 $\rightarrow$  Why 13 characteristics? Because the 12 first characteristics will directly measure the position of the 12 probes and the  $13<sup>th</sup>$  characteristics will show the MAX-MIN of the 12 first characteristics.

We have the possibility to display only the flatness result.

 $\rightarrow$  The 12 first characteristics relative to the 12 probes positions must be configured as "intermediate = YES". It means that the characteristics is calculated but not displayed.

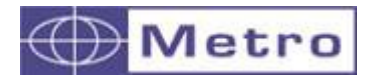

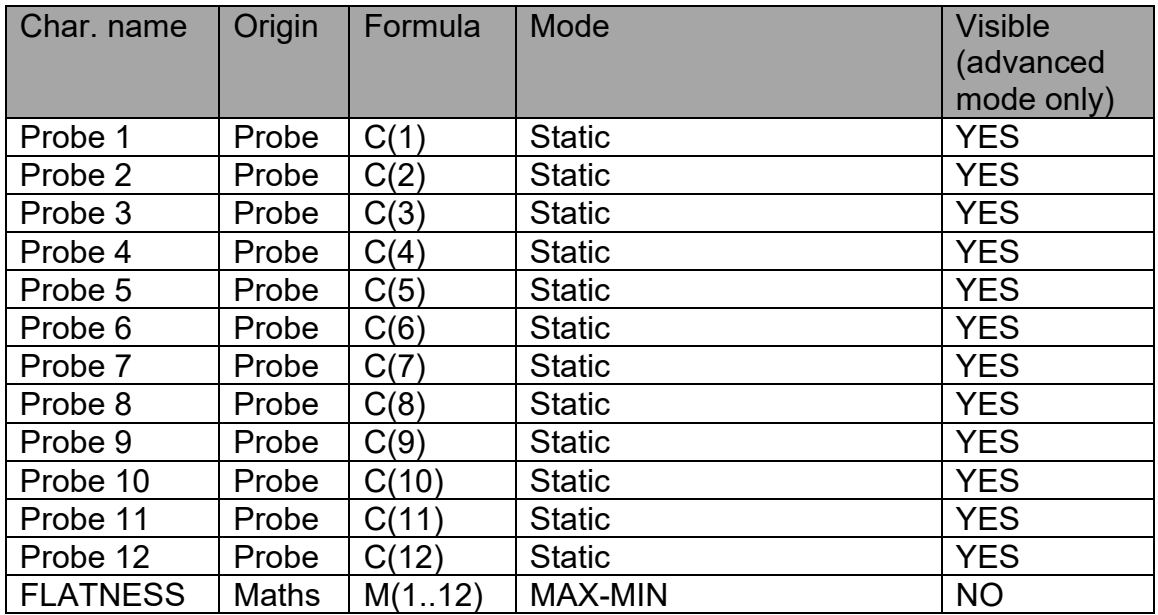

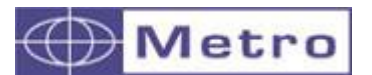

If you choose this type of formula, this will allow you to calibrate in 2 points (with 2 masters) a characteristic.

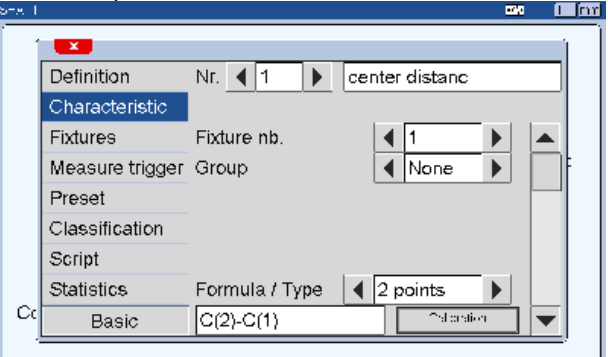

A button "Calibration" is then added beside the formula area.

When you press the "Calibration" button, a popup window appeares, allowing you to input the min and max value of the masters.

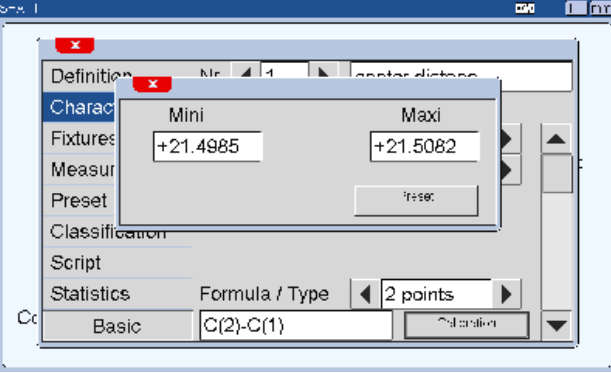

Once the values are entered, you can press on "Preset" and follow the instructions.

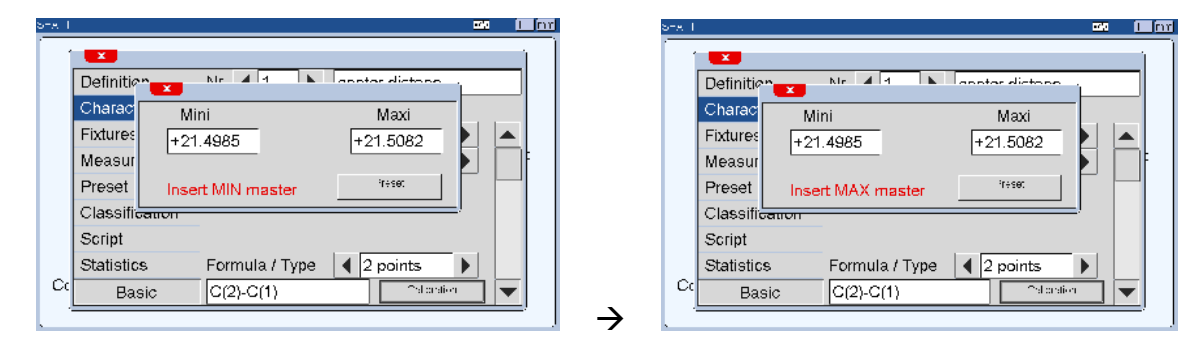

After finishing the 2 points calibration procedure, you can input the tolerances and master value normally like any other characteristic.

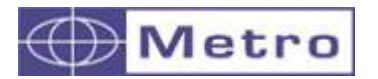

Example of application for a 2 points formula.

- Distance measurement with Air Gage

On the part below, the distance D must be measured.

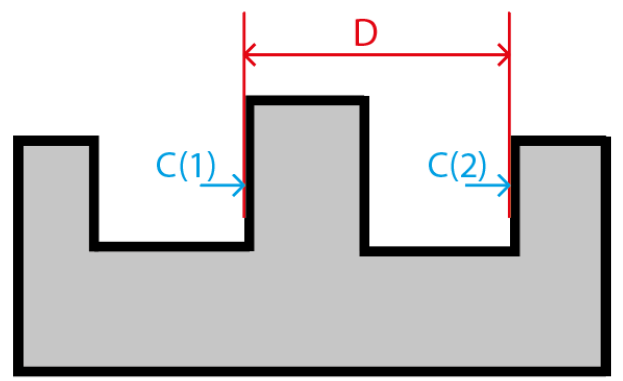

For this task, we use an air gage with 2 measuring points.

The particularity of the air gage is that it has only 1 nozzle by measuring point. It is therefore not possible to calibrate each measuring point separately, because it would create a major positioning problem due to the absence of opposite nozzle to compensate the positioning variations.

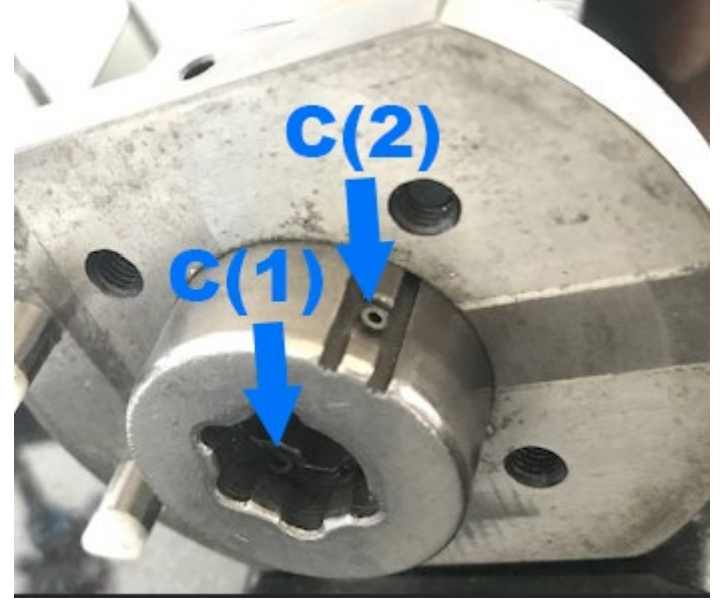

We use therefore 2 MB-AG modules, C(1) and C(2)

The particularity is that the MB-AG modules must not be calibrated according to the standard procedure from the MBUS menu. You must only identify them. Then you have to follow the procedure on the previous page with the formula C(2)- C(1) and with the master value given by the certificate.

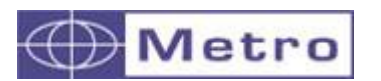

- Measurement on a "Ve" stand with inductive probes

When the measured part is placed on a "Ve", with the probe mounted vertically, the displacement of the probe is not the same than the diameter variation. It is therefore requested to use 2 masters, min and max.

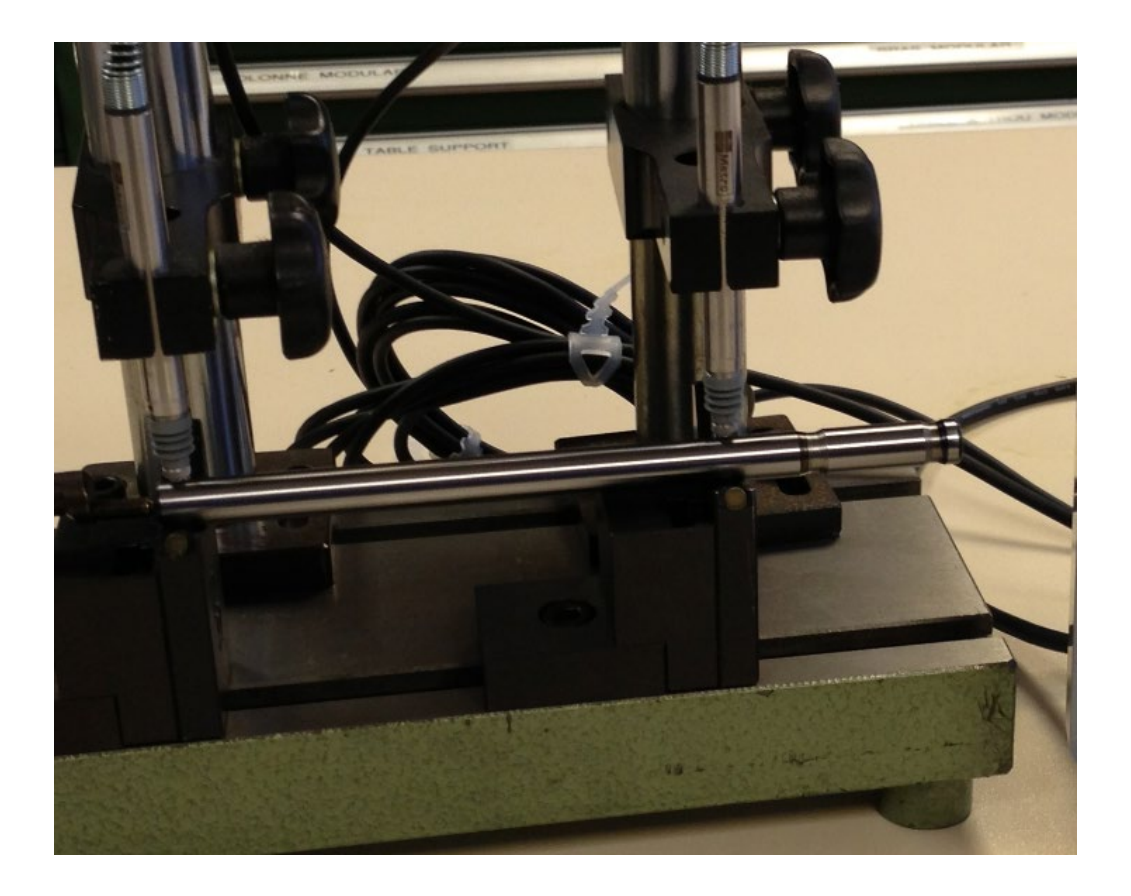

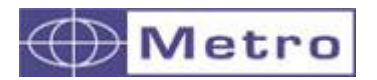

## **- FORMULA TYPE INPUT**

I you choose this type of formula this will allow you to input a value manually.

Tolerances and master values are therefore not required and the corresponding menu disappears. This type of formula is accessible with all the display style except the "digital" mode.

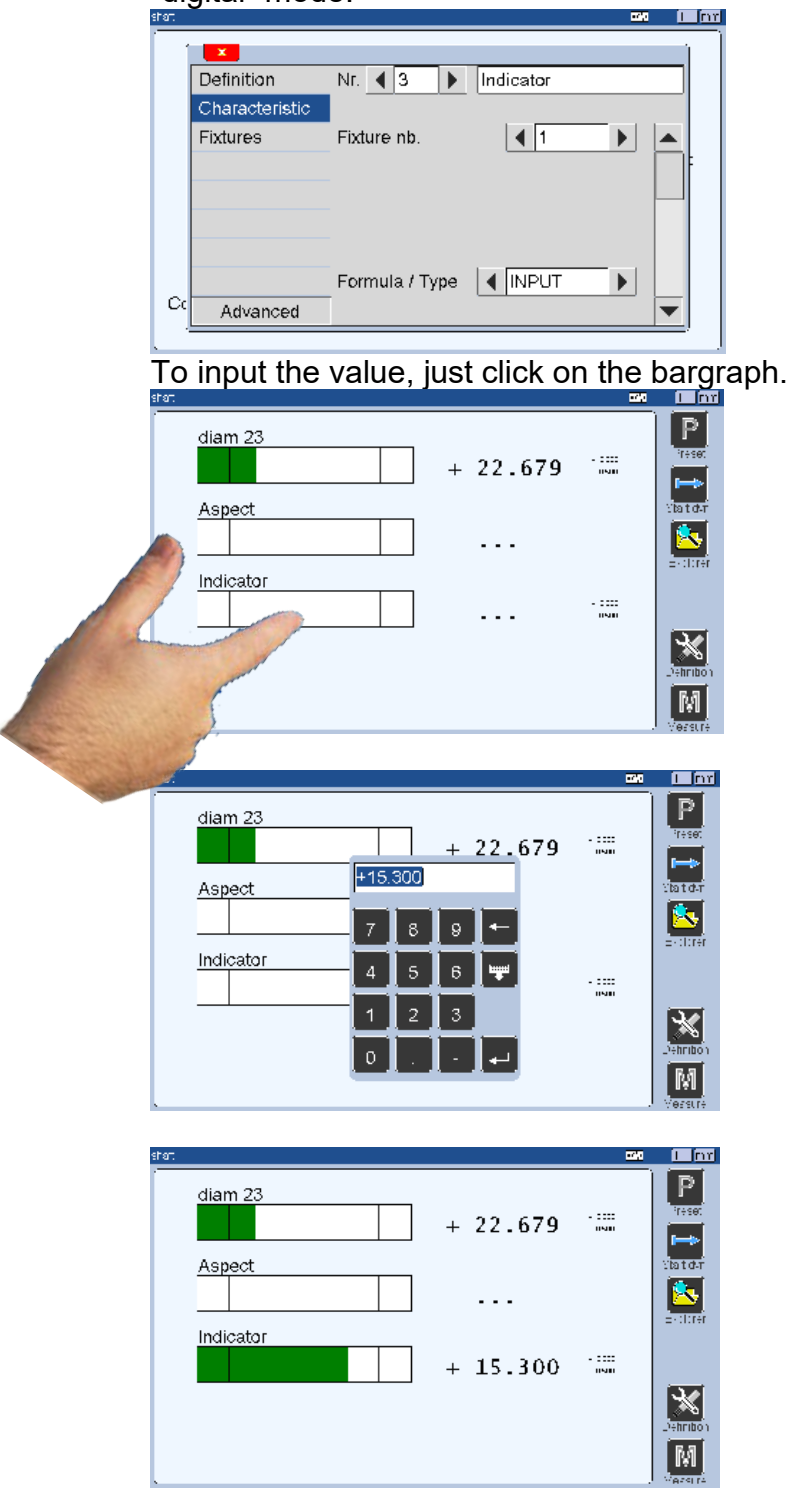

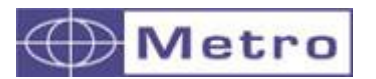

# **- FORMULA TYPE GO/NOGO (ATTRIBUTE CONTROL)**

If you choose this type of formula, this will allow you to make a binary and manual selection. The fields Tolerances, master, nominal, resolution etc are not visible anymore. This type of formula is accessible with all the display style except the "digital" mode.

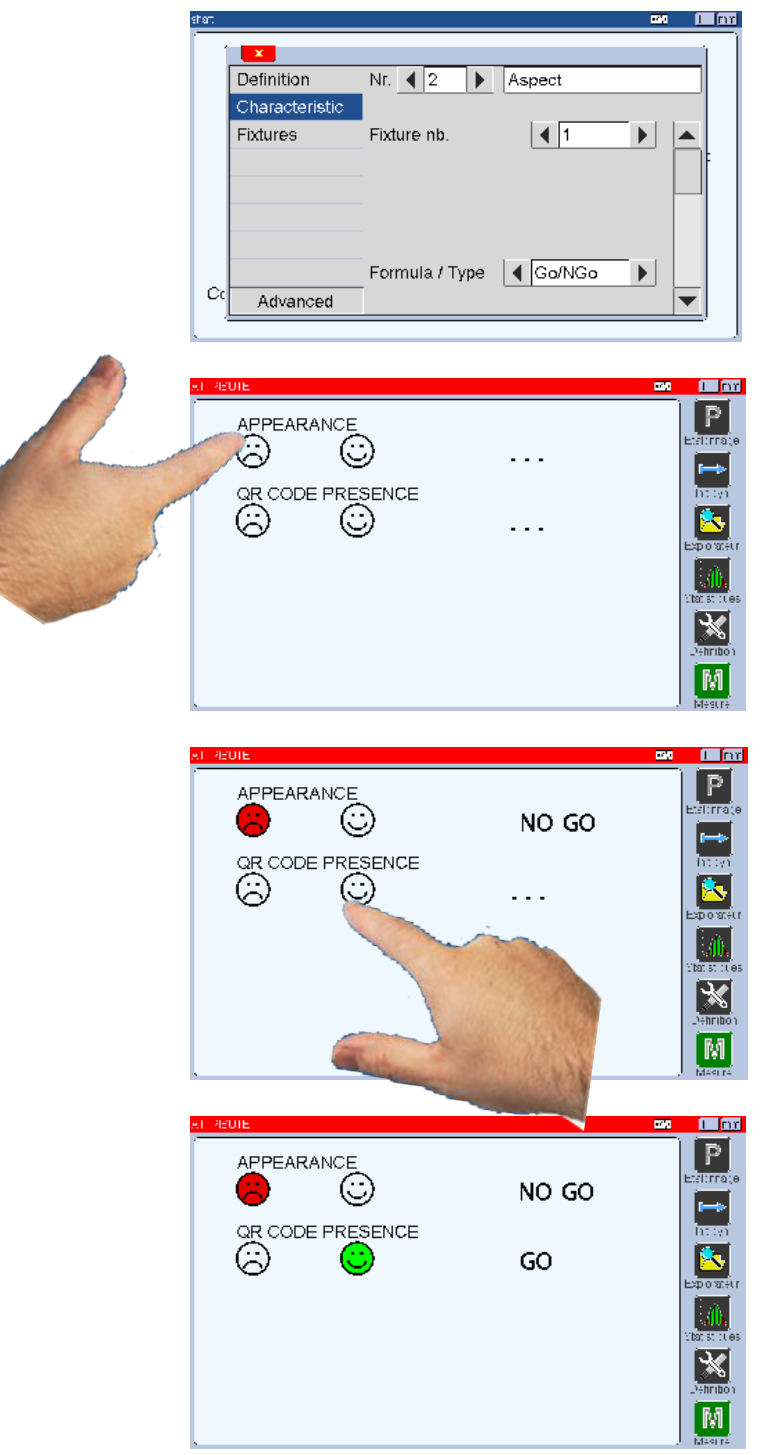

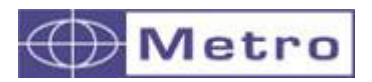

For going to the next part (2/3) press on the arrow of the vertical scroll bar.

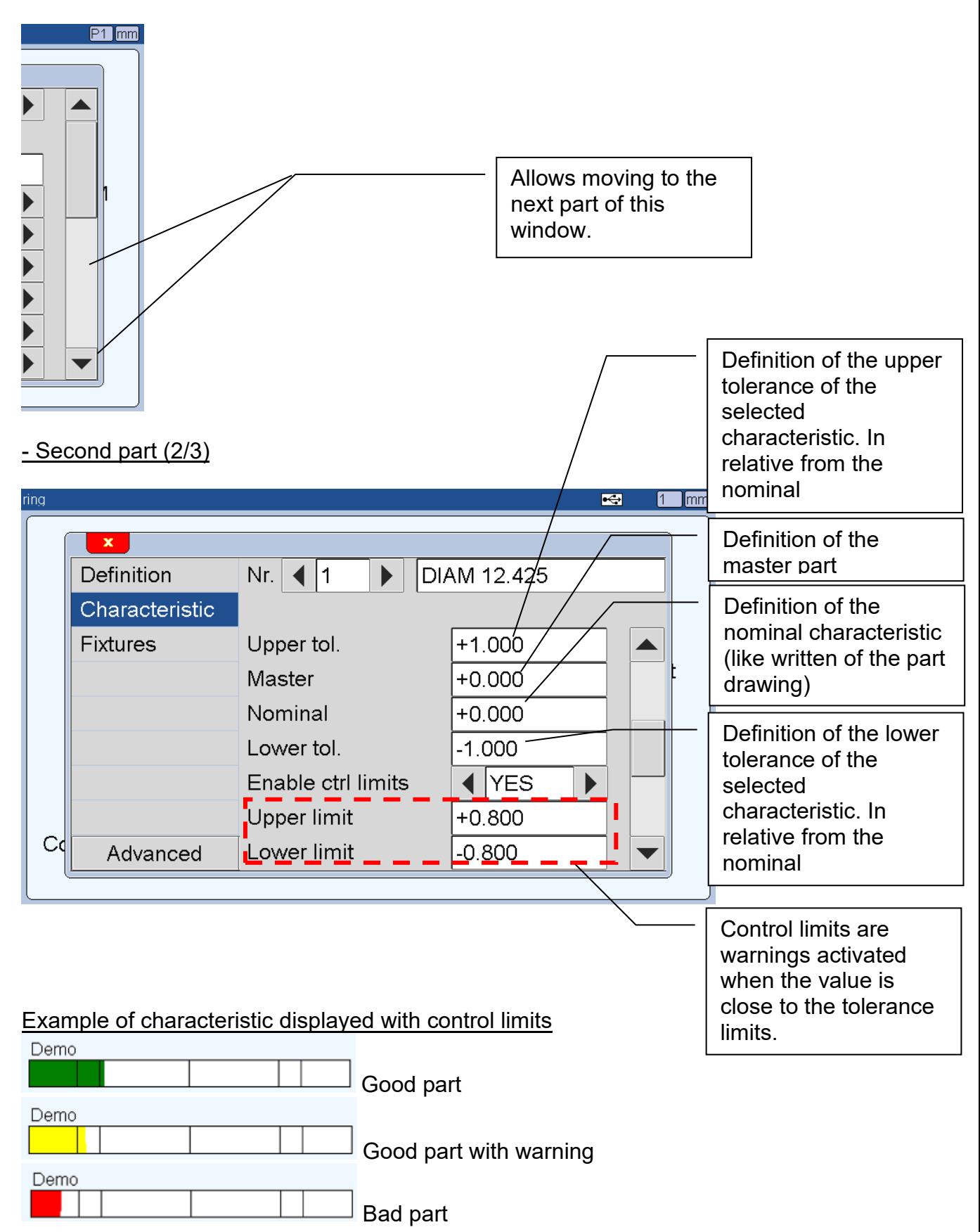

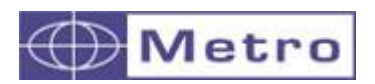

# - Third part (3/3)

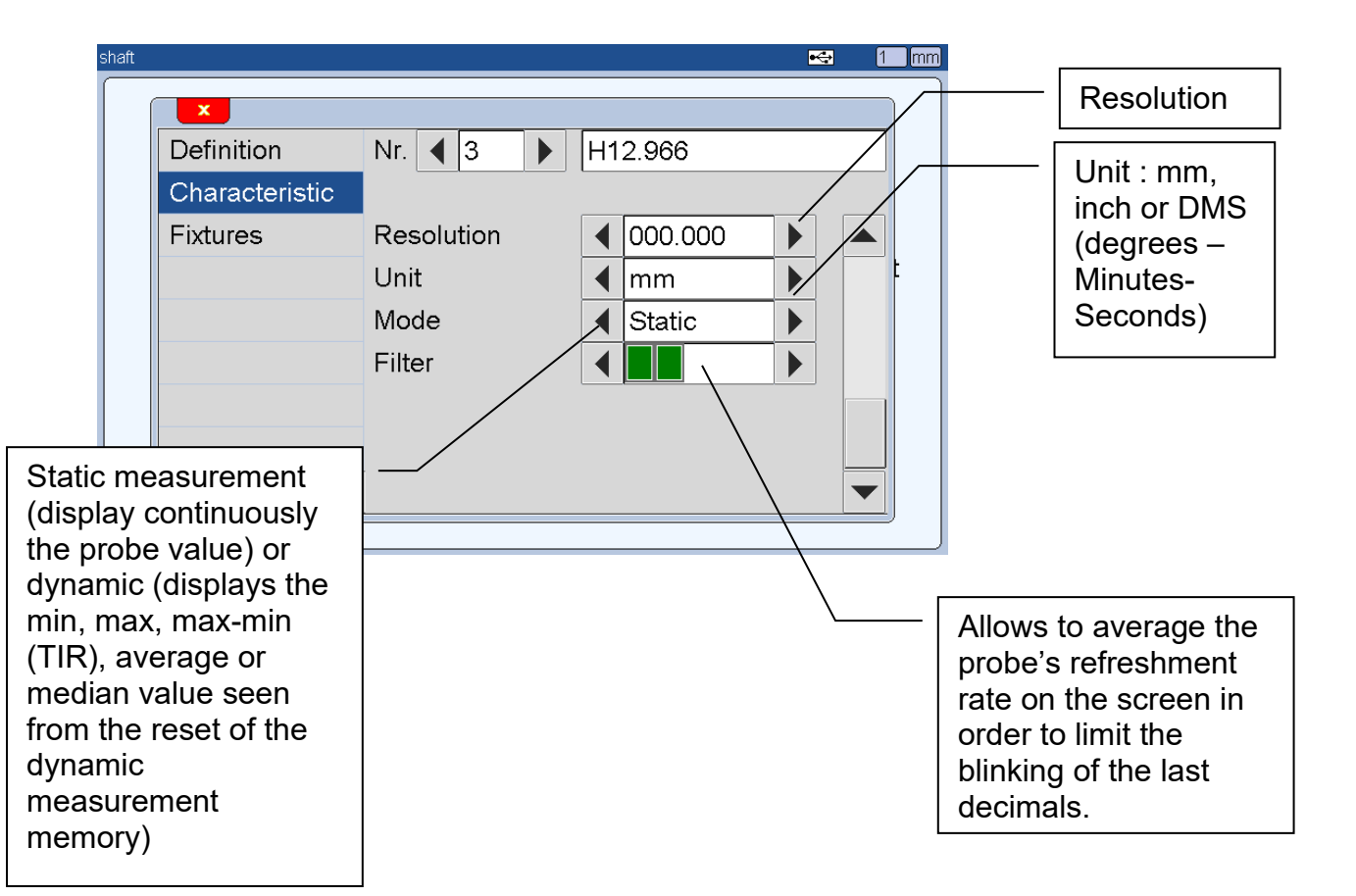

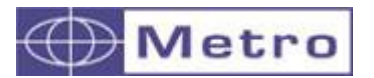

## **6.1.2.3 Fixture (pages)**

According to the complexity of the part being measured, it is sometime necessary to use several fixtures to control one part.

It is therefore possible to define up to 32 fixtures by part reference. Practically it creates several pages on the M400. Fixture = Page.

The fixture can be either selected by pressing in the middle of the measuring screen, or by a footswitch action, or through the I/O, or automatically selected by a detection of a probe motion. It this case is necessary to indicate which characteristic triggers this fixture/page and which value must the probe have to trigger. (see chapter 6.1.2.1)

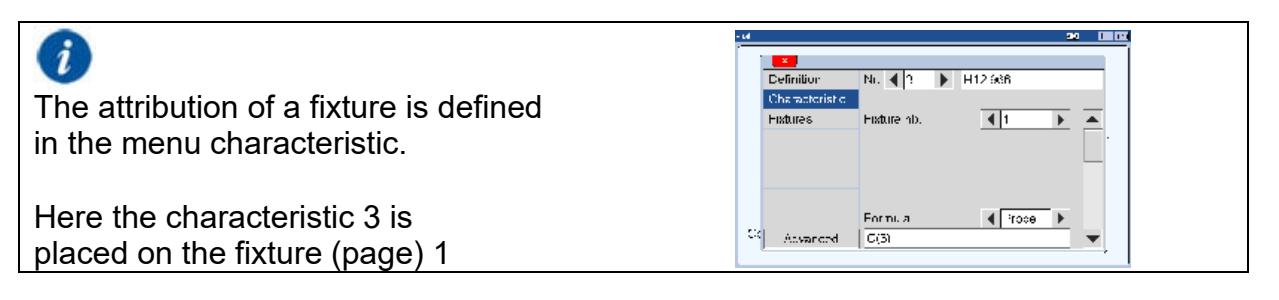

The "Fixture" menu allows also to define which type of calibration will be set for every fixture (page)

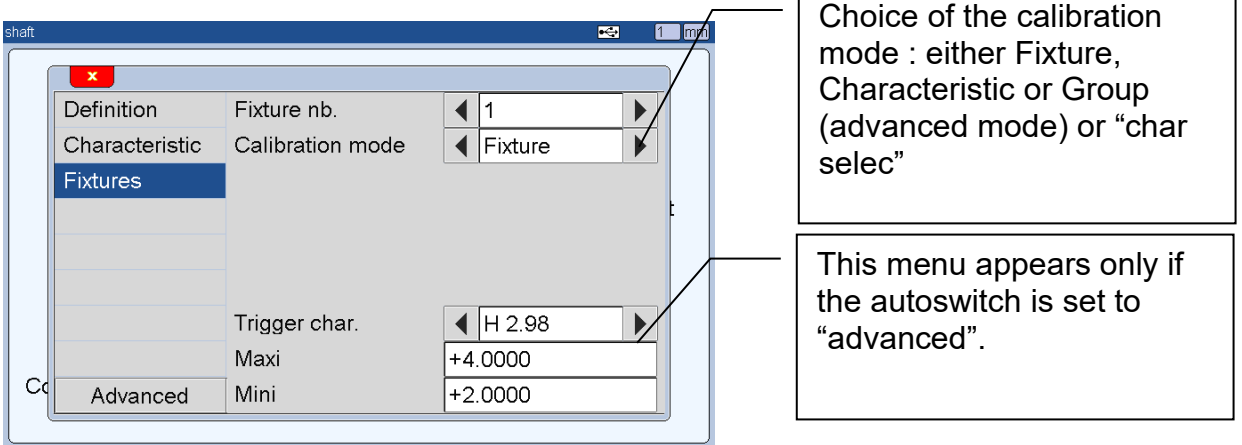

 **- Fixture,** after touching the "preset" button of the measuring screen, all the characteristic of the active page (fixture) will be preseted.

**- Characteristic,** after touching the "preset" button of the measuring screen, the characteristics will be preset one by one. (can be useful for air gage principally)

**- Group** (available only in advanced mode), after touching the "preset" button of the measuring screen, the characteristics will be preset group by group.

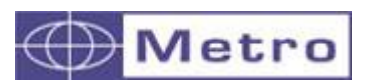

**- Char selec**. It allows to select the characteristic to be preseted. After touching the "preset" button of the measuring screen, a popup windows appear asking to select the characteristic :

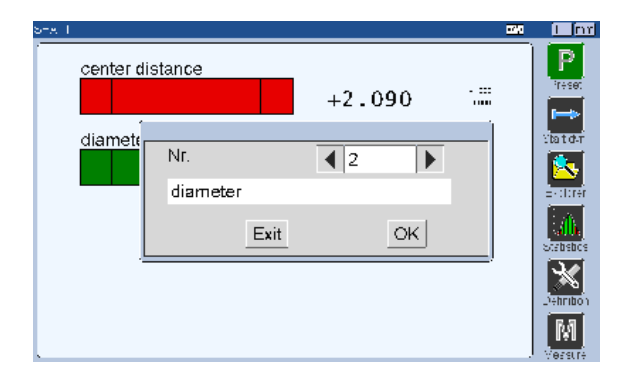

It also means that for the same part, you can have some fixtures using the "characteristic" mode and some other the "fixture" mode.

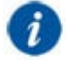

The calibration can start with the following way :

- By touching the « Preset » button of the measuring screen
- By a footswitch action (menu configuration  $\rightarrow$  footswitch function = PRESET)
- By a Pulse on a MB-IO input
- By a push on the MB-RC module
- By writing on a Modbus register
- Through the Profinet protocol

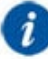

This is possible to remove the possibility for a characteristic to be preseted from the menu characteristic  $\rightarrow$  Preset enabled = no (advanced mode). This is interesting in case of hand measuring instruments with screens like a caliper or digital indicators.

## **6.1.3 Advanced mode**

This mode allows to use all the M400 functions. Additionally, to the functions of the basic mode, it is possible to use

- SPC Functions
- VB Script for semi-automated fixtures, Sequence script
- Management of calibration groups
- Calibration control
- Sorting in classes

**6.1.3.1 MEASURE TRIGGER**

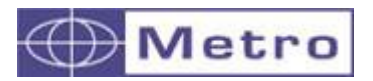

As a standard, the M400 measures continuously. It means that the characteristic values are refreshed continuously.

Measurements can however be triggered by 3 other ways:

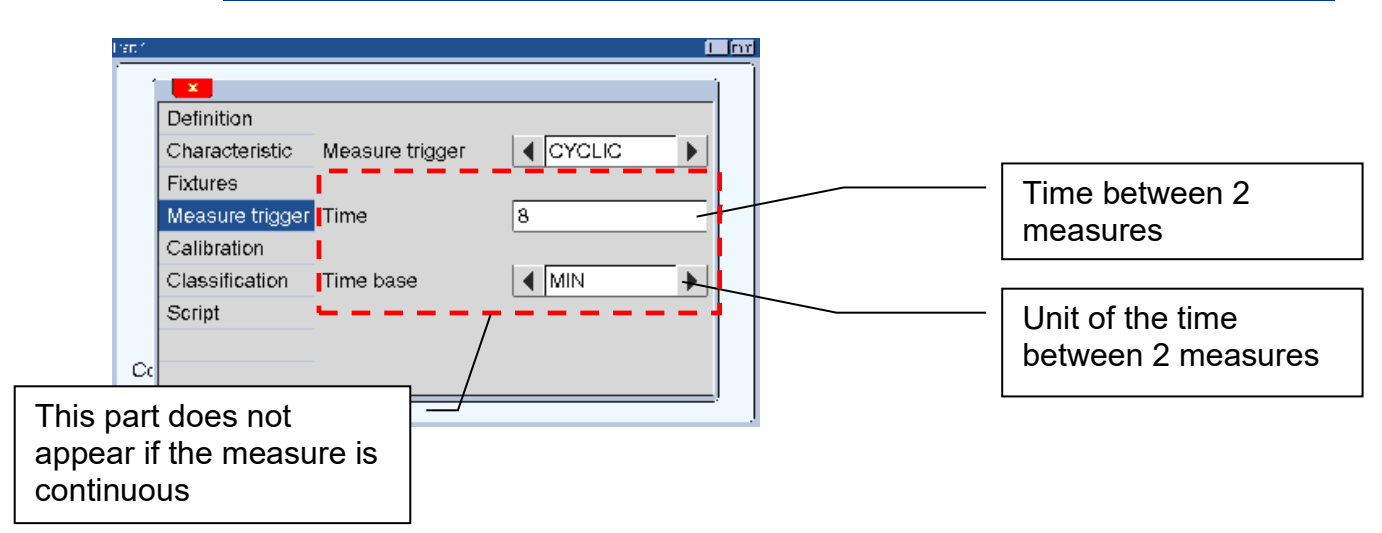

## **6.1.3.1.1 Cyclic mode**

Principle : After selecting the appropriates values, return to the measuring screen.

You can start the record / transfer by pressing the "Measure" button Measure

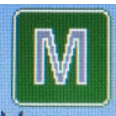

After touching this button, it becomes green :  $M$ easure. While this button is green, it records or transfers (depending on the configuration of the menu Configuration $\rightarrow$ M Key Function) periodically at the indicated frequency. For stopping the process, press again on the measure button. It becomes black again.

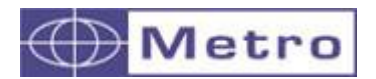

## **6.1.3.1.2 VB script (only for expert users)**

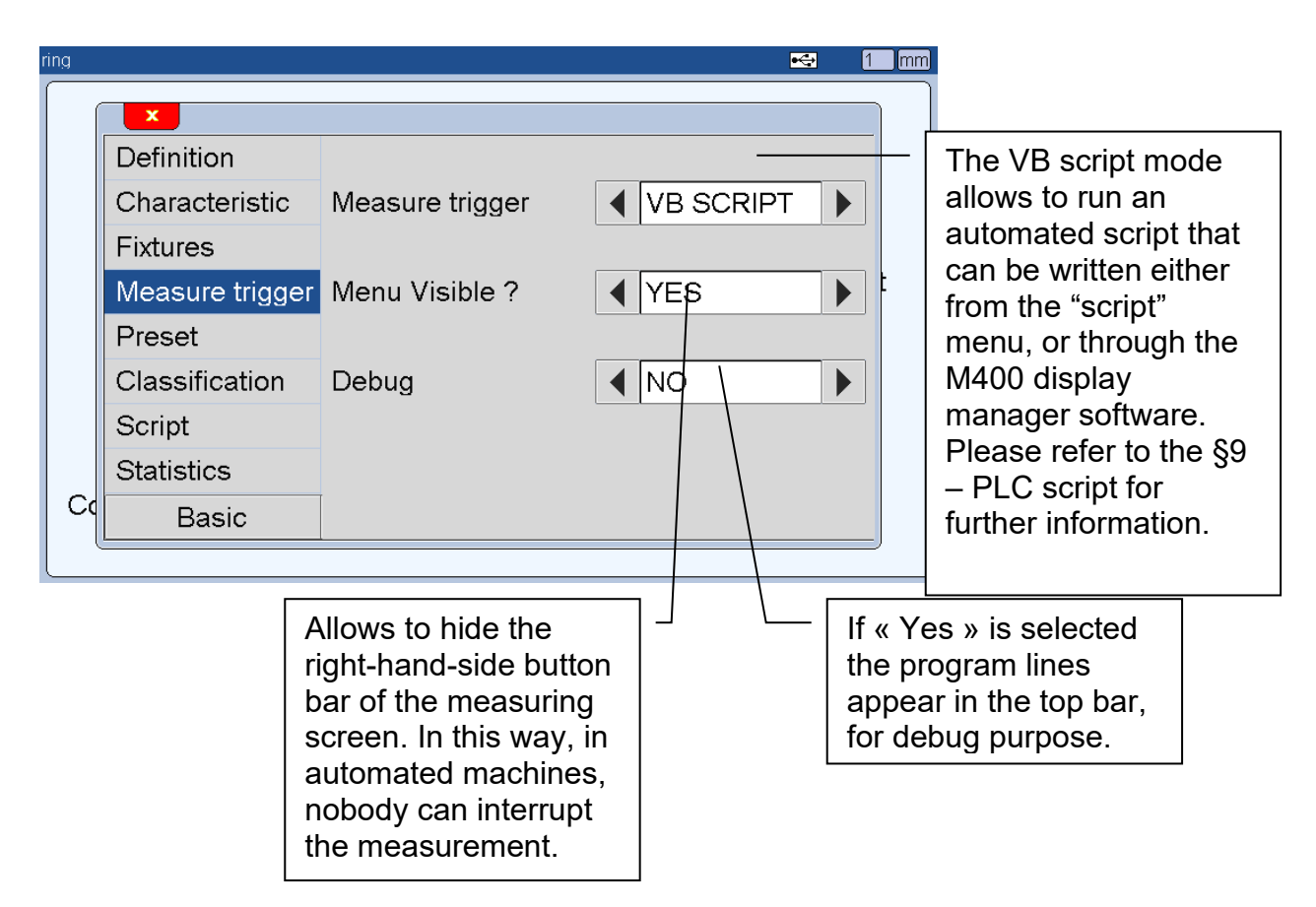

Important : If the option « Keyboard »  $\rightarrow$  " no" has been selected, when you will return to the measuring screen, it will not be possible to come back again simply to the definition screen, because the "definition" button will not be displayed.

So it is recommended to use this function just at the time of the commissioning.

In case you would like to display again the menu, follow this procedure:

- 1 Shut down the M400
- 2 Power the M400 on

3 – While the "Metro" logo and the indication "loading xx %" appear, press on the Metro logo.

4 – Choose "disable VB script"

## **6.1.3.1.3 Sequence mode**

#### **Definition and configuration of the mode**

This mode allows more flexibility when using the M400, through creation of a graphical scripting system (function execution) inspired by grafcet. The programmed functions will follow one another and facilitate automatic execution for the operator.

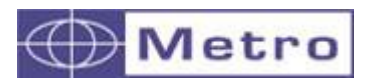

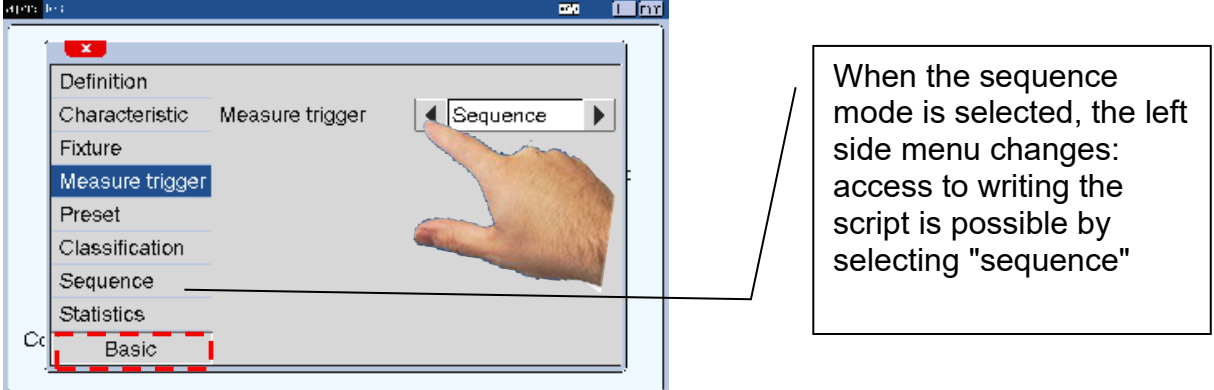

## **Using the sequence editor**

You can insert or modify functions as follow:

Press the line of the sequence to insert or modify the functions to be run.

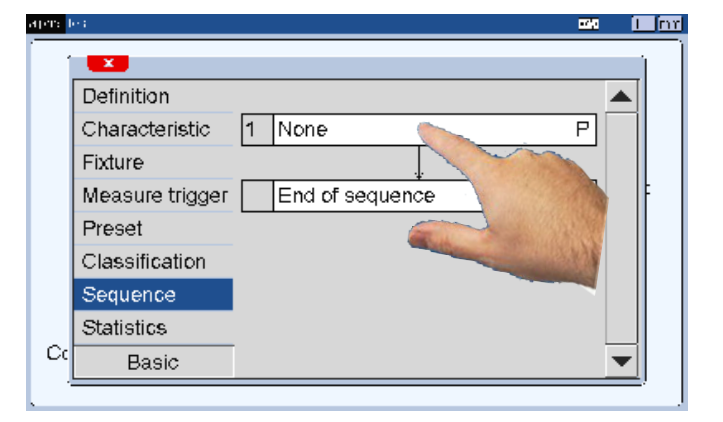

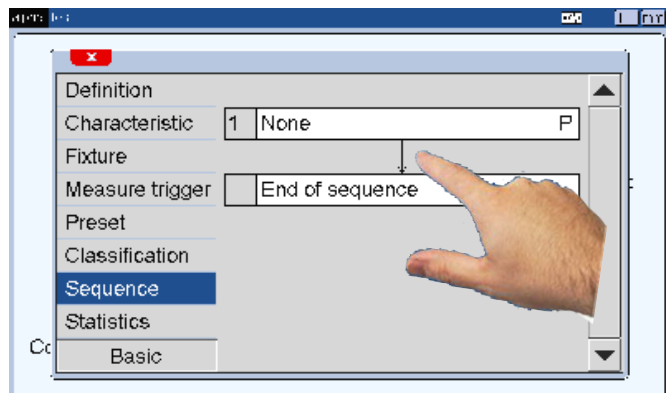

Press 2s the arrow to insert the new function between 2 steps

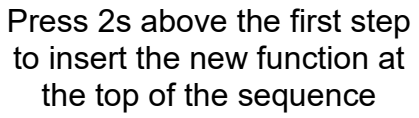

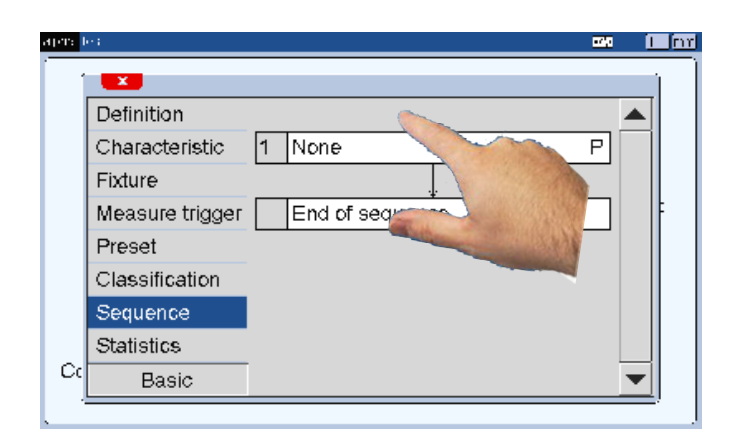

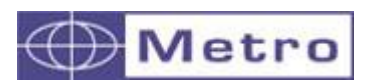

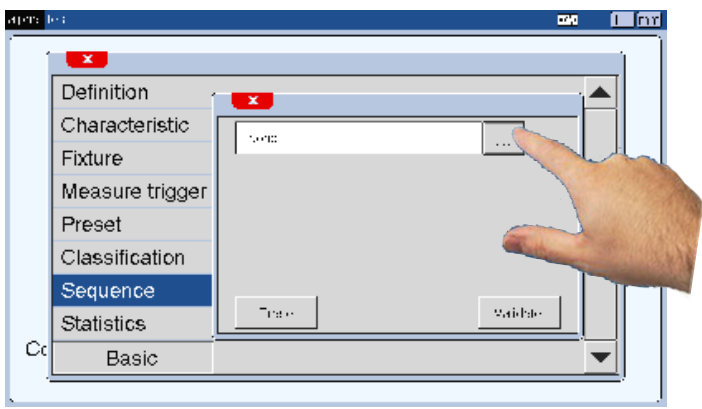

Press the dotted lines to display the available functions

The following window appears :

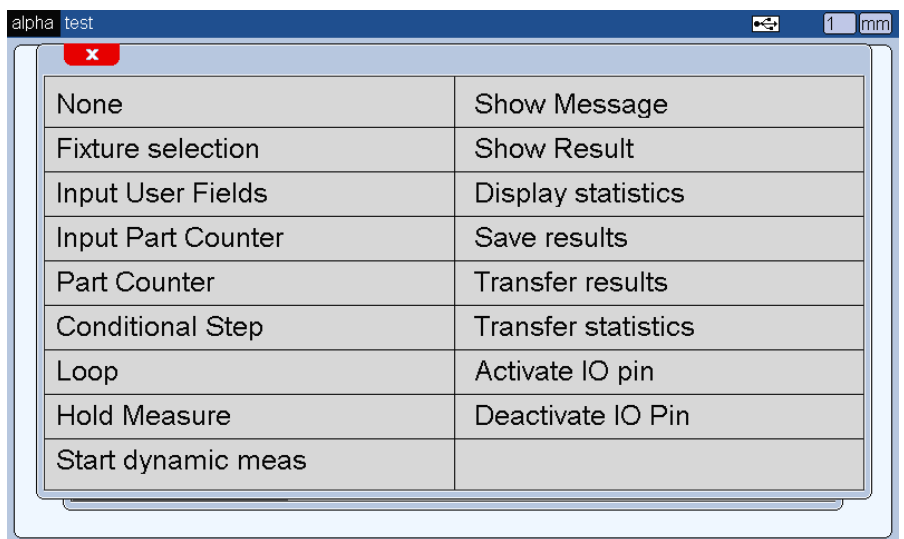

# **Available functions:**

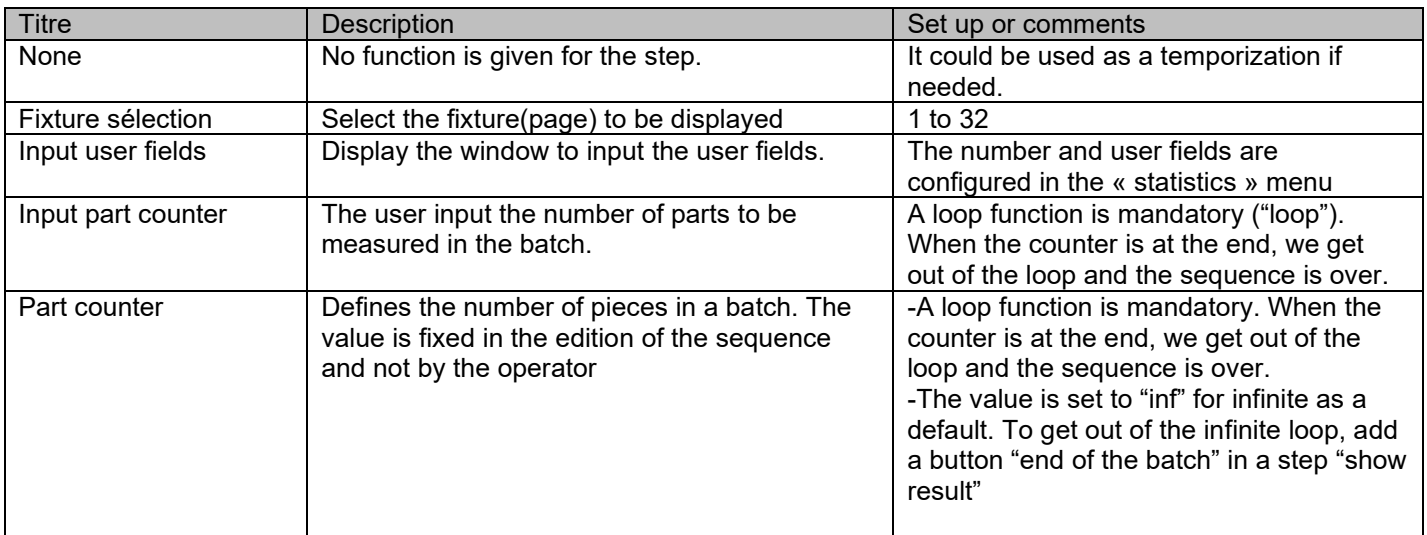

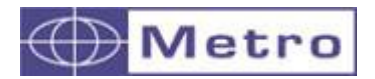

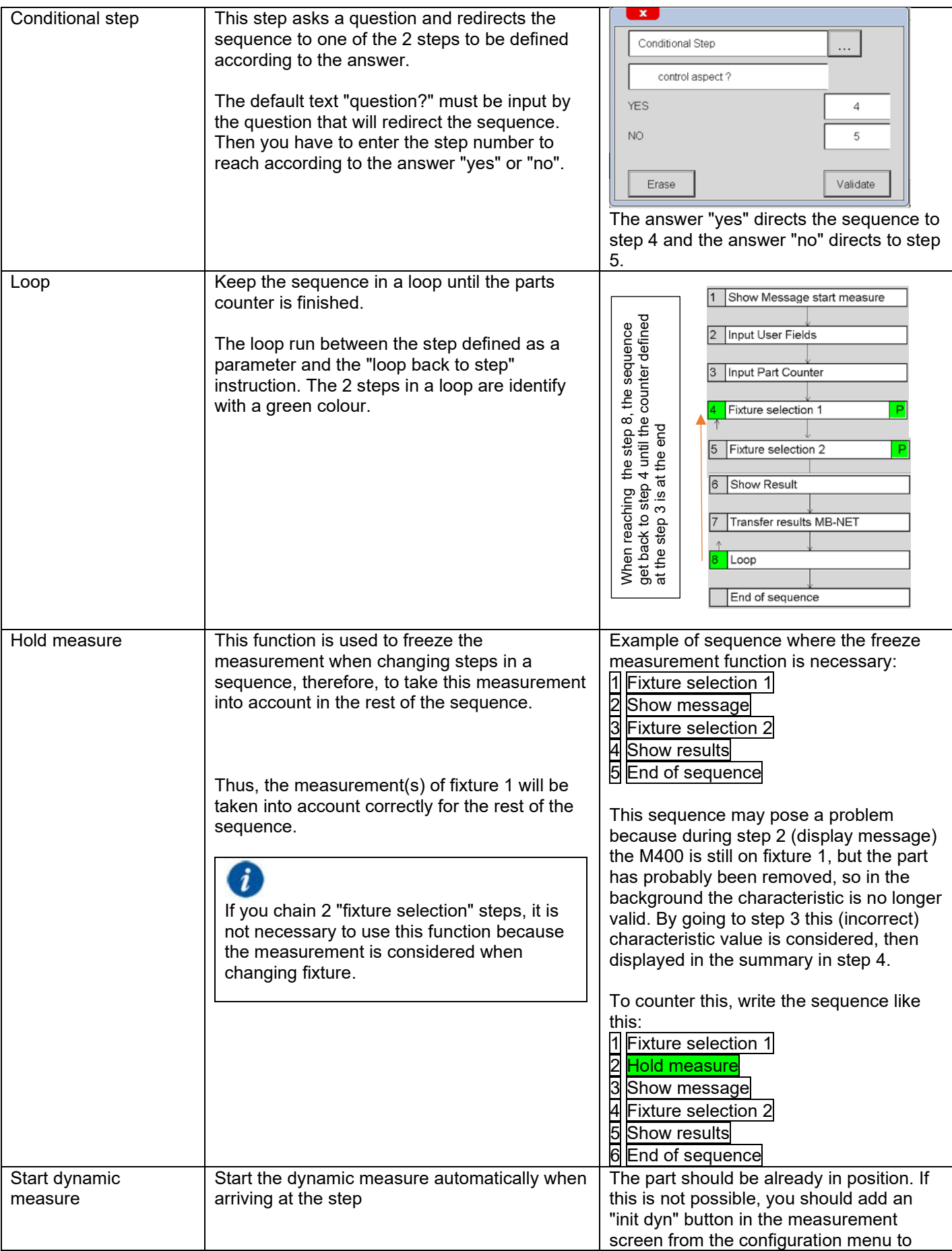

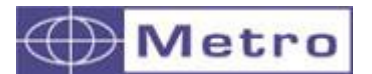

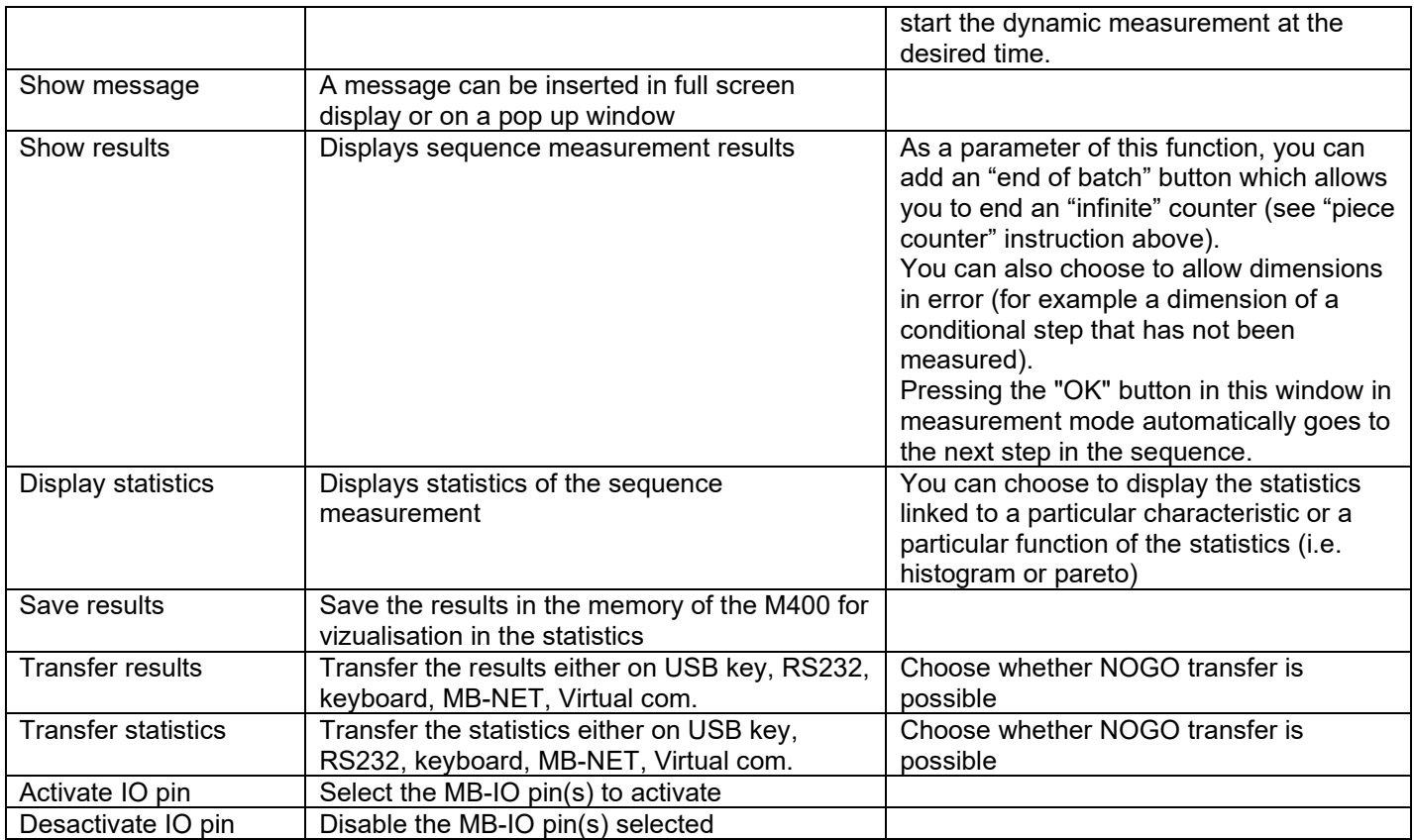

#### **Status bar of the measuring screen while running a sequence**

At each step of the sequence that runs in the measurement screen, the status bar indicates all the information relating to the step of the sequence

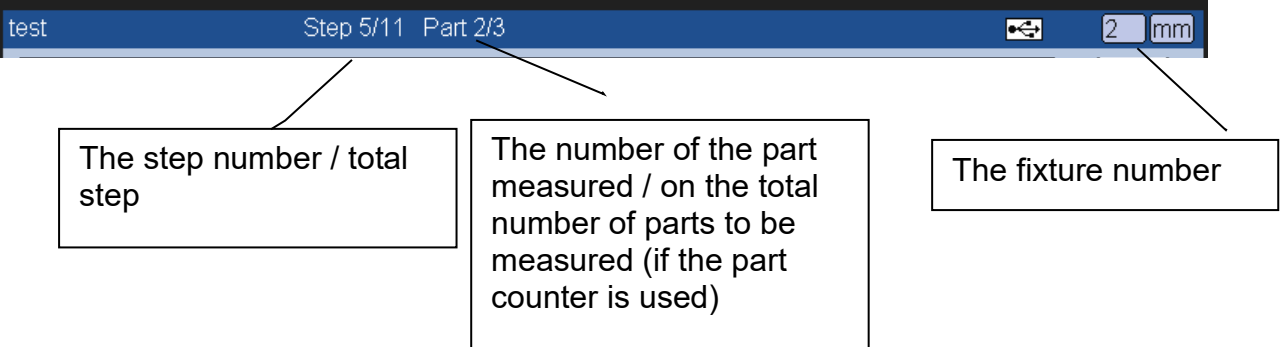

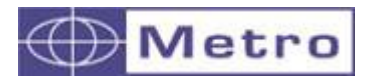

#### **Example of a sequence script**

In the following example, the operator must measure 2 characteristics on batches of parts.

A follow-up is requested, then the operator will have to identify the batch number via a barcode scan.

The operator will also have to enter the number of parts in the batch and at the end of the batch a tracking file will be generated via MB-NET on the company's server

i In sequence mode, we recommend either customizing the side menu of the measurement screen to add a "Next Step" button (go to the next step in a sequence (configuration menu)) or using a pedal with the same function. It is also useful to add the "Prev step" button in case you need to go back a step.

#### **Writing the sequence from the sequence editor**

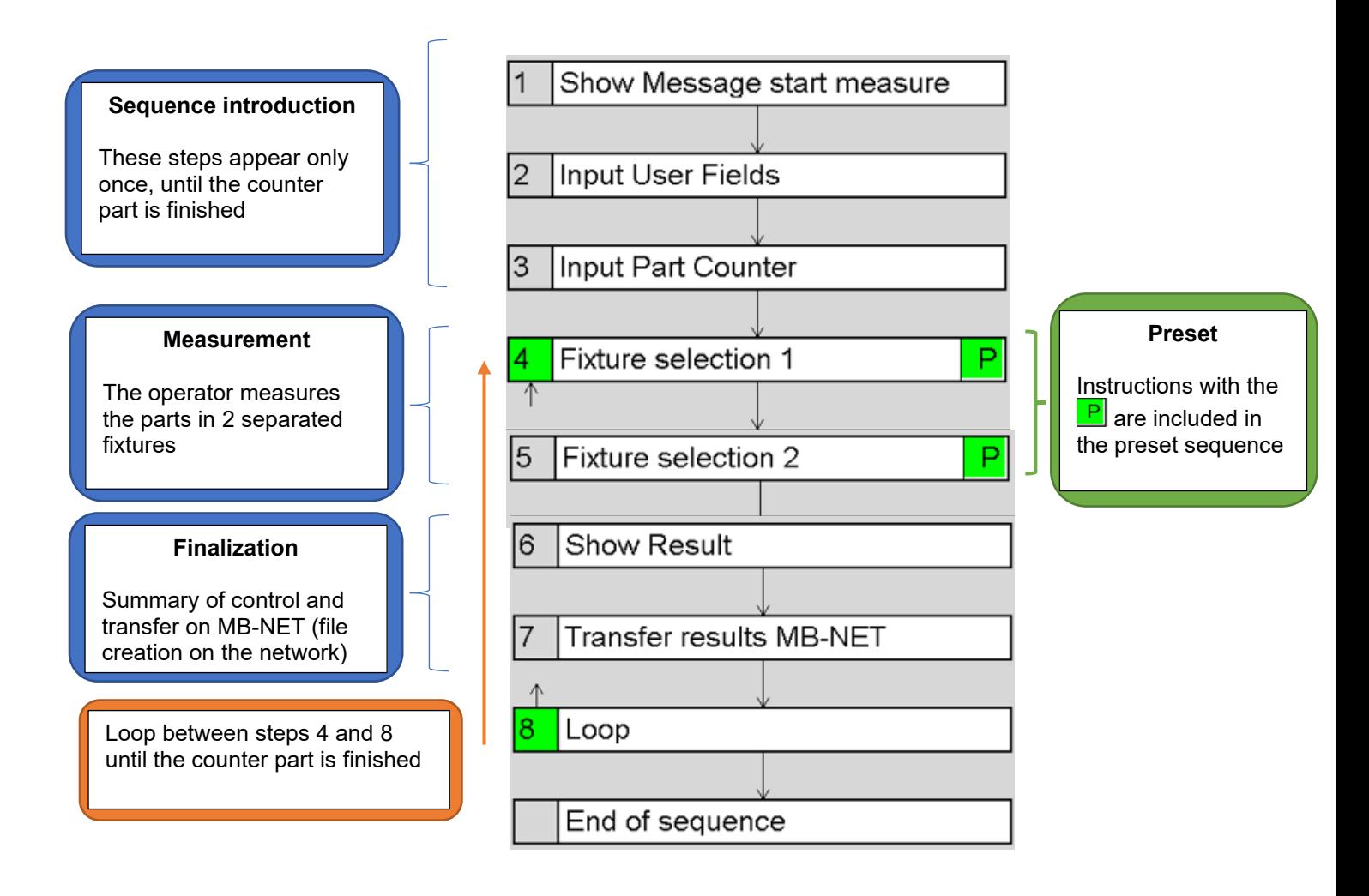

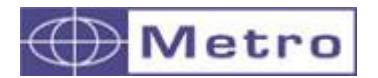

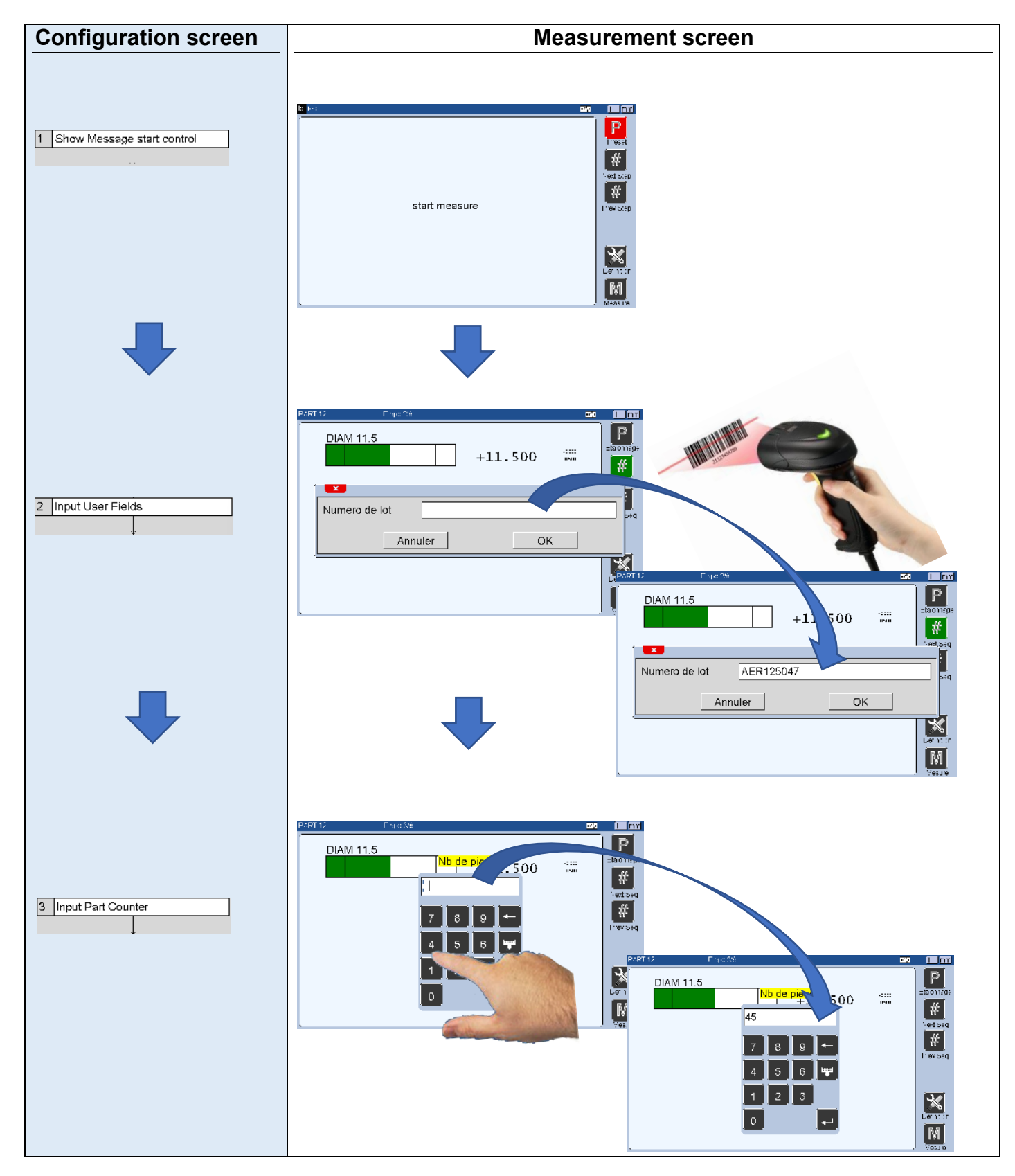

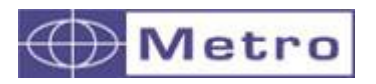

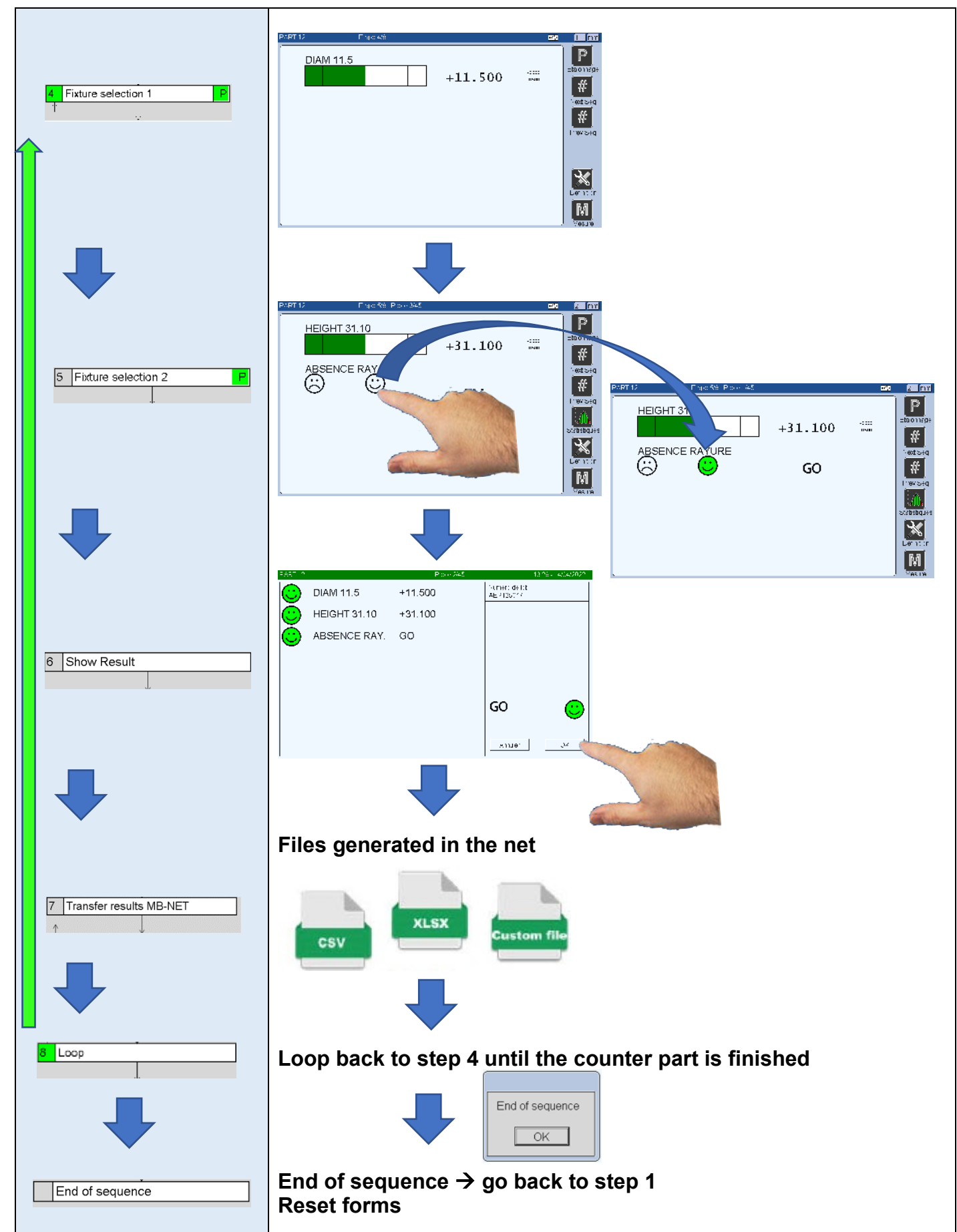

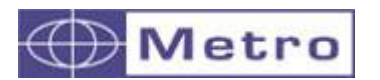

#### **"Prev Step" button in the side bar menu in measuring screen**

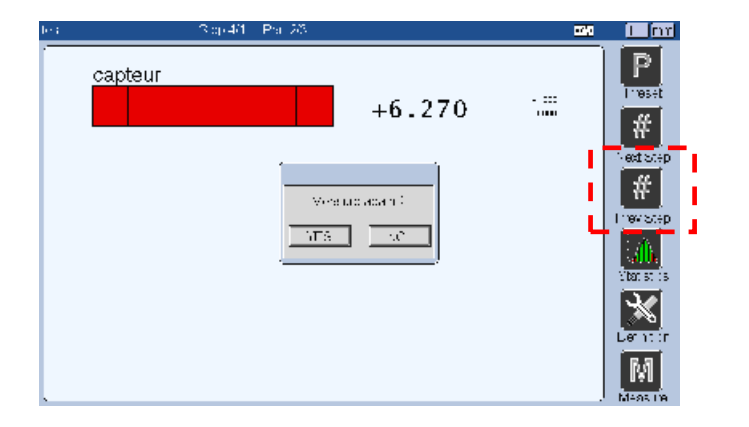

During the sequence if you want to step back, press the "Prev step" button. A pop-up screen appears to confirm that you want to go back to the previous step. Press yes to measure again i.e., otherwise the fixture will not change, and the measurement won't be possible.

## **6.1.3.2 CALIBRATION and CALIBRATION CONTROL**

In most of the cases, before starting to measure, you must preset your M400 with a master part.

The master value is defined on the menu  $PART\rightarrow CHARACTFRISTIC$ 

The M400 allows to perform a simple preset but also to run a test sequence allowing to verify if everything is in order during the preset sequence.

In all the cases, in manual mode the preset sequence starts by touching the "P" button on the measuring screen. Depending on the configuration of the menu  $PART\rightarrow PRESET$  the instructions appears in the top of the screen in a yellow bar, as well as on popup windows.

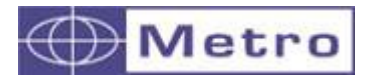

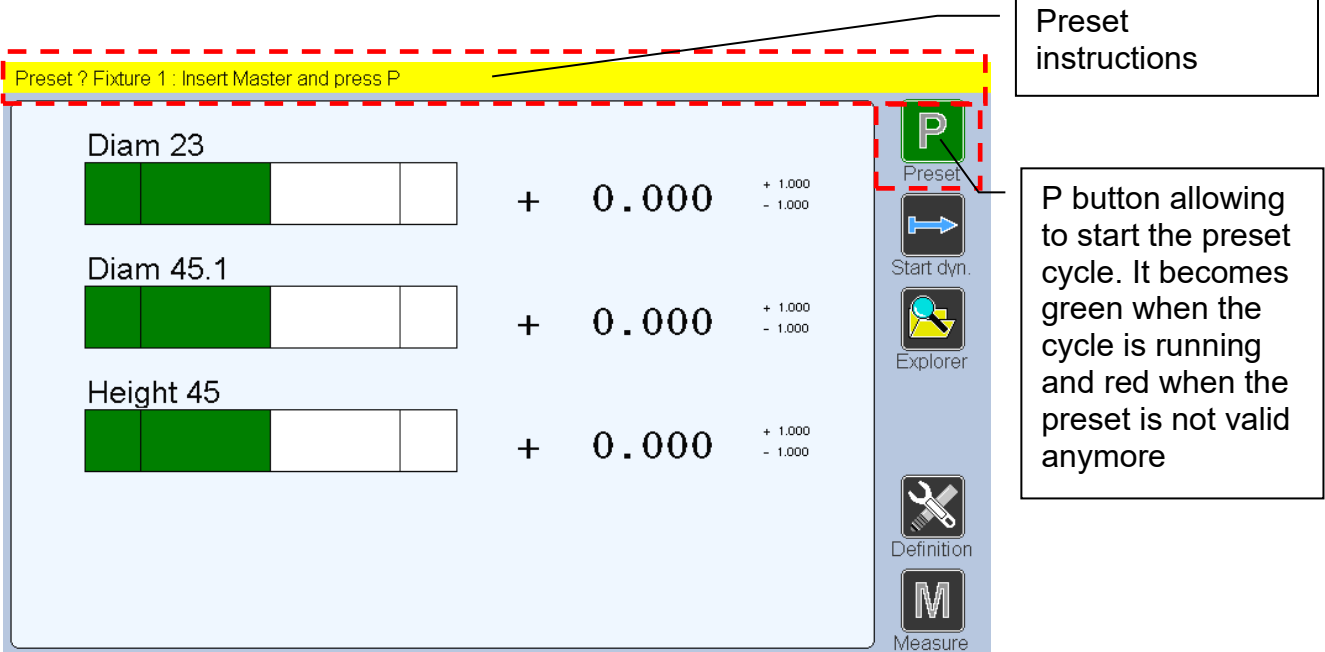

# **6.1.3.2.1 Simple Preset**

The standard parameter of the M400 is set for a simple calibration :

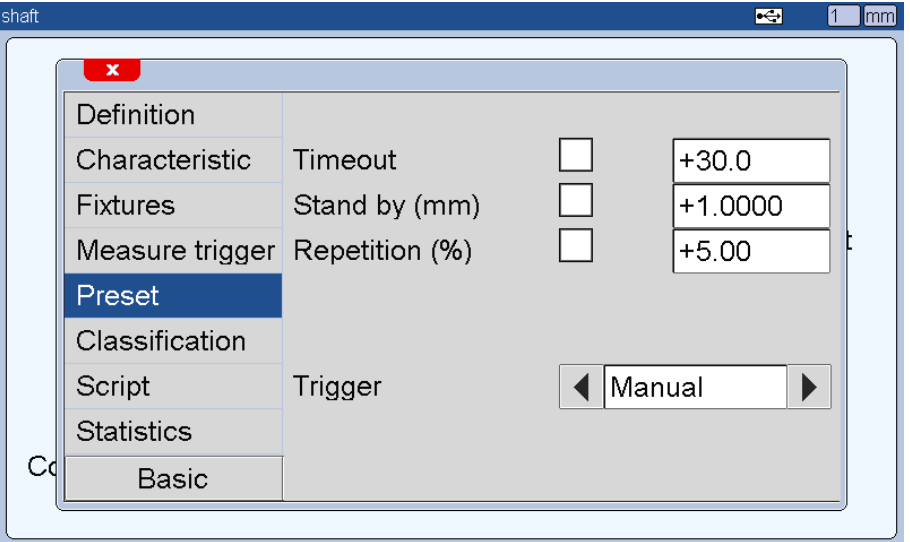

*Default settings*

To start the procedure, just press the P button on the measuring screen and a popup window appear to confirm the cycle is starting.

Then just follow the instructions in the yellow bar at the top of the screen.

In the simple case, it will be indicated to place the Master and validate by pressing the P key.

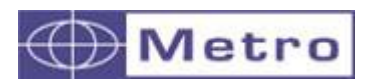

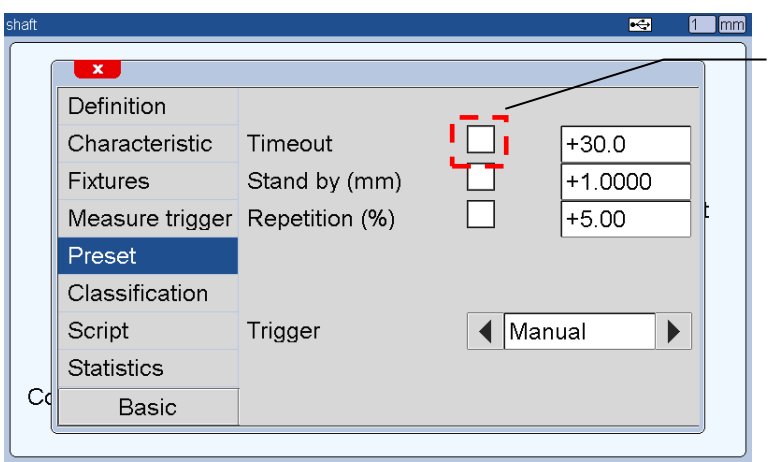

Box ticked: set a time limit to start the preset or preset control. If the time exceed the procedure will be stopped.

# **6.1.3.2.2 Calibrations with stand-by and repetition tests**

It is then possible to control if the calibration is correct with 2 tests:

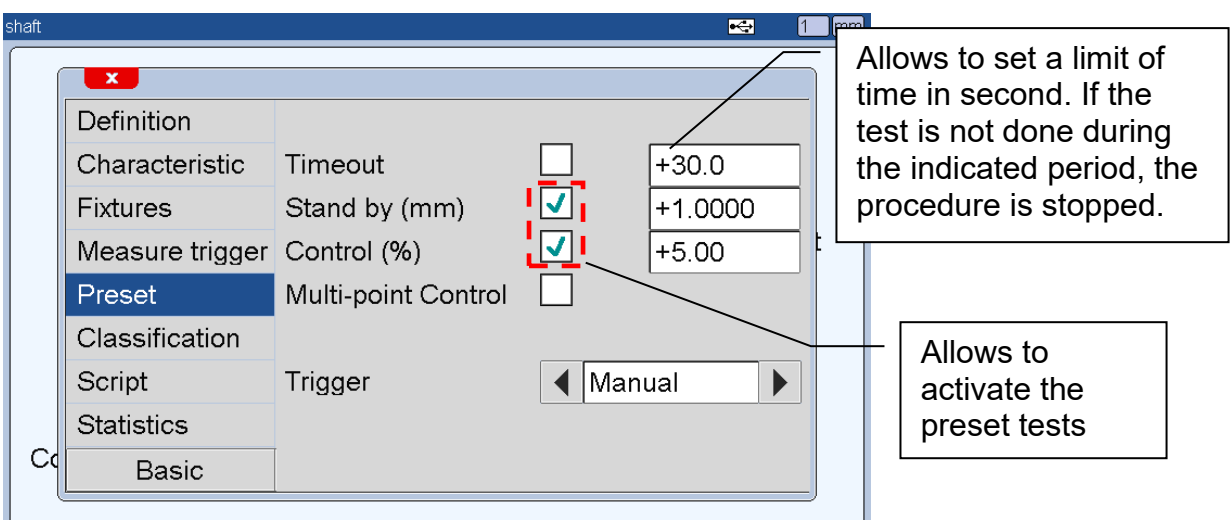

If you activate 1 of the 2 options or both options, the M400 will ask you if you want to recalibrate or only to control the existing calibration, after touching the P button.

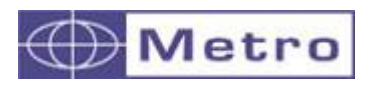

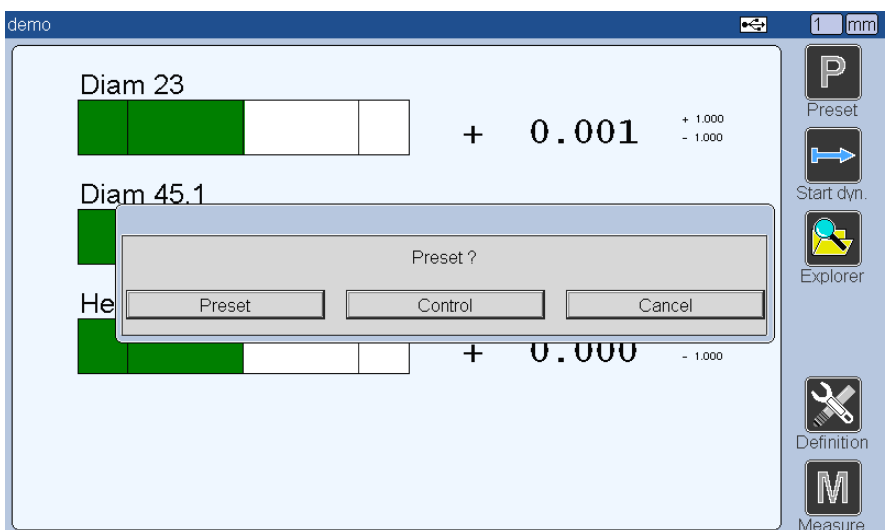

If you choose "Preset", the cycle will run and the preset value will be replaced by a new one. If you chose "Control" the preset value will not be erased, but the M400 will test if this value has not changed.

Here is the description of the 2 available tests :

## STAND BY TEST

The stand-by test is carried out to control if the probes are in good position and in normal operating conditions.

With this option selected, while doing the preset cycle, the M400 will compare the probe position with and without the master and check if the difference between the 2 probes position is bigger than the stand by value.

For example if the 2 value are the same, It would mean that either the probe does not touch the part, or either the probe is not connected, or the probe is damaged.

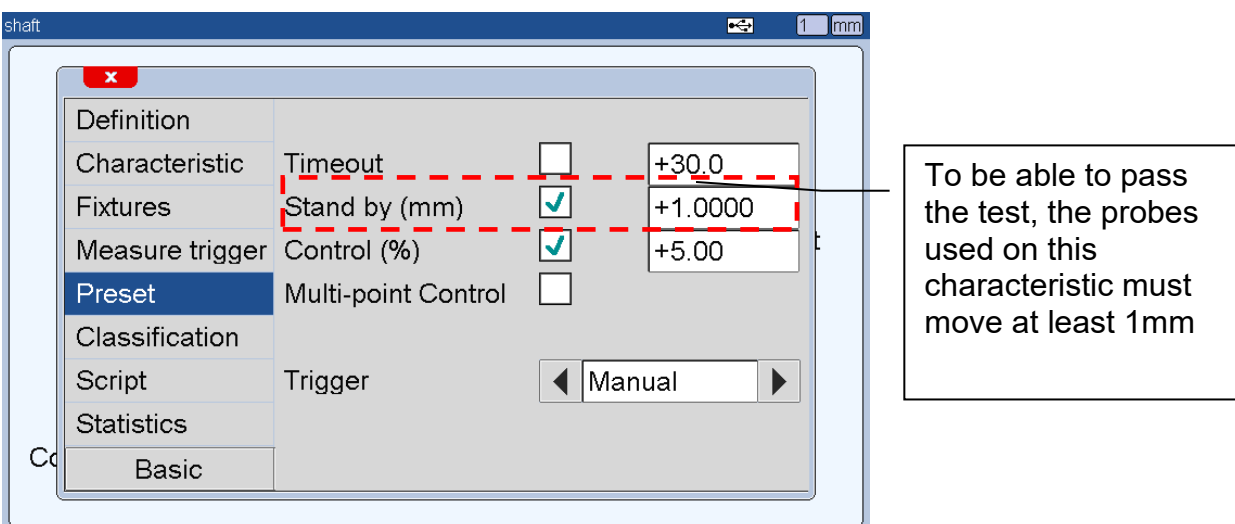

Like for the simple calibration, just follow the instructions on the yellow bar.
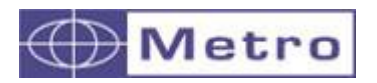

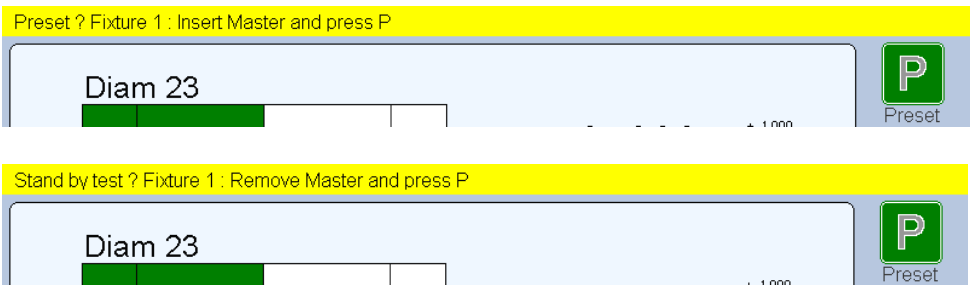

If the value of the characteristic has changed from at least the value of the field "stand by", the cycle ends, otherwise the characteristic value will be replaced by the text E.PRES

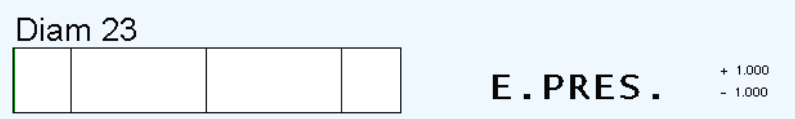

# CONTROL TEST

This test aims to check the correct position of the master part as well as the correct state of the fixture, or if no metal dust was in-between the master and the probe during the preset sequence for example.

The master part is measured 2 times and the M400 checks if the difference between the 2 measurements is not greater than the repetition value;

This value is a percentage (max 25%) of the tolerance interval. The repetition value is therefore different for each characteristic.

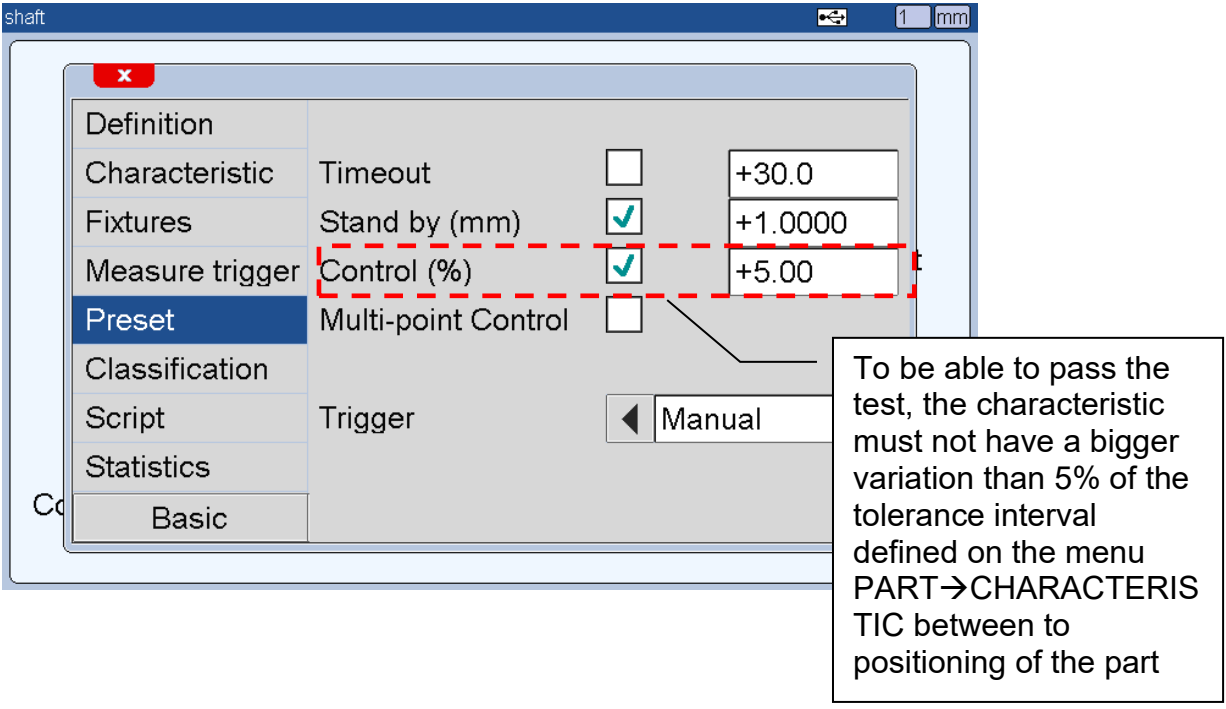

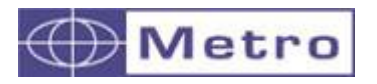

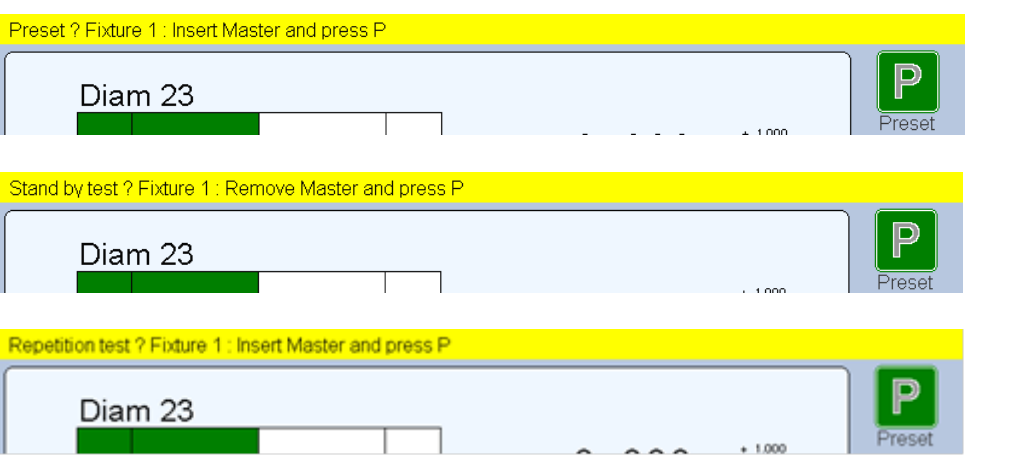

If the variation of the characteristic is lower than the value defined on the field "repetition", the cycle ends, otherwise the characteristic value will be replaced by the text E.PRES

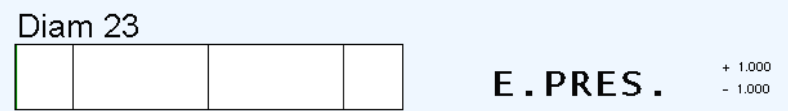

M400

# 0

If you have protected the PRESET function with a password, the preset sequence will only be open on the Control mode. To overwrite the previous preset value, a password will be required. The preset button is with a lock icon like on the picture below.

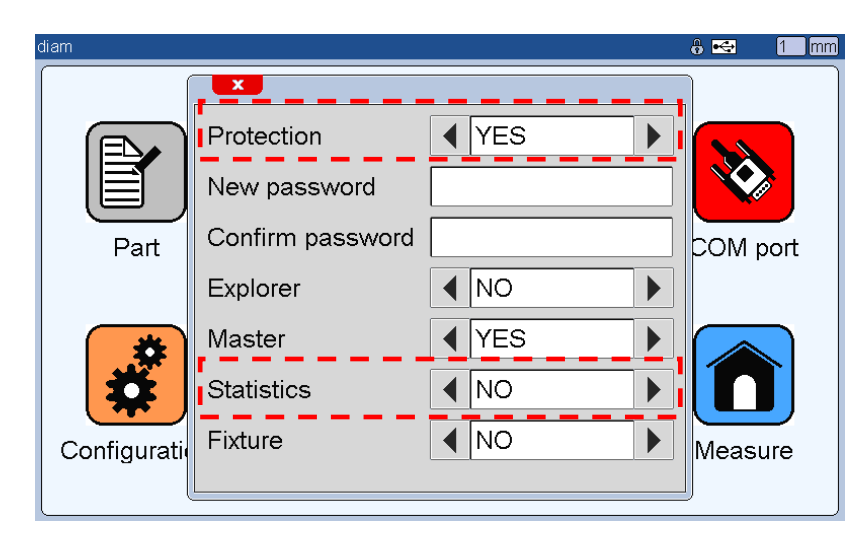

The preset button is with a lock icon like below.

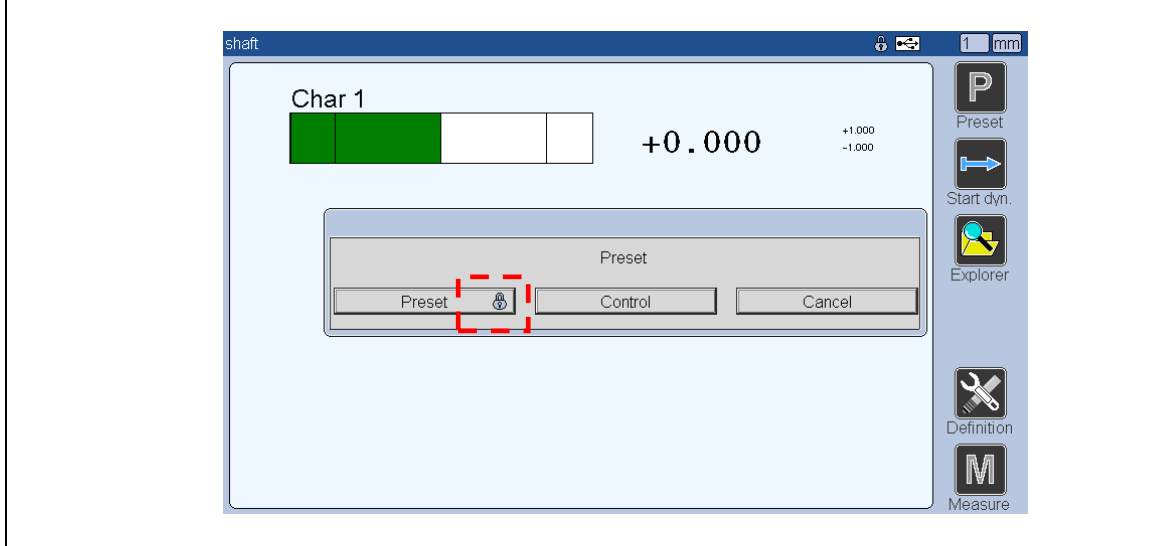

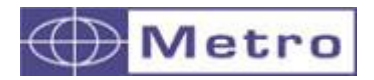

### MULTI POINTS CONTROL TEST

If you activated the CONTROL TEST, you can also activate the multi-point control.

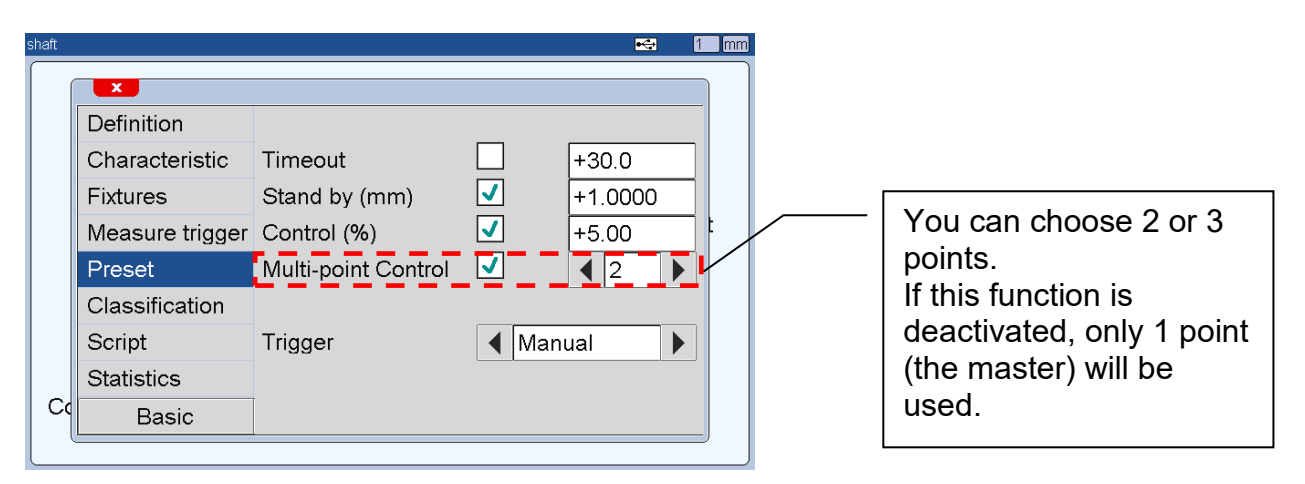

Once you choose the multi point control, the menu  $PART\rightarrow$ Characteristic will be modified. You will be able to insert 1 ou 2 control's masters, additionally to the basic master.

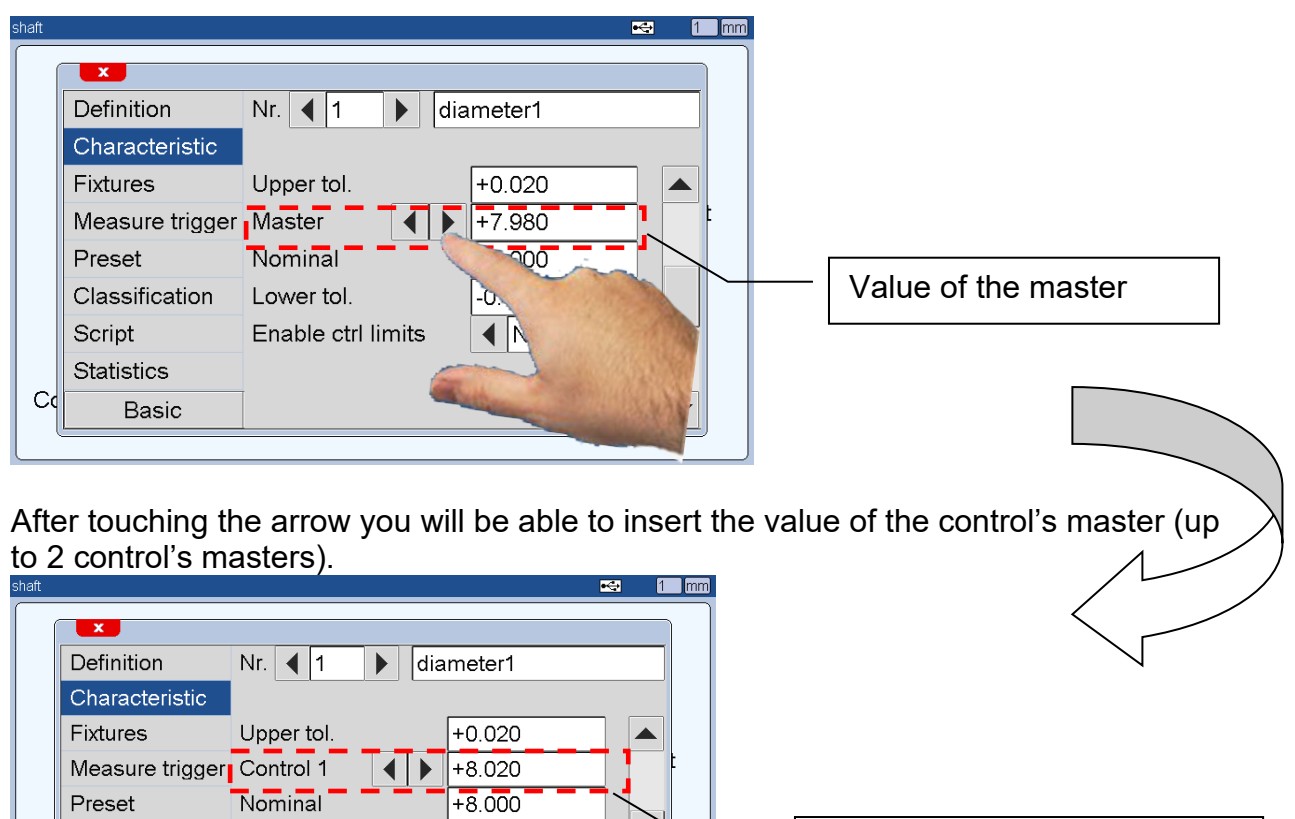

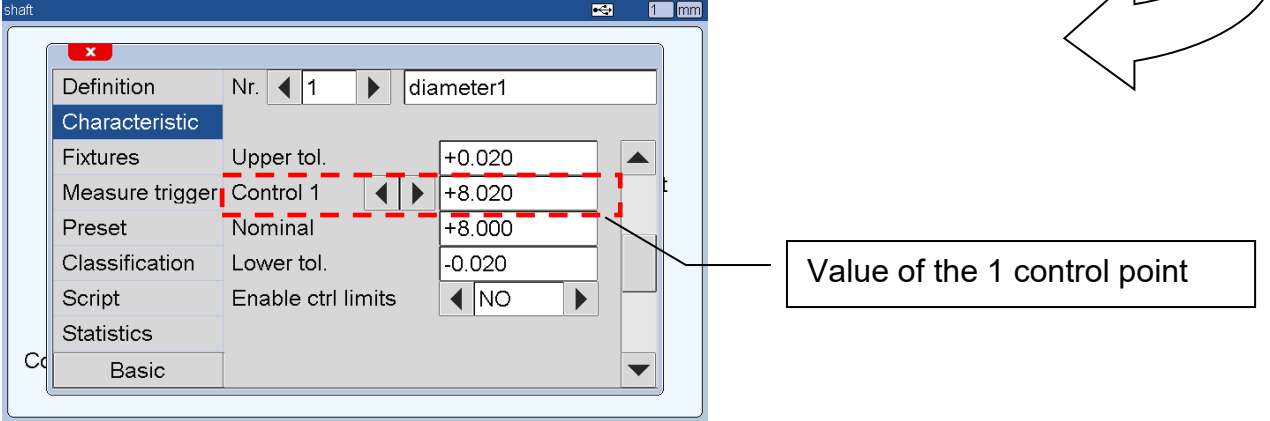

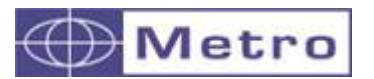

Then from the measuring screen you can now perform a 2 or 3 points verification. This allow to check the linearity of the system.

In the case of an air gage, it allows to use the 2 masters you have for the calibration of the MB-AG converters.

As for the standard control, you just need to follow the instructions on the yellow bar.

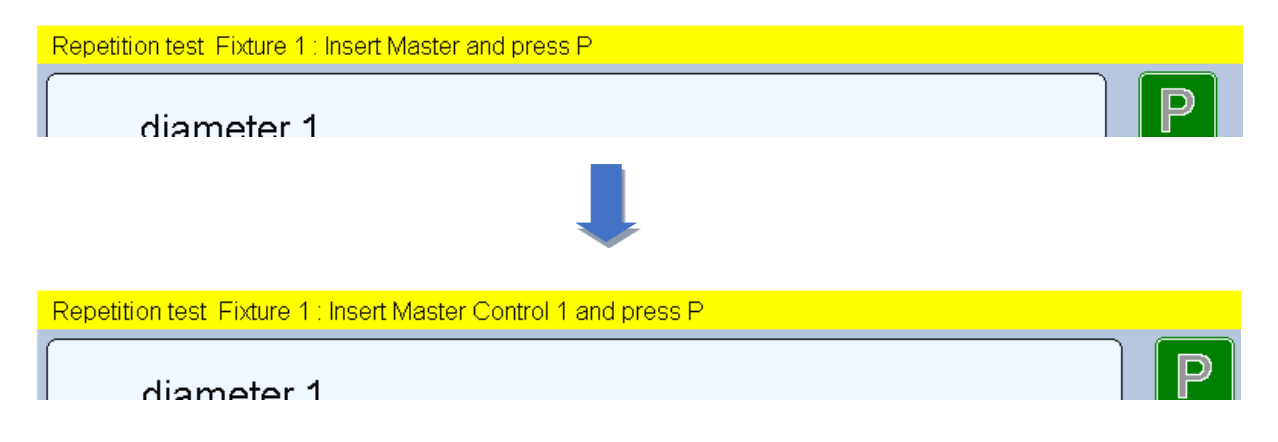

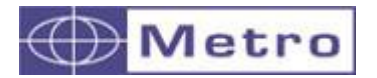

# **6.1.3.3 Calibration validity**

You can define a calibration validity.

It is recommended to calibrate frequently in order to limit the influence of the temperature, pressure (air gage) etc. on the measurement.

Once you register a duration or a part number on the menu  $PART \rightarrow PRESET$ , and after having calibrated, the PRESET button will become red and the message "PRESET ERROR" appear instead of the characteristic values. The situation returns normal after a new calibration.

If you define a number of part, you must activate the "MEM" function either for the footswitch or the M button. The "MEM" function will save the parts and also count them.

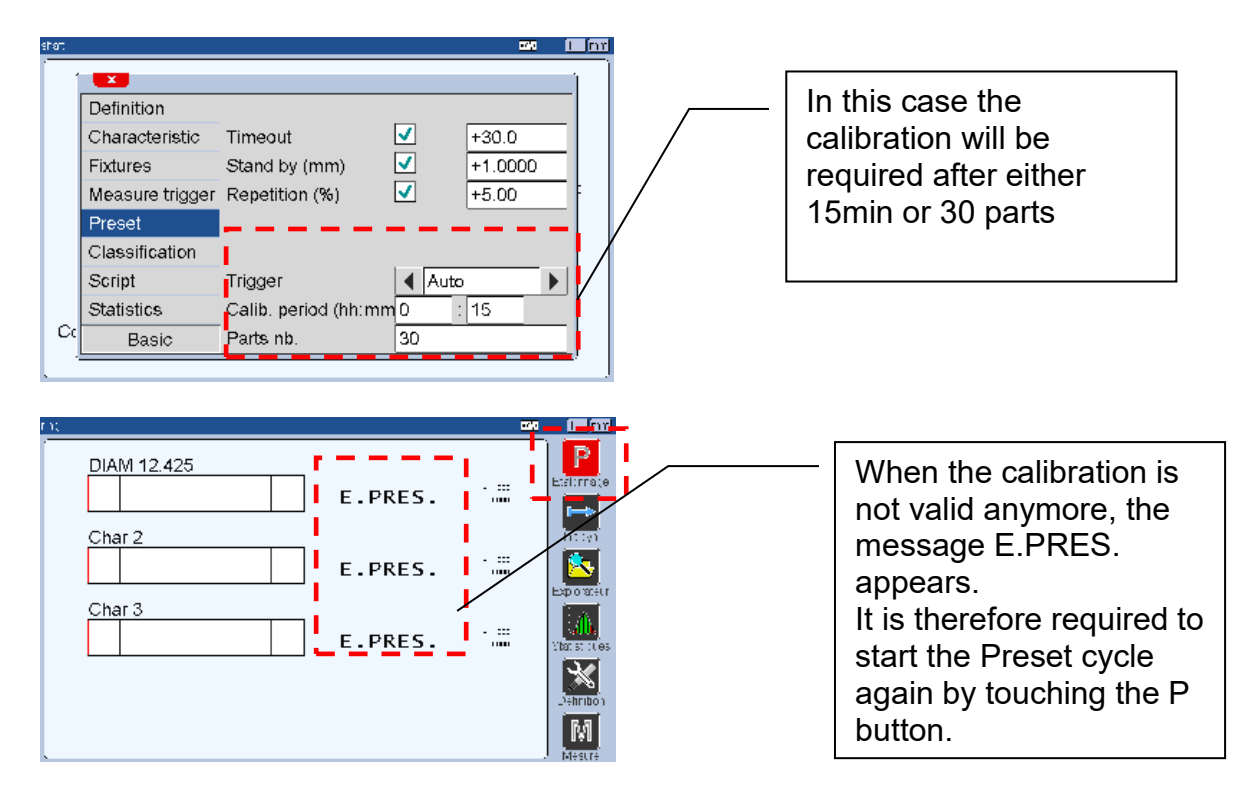

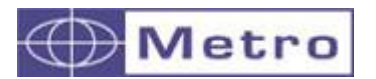

The M400 offers the possibility to sort one of the characteristic by dimensional classes.

For using this functionality, you must enter the number of classes (up to 16) and on which characteristic the sorting will be done.

If you want to use N classes, you must define

- the upper limits of the classes 1 to N (decreasing values from 1 to N)
- the lower limit of the class 'N',
- a name for each class.

In this case, the class (number and name) will be displayed together with the value. The class is also available on the output of the IO modules.

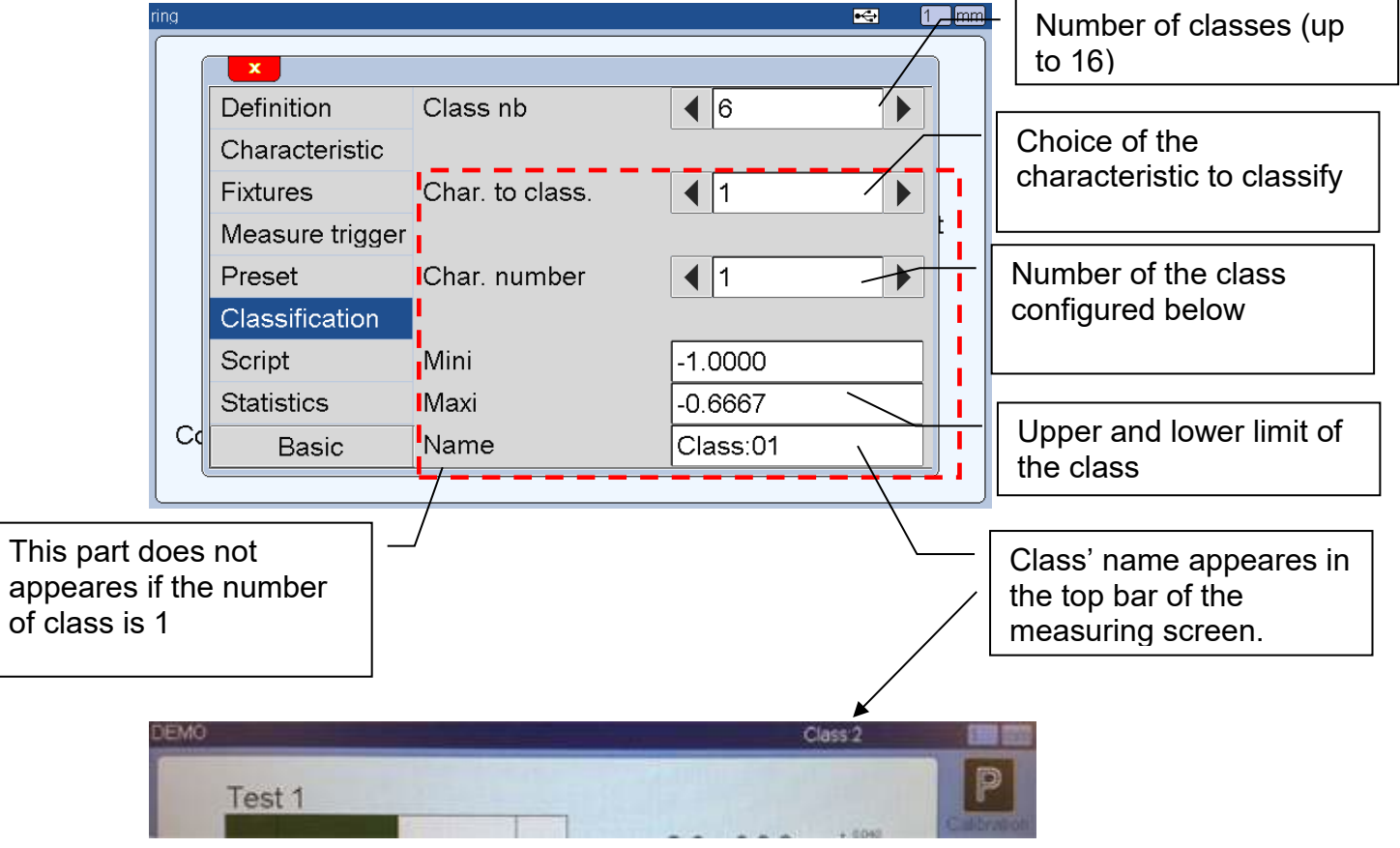

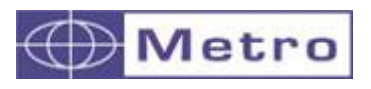

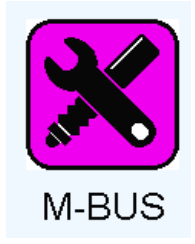

After clicking on this button, the below window appears.

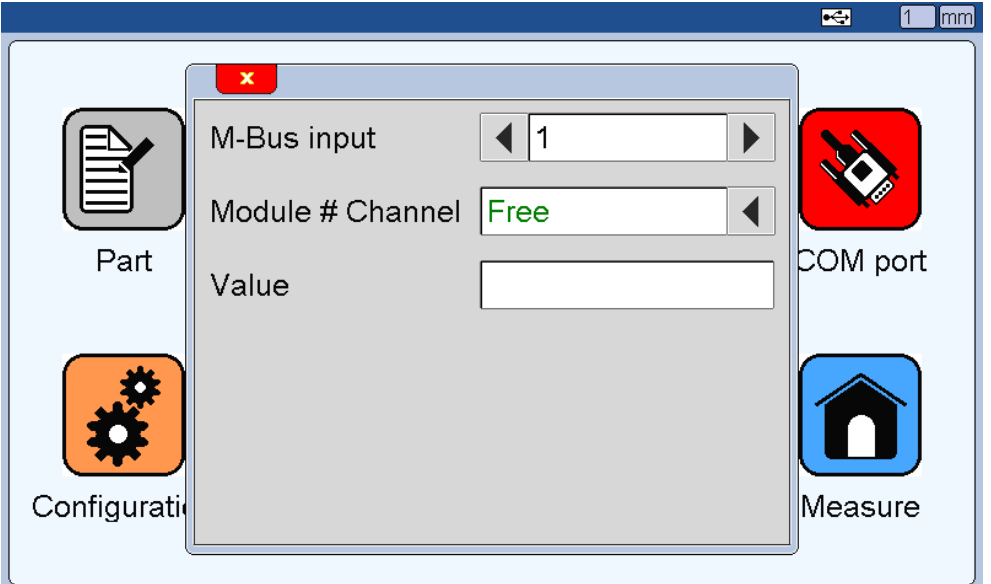

This window allows identifying a M-Bus module for probes connection and displays the probe value for checking his state or adjusting its position on the fixture.

Digital probes and M-Bus modules are connected on a Bus. It is therefore necessary to identify them. The identification procedure is described on the chapter 4.3 « installation of M-Bus modules ».

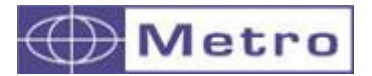

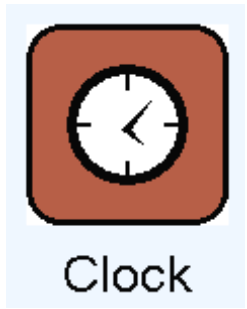

This menu allows to change the time and date.

Just touch the time or date and input the new value on the keyboard.

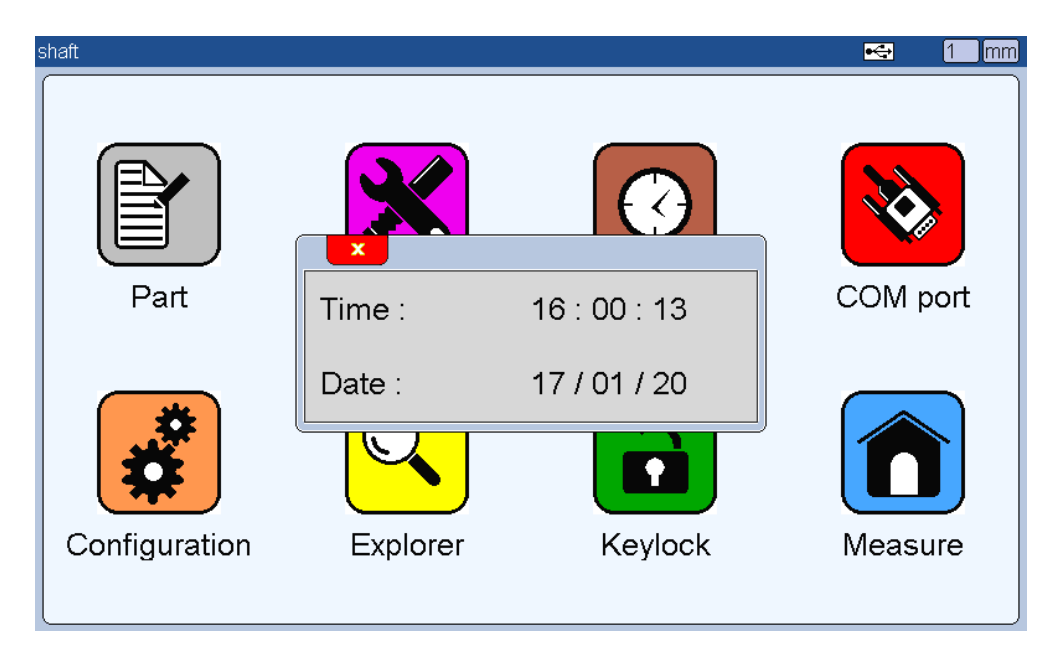

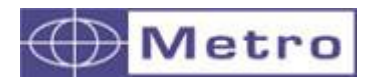

# **6.4 COM PORT**

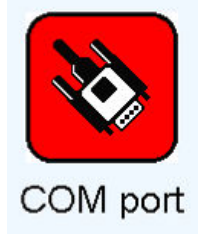

This section allows configuring the communication settings of your M400.

From the Hardware V4, the M400 is fitted with a standard D-SUB9 COM port, but also with a virtual COM PORT (USB).

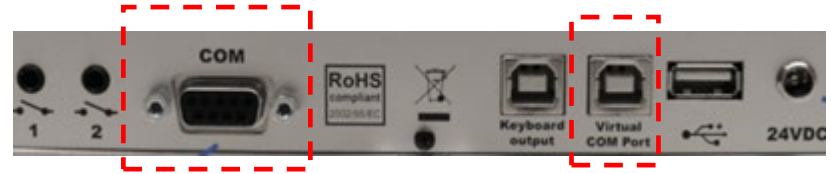

From the hardware V4, the M400 is delivered with a 2m USB A-B cable allowing to communicate using the virtual COM port.

# $\overline{\mathbf{i}}$

Using the Virtual COM port requires to install the VCP driver from FTDI chip. It is available either from the Metro website (support  $\rightarrow$  software & drivers : password = metro)

Or from the FTDI website : https://ftdichip.com/drivers/vcp-drivers/

# $\boldsymbol{i}$

The Profinet protocol (requiring the optional MOD-PN module) works only with the D-SUB9 connector.

The menu allows then to configure both the D-SUB9 and the USB virtual com port. Both can be used simultaneously.

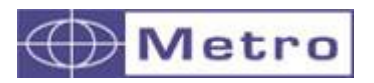

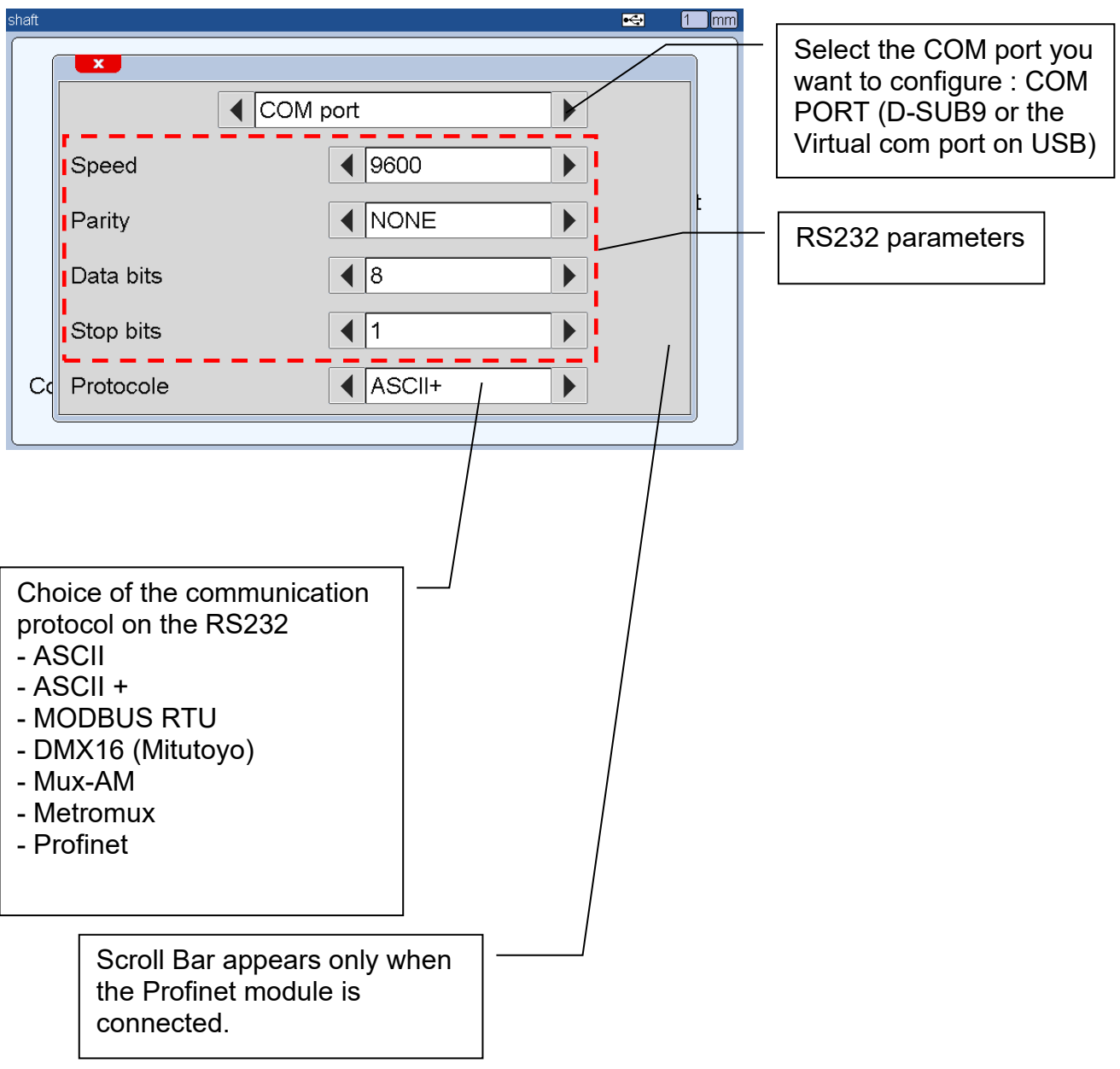

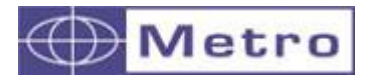

### **ASCII Protocol description**

4 ASCII protocols are available. Below is an example of result of the data transmission for each protocol. For the following example 4 characteristics on 1 fixture are programmed.

ASCII +0.5850000,+0.5900000,+0.5860000,+0.5860000,<CR>

DMX 16 01 MW +0.5850000<CR><LF> 02 MW +0.5900000<CR><LF> 03 MW +0.5860000<CR><LF> 04 MW +0.5860000<CR><LF>

ASCII+

PART=SHAFT, FIXTURE=1, FIXTURE STATE=GO<CR> CH[1]:Char 1=+0.585000,STATE=GO,LTL=-1.000000,NOM=+0.000000,UTL=+1.000000,<CR> CH[2]:Char 2=+0.590000,STATE=GO,LTL=-1.000000,NOM=+0.000000,UTL=+1.000000,<CR> CH[3]:Char 3=+0.586000,STATE=GO,LTL=-1.000000,NOM=+0.000000,UTL=+1.000000,<CR> CH[4]:Char 4=+0.586000,STATE=GO,LTL=-1.000000,NOM=+0.000000,UTL=+1.000000,<CR> DATE=21/02/05,TIME=18:02:04<CR><LF>

Metro mux

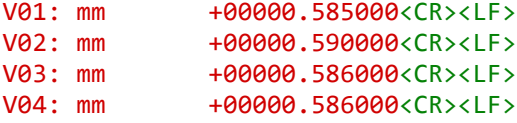

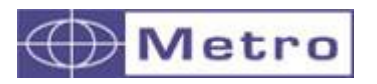

# **6.5 CONFIGURATION**

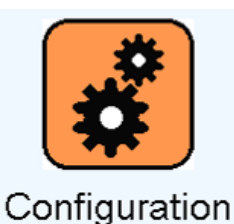

After clicking on this button, the below window appears. This window allows configuring the general settings of your M400.

It is divided in 2 pages.

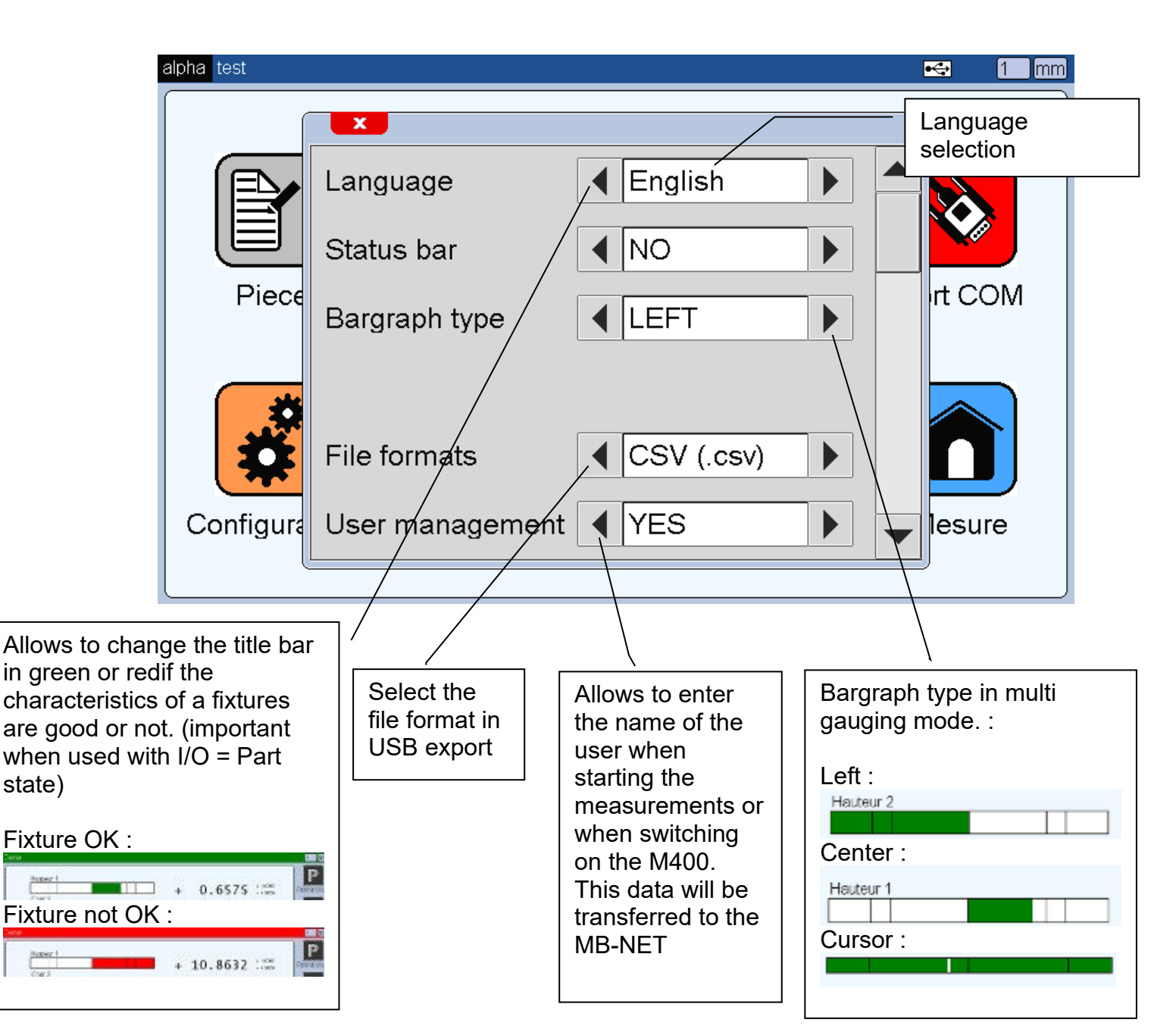

# **6.5.1 Page 1 (general parameters)**

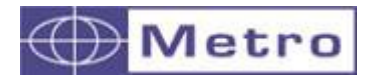

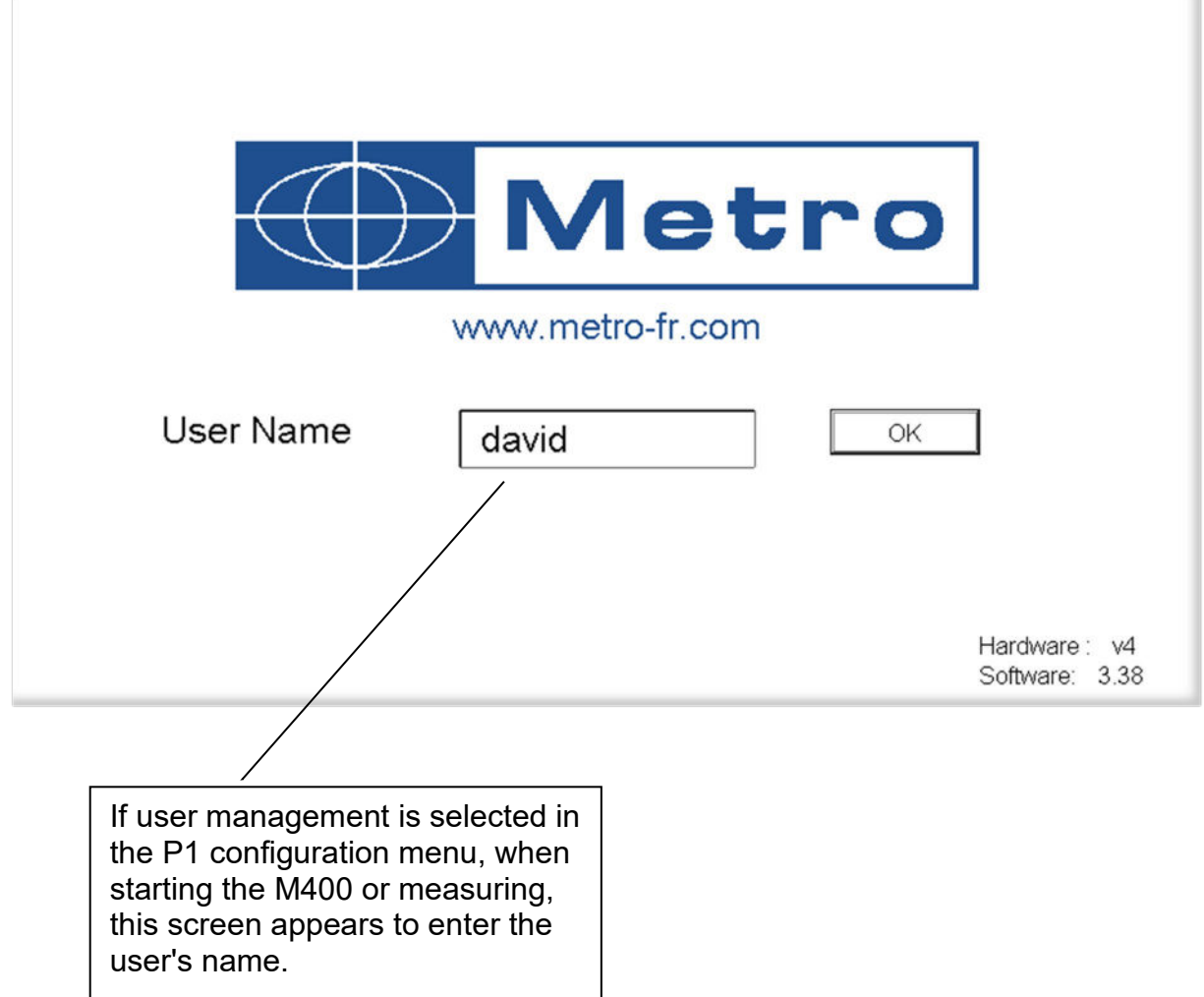

The user name appears then in the corner, to change it press it

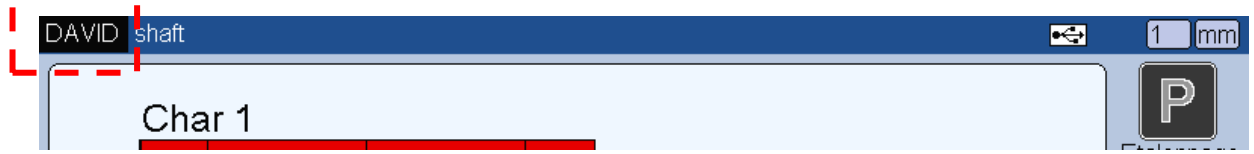

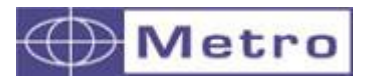

 $\boldsymbol{d}$ 

### **6.5.2 Page 2 (configuration of the M Key and footswitch)**

This page allows to define the function of the M-Measure button of the measuring screen and the footswitches.

Since the hardware V4 the M400 is fitted with 2 footswitch plugs

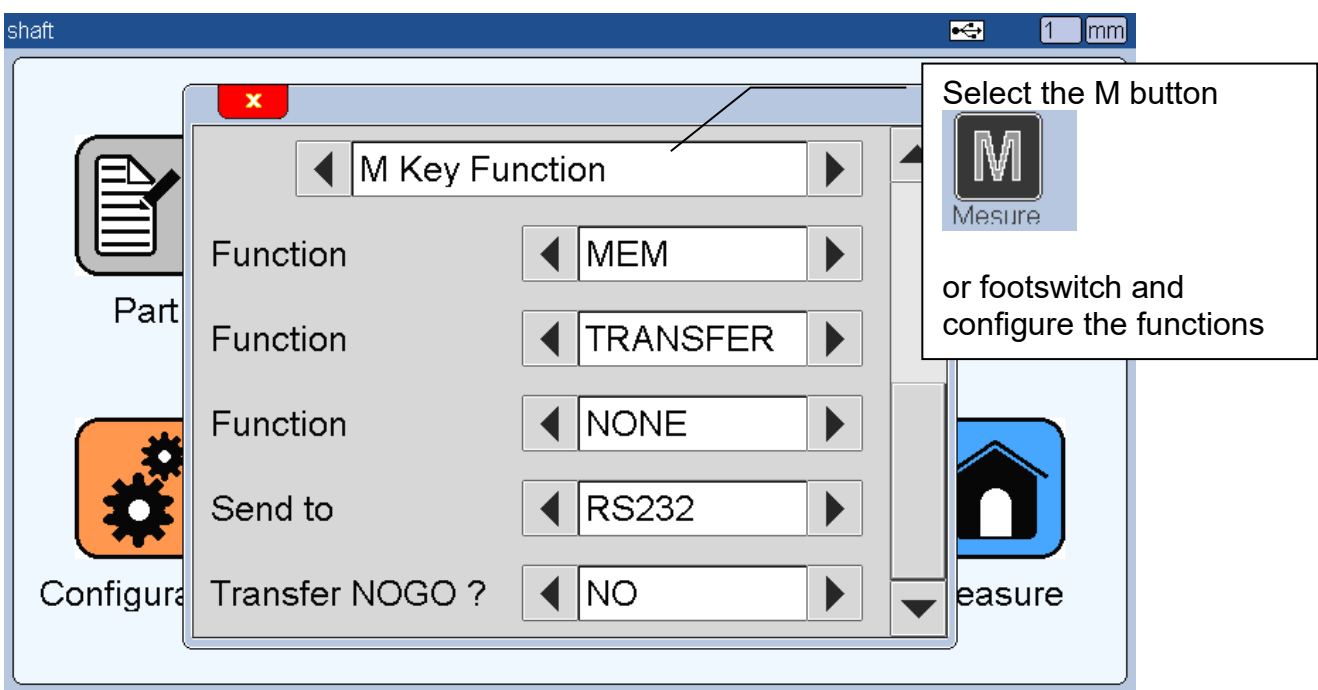

Up to 3 functions can be done with 1 action.

The action consists of either touching the M Button of the measuring screen or using the footswitches.

**The functions will be done one after each other.**

# $\boldsymbol{d}$

If this is not convenient, you can also use the MB-RC module which has 4 independent programmable buttons.

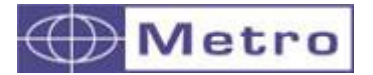

M400

List of the footswisch and M-Key functions :

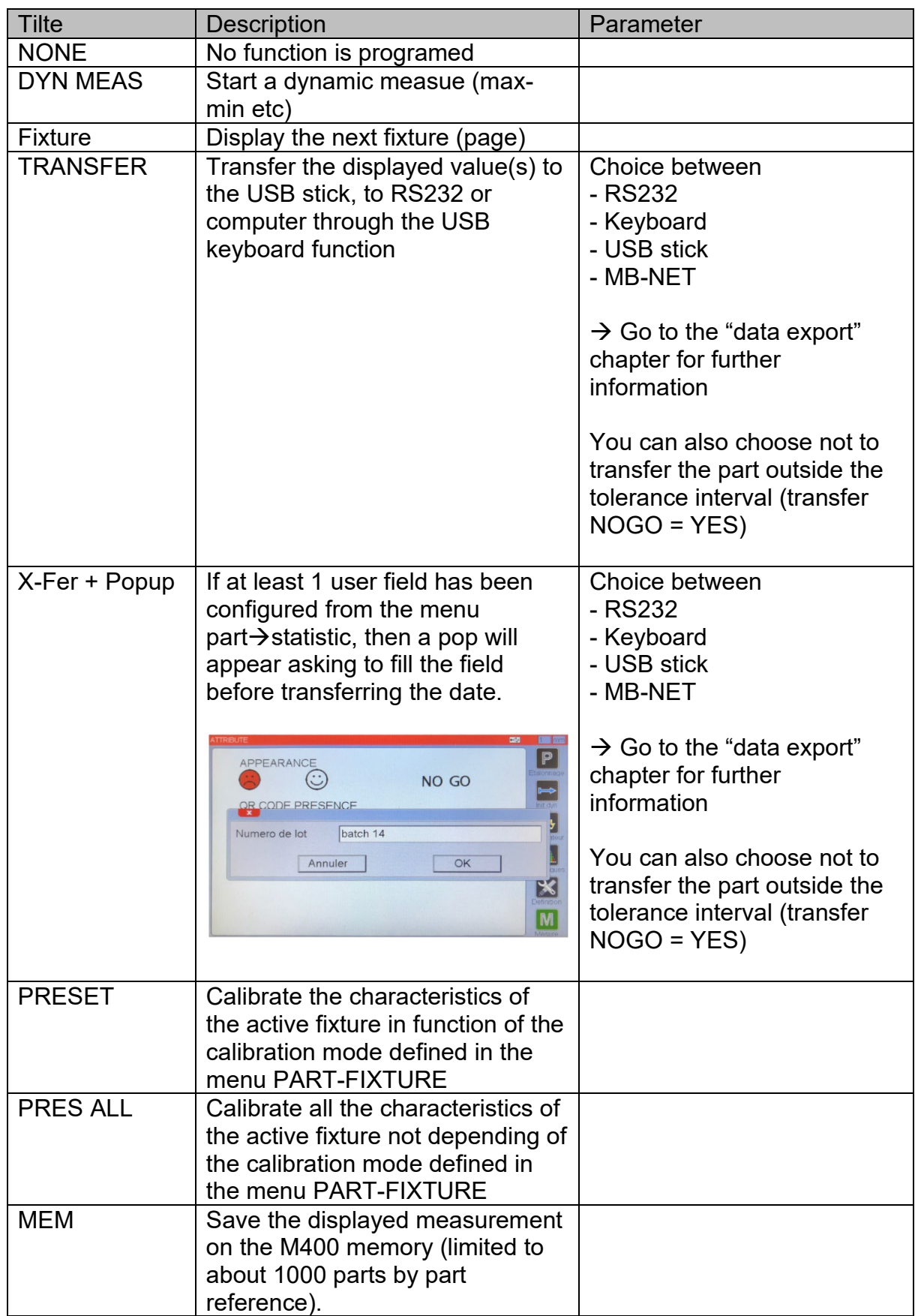

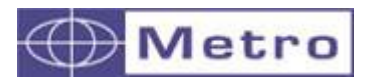

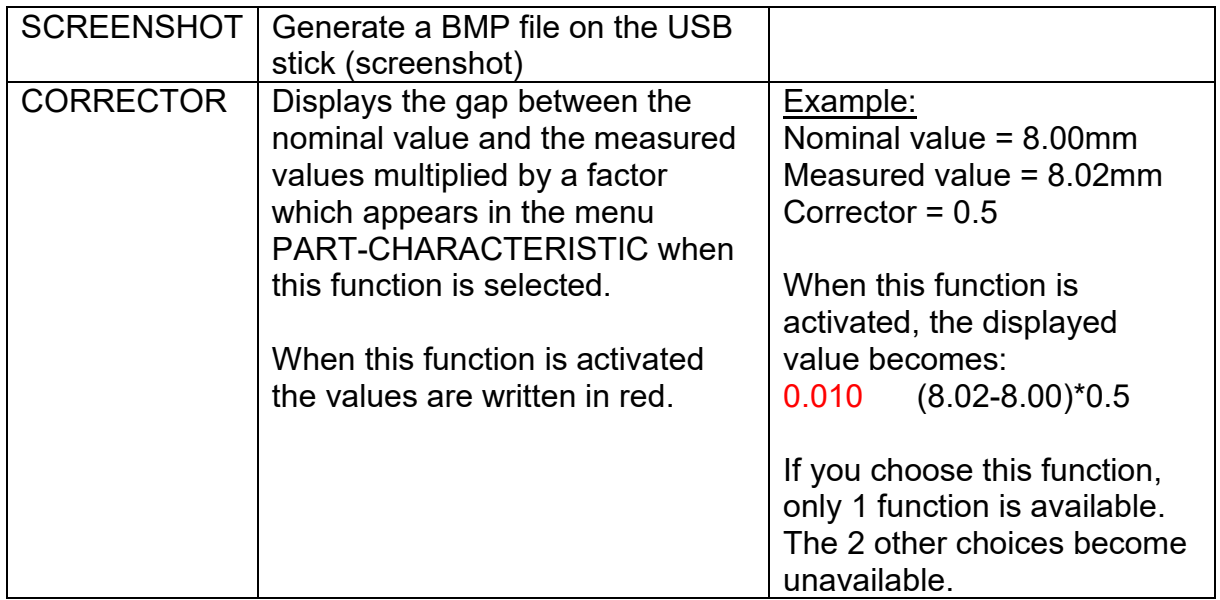

### **6.5.3 Page 3 (configuration of the side menu in measuring screen)**

It is possible to customize the measuring screen menu depending on the selected display type.

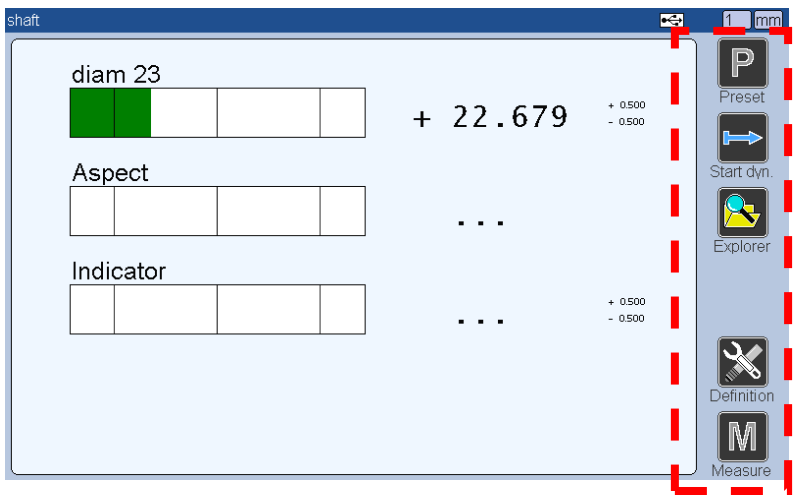

The configuration is possible from the configuration menu P3.

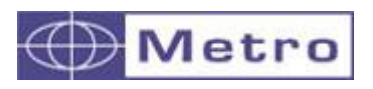

alpha test  $\blacksquare$  $\sqrt{1}$ Display type  $\blacktriangle$  $\overline{\triangleleft}$  Multiple  $\overline{\mathbf{L}}$ E. Function Button 1  $\bigcup$  Preset  $\blacktriangleright$ rt COM Piece Function Button 2 KNext Step  $\blacktriangleright$ Function Button 3 Init Sequence  $\blacktriangleleft$ Function Button 4 Statistics  $\blacktriangleright$  $\overline{\blacktriangleleft}$ Ō L Default Configura lesure  $\blacktriangledown$ 

Selection of measuring display type (analogue, live SPC, multiple, digital)

M400

The 4 buttons are set by default, but can be configured according to the choices in the following table. They will appear in the right side menu of the measuring screen (see Chapter 7.3)

### List of available buttons

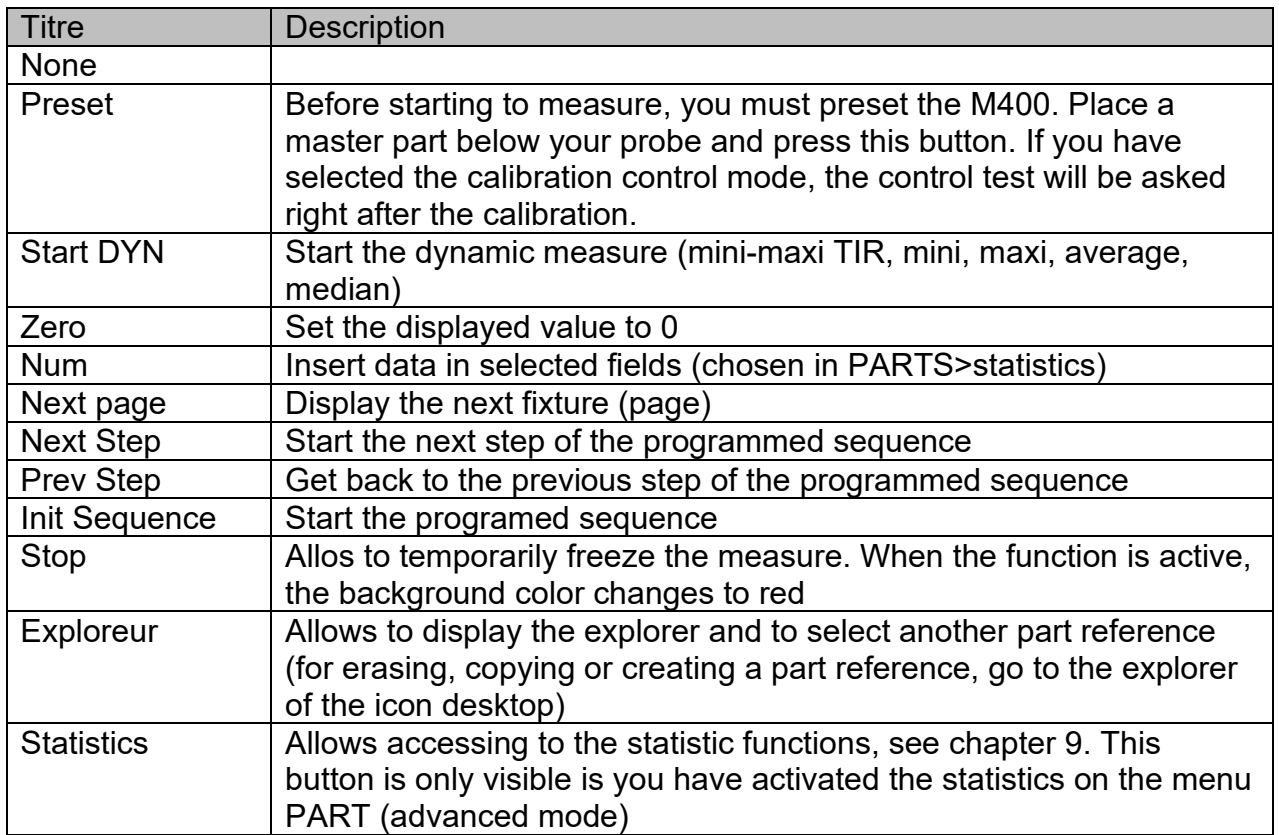

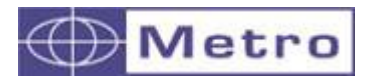

On this page, 2 configurations are possible:

- Screen saver mode

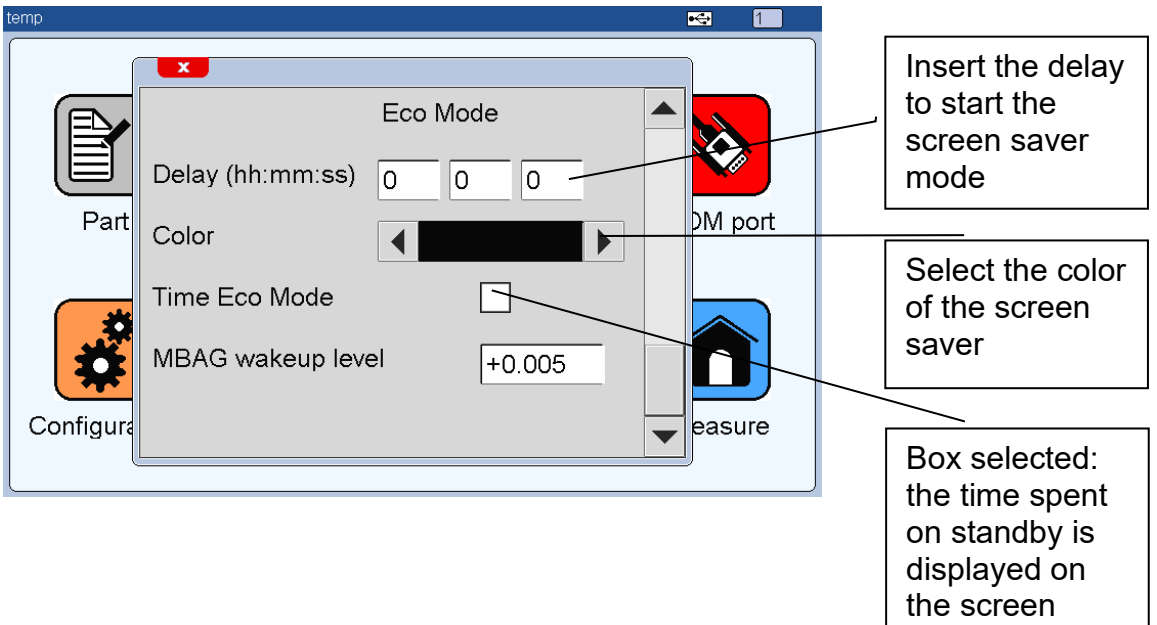

Getting out from the screen saver mode is possible by touching the screen or moving probes

- ECO-Mode of the MB-RO or MB-IO to pilot the solenoid valve of the air preparation.

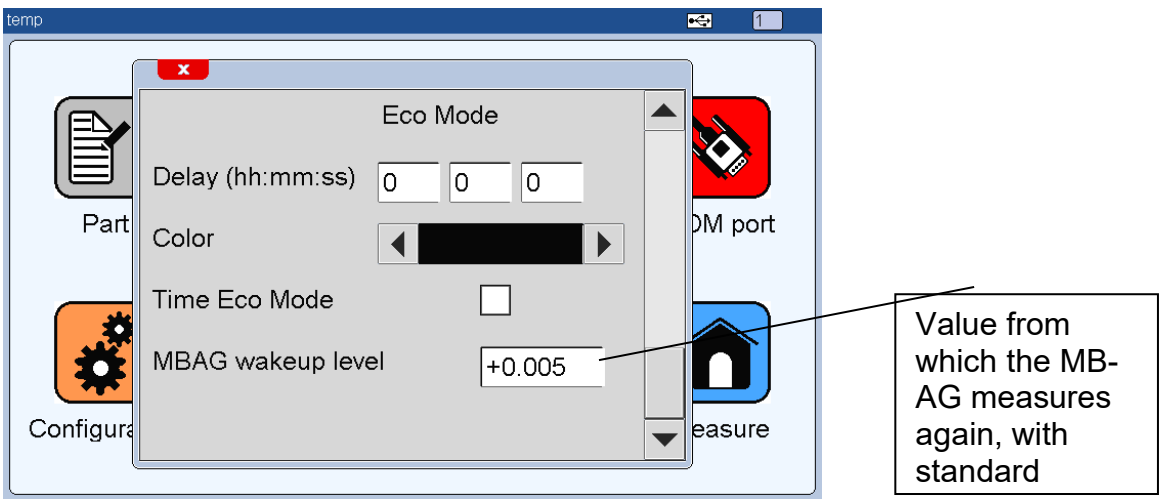

This ECO mode operates in "pair" with the "ECO" configuration of the MB-IO or MB-RO modules in the M-Bus menu. (see chapter on the MB-IO and MB-RO), and allows the air flow to be controlled. (Standard, or ECO = reduced).

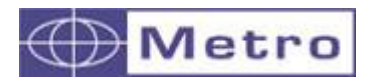

It is advisable to activate the ECO mode in the M-Bus menu of the MB-RO or MB-IO **AND** to indicate a wake-up threshold of the MB-AG, in the configuration menu.

Thus the MB-IO and MB-RO modules "control" the air pressure of the preparations either in standard mode (measurement) or economy (no measurement, or action). And the indication of a wake-up threshold switches the air flow to standard mode, when for example the operator places a part back on the gage.

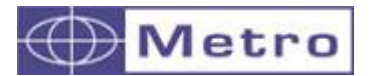

### **6.6 EXPLORER**

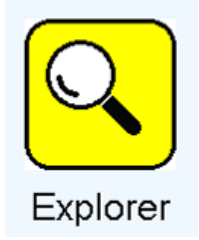

The explorer allows selecting the active part reference, and create/erase/copy/paste other.

 $\boldsymbol{i}$ 

Another "Explorer" icon is on the measuring screen. It is only used to select the active part, not to create or erase others.

Up to 128 part references can be stored on the M400.

i The name of the Part must be defined from the menu Part $\rightarrow$ Definition

# **6.6.1 Basic functions**

For selecting a part, just select it on the list and validate by touching the button  $\checkmark$ 

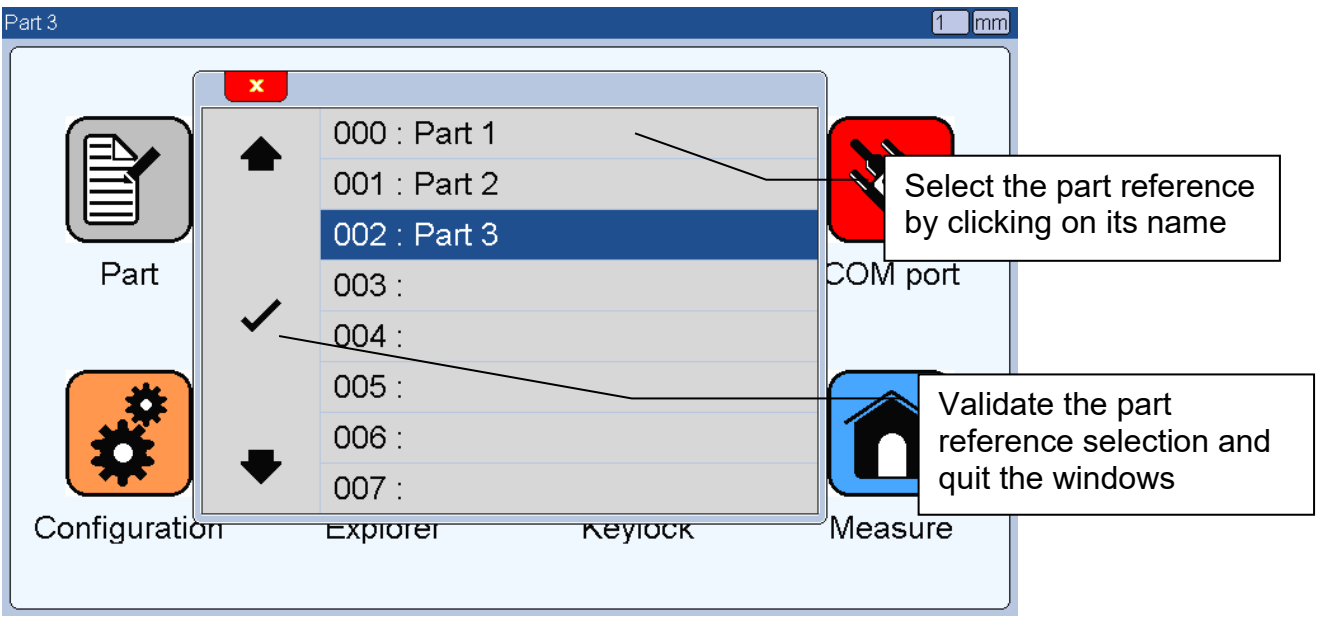

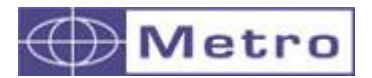

1 – Click 2 s on the part reference « part 3 »,a pop up menu appears with the available options, then click on « copy ».

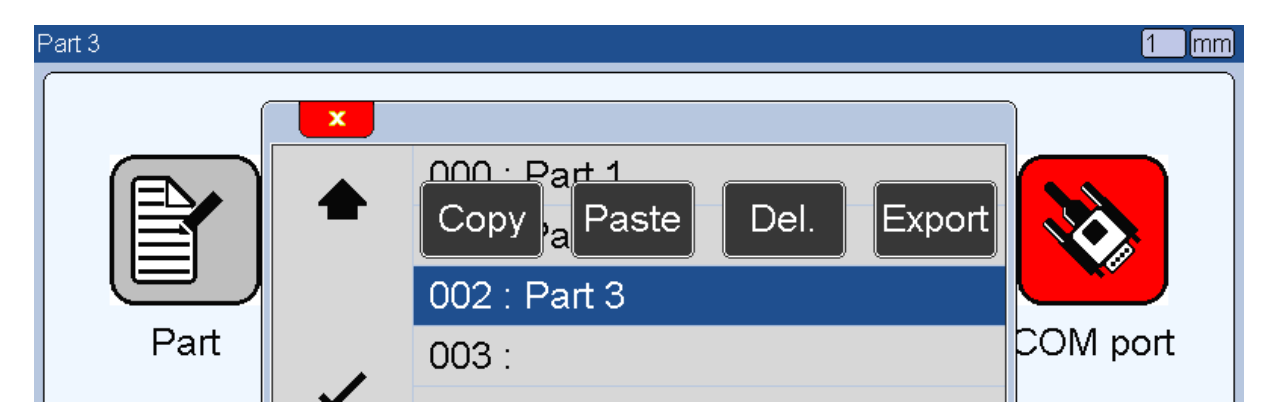

2 – Select a free space, and click during 2s on it, then click on « paste ».

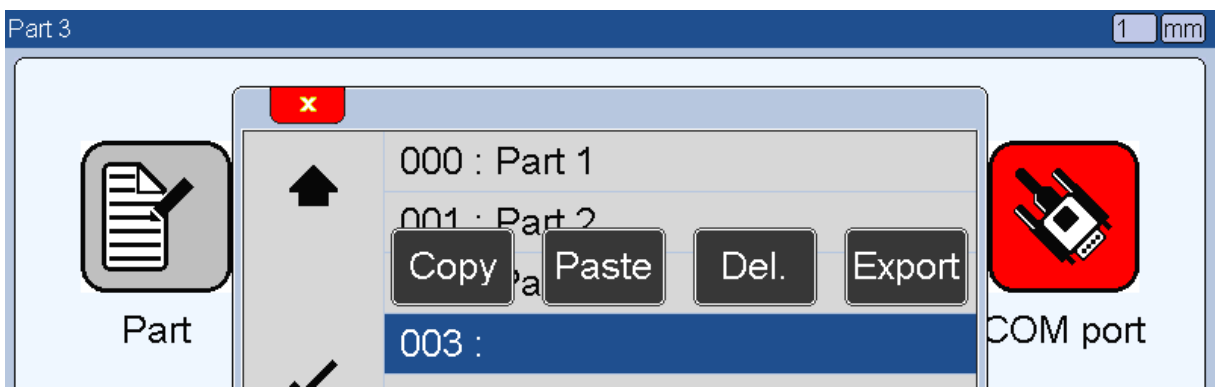

3 – The new part reference has been created with the same name (it takes about 4 s to operates)

For changing the name, go the part $\rightarrow$  definition menu

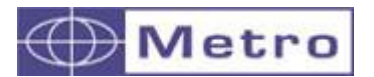

- Touch the part reference name for about 2s and a menu will appear

- Press on « DEL »

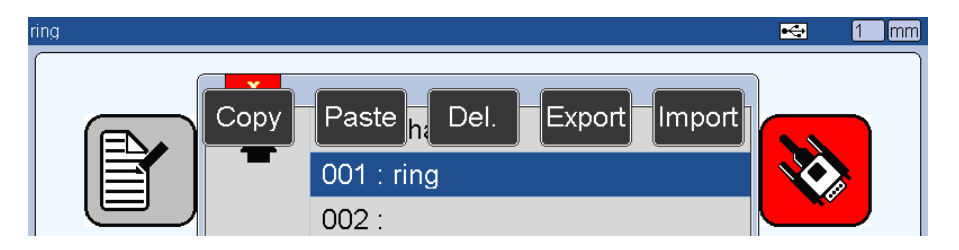

# **6.6.4 Import/Export of a Part on a USB stick**

This functionality works only between 2 M400 having **exactly the same** firmware version

# i

This function is available only if a USB stick is plugged.

# **Export Procedure**

- Connect a USB stick (check if it has been detected with the presence of the USB icon of the top bar)

- Touch the part reference name for about 2s and a menu will appear

- Touch the « Export » button

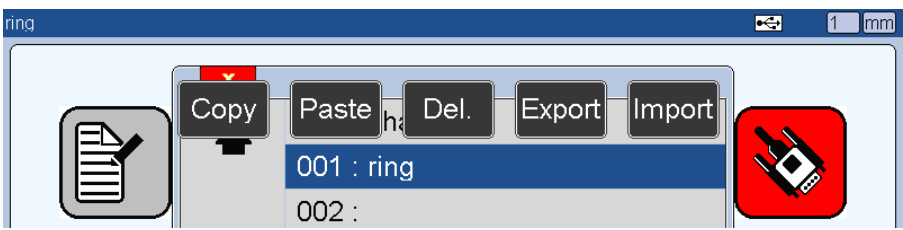

A file « part-ref.g » will be created on the directory M400\_Part

# **Import Procedure :**

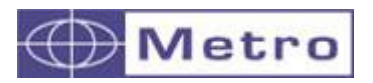

- Connect a USB stick (check if it has been detected with the presence of the USB icon of the top bar)

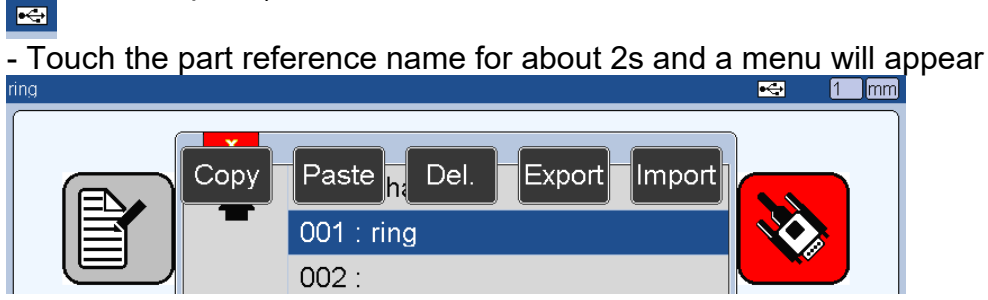

- Touch the « Import » button
- A window with the list of the available parts on the USB stick appears :

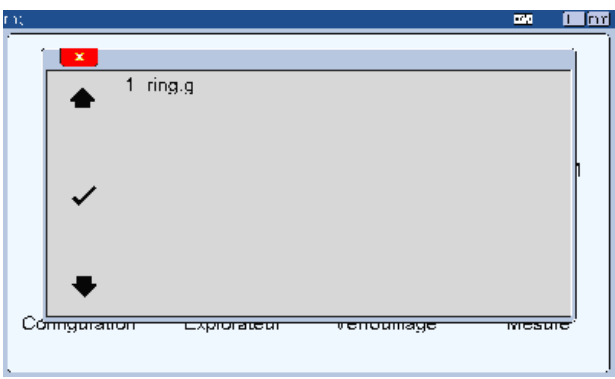

- Select a part and validate by touching the button  $\checkmark$ 

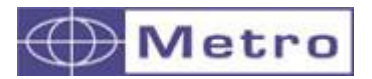

# **6.7 LOCKING**

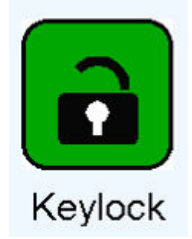

After clicking on this button, the below window appears.

This screen allows to lock by password some functions of the M400.

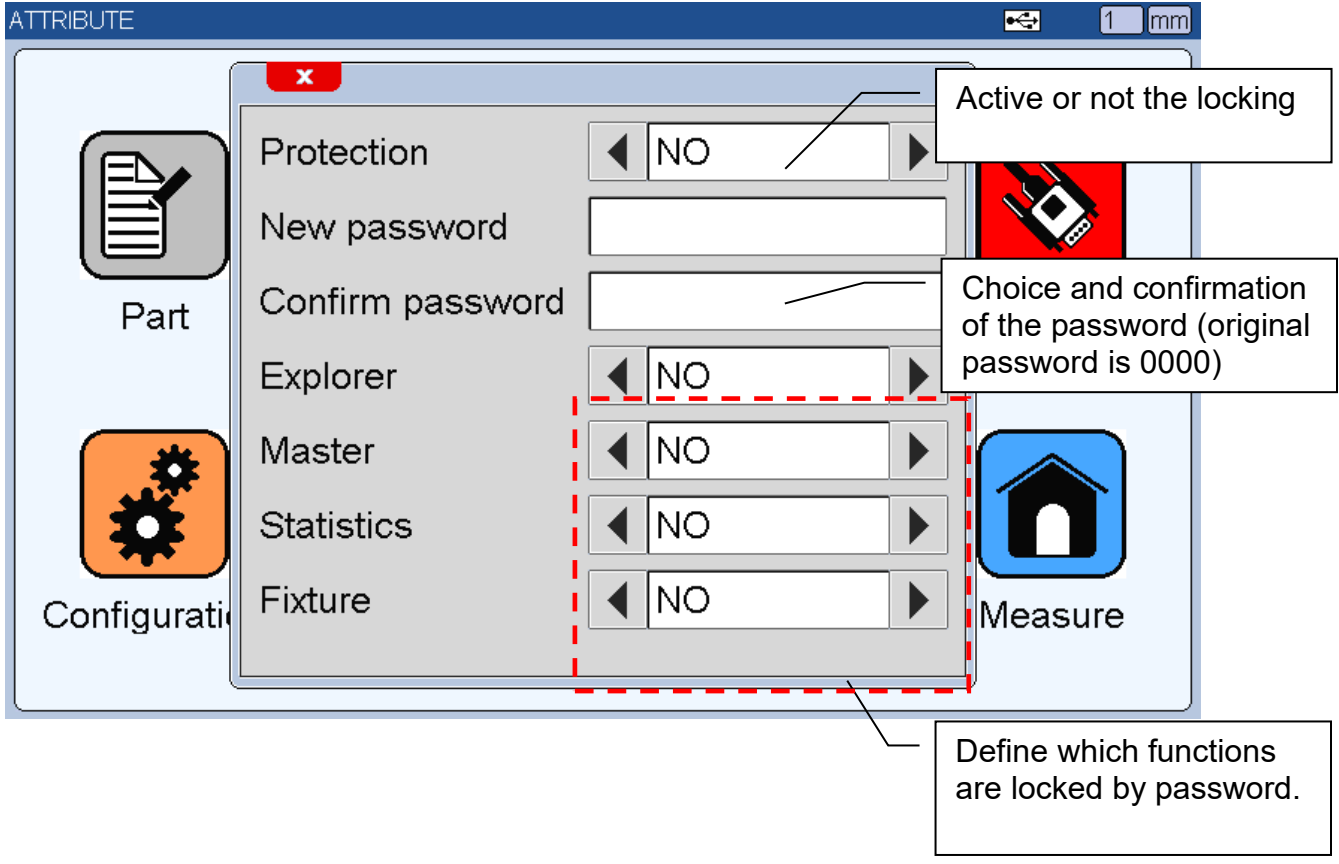

When the locking is activated, a lock appears on the title bar.

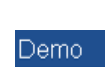

 $\bullet$   $\blacksquare$  $\Box$ 

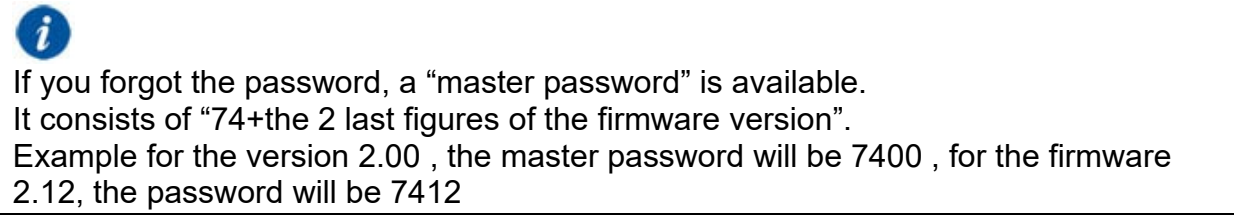

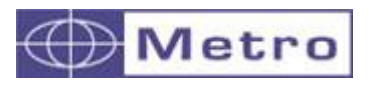

# **6.8 MEASURE**

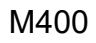

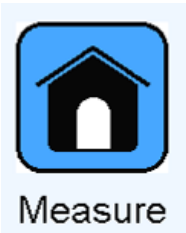

This button allows to reach the measuring screen.

Please read the chapter 7 for the presentation of the measuring screen.

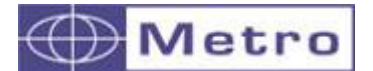

### 7. MEASURING SCREEN

The M400 starts on this screen.

The measuring screen allows seeing the characteristics of the part that has to be controlled and allows accessing to the statistic functions.

### **7.1. GENERAL PRESENTATION**

The measuring screen is divided in 3 parts

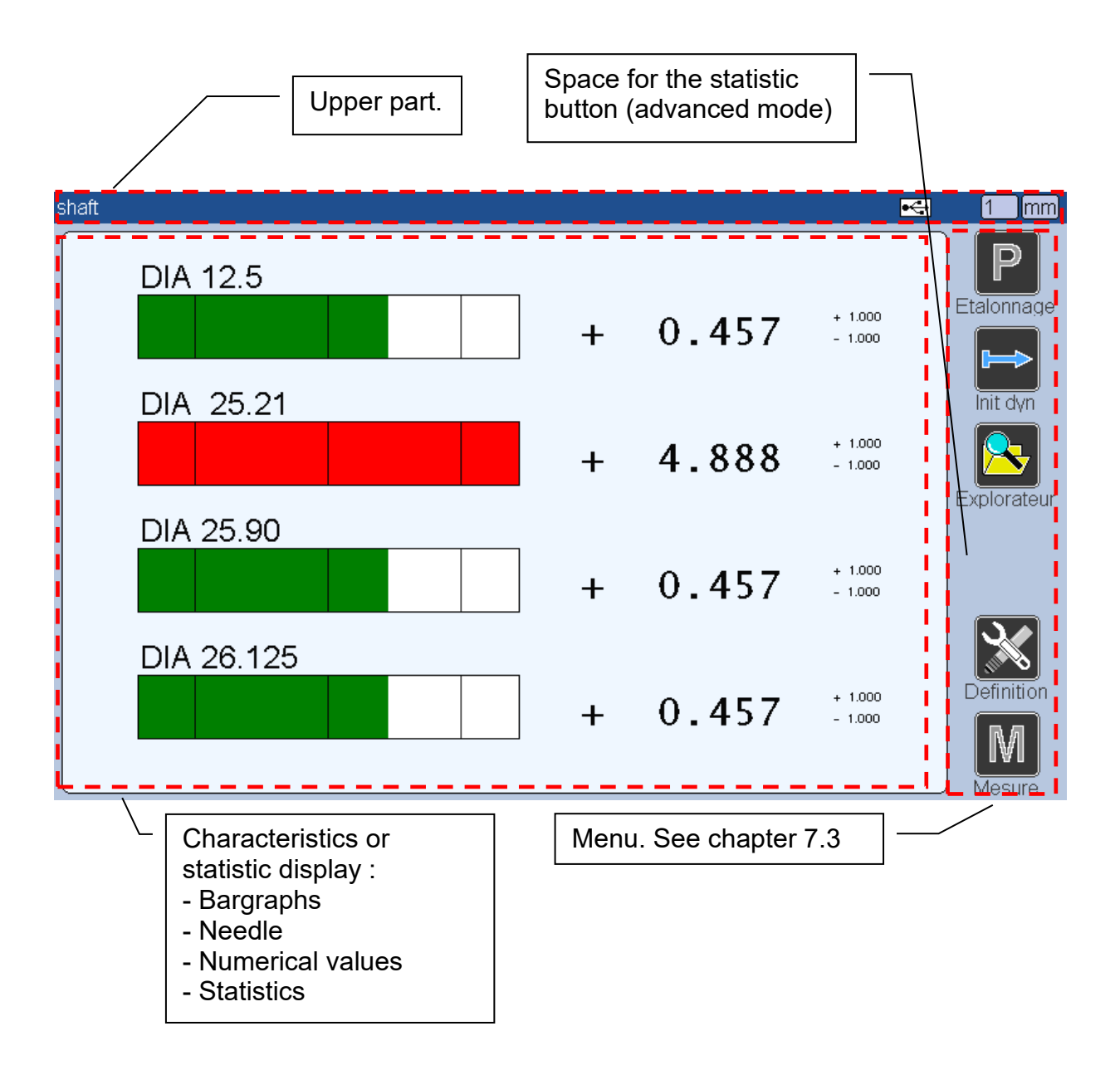

### **7.2. DISPLAY MODES**

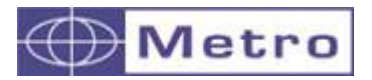

The M400 has 4 display style. 2 multi-gauging and 2 simple. (the multi-gauging styles allow to display several characteristics on the same screen)

The selection of the display style is done on the menu PART-DEFINITION

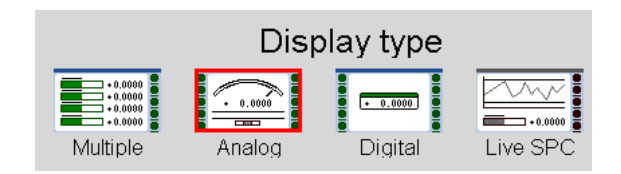

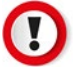

When you change the display type, the configuration of the part could be modified. For example, if you configure a part using the Multiple style with 8 characteristics in 1 fixture (page) and if you switch the Analog type, this will create 8 fixtures (pages)

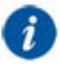

Before changing the display type a confirmation message appear

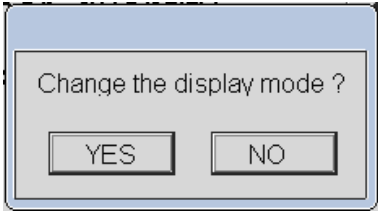

# i

If you want to use the 'LIVE SPC' mode, a window appears asking you to choose between 2 types of statistic (Machine or SPC). The SPC records the parts by batch.

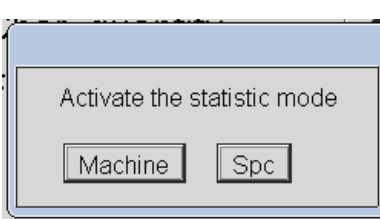

Moreover, the activation of this display type will active the advanced mode of the Part menu.

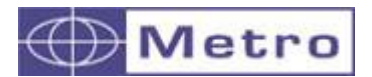

# **7.2.1. Multiple (Multi-gauging mode)**

Multiple (Multi-gauging mode)

This mode allows to display from 1 to 32 characteristics on 1 screen. The characteristics are represented with a coloured horizontal bargraph in function of the tolerance limits that are configured on the menu PART-CHARACRTERISTIC

The bargraph's size changes according to the characteristics number:

From 1 to 4 characteristics :

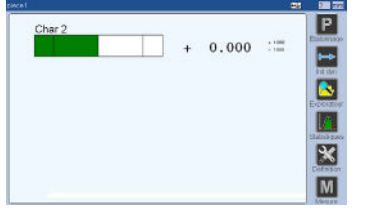

From 5 to 8 characteristics :

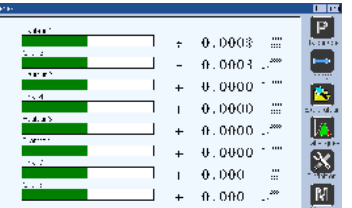

### **Bargraphs construction :**

From 9 to 16 characteristics:

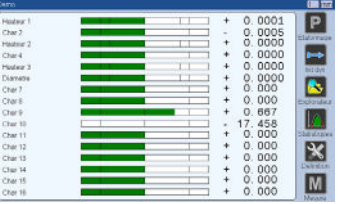

From 17 to 32 characteristics :

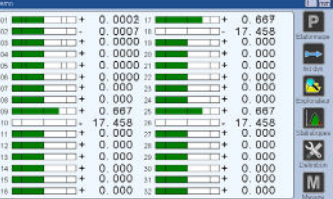

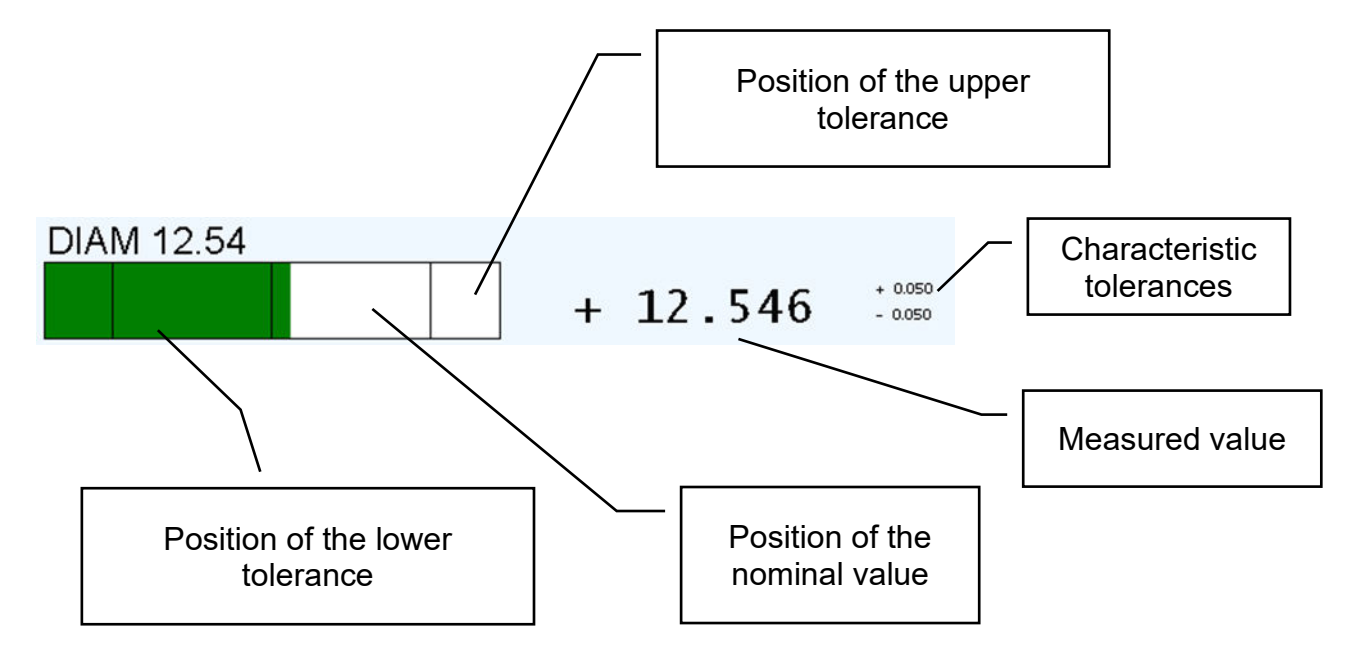

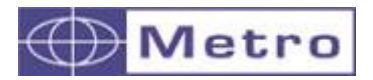

When the value goes over or below the tolerance limits, the bargraph becomes red.

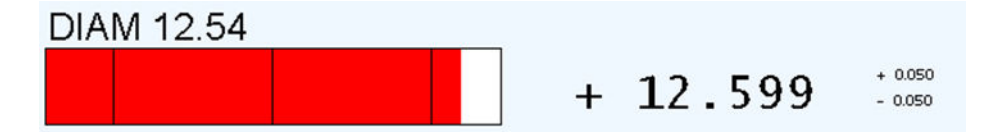

If you use Control limits (warnings - menu PART $\rightarrow$ CHARACTERISTIC) the bargraph will become Yellow.

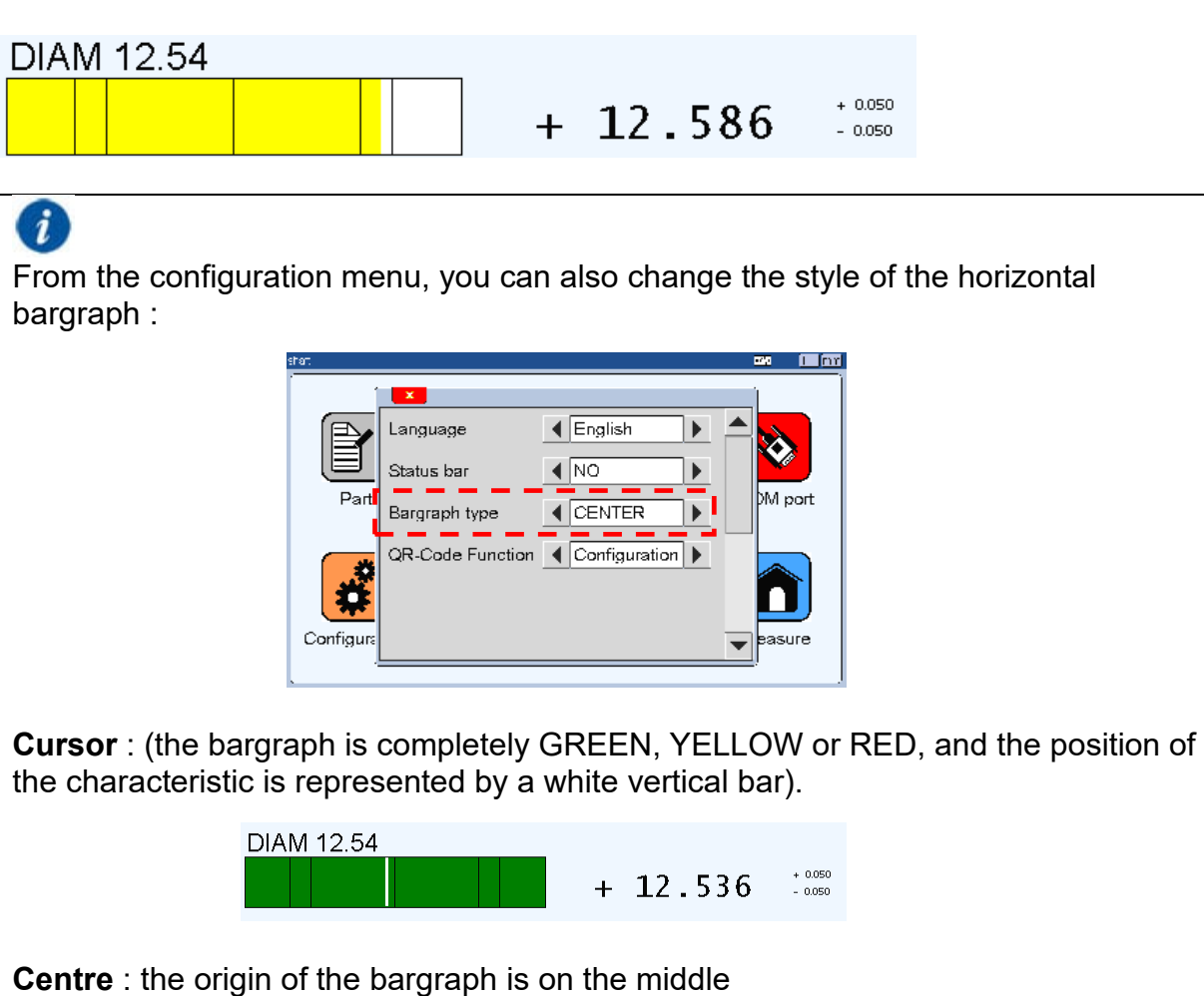

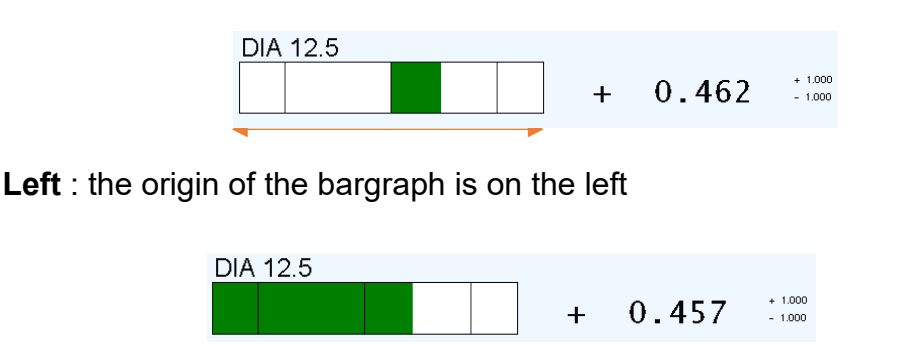

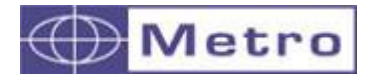

Needle indicator (mode char. by char.)

With this mode, only one characteristic is displayed on the screen and its position is represented by a needle.

Particular functions are then available on the left hand side menu. See next page for details.

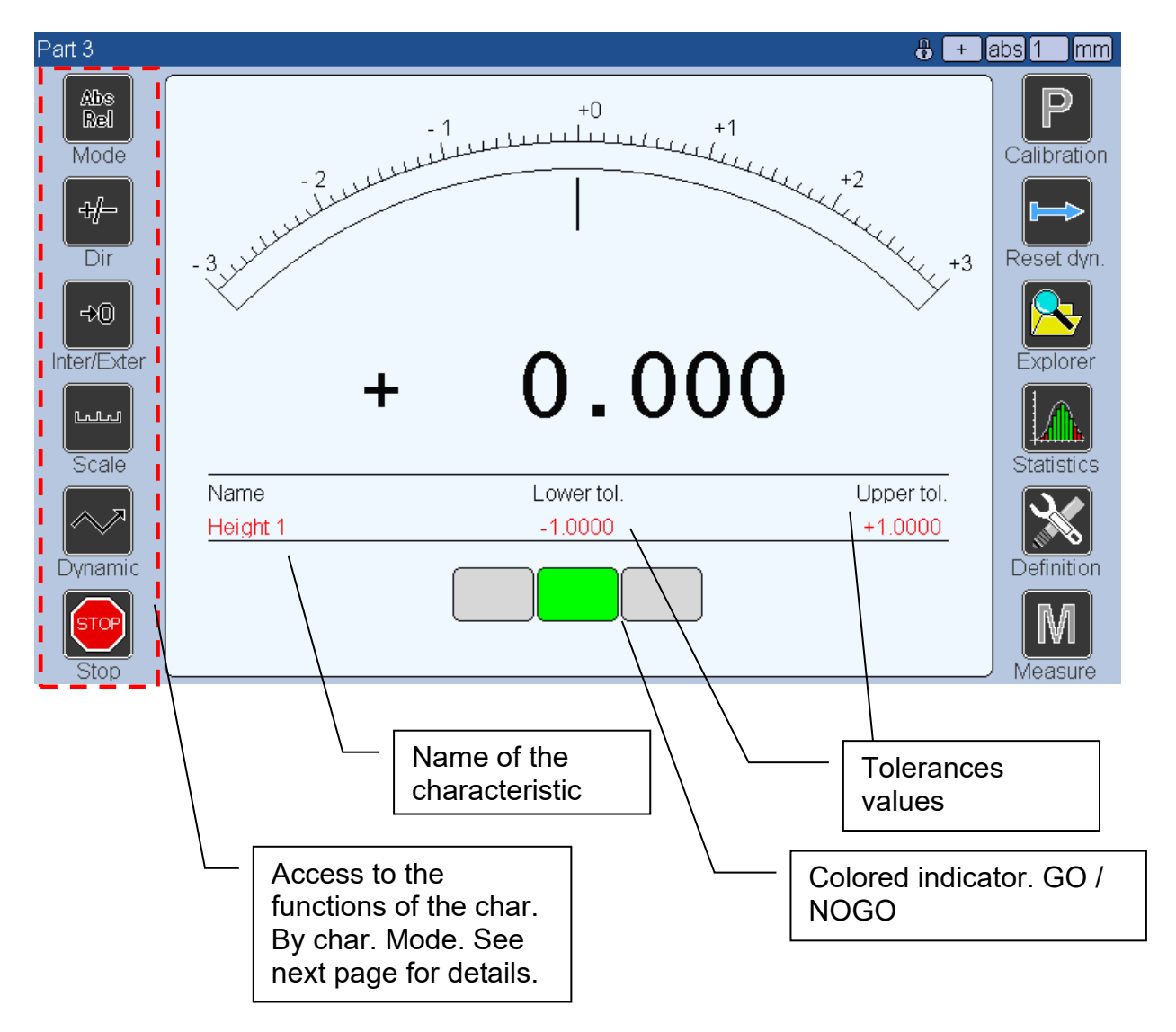

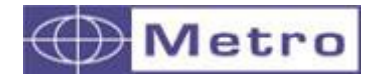

### **Functions of the analog mode**

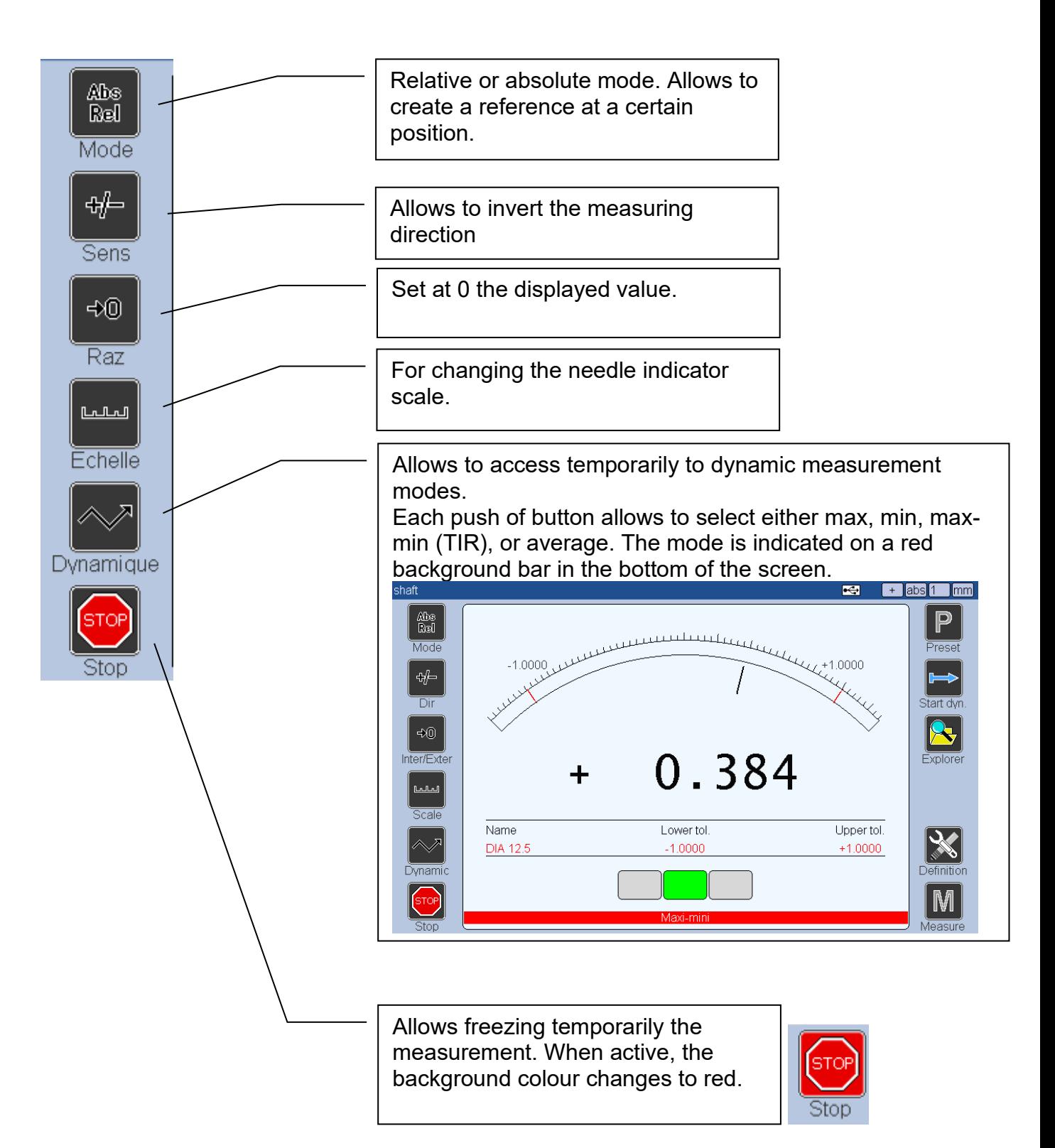

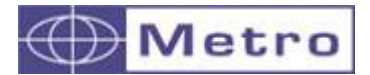

This display mode allows displaying one or several characteristics at the same time. The tolerances will not be displayed or taken into account.

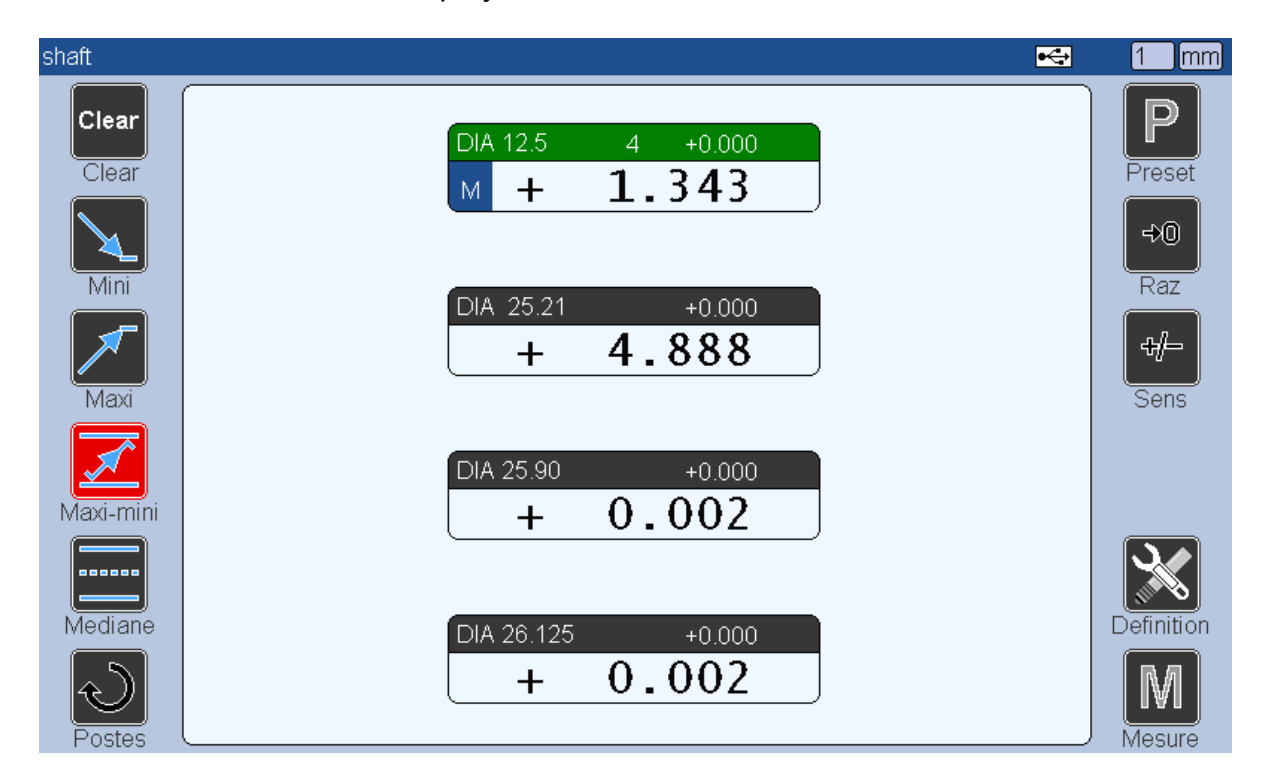

Each characteristic is displayed on a box that contains the following information:

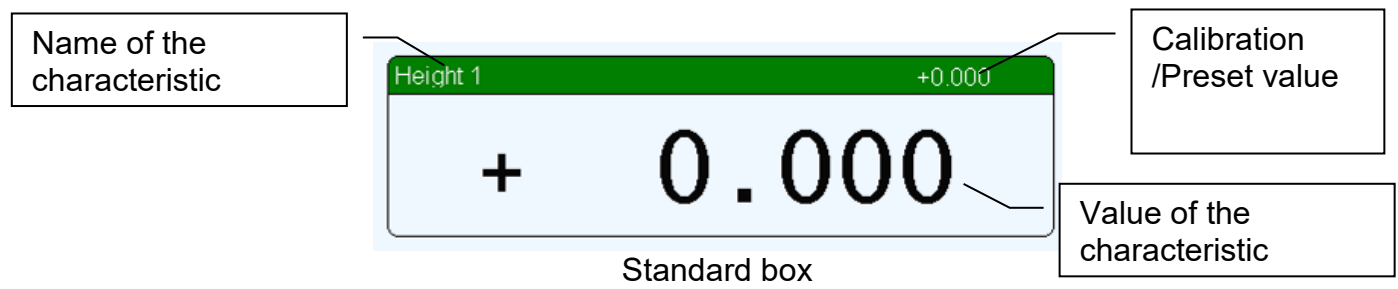

Up to 12 characteristics can be displayed on the same screen and up to 32 characteristics in total, shared out on different fixtures (max 32 fixtures)

If several characteristics are displayed simultaneously, it is possible to make dynamic measurement (min, max …) on only 1 selected characteristic. For doing this it is necessary to select the characteristic by clicking on its box. The selected box has a green bar on its upper part.

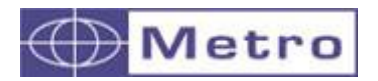

#### Example : 1 – the characteristic 1 is selected.

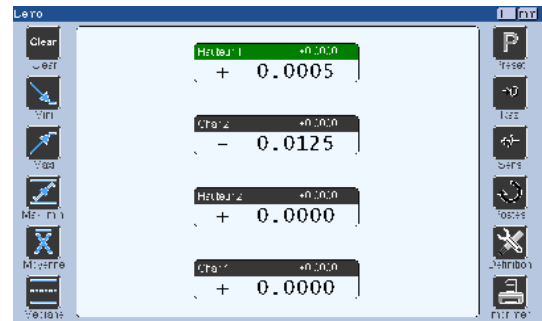

2 – Click on the characteristic number 2. The upper part of the box become green.

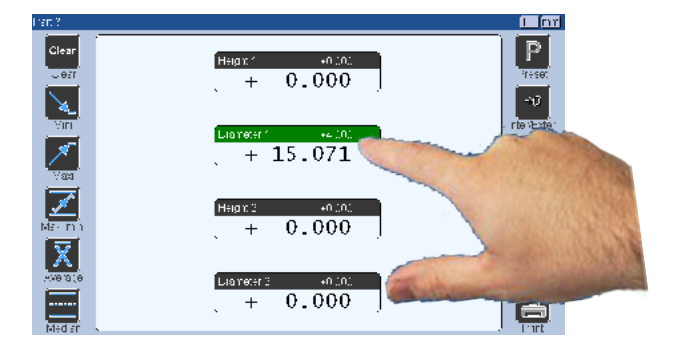

3 – The following functions are then available for the characteristic number 2

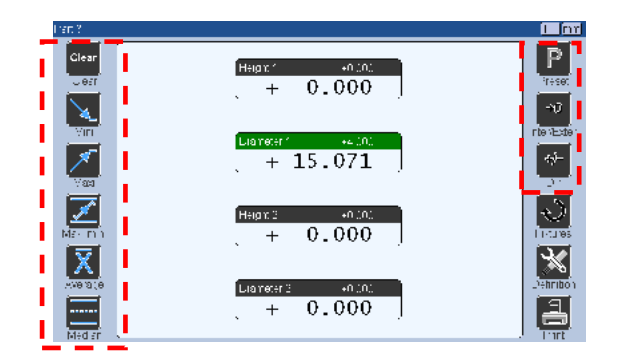

See chapter 7.2.3.2 for further details.

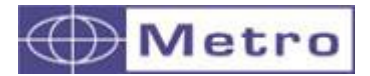

### **7.2.3.1. The « MEM » button**

It is possible to add a blue button for saving measurement points (up to 256), and using them for dynamic functions.

For having this button on a characteristic box, you need to activate the "advanced mode" of the PART menu and you have to select "yes" on the menu Part $\rightarrow$ characteristic  $\rightarrow$  SAVE key

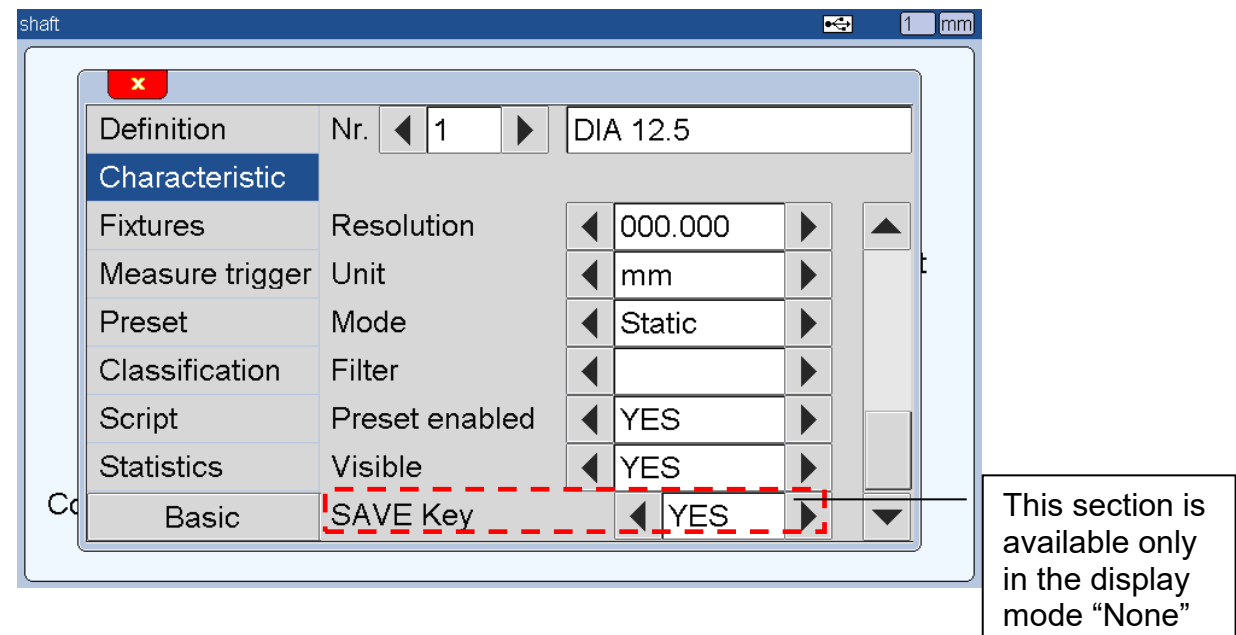

Each time you will click on the blue area, the saved value counter will increment. Then you can select a function on the left hand side menu.

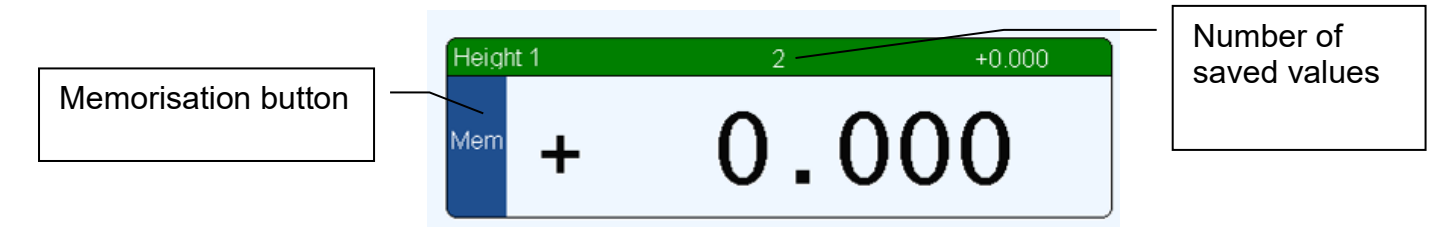

Box with the « memorisation » button

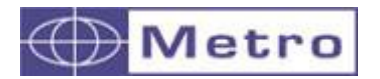

### **Example:**

2 measurements are made and saved.

Saved value  $1 = 0.000$  mm Saved value  $2 = 4.000$  mm

After saving the 2<sup>nd</sup> value, press on the "mini" button. The minimal value between the 2 saved value appears in the box.<br>Part 3

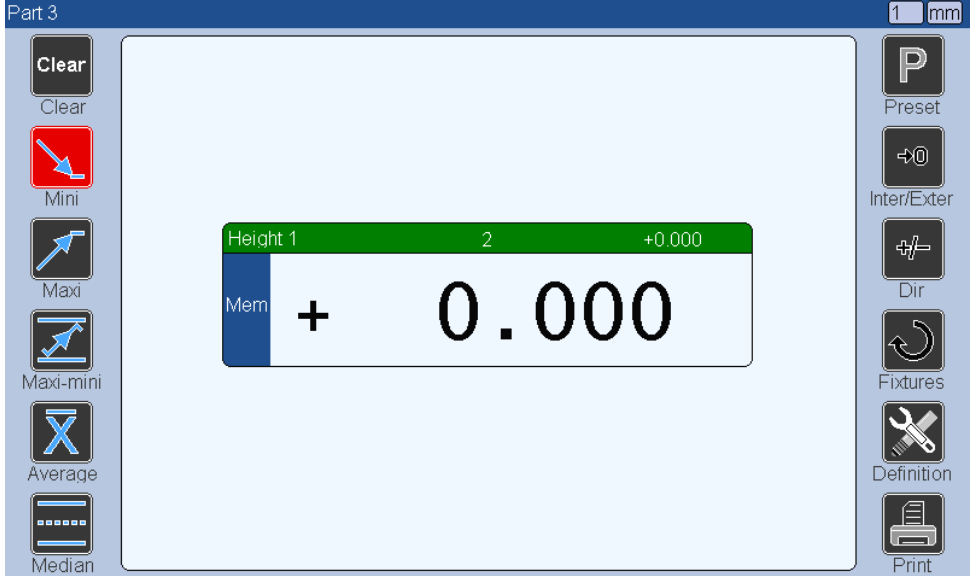

For restarting, click on the "clear" button, and the counter value will restart. For de-selecting a mode, click again on it or select another one.
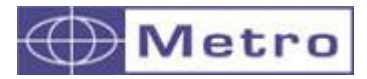

# **7.2.3.2. Temporary dynamic measurement modes**

Temporary dynamic measurement modes

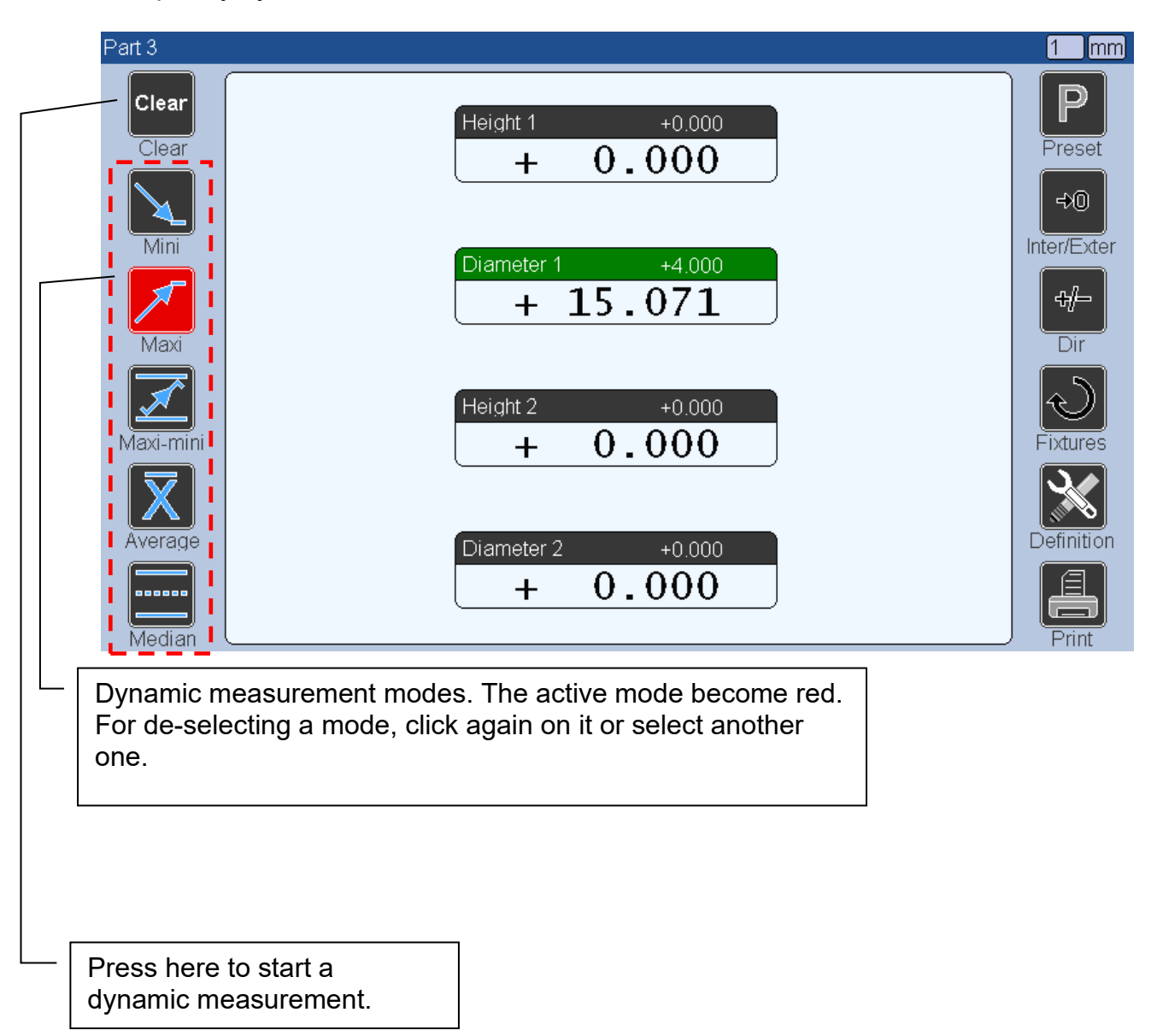

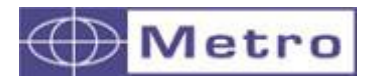

# **7.2.3.3. Other functions**

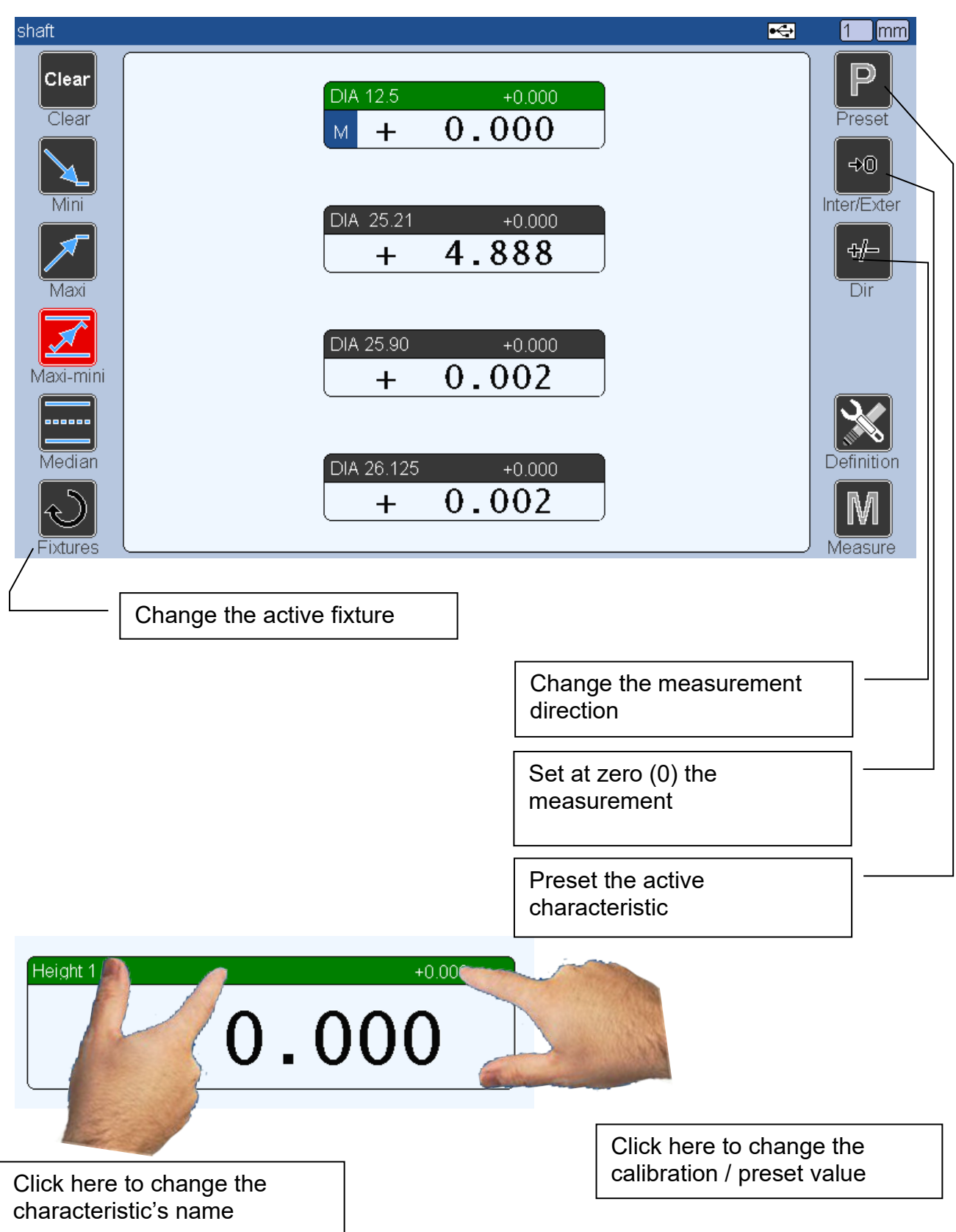

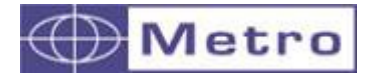

This display mode allows to show 1 characteristic with a horizontal bargraph et a curve showing the last records simultaneously.

This display mode is linked to the Statistics, once you activate it, the M400 will ask which type of statistic you want to activate : SPC (with batch) or Machine.

Furthermore, choosing this display type will automatically activate the advanced mode.

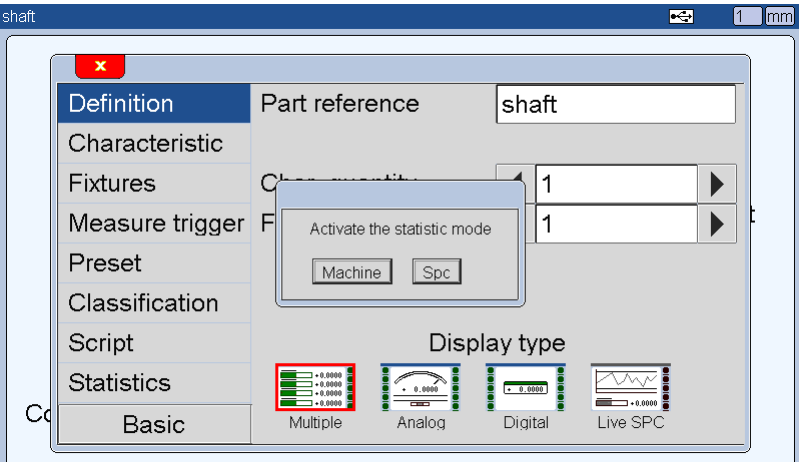

After selecting this mode, a new menu appears allowing you to choose the number of points on the graph, from 10 to 100.

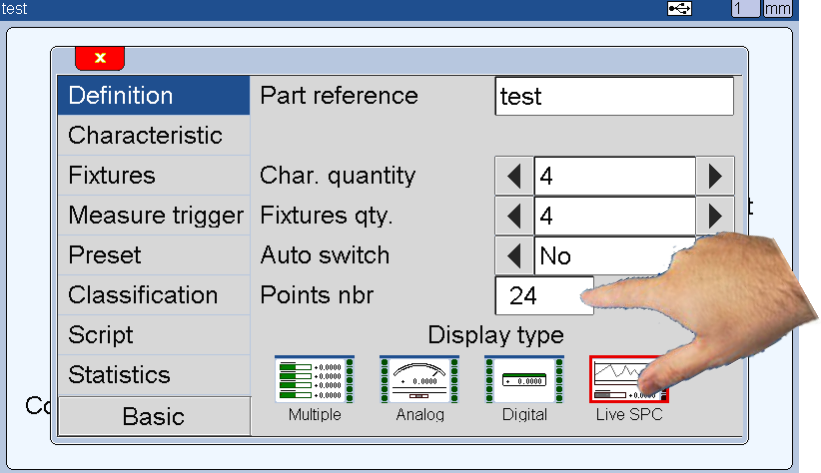

For being able to record measurements and get curves you must configure the Configuration menu (M Key or footswitch) with the function: MEM

Each action on the M key or on the footswitch will add a point on the curve. The other statistic functions remain available.

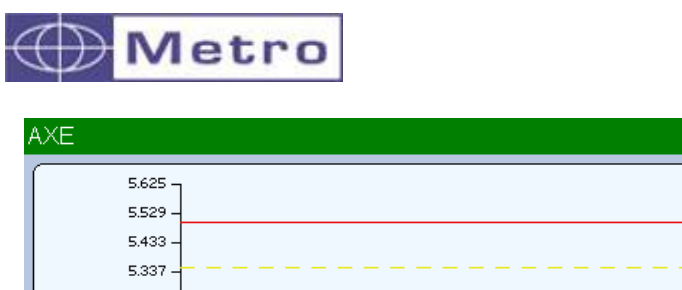

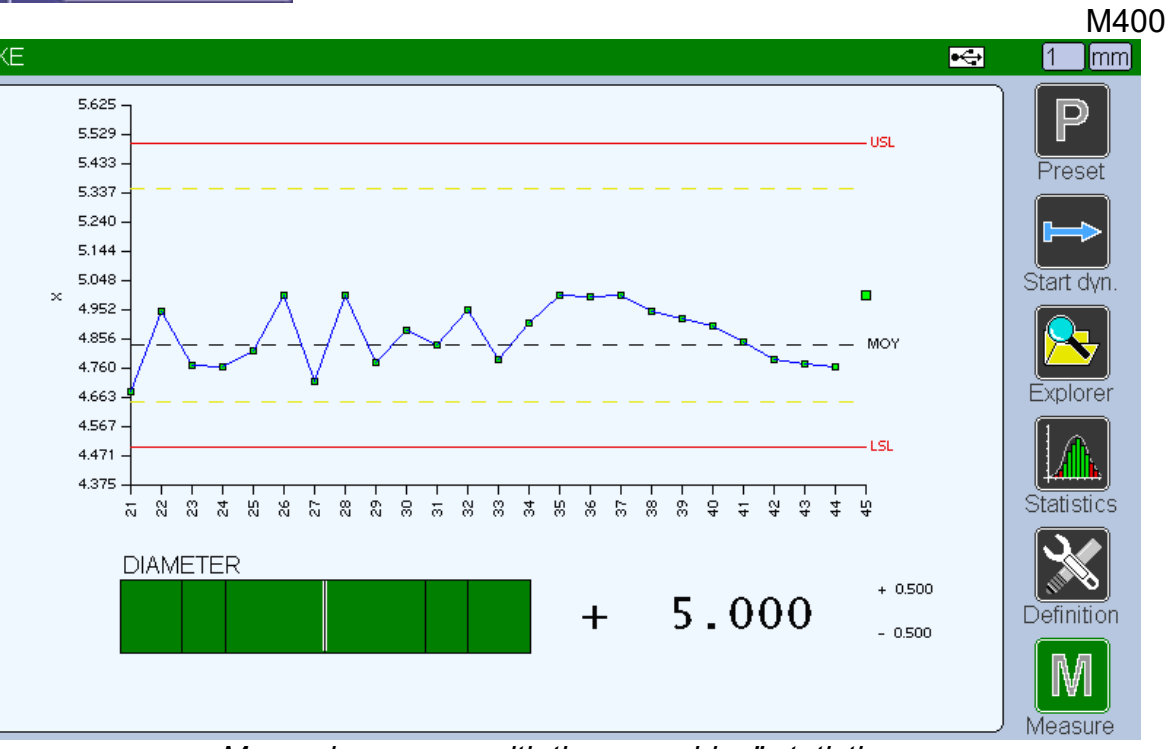

*Measuring screen with the « machine" statistics*

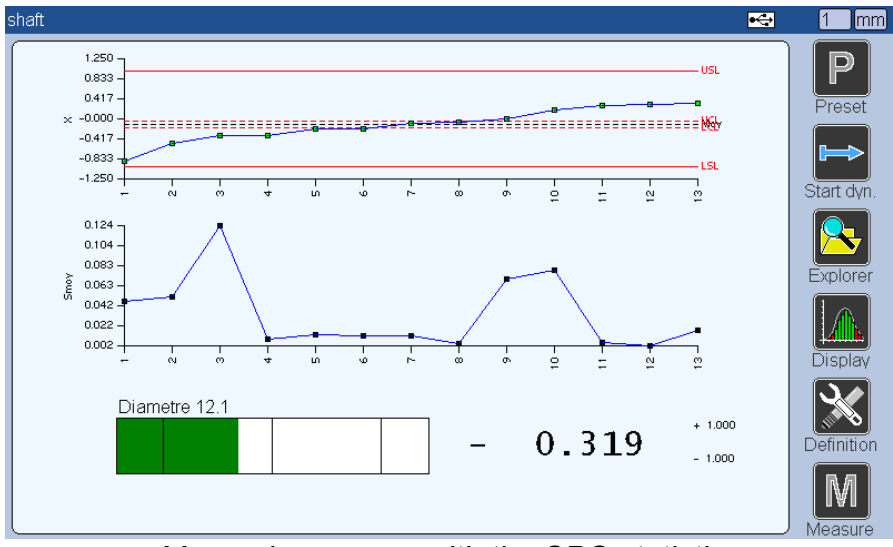

*Measuring screen with the SPC statistics*

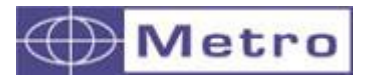

# **7.3. MEASURING SCREEN MENU**

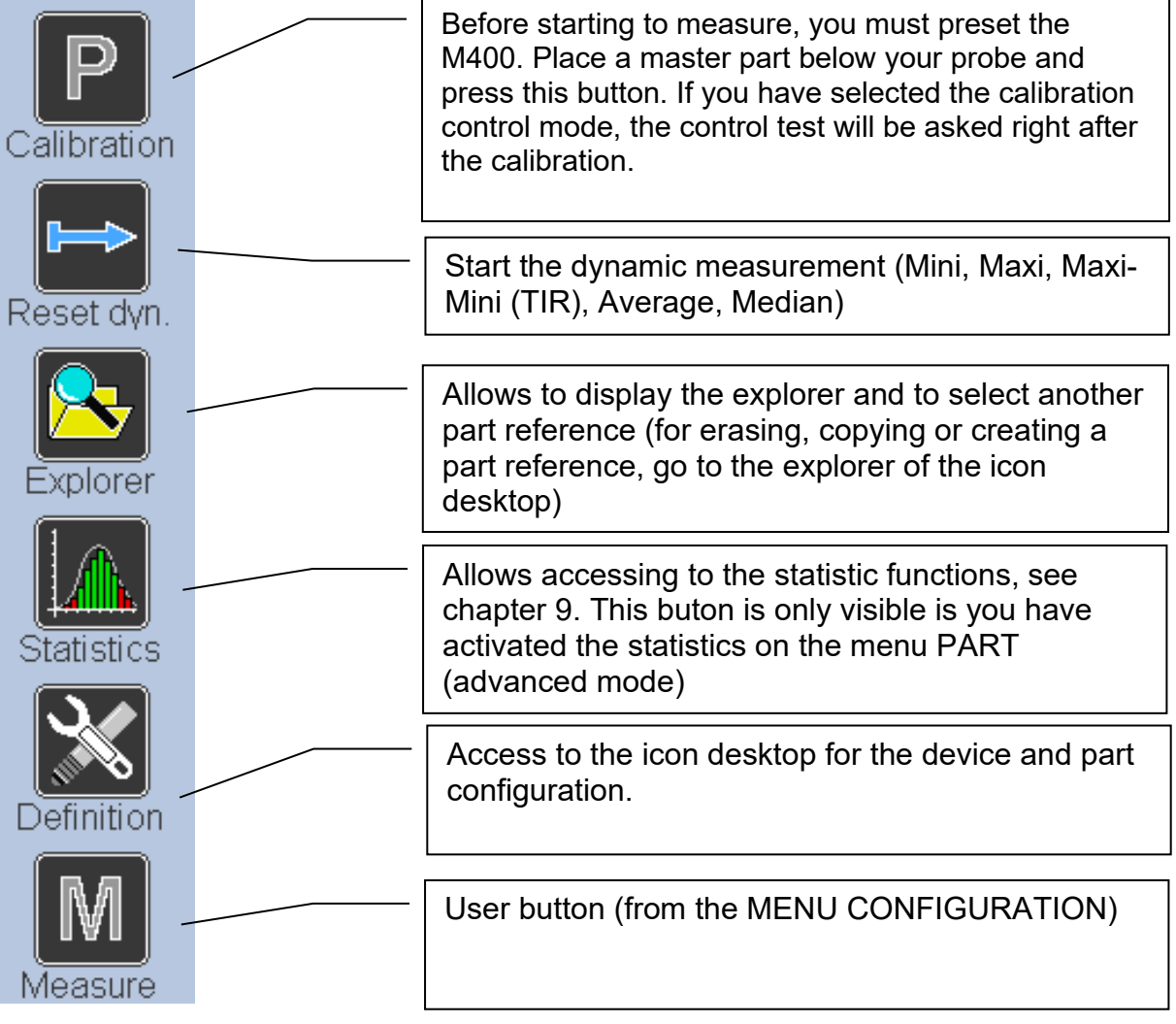

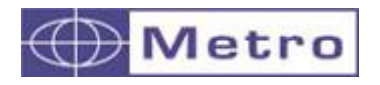

# 8 DATA EXPORT

The M400 allows to save and/or export the measurement data. Several possibilities:

## **8.1Export with USB keyboard type (keyboard emulation)**

This method is the simplest to carry out. No driver or specific software is required.

Connect the M400 on the USB device connector onto your computer with a standard USB-A / USB-B cable.

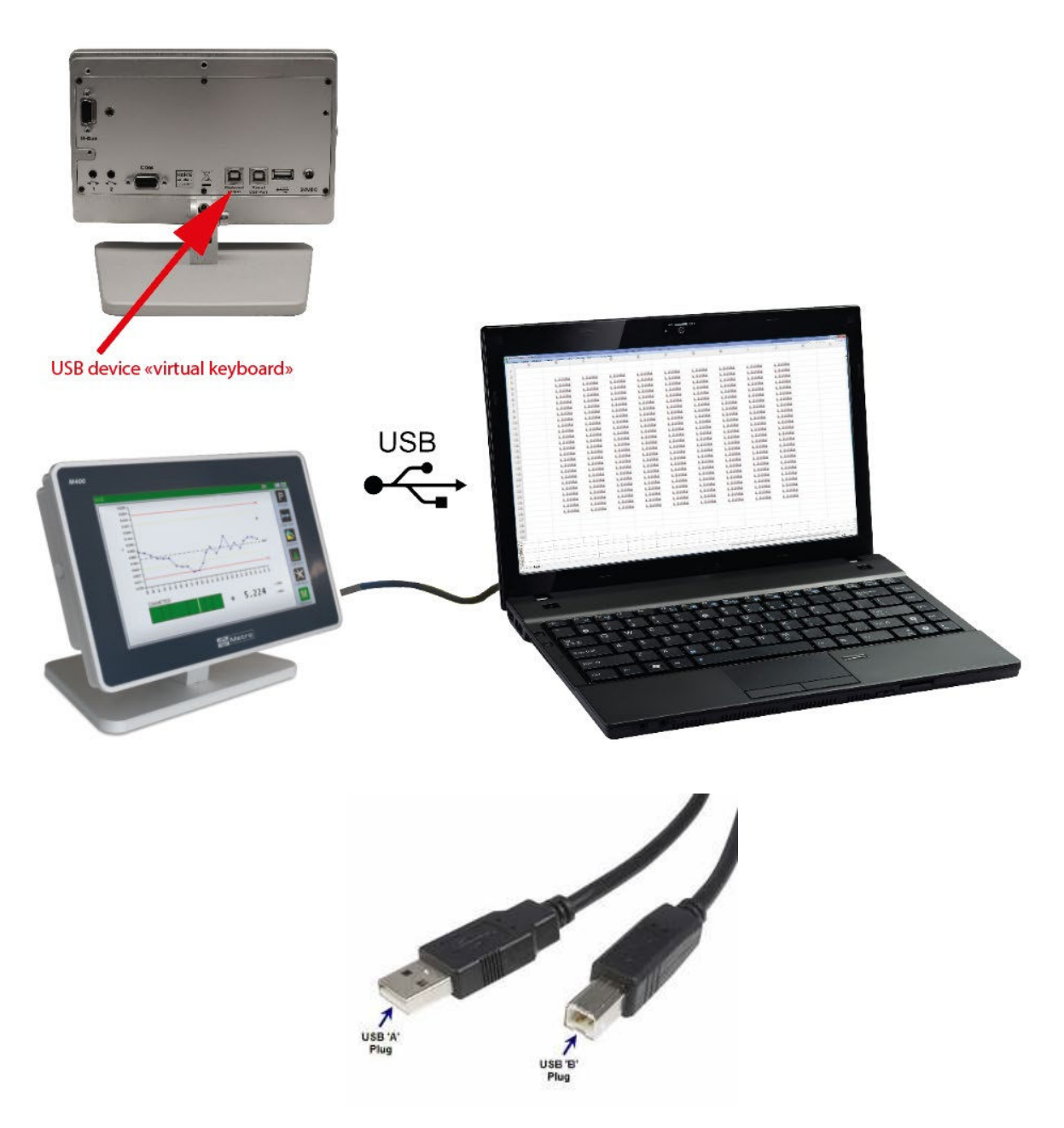

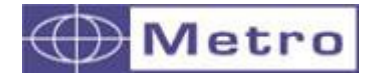

Go to the configuration Windows from the icon Desktop :

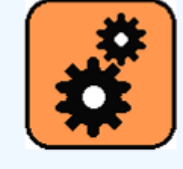

Configuration

Then select :

- Function 1 : « Transfer »
- Transfer : Keyboard

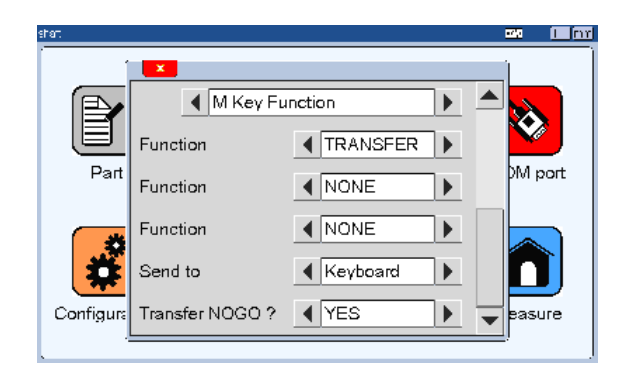

Close this window and come back to the measuring screen. The M400 is ready to transfer.

Open an Excel sheet, or any other spreadsheet software. Position your computer's cursor where you want to have the data.

Press on the "Measure" button of the measuring screen or press on the footswitch.

The measurement(s) will appear in your computer, in column:

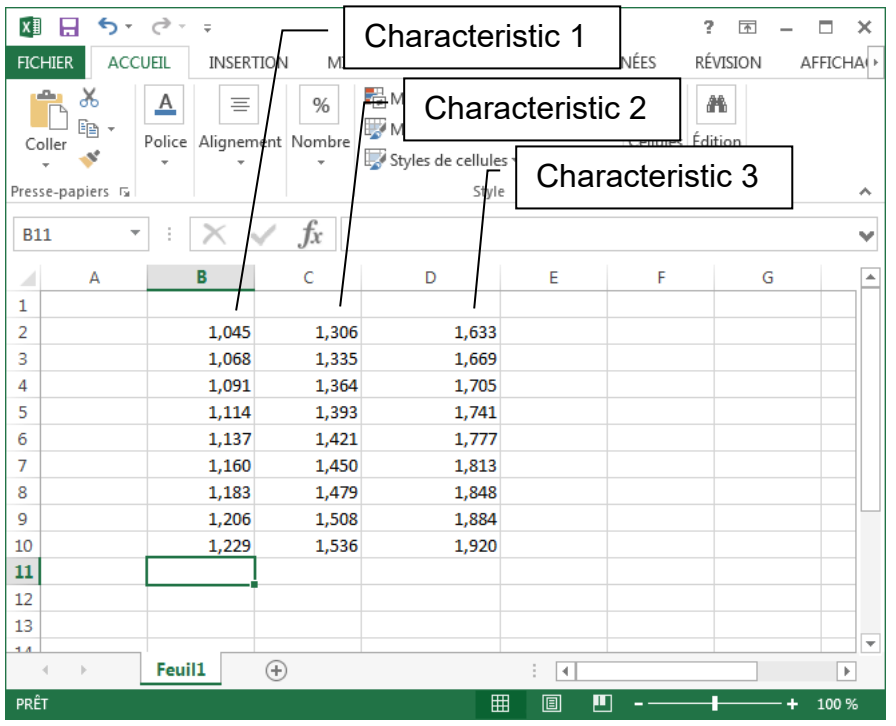

From the configuration windows, if you select " function 2 : MEM", the same data will be also stored on the M400 Memory (see chap 9)

You have the possibility to choose for each characteristic if you want to transfer it or not. It must be defined from the menu: PART $\rightarrow$  Characteristic $\rightarrow$  Transfer = Yes or No

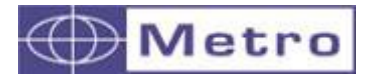

When a USB stick is inserted on the M400, 2 folders are created :

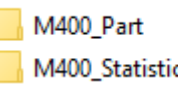

**M400\_Part :** On this folder you will find a copy of the part reference if you have copied it from the Explorer menu. (\*.g files )

**M400\_Statistics** : In this folder you will find the CSV files generated when you decided to export the measurement from the internal memory of the M400 to the USB **Stick** 

**USB STICK Root** : At the root of the USB stick, you will find the CSV files if you choose to export directly to the USB stick without passing by the internal memory of the M400 (configuration $\rightarrow$ export $\rightarrow$ USB Stick), and also the screenshot.

M400 Part M400\_Statistic **छ**ने demo\_batch1.csv al demo\_batch2.csv MG\_20210201154911.bmp MG\_20210201155034.bmp

## **8.2.1 General case**

It is possible to save the measurements directly on a USB stick. So you are not limited with the M400 memory, but by the capacity of the USB stick.

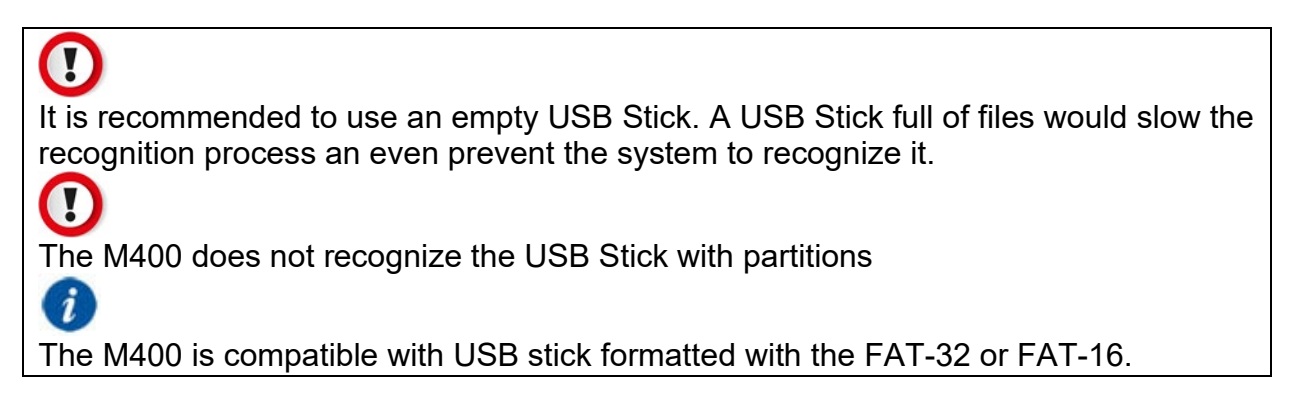

Connect your USB stick on the USB host connector. A USB logo will appear in the information bar, confirming that your UBS stick has correctly been installed. Demo  $\xi$ 81

Then configure the Configuration menu the following way : The USB logo appears

been detected.<br>——————————————————— when the USB stick has

 $\mathsf{Imm}$ 

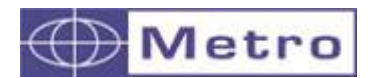

- Function (M Key or footswitch): « Transfer »
- Transfer : USB

Close this window and come back to the measuring screen. The M400 is ready to save the measurement on the USB stick.

Press on the "M" button of the measuring screen or press on the footswitch.

A CSV file will be created (part-reference.CSV) on the USB stick:

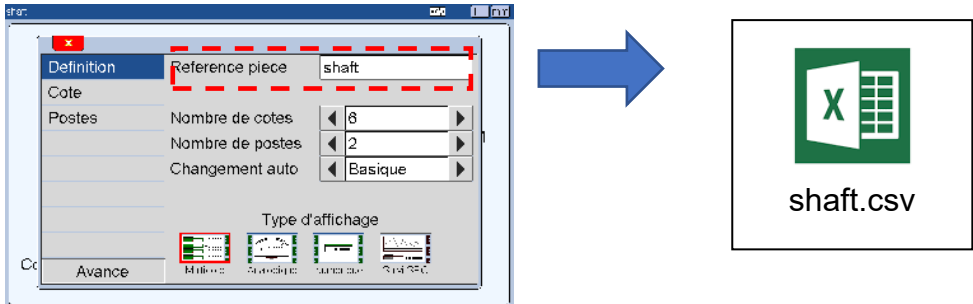

Each time you press the" M" key or the footswitch, a new line will be added on the file. The M key becomes briefly green when the transfer is done.

# $\left( i\right)$

From the configuration window, if you select function  $2 = \mathsf{MEM}$ , the same values will be saved at the same time on the M400 memory giving access to the SPC functions.

 $\mathbf{i}$ 

If you have entered a batch number from the menu PART-STATISTIC (advanced mode) the name of the CSV file will be batchnumber.csv".

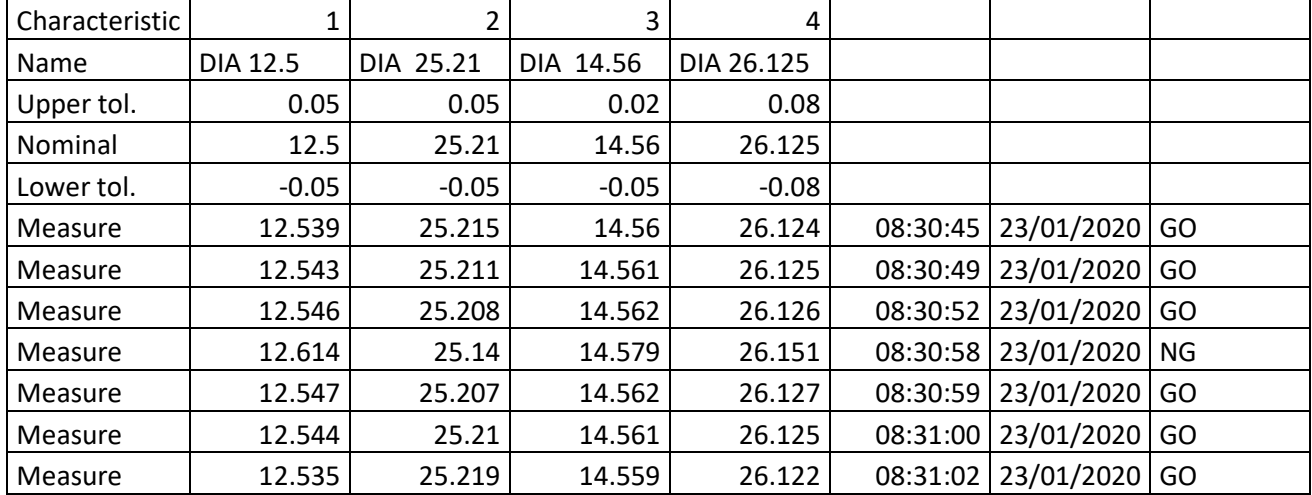

The standard CSV File has the following format :

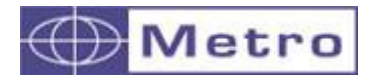

Note : A \*.csv "*Comma-separated value*", file stores tabular data (numbers and text) in plain text. Each line of the file is a data record. Each record consists of one or more fields, separated by commas ( **by a semicolon " ; " on the M400**).

This file can be opened easily on Excel or any other spreadsheet software.

On Excel, open the file, select the values (all the values are be on the same cell), then chose Data $\rightarrow$ Convert. On the window select "delimited", and "; " as a separator.

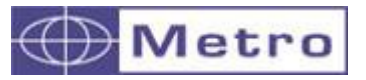

# **8.2.2 CSV export with additional fields**

It is possible to input up to 12 configurable fields to complete the CSV file. Frome the menu Parts - Statistics

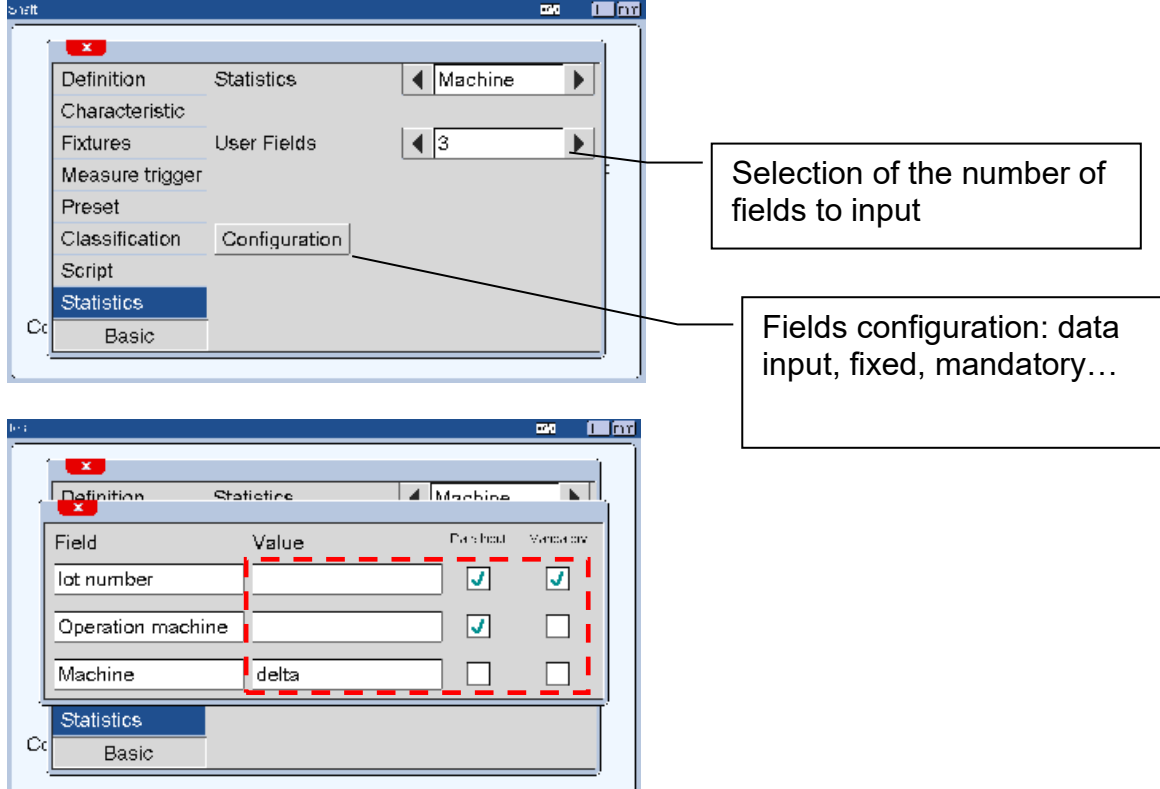

On the above screenshot:

- The lot number is activated as a mandatory field. During the measurement, the field must be entered otherwise the screen will be blocked. Mandatory fields will be displayed in red.

- The operation machine field will be proposed for entry but is not mandatory

- The machine field is set as a fixed data.

These three information will be transferred to the CSV file, and the third one cannot be modified.

Example of input screen from the measuring screen. The red field is mandatory, the machine field is fixed.

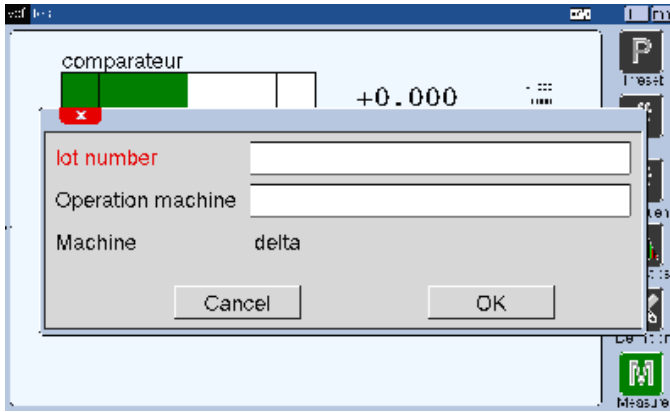

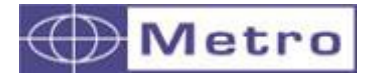

Depending if the statistics are activated or not, there are 2 possibilities:

### **8.2.2.1 Without the statistic activated**

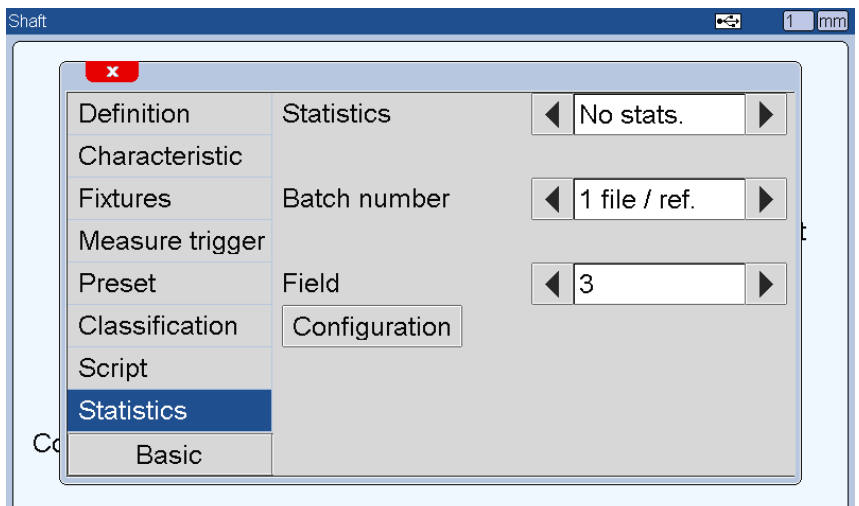

2 possibilities :

**- 1 file / ref** : Each time you will change the number from the measuring screen, a new file will be created, and the file name will be : Partreference\_batchnumber.CSV

**- Single file** : In that case, the CSV file name will be the same as in the general case = partreference.CSV, but a new column is added including the batch number. The file is like the following:

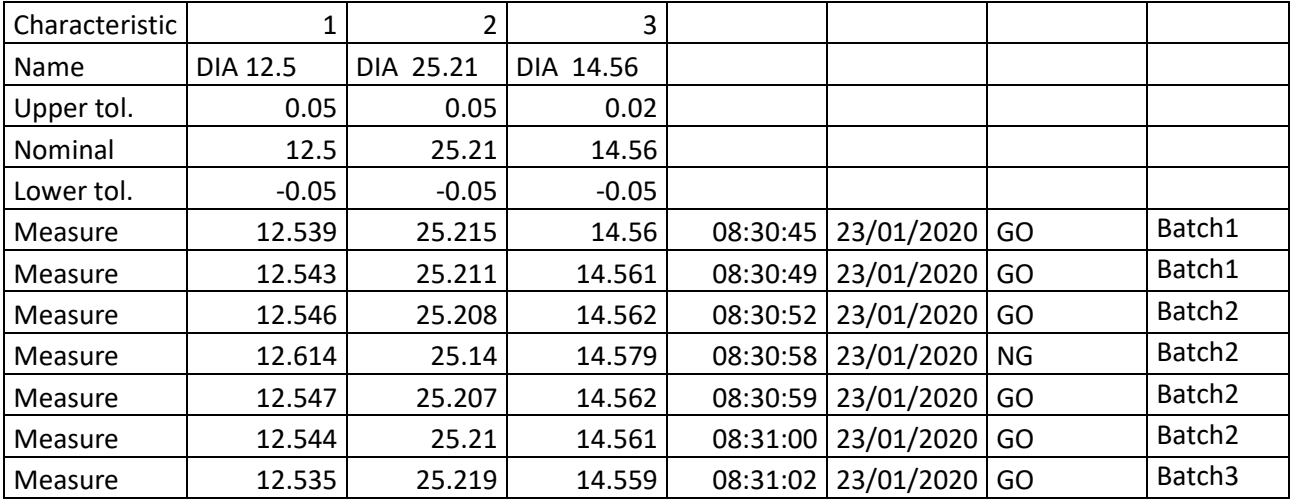

You can input the batch number from the measuring screen.

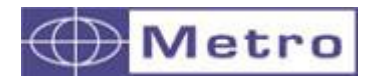

After having activated the batch number option (but the statistics disactivated), a new icon appears to insert the batch number::

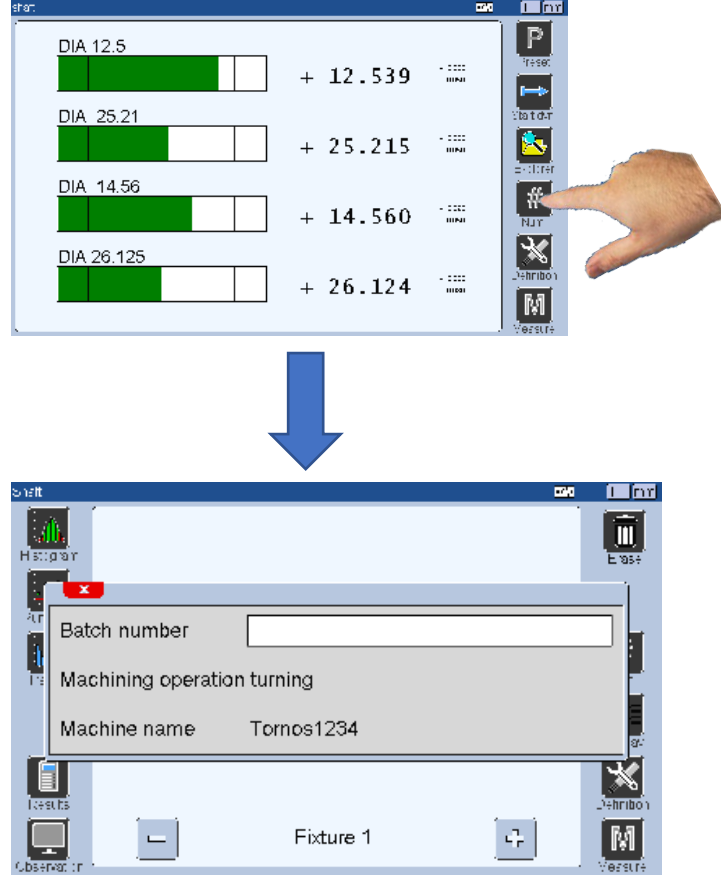

# $\left(\boldsymbol{i}\right)$

The batch number can also be input using a USB QR code reader (or barcode).

The QR code reader must be configured as a USB Keyboard. You can also purchase a configured reader at Metro, ref ACS-AFF-003.

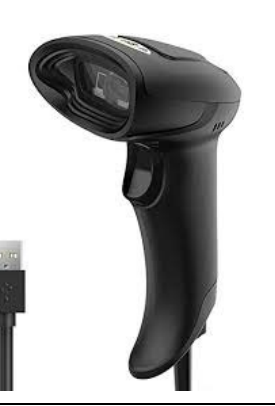

# i

You can configure a footswitch to open the popup with the additional fields by configuring the footswitch (or M key) function as : Xfer+popup

M400

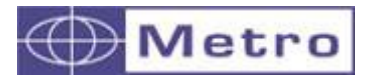

### **8.2.2.2 With the statistics activated**

If statistics are activated, only 1 option is available : "1 file / ref"

You can input the batch number and other user fields from the statistic screen, that can be reached by touching the "Statistic" icon from the measuring screen.

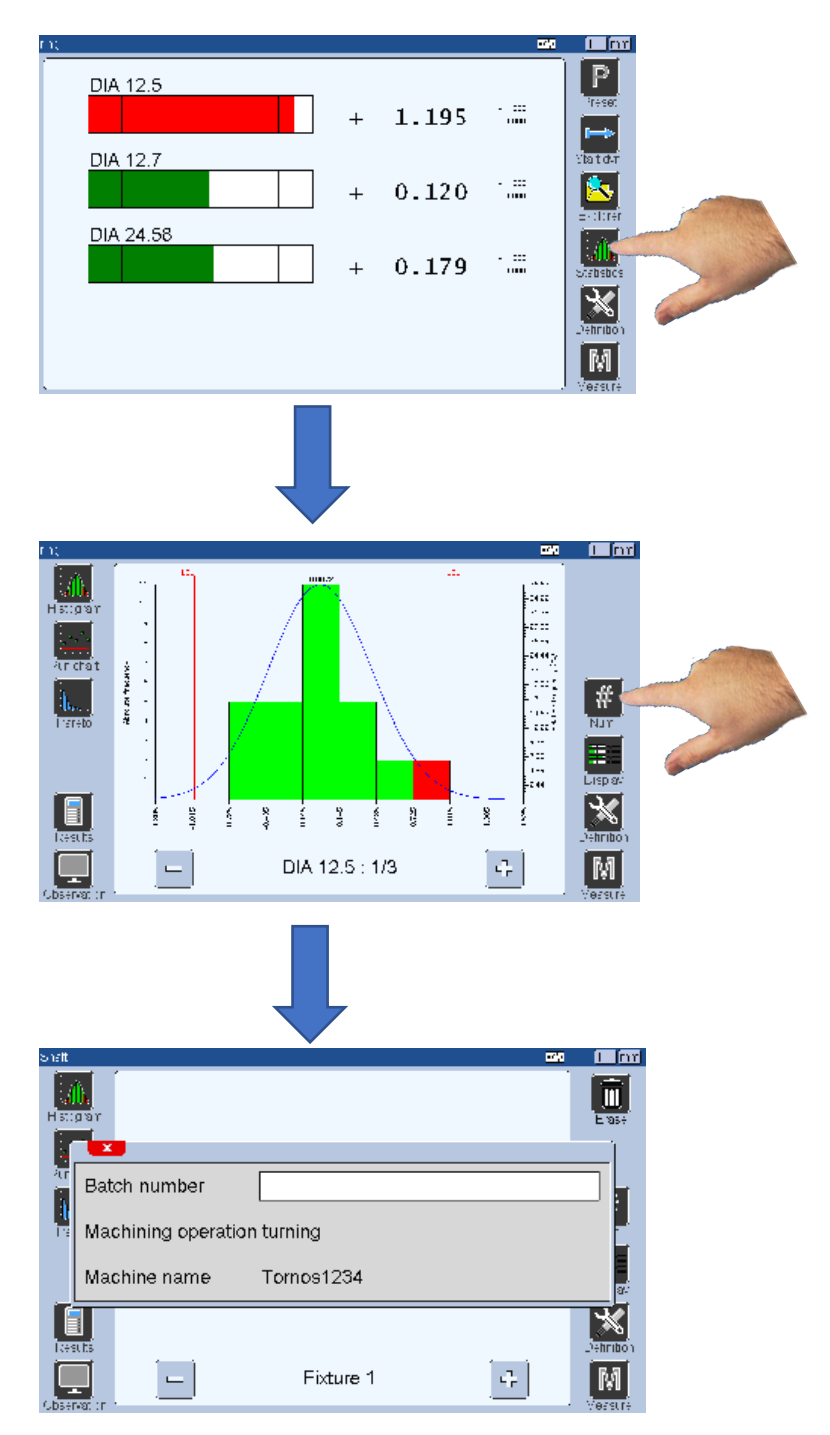

# i

You can export the measurement memorized on the M400 to a USB stick. If the option « user fields » is activated and no batch number is input, the M400 will ask you to input it before saving the file.

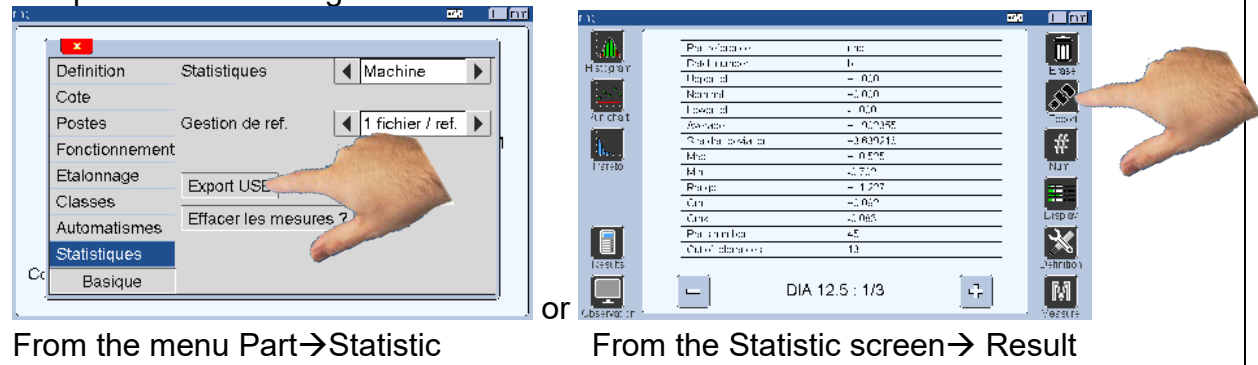

# **8.3MB-NET**

The MB-NET module allows to connect a Metro display on the network of the company.

The system consists on a package including the module itself (hardware) + a Service-type software.

Once the system is installed and configured, measuring files can be generated from the Metro displays and placed on a defined folder on the network.

It allows also to program the Metro displays from a remote place.

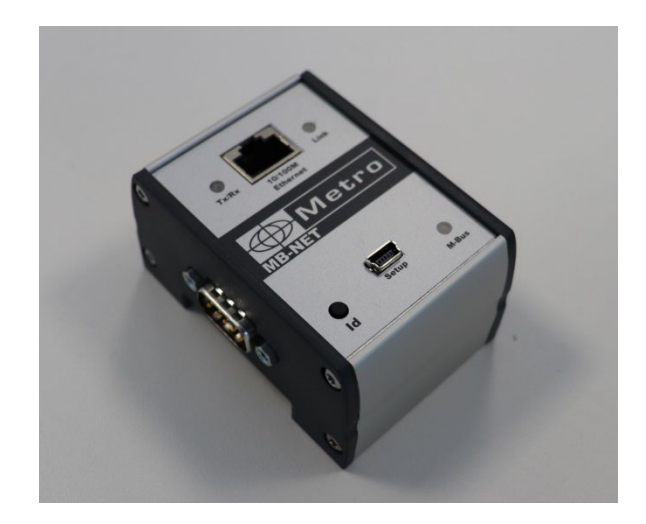

Using the MB-NET requires a M400 with a software V2.10 minimum.

Before the installation, you need to prepare several points with your network technician. Please check the separate documentation "**Prerequisites to use the MB-NET"**

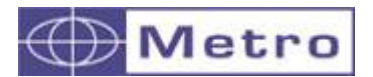

## **8.3.1Principle of the MB-NET system connection**

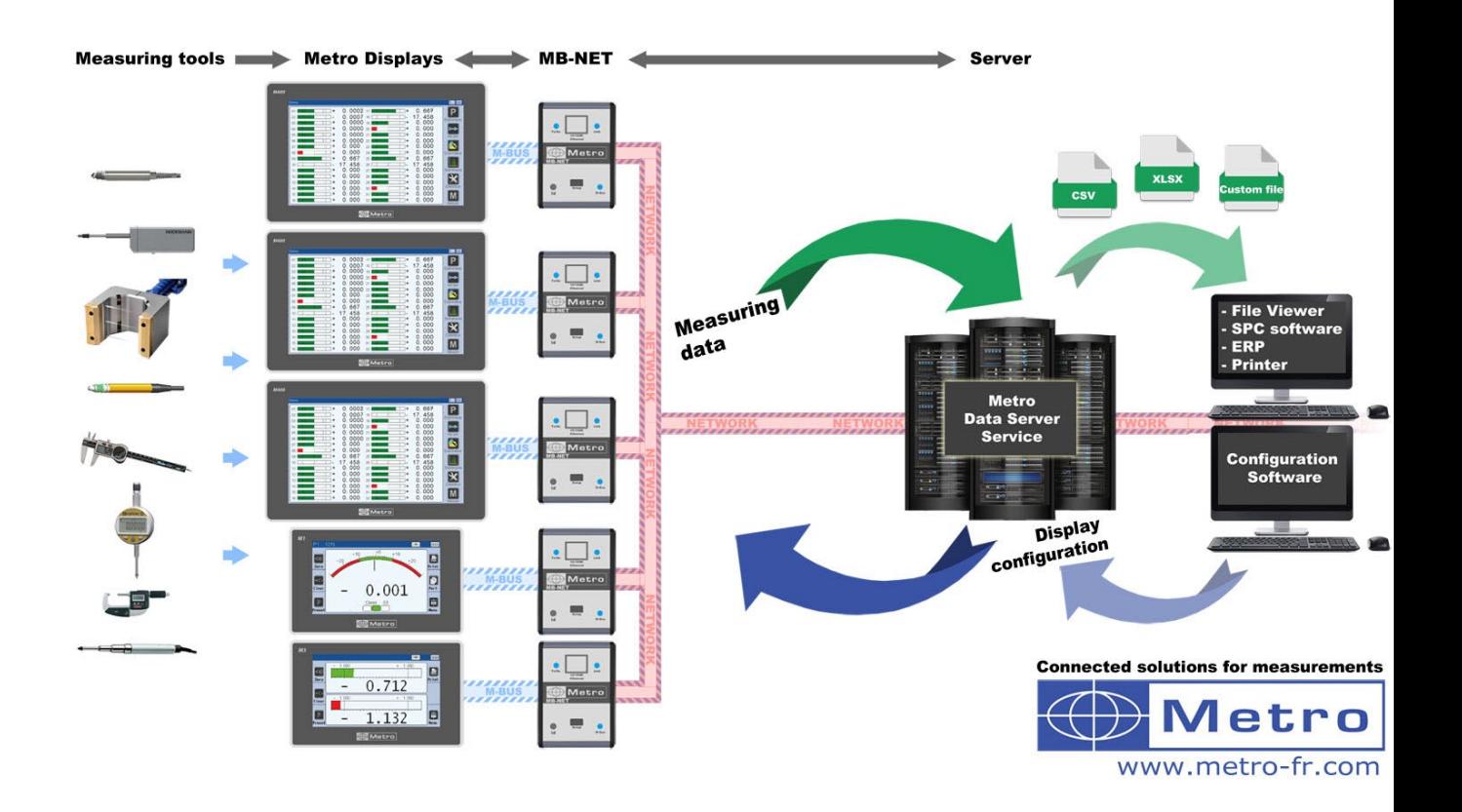

The MB-NET system operates as a **client-server system**.

The measurement and related information are sent from the M400 to the MB-NET through the Mbus RS485 protocol and then from the MB-NET to the server on a TCP frame.

## The **MB-NET is TCP-Client The "Metro Data Server" Service software is the TCP-Server.**

The IP configuration of the MB-NET is done on the M400 interface, through the MBUS menu :

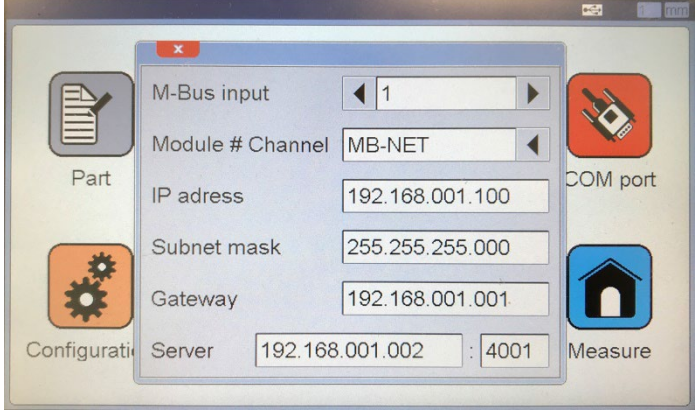

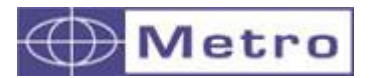

The "Metro Data Server" Service software listen the connected clients (MB-NET and therefore the Metro displays) on a TCP Port. As a standard, the port 4001 is used but another port can be defined on a XML file located on the root of the private folder.

The "Metro Data Server" Service software must have the Network rights to access to the private and public folders.

The advantage of the service software is that it can run outside a user session on the server, with an auto launch.

The communication between the MB-NET and the Server is secured :

- Retry in case of communication failure
- Integrity check of the frames through a CRC check
- If the server is not in operation, the MB-NET will inform the M400 and a message will appear on the M400 screen on a popup window.

Each MB-NET (and therefore each Metro display) connected will create a private folder in which the log files will be placed.

At a defined frequency: number of parts or time (defined on the XML configuration file), the "Metro Data Server" Service software will copy the log file into a public folder.

Eventually during this copy the "Metro Data Server" Service software can use a plugin (placed on the public folder) that can convert the log file into a custom file. Example XML, CSV, XLS, or other to be defined with Metro. Thanks to this possibility it is therefore possible to generate files adapted to the customer's environment and software.

Once the files are on the Public folder, it is accessible by the users or by a SPC software or ERP.

#### **8.3.2 Remote configuration of the Metro displays**

On the other direction, it is also possible to place a \*.GM4 file (M400 configuration file) on the public folder, and then the related M400 can be programmed. The \*.GM4 file can either be complete (full configuration except the MBUS configuration) or incomplete (example only the tolerances or master values), The \*.GM4 file is generated by another software from Metro : "Metro display Manager". But it can also be generated by another software in order to be fully integrated on the customer's environment. Please contact Metro for further information.

**8.3.3 MB-NET Appendixes** 

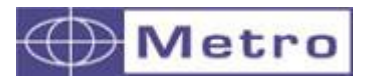

M400

| Λ | ∧<br>Nom              | Modifié le       | Type                | Taille |
|---|-----------------------|------------------|---------------------|--------|
|   |                       |                  |                     |        |
|   | <b>DataConverters</b> | 11/12/2020 12:16 | Dossier de fichiers |        |
|   | PrivateFolder         | 11/12/2020 12:16 | Dossier de fichiers |        |
|   | PublicFolder          | 11/12/2020 12:16 | Dossier de fichiers |        |
|   | Configuration.xml     | 11/12/2020 12:16 | <b>Fichier XML</b>  | Ko     |

*Screen shot of the content of the public folder*

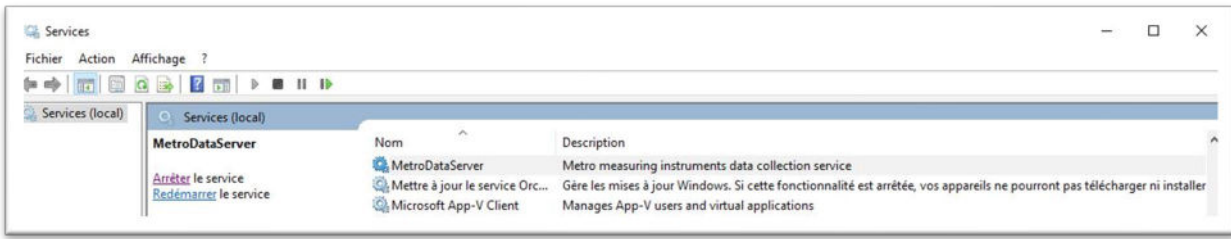

# *Screen shot of the Metro Data Server in the service list.*

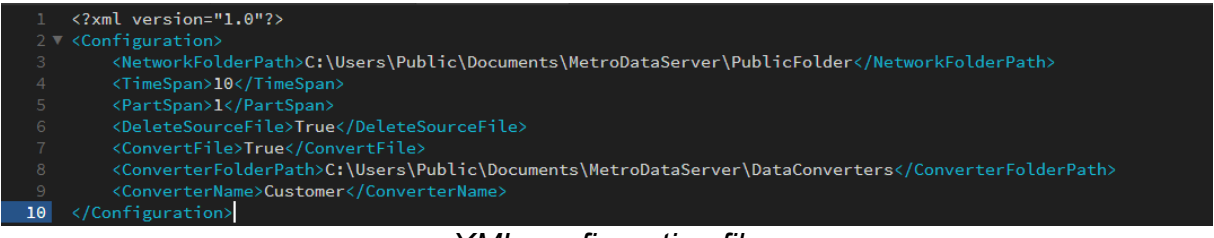

#### *XML configuration file*

|  |                                                                      |                                                                                                    | G |  |                             |  |
|--|----------------------------------------------------------------------|----------------------------------------------------------------------------------------------------|---|--|-----------------------------|--|
|  | PART=Conrod 1547 Field 0:Workshop=WS 474 Field 1:Machine=451784 D0   | Field 2:Product=457.54.484 Field 3:Inspection=Grinding 01=-00002.153000 02=-00002.174000 03=-00002.176000 STATUS=GO                                |   |  | DATE=20/11/26 TIME=14:38:58 |  |
|  | 2 PART=Conrod 1547 Field 0:Workshop=WS 474 Field 1:Machine=451784 D0 | Field 2:Product=457.54.484 Field 3:Inspection=Grinding 01=-00002.153000 02=-00000.606000 03=+00000.021000 STATUS=GO                                |   |  | DATE=20/11/26 TIME=14:39:05 |  |
|  | 3 PART=Conrod 1547 Field 0:Workshop=WS 474 Field 1:Machine=451784 D0 | Field 2:Product=457.54.484 Field 3:Inspection=Grinding 01=-00002.154000 02=-00000.219000 03=+00008.420000 STATUS=NO GO DATE=20/11/26 TIME=14:39:06 |   |  |                             |  |
|  | 4 PART=Conrod 1547 Field 0:Workshop=WS 474 Field 1:Machine=451784 D0 | Field 2:Product=457.54.484 Field 3:Inspection=Grinding 01=-00002.154000 02=-00000.673000 03=-00000.051000 STATUS=GO                                |   |  | DATE=20/11/26 TIME=14:39:07 |  |
|  | 5 PART=Conrod 1547 Field 0:Workshop=WS 474 Field 1:Machine=451784 D0 | Field 2:Product=457.54.484 Field 3:Inspection=Grinding 01=-00002.154000 02=-00000.479000 03=+00000.163000 STATUS=GO                                |   |  | DATE=20/11/26 TIME=14:39:09 |  |
|  | 6 PART=Conrod 1547 Field 0:Workshop=WS 474 Field 1:Machine=451784 D0 | Field 2:Product=457.54.484 Field 3:Inspection=Grinding 01=-00002.153000 02=-00002.173000 03=-00002.175000 STATUS=GO                                |   |  | DATE=20/11/26 TIME=14:39:22 |  |
|  | PART=Conrod 1547 Field 0:Workshop=WS 474 Field 1:Machine=451784 D0   | Field 2:Product=457.54.484 Field 3:Inspection=Grinding 01=-00002.153000 02=-00002.173000 03=-00002.175000 STATUS=GO                                |   |  | DATE=20/11/26 TIME=14:39:23 |  |
|  |                                                                      |                                                                                                    |   |  |                             |  |

*Example of raw log file with 4 special fields*

# 9 STATISTICS

#### **9.1Forewords about statistics**

The M400 is able to store about 1'000 measurements by part reference (up to 128 part references can be stored on the M400).

These measurements can then be processed locally for statistical analysis.

2 statistics mode are available: Machine or SPC

Warning: The M400 cannot be compared or cannot replace a full SPC software on a computer.

It shall be considered as a local tool for small series. It gives an information that can be useful to adjust the machine.

Calculations are made and have been successfully tested according to the FORD QS9000 standards.

For advanced SPC use it is recommended to use the MB-NET module from Metro that generate files on the network that can be compatible with most of the SPC software available on the market.

#### **9.2Machine Statistics**

First it is necessary to set the menu "PART $\rightarrow$ Definition $\rightarrow$ Statistic" with the parameter "Machine"

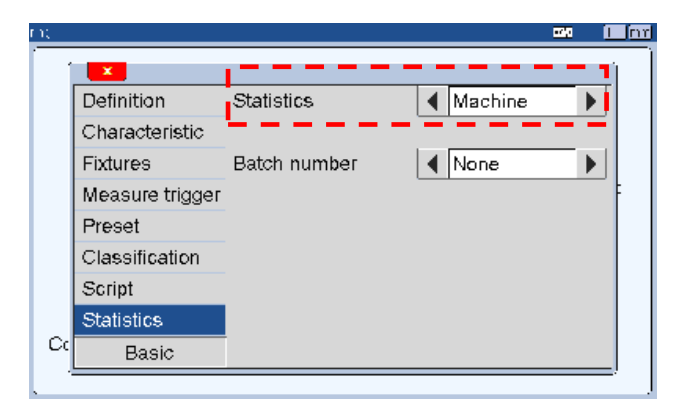

The statistic screens can be reached by clicking on the

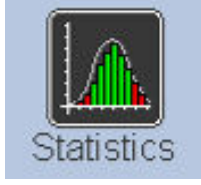

button (located on the measuring screen)

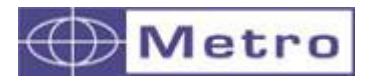

M400

Several screens are then available and are described on the next chapters:

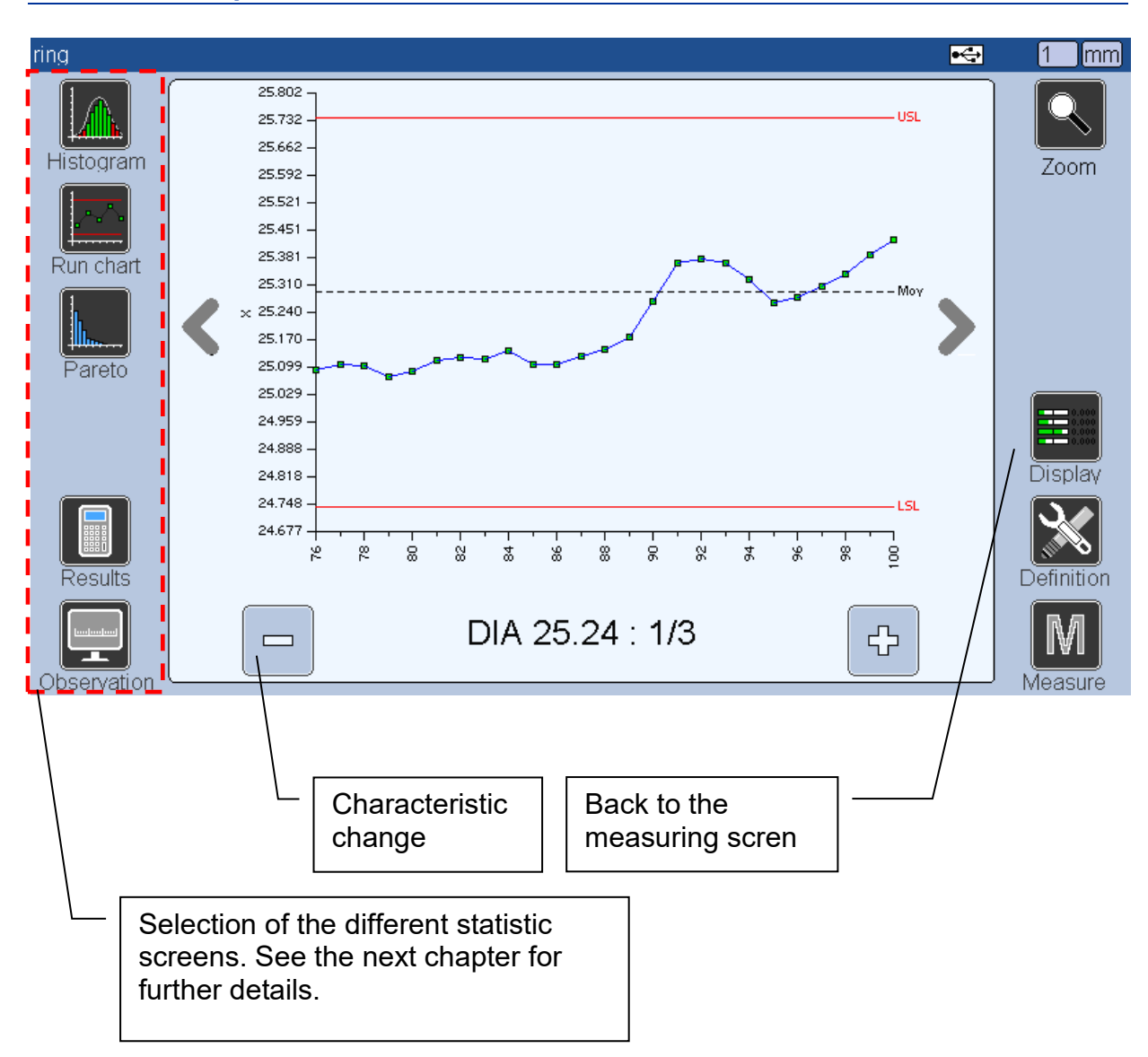

## **9.2.1 General presentation of the Statistic screen :**

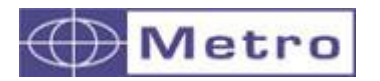

### **9.2.2 Histograms with Gauss curve**

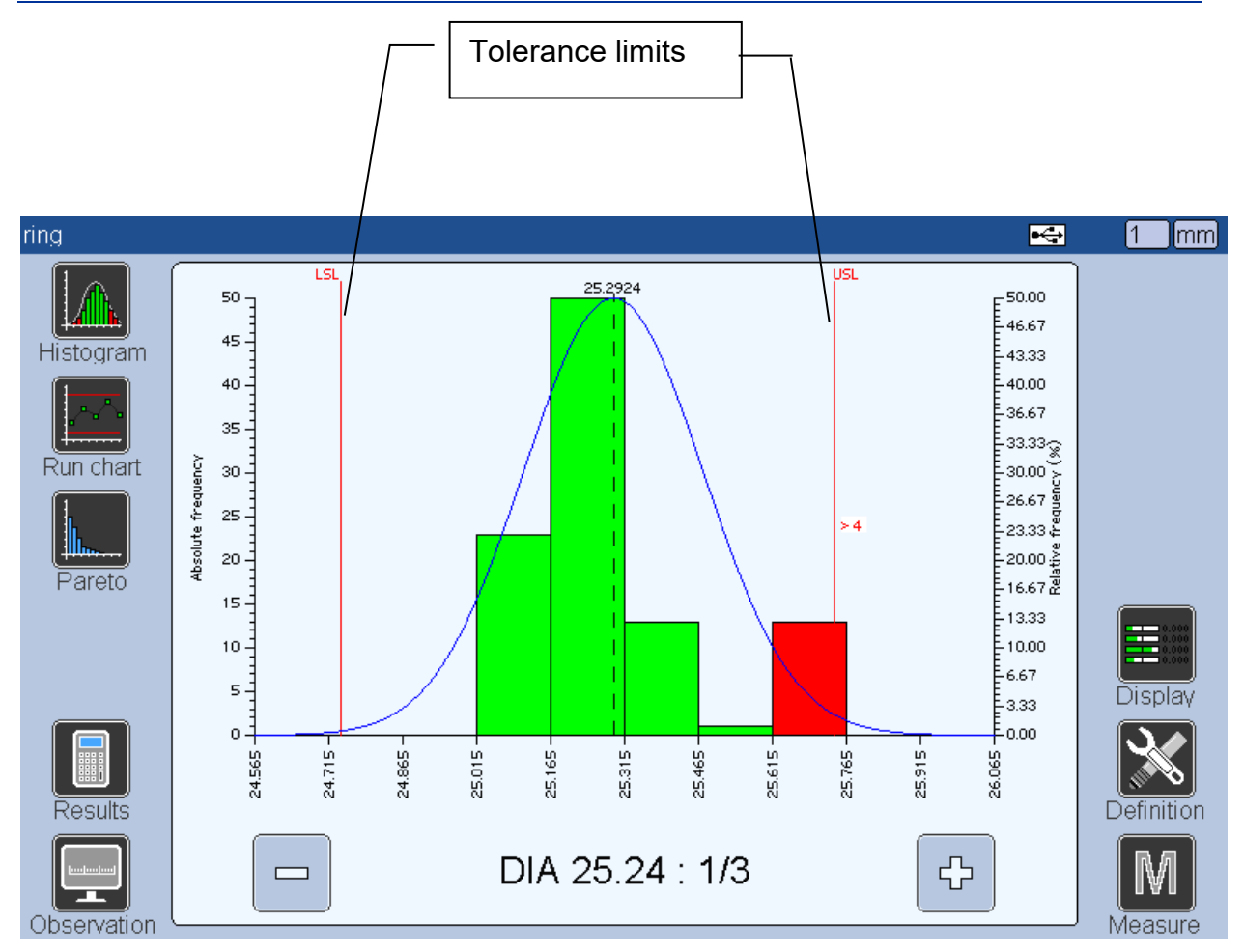

The number of bars of the histogram is the square root of the sample number. The measured parts are then classified on a Histogram in function of their position in the tolerance interval.

The curve helps to see if the repartition is Gaussian and shows the relative frequency in percentage. The bars are clickable and shows this frequency like on the following picture:<br>mg

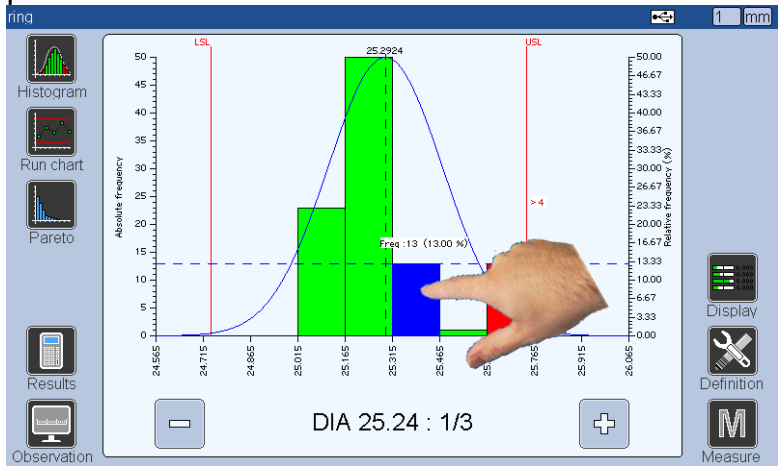

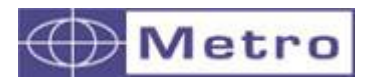

# **9.2.3 Run Chart**

This screen allows to see the evolution of a characteristic in the time and to see its position from its tolerances.

Tolerance limits are represented by red lines.

Each measurement is represented by a square that become red, yellow or green depending on its value compared with its tolerances.

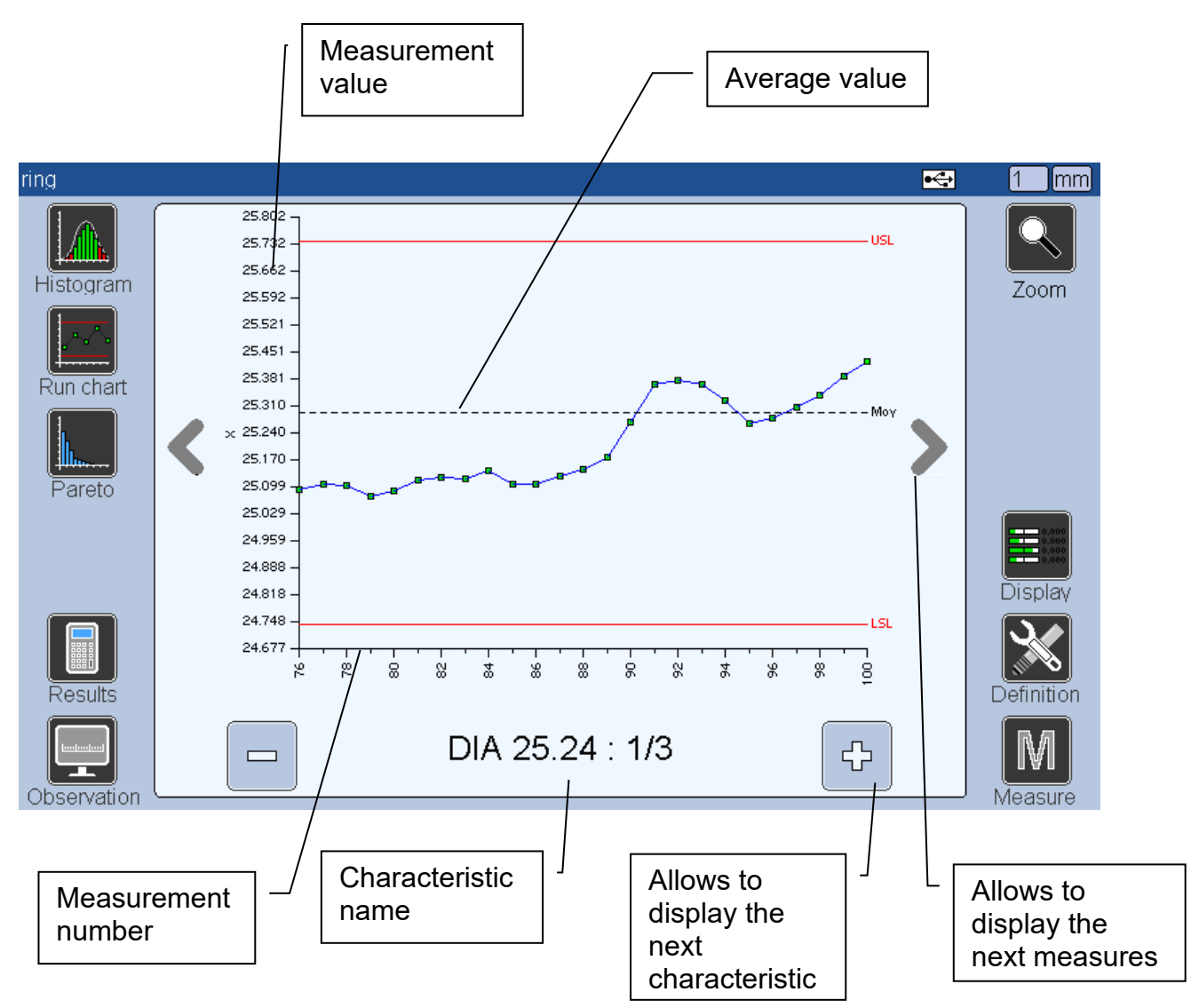

It is possible to zoom of the curve, because it is basically centred around the tolerance interval.

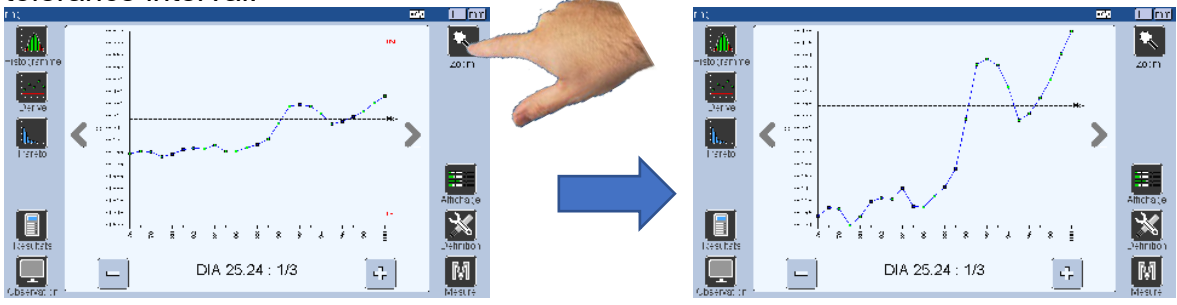

# **9.2.4 Pareto chart**

The Pareto analysis is statistical technique that is used for selection of a limited number of tasks that produce a significant overall effect. It uses the Pareto principle – the idea that a large majority of problems (80%) are produced by few key causes (20%)

For our dimensional control applications, this chart allows sorting the characteristics by frequency of apparition in the out-of-tolerance zone. This method allows knowing which characteristic generates the most problems on a part and therefore facilitates carrying out the most effective corrective actions.

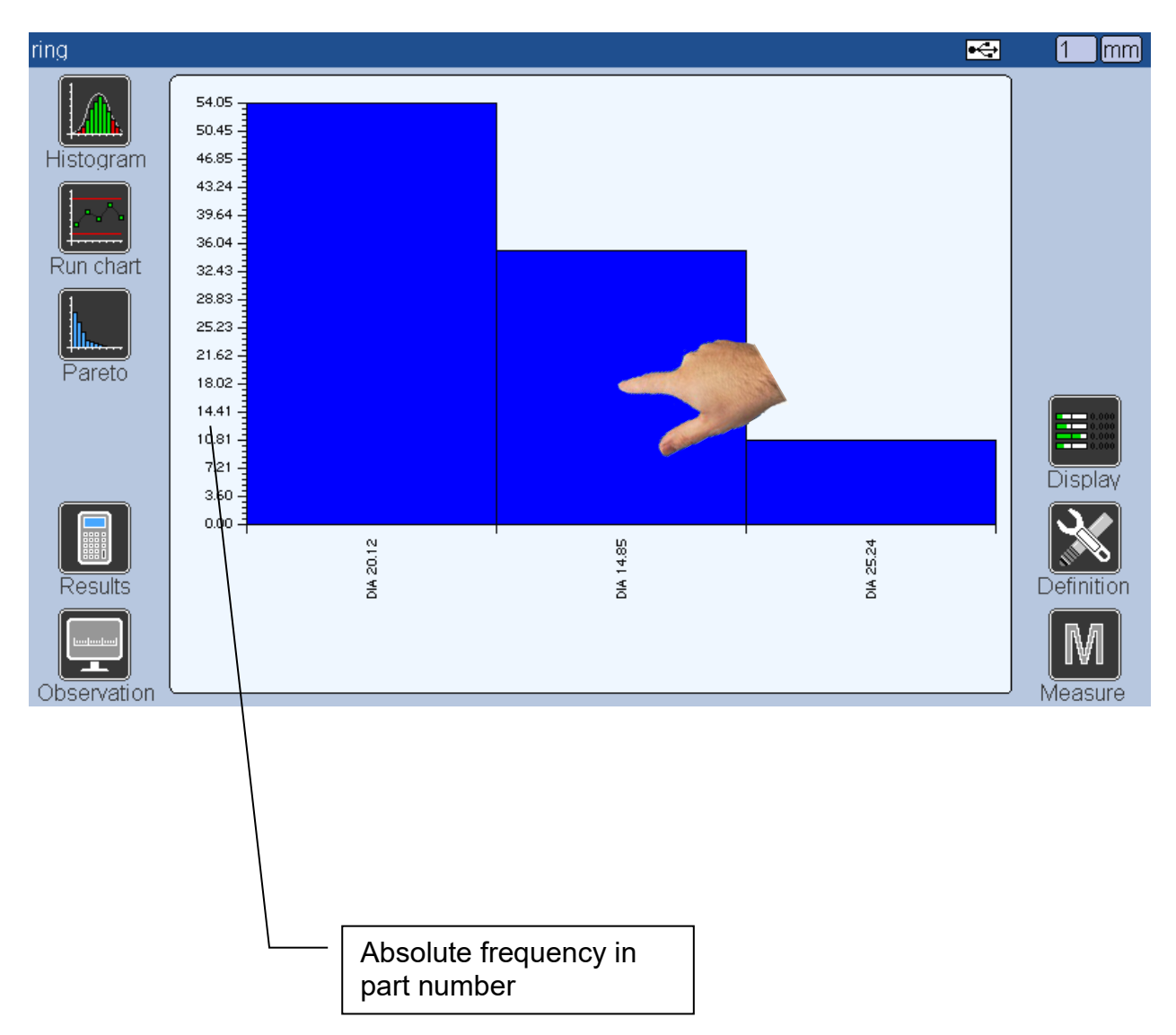

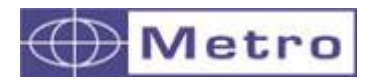

# **9.2.5 Results**

This screen allows seeing the measurement results by characteristics.

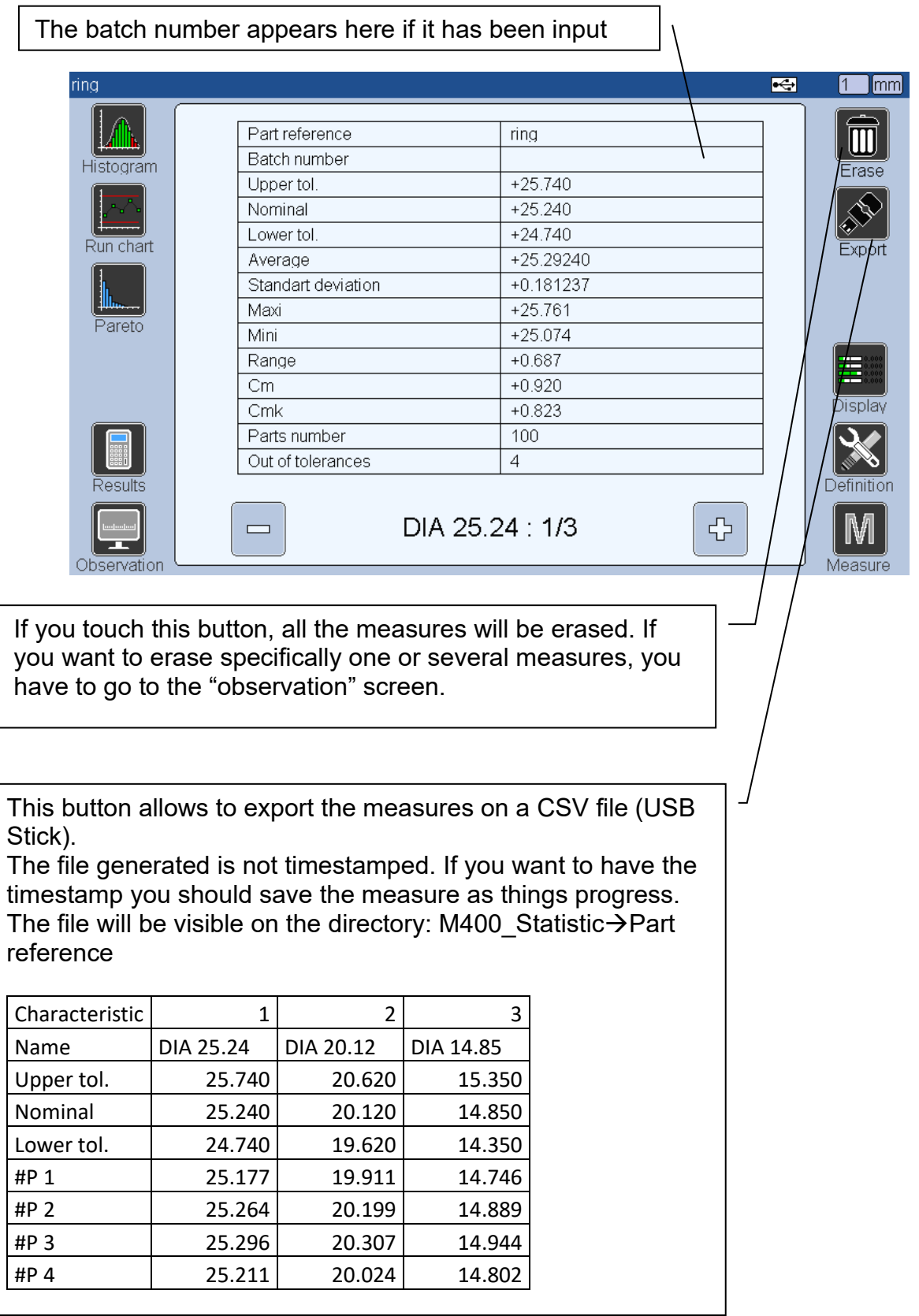

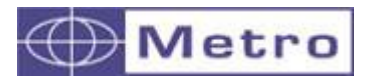

# **9.2.6 Observation**

This screen shows the history of the records

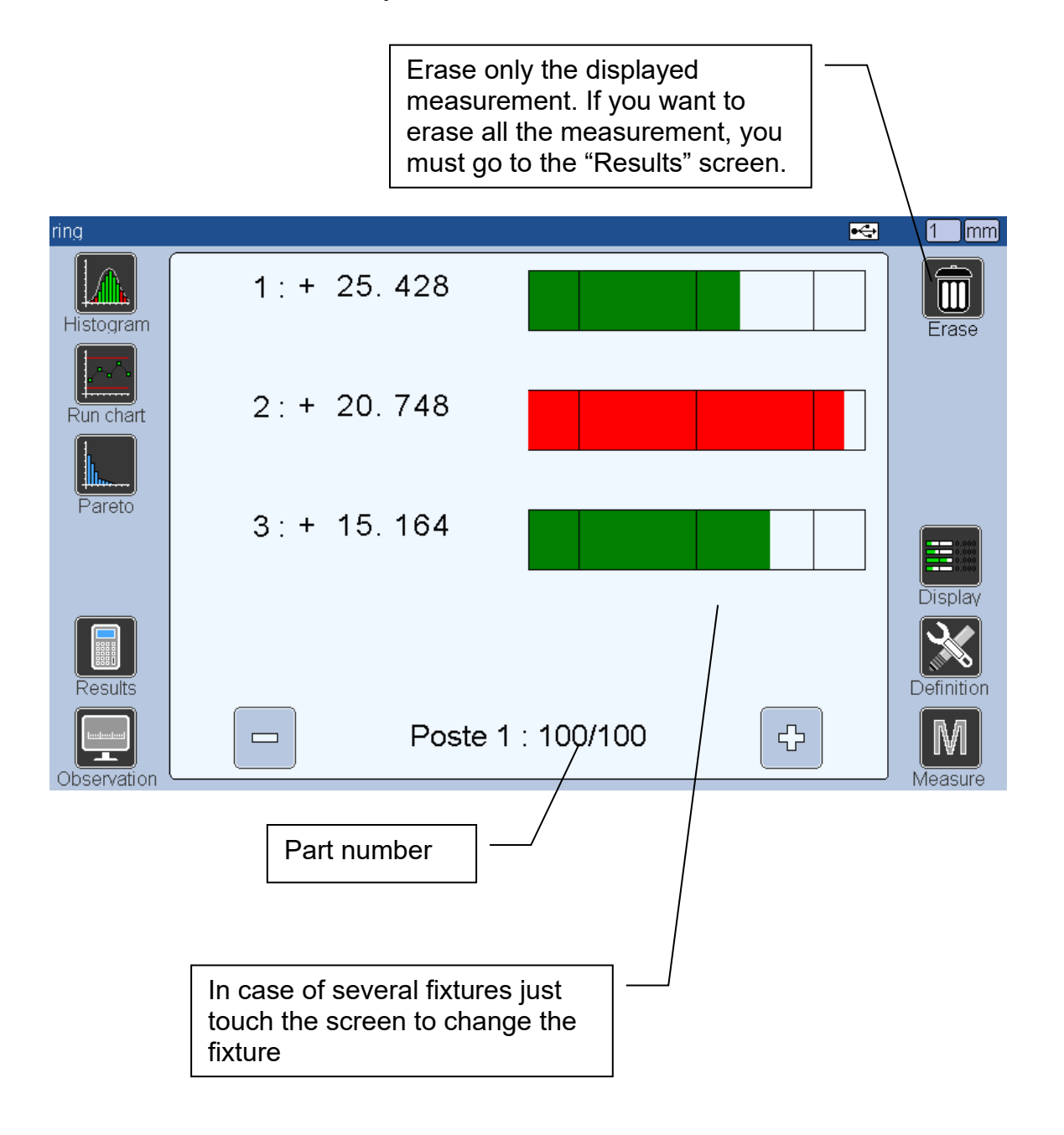

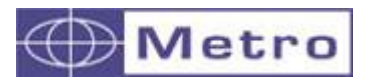

### **9.3SPC Statistics**

First it is necessary to set the menu "PART $\rightarrow$ Definition $\rightarrow$ Statistic" with the parameter "SPC"

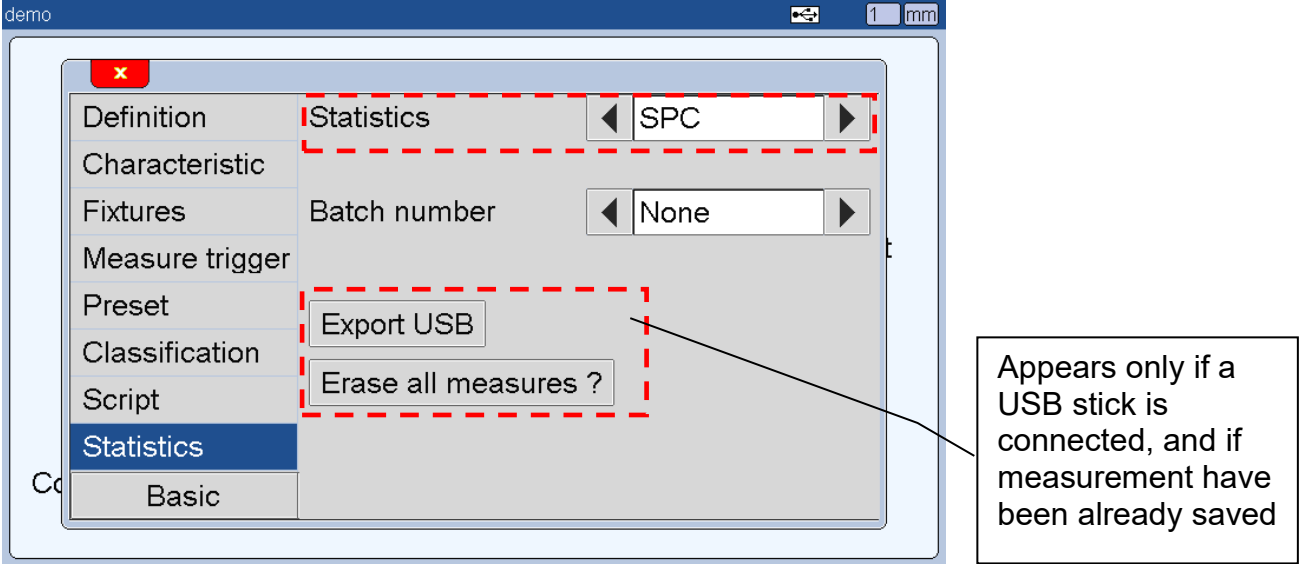

Then a batch size (number of samples) must be defined on the Menu PART→Characteristic

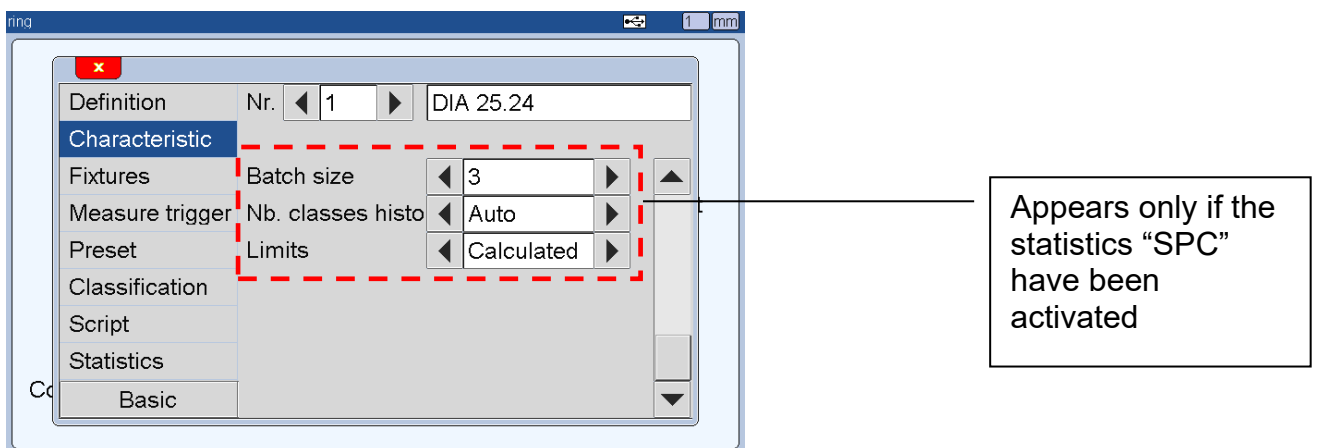

To save one sample, from the measuring screen, you must press on the "M" button or the footswitch depending on the selected configuration of the CONFIGURATION menu.

After reaching the defined number of samples, a message will appear for confirming to save this batch into the M400 Memory. イ

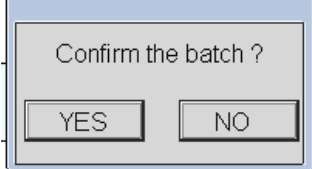

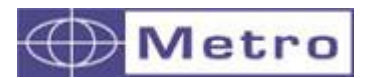

The same screens than for the "Machine" statistics are available except the Run Chart replaced by the SPC :

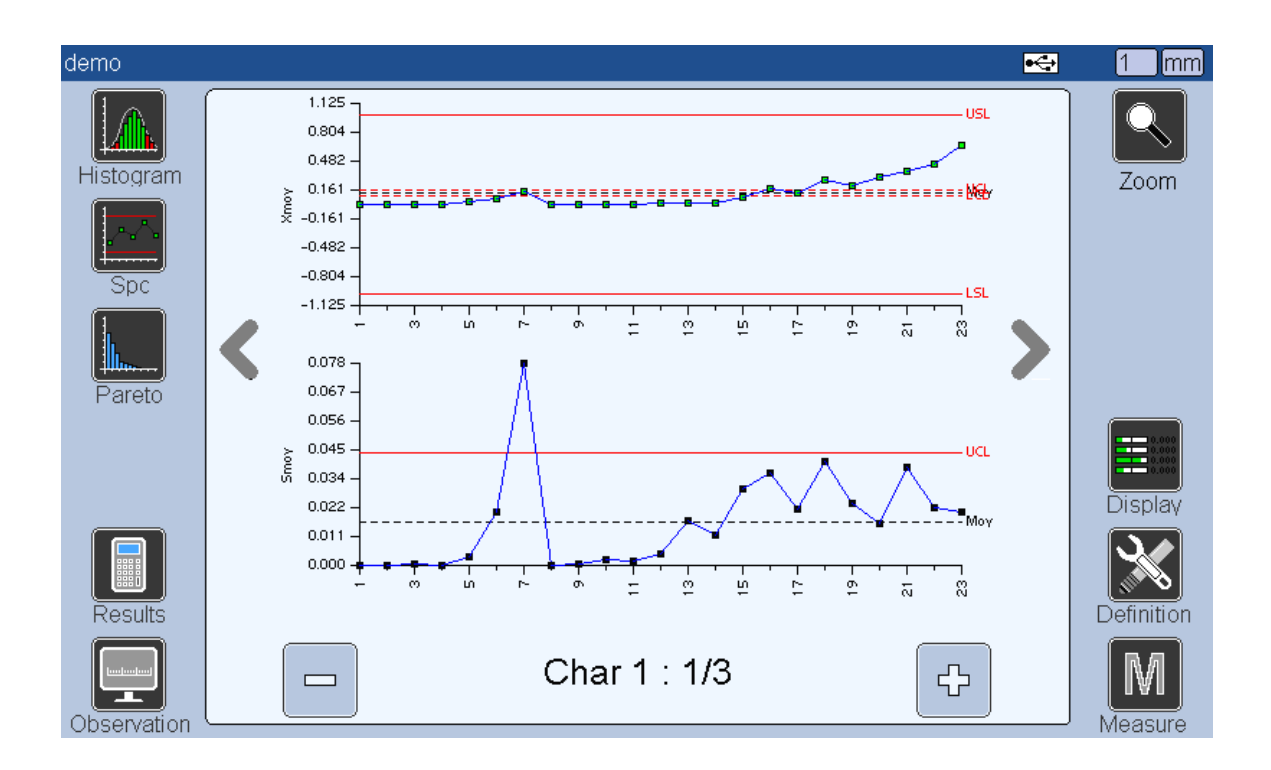

It is possible to zoom of the curve, because it is basically centred around the tolerance interval.

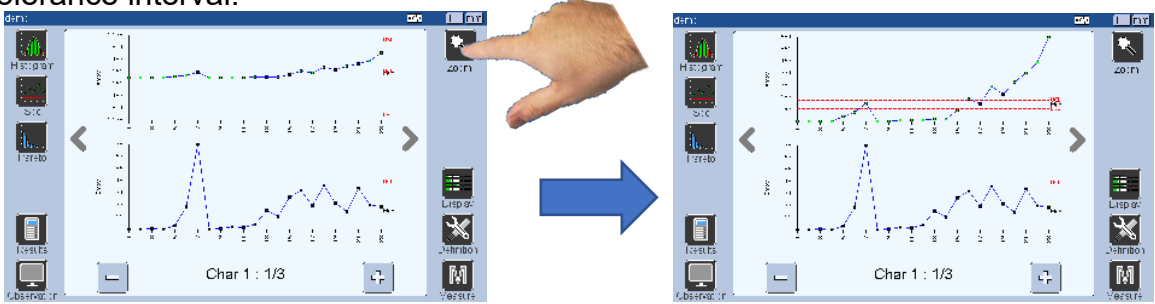

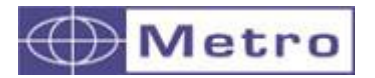

#### 10 VB scripts for semi-automated fixtures

#### **10.1 Presentation**

*~ An example of script can be seen on the APPENDIX section. ~* 

Your M400 can be programmed with PLC functions using MB-IO modules (M-Bus modules with 8 inputs/outputs). Maximum 4 MB-IO modules can be used, so 32 I/O are potentially available.

These functions give the following possibilities:

- Direct automation of a control fixture by the M400
- Transmission of message on the serial link, or display of messages on the screen in function of programmable events.

The « Visual Basic » programming language allows to define action in functions of inputs or internal status of the M400. A script has therefore to be defined.

#### **10.2 Program architecture**

The script is composed by several sequences executed one after each other's. At the end of the cycle it starts again from the beginning.

A sequence is a row of instructions that are executed in a sequential way until the last instruction of the list has been executed. Inside a sequence, it is possible to read inputs, to define output status, to test the M400 status, to make loops and conditional calls. It is also possible to send information on the screen or on the RS232 port.

#### **10.3 Editor**

The script must be written from the M400 display manager software.

An editor with a coloured syntax allows to input the sequences.

For transferring the script into the M400, just press on the EXPORT button, like for a part configuration.

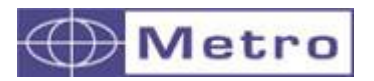

# M400

#### $\times$ **DB** Metro - Display Manager Display unit Help File 모  $\frac{1}{\text{Export}}$ ⑥ ⋻ Configuration Edit part Part editor Librar Characteristics Fixtures Trigger Calibration Classification Definition Script print measure() charstate (01) print "initdyn"<br>initdyn() 'depar print measure() 02 'attendre codeur depasse 360'<br>03 'si cote bonne fin de cycle charstate (02) charstate (03) print 03 measure() print charstate (01) gote 03 'attendre cote trigger plus dans plage Script.gm4

When your script is finished, you must select the option "PLC" in the menu  $part \rightarrow$  measure trigger.

A syntax control is done at each line. This feature checks the input errors (missing brackets, instruction position, wrong instructions…) and correct them.

For example if you enter :

- sceen(01), the editor will correct it to screen(01).
- screen( $01$ , the editor will correct it to screen( $01$ )
- $etc...$

#### **10.4 Structure of a sequence line**

*[label] [test condition] action if condition true (#0) [action if condition wrong (=0)]*

Part between [ ] are optional Each of the 4 parts is separated by a space. A label is a decimal number with 2 figures from 01 to 32.

#### **10.5 Loops**

The following instructions can be used :

- loop while : Loop « while the instuction is true »

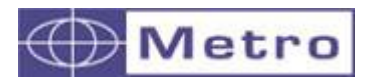

M400

- loop until : Loop « until the instruction become true »

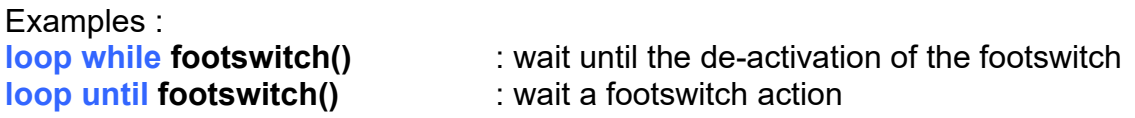

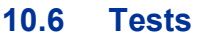

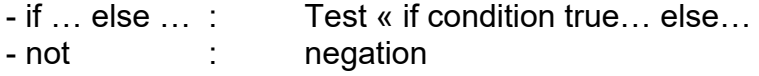

Examples :

if not in(12) preset() else goto 01: if input 12 de-activated calibrate else go to sequence 01

9.4 Labels

Located in the beginning of a line, they allow to come back to the next instruction thanks to a goto instruction . From (01 to 09).

#### Example : **01 measure() If not footswitch goto 01**

#### 9.5 Inputs / Outputs

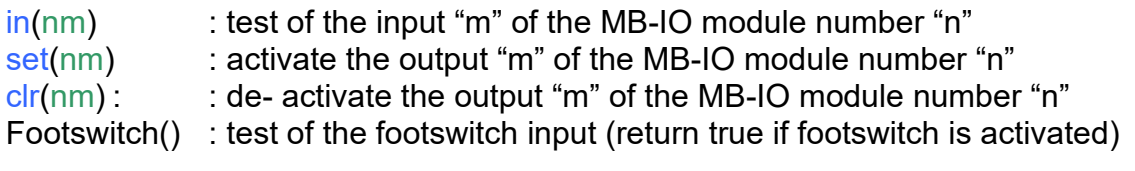

Example :

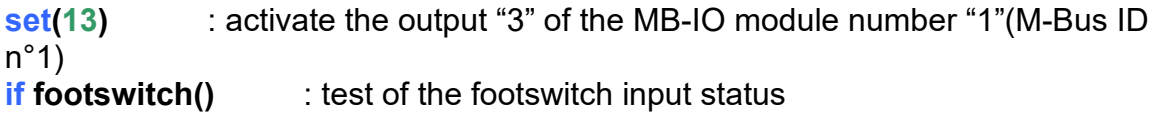

#### **10.7 Functions**

Predefined function that can be used :

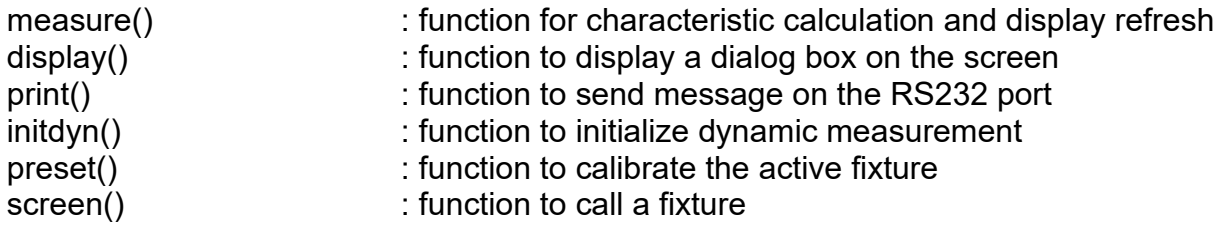

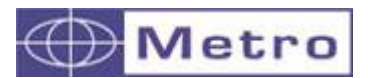

Examples :

**screen(01) if in(11) preset() if in(12) initdyn() measure() print "end of cycle"** 

### function "print"

For sending a text on the RS232 port, the instruction has to be used in the following way : **print "your text"**

The text must be between brackets.

It is also possible to send an ASCII character between 00 and 99 : **print(13)**

It is also possible to send a characteristic value (see chapter 9.6, internal status) : **print(charvalue(01))**

#### function "display"

This function use the same principle than the « print » function

#### function "screen"

The fixture number from 01 to 32 must be between brackets.

#### 9.6 <u>Internal status</u>

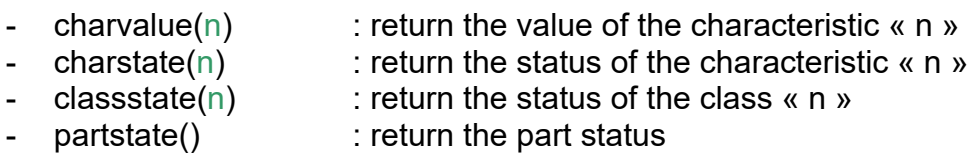

n = characteristic number 01 to 32

Example : **if partstate() set(11) else clr(11)** 

## **10.8 Module I/O ref. MB-IO**

MB-IO modules are fitted with 8 optocoupled inputs/. Modules (max 4) must be identified on the M-Bus ID 1 to 4.

The 8 outputs are similar to the « open collector PNP » type. They can be used with an external power supply 12 to 30 VDC maximum. The maximal output current drained by each output is 50mA

The 8 inputs represent a 2.2kOhms load connected to the 0 volt. The inputs and outputs are isolated by optocoupler.

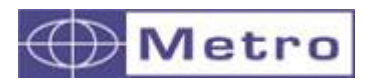

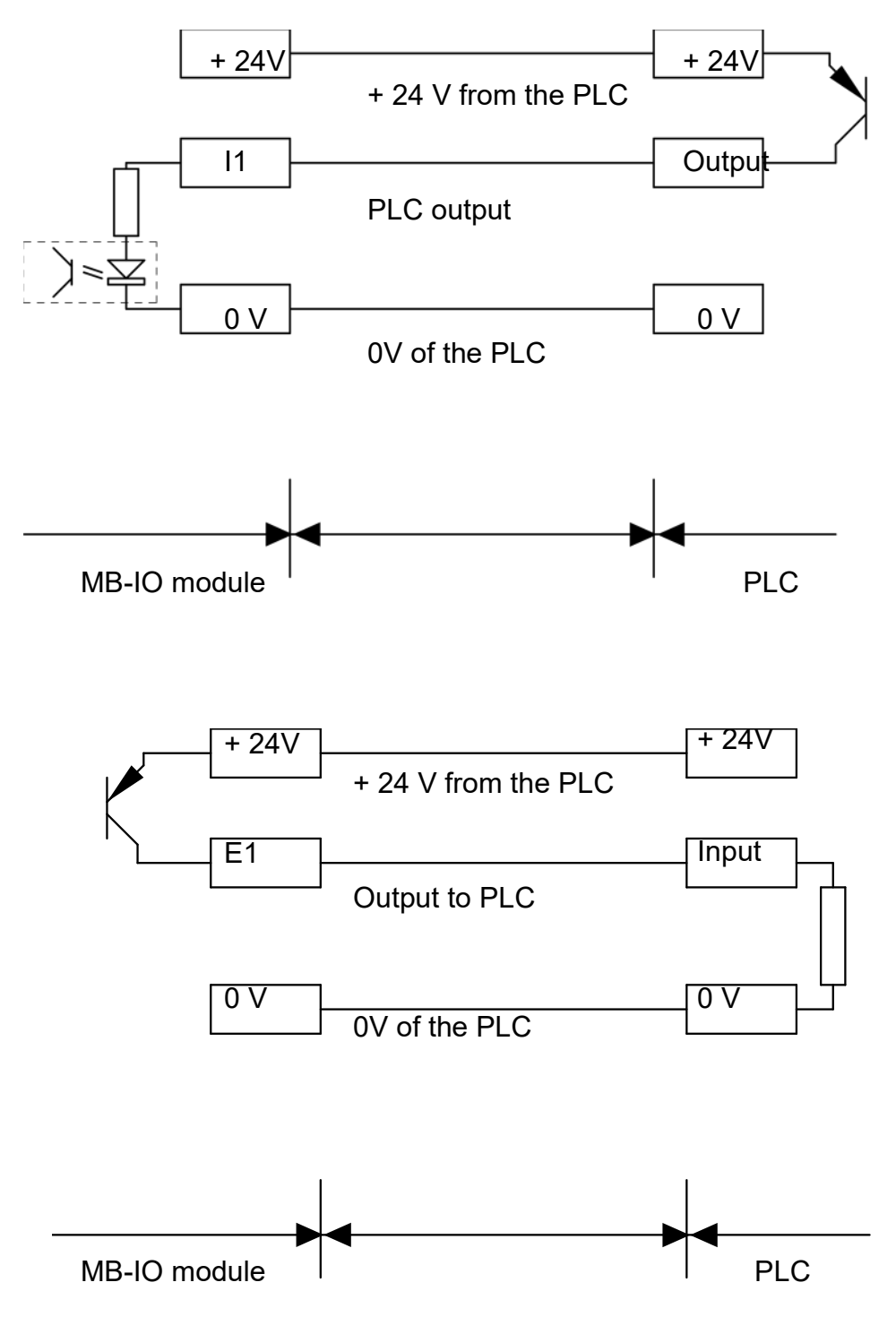

Examples of connection between a PLC and a M400

# 11 COMMUNICATION

# **11.1 ASCII Protocol (RS232)**

A specific documentation is available for the ASCII protocol

## **11.2 Configuration/Managing the M400 with QR codes**

The M400 can be configurated with a QR code scan. It needs to generate a QR code avec une instruction ASCII décrite dans le paragraphe précédent and to set the menu CONFIGURATION $\rightarrow$ QR CODE FONCTION = Configuration.

Examples of QR codes :

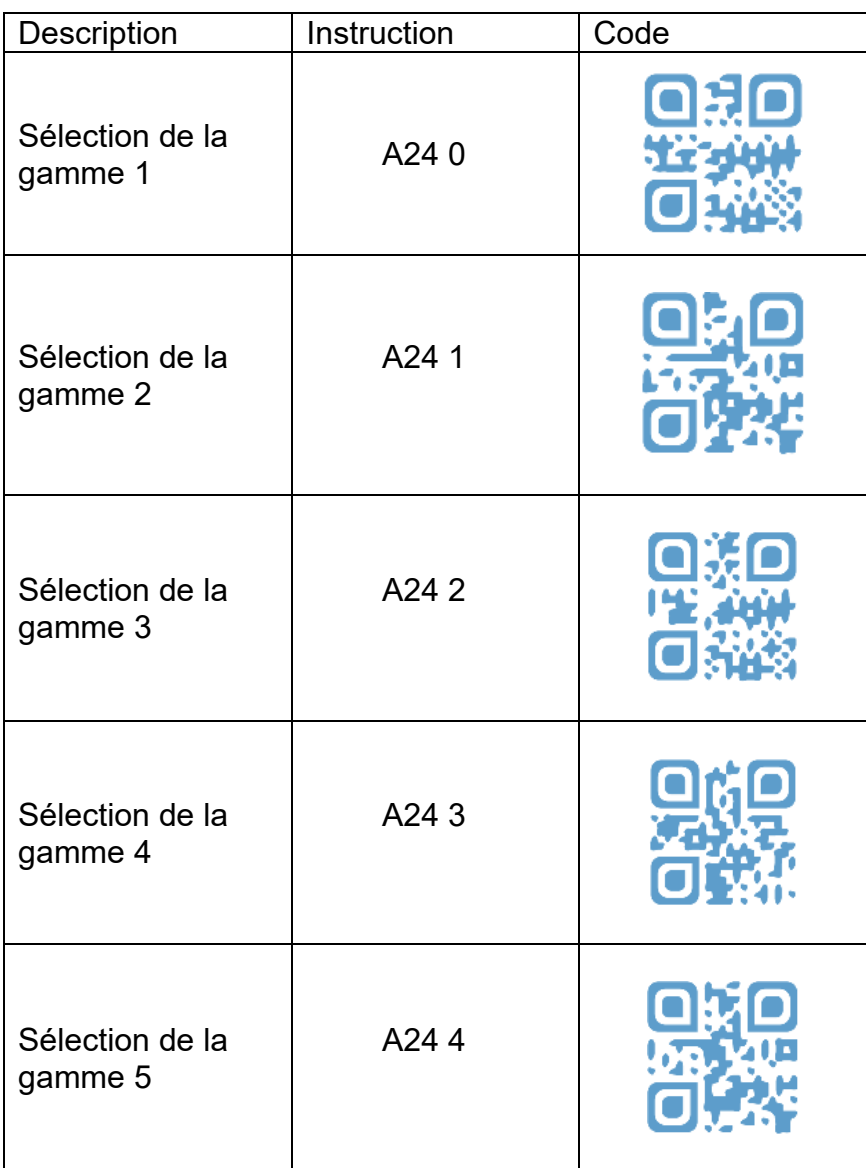

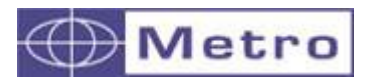

#### **11.3 MODBUS RTU protocol**

From the COM port menu, the number of data bits must be 8.

This protocol allows to connect the M400 on a compatible PLC.

This protocol allows to control the entire functionalities of the M400 with numerous registers. (up to 256 registers can be read by Modbus register)

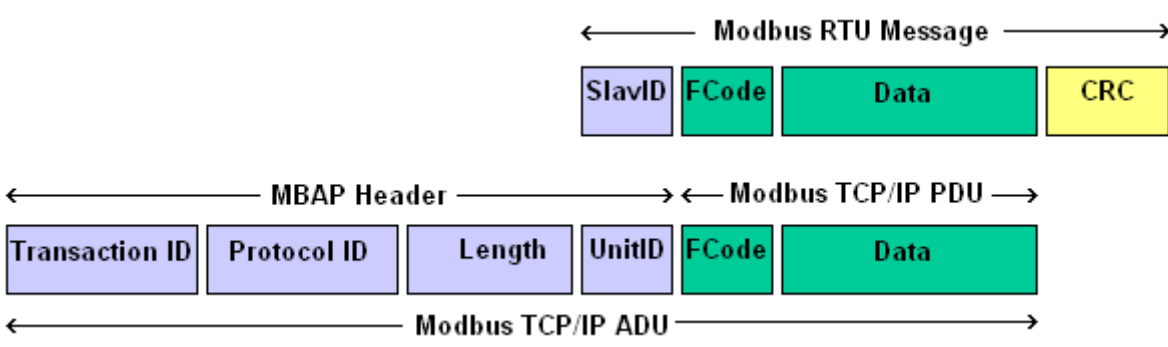

The SlavID adress is always 1.

The M400 can deal with the codes "3" and "16" in writing.

#### **The following functionalities are available:**

- Reading of the 99 probes position
- Instantaneous reading of the 32 characteristics value
- Calibration
- Reading / programming of the tolerance, master, formula…

#### *Registers are composed by 1 or several 16 bits words.*

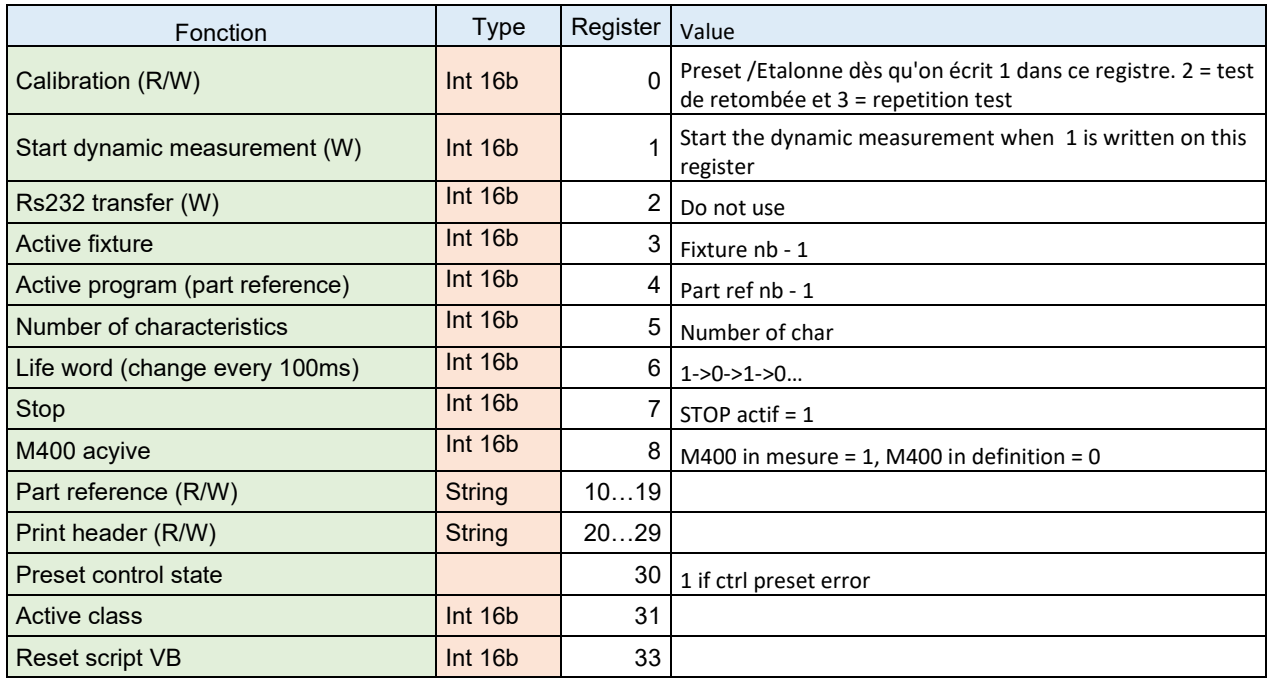

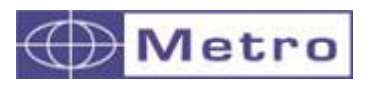

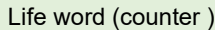

 $\frac{1}{100}$  Int 16b  $\frac{34}{0.565535-21.565535...}$ 

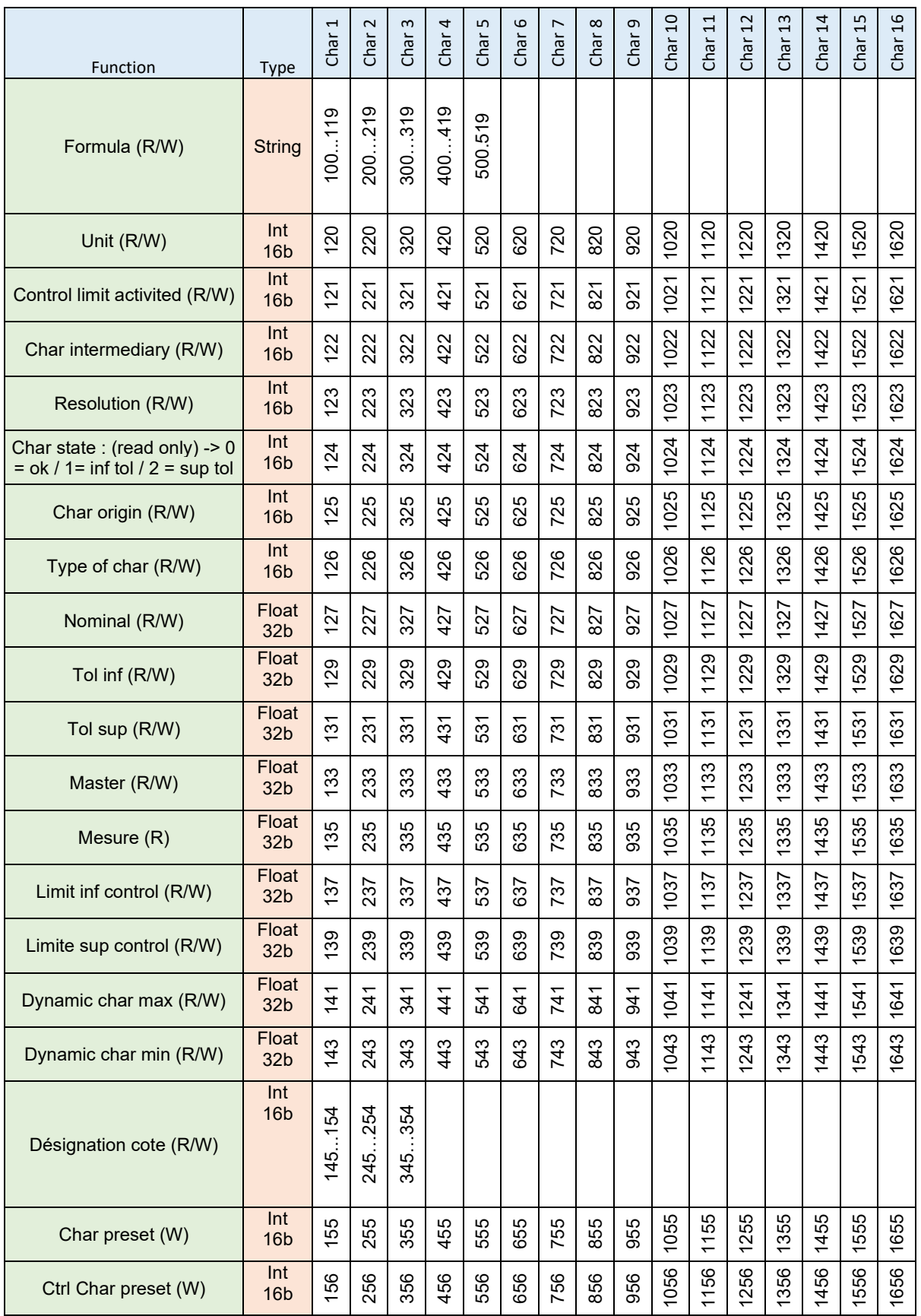

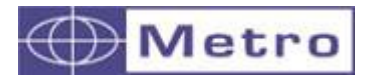

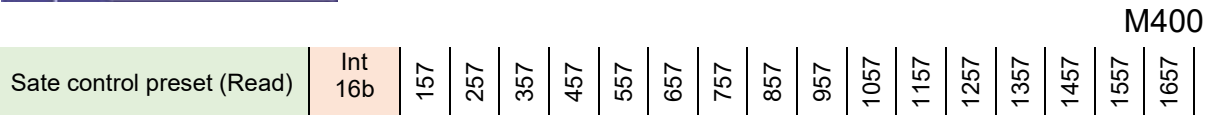

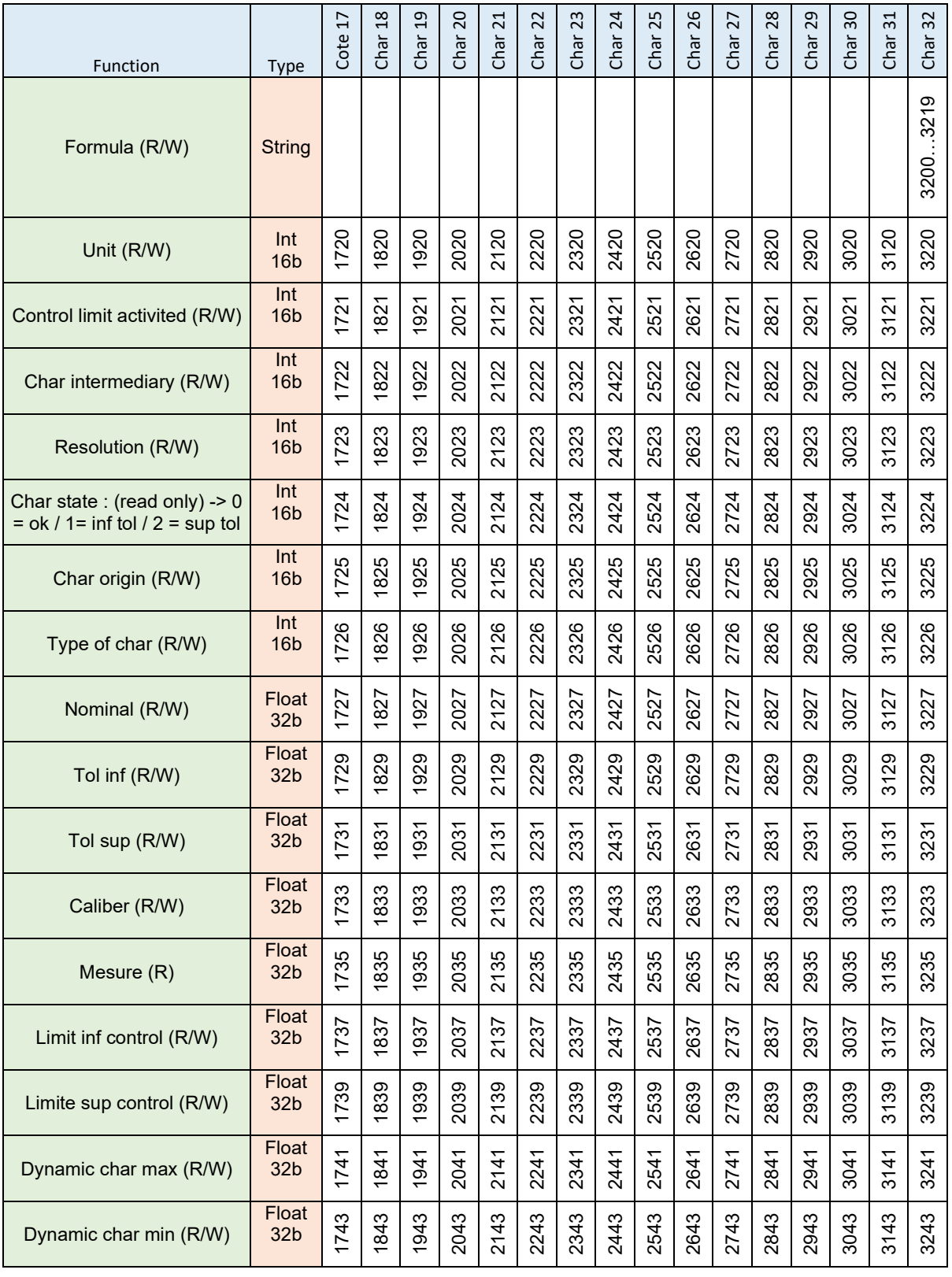
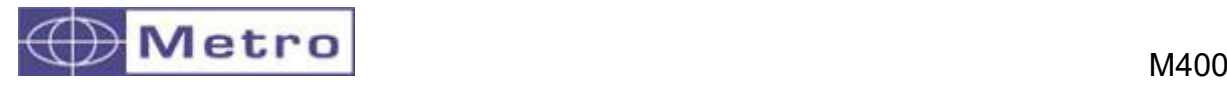

**T** 

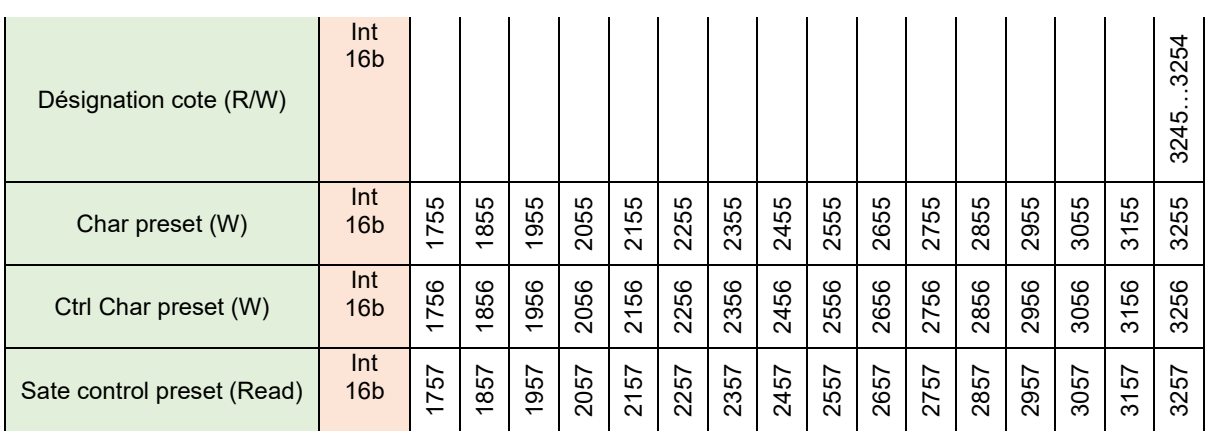

ī

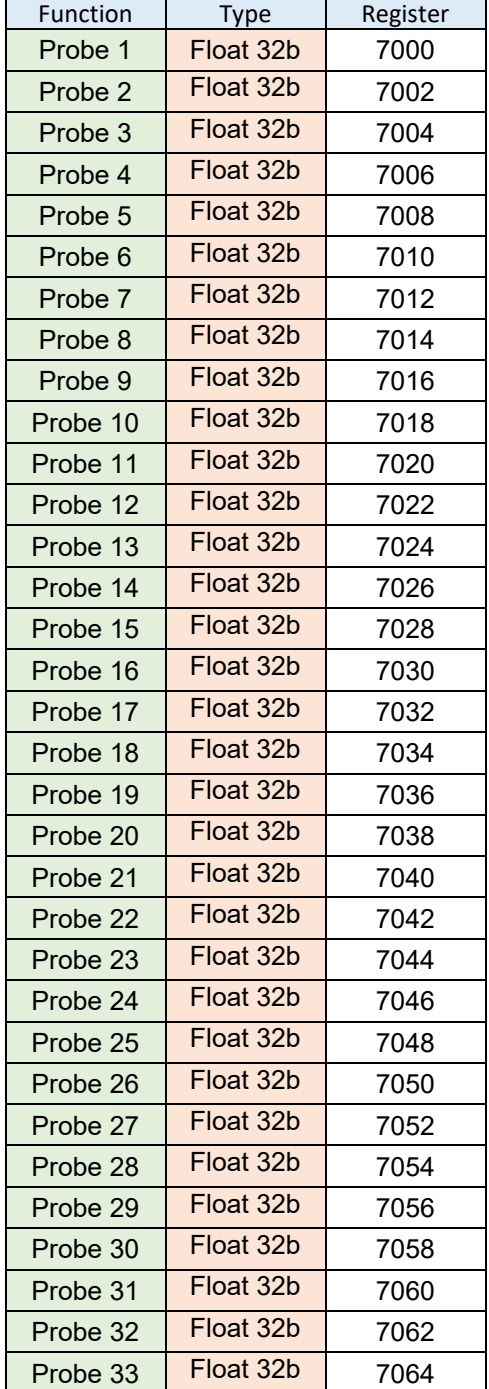

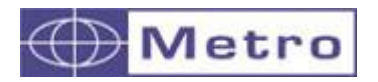

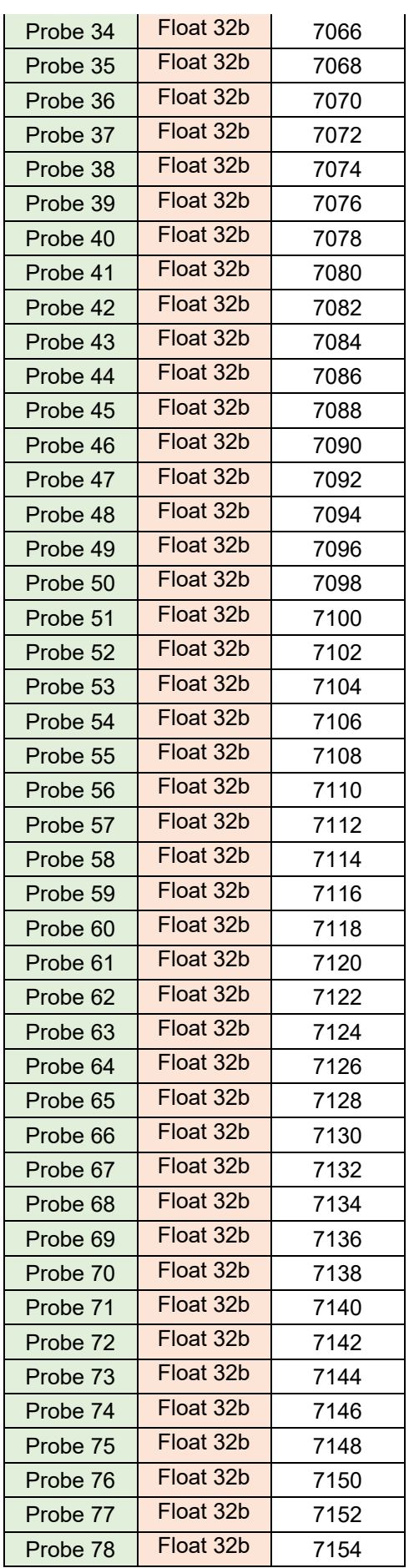

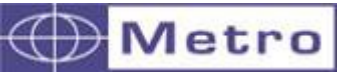

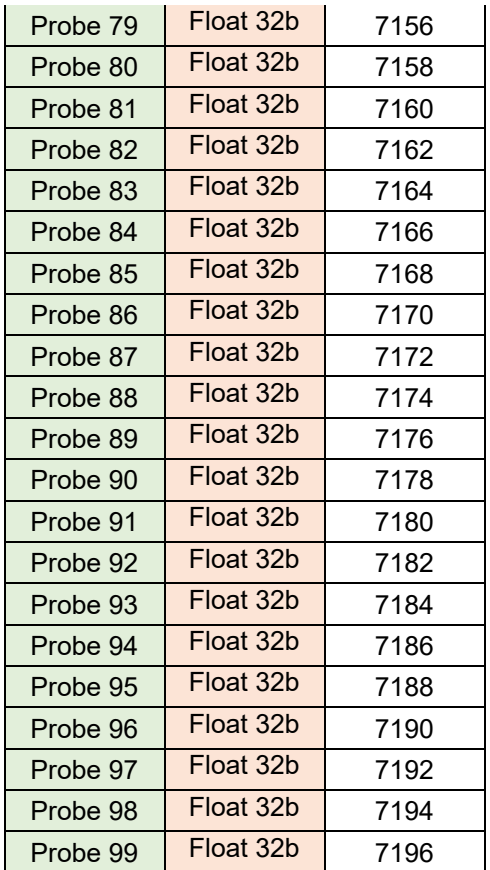

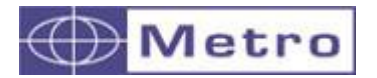

The profinet module allows you to setup and read M400 through profinet.

#### **Main Functionality:**

- Setup / Read all 32 M400 characteristic
- Setup Part, Use M400 Internal memorie
- Read values, states, classes, and characteristics measured by the M400<br>- Trigger M400 function like calibration fixture change
- Trigger M400 function, like calibration, fixture change...

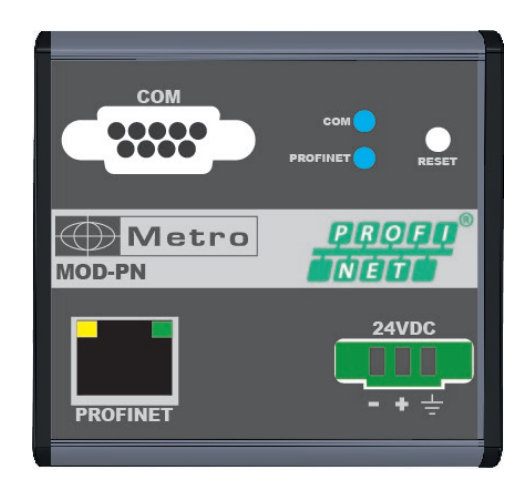

The Profinet documentation is available on a specific user manual

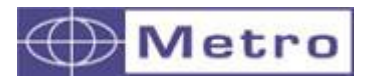

# 13.UTILITY SOFTWARE M400 display manager

M400 Display manager is a software allowing to edit the part references, import or export the configurations from/to the M400.

You can download it from the Metro website.

Connect the M400 to your computer with the cable ref 45160 (COM port) or the USB cable (Virtual COM PORT).

Launch the M400.exe file It starts on the part editor.

The first time you start the software it is recommended to configure the "Configuration" menu. Then at the next startup the software will start and load the parts on the library.

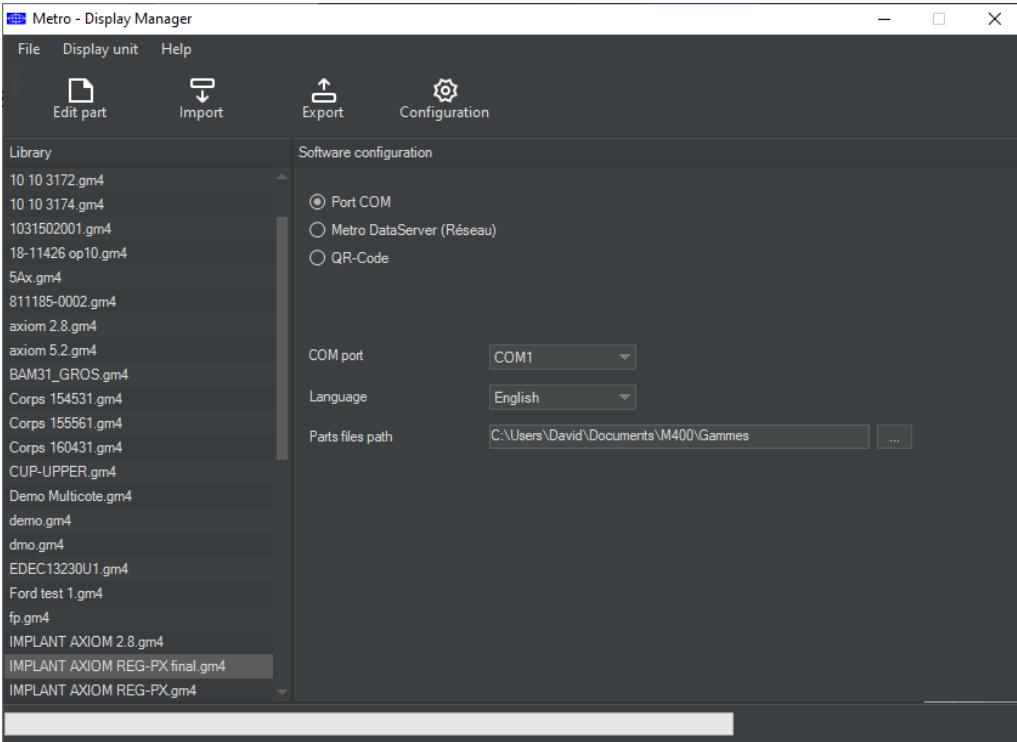

You can simply edit the part reference, the characteristics etc. as it would have been done directly on the M400. When done, you can save the configuration on a .gm4 file.

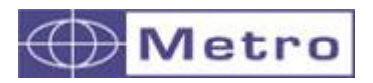

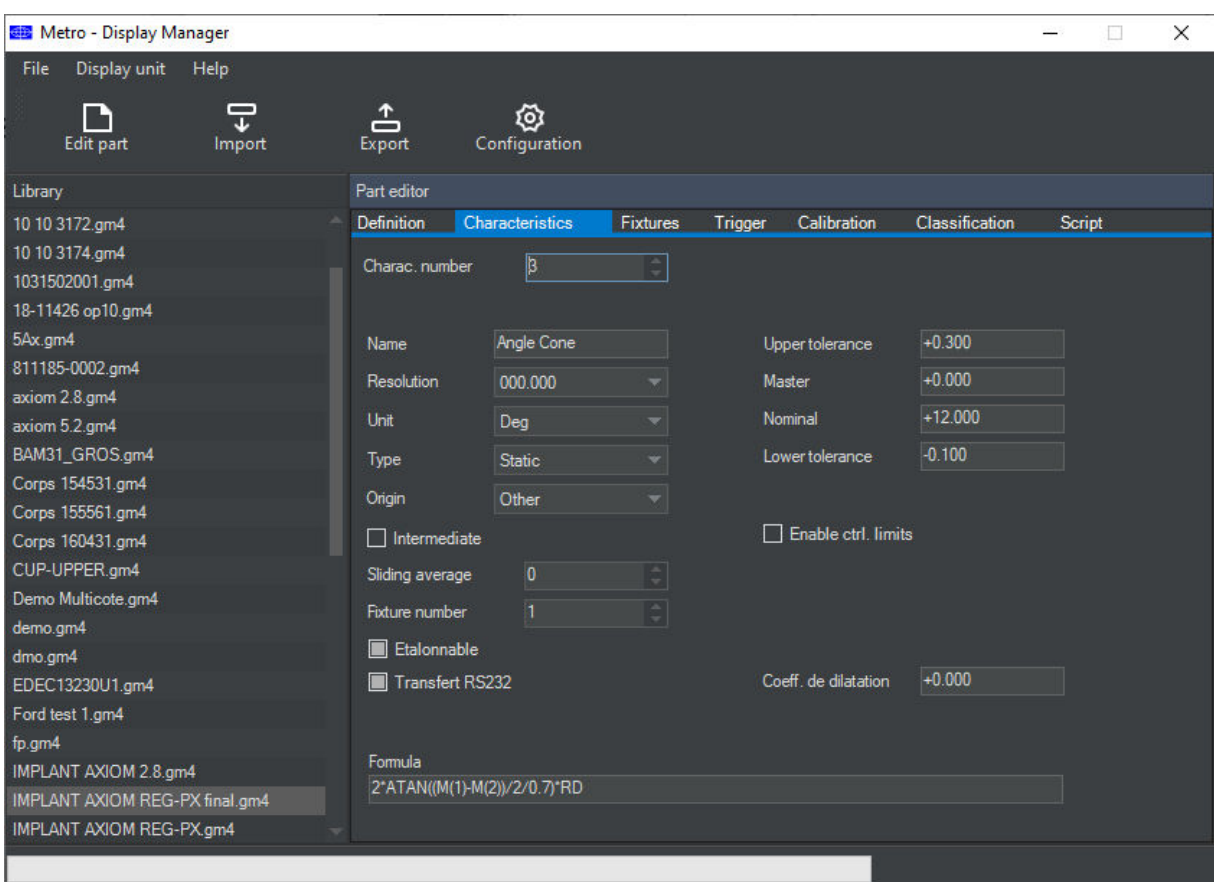

After restarting the different .gm4 files will be listed on the library column.

For exporting the configuration to the M400, just click on the "EXPORT" button.

Attention ! The part you export will overwrite the actual part on the M400. It is therefore recommended to first select an empty part from the Explorer of the M400.

A green progression bar will be visible on the bottom of the software

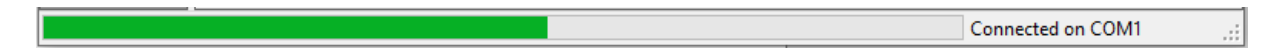

A message confirming the success will appear at the end of the transfer.

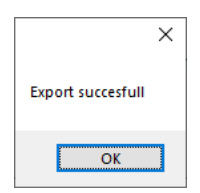

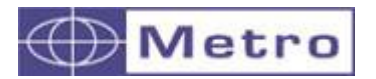

From this software, you can also write a PLC script :

The editor is fitted with lines numbers, and intuitive tipping function, which proposes choices among the available functions depending the first letters you entered.

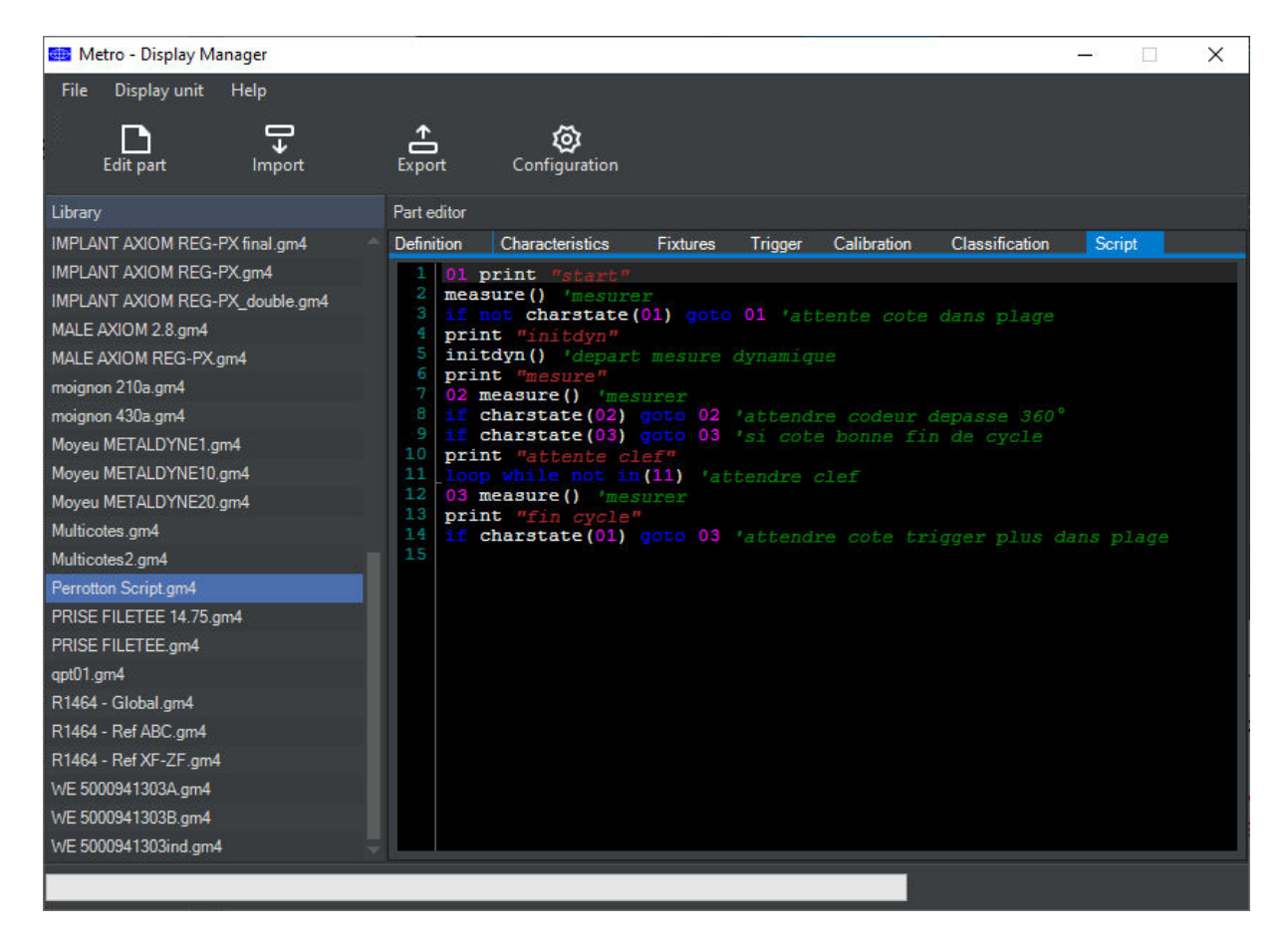

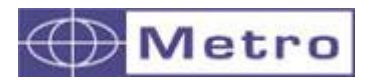

# 14.FACTORY SETTINGS RESET

This function allows coming back to the factory setting of your M400.

Warning :

After this procedure, ID numbers of M-Bus modules as well as part reference settings will be erased.

Please follow the following procedure:

1 – Shut down the M400

2 – Power up the M400

3 – When the text « loading: xx % » appears, press on the top left corner of the screen

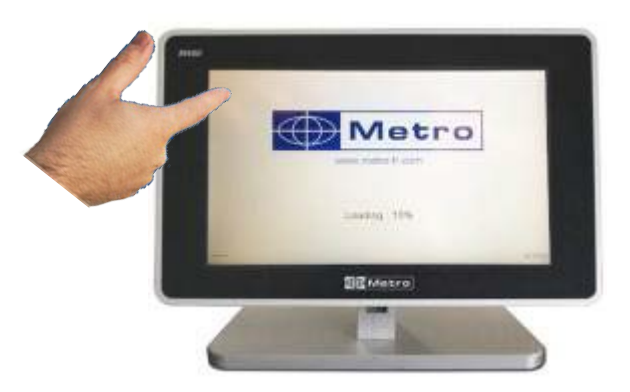

4 – A blue screen appears with a menu

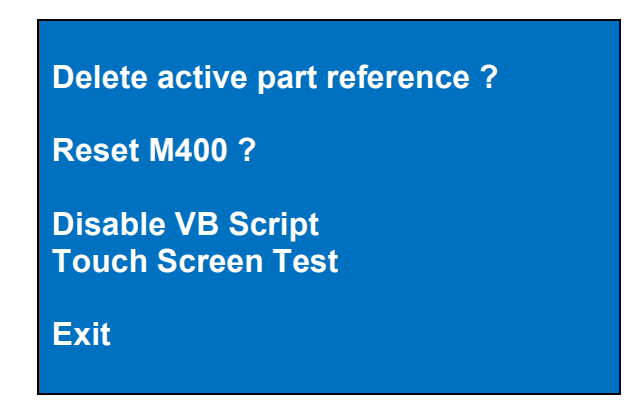

5a – If you want to cancel, press EXIT

5b – If you want to delete only the active part reference click on "Delete active part reference?"

5c – If you want to reset completely, press on Reset M400? The procedure takes approximately 5 min.

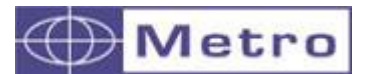

# 15.FIRMWARE UPDATE

The M400 firmware can be upgraded if new functions have been added or a bug has been fixed.

The firmware upgrade requires a RS232 cable (Metro ref 18060), connected to the M400 COM PORT. It is possible to connect this cable on a RS232/USB converter if your computer is not equipped with a RS232 port.

The ref 18060 cable can be ordered to any Metro distributor. Otherwise the cable schematic is as following:

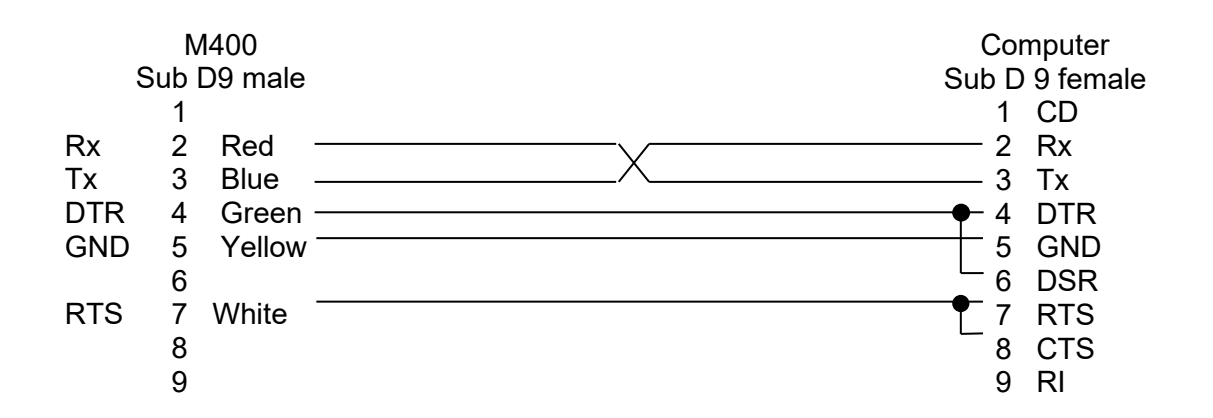

The firmware upgrade requires the "flash magic" software that can be downloaded from this address:

<https://www.flashmagictool.com/download.html&d=11.20/FlashMagic.exe>

#### **From this website it is recommended to use the version 11.20**

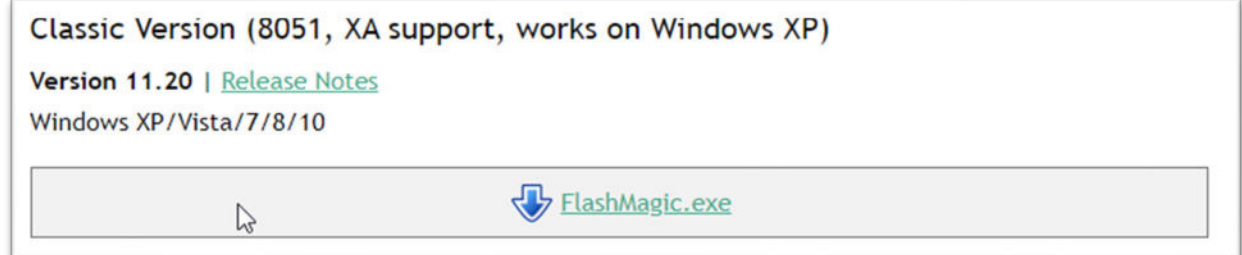

After installation, please configure the software as following:

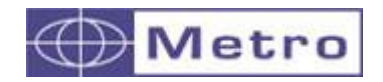

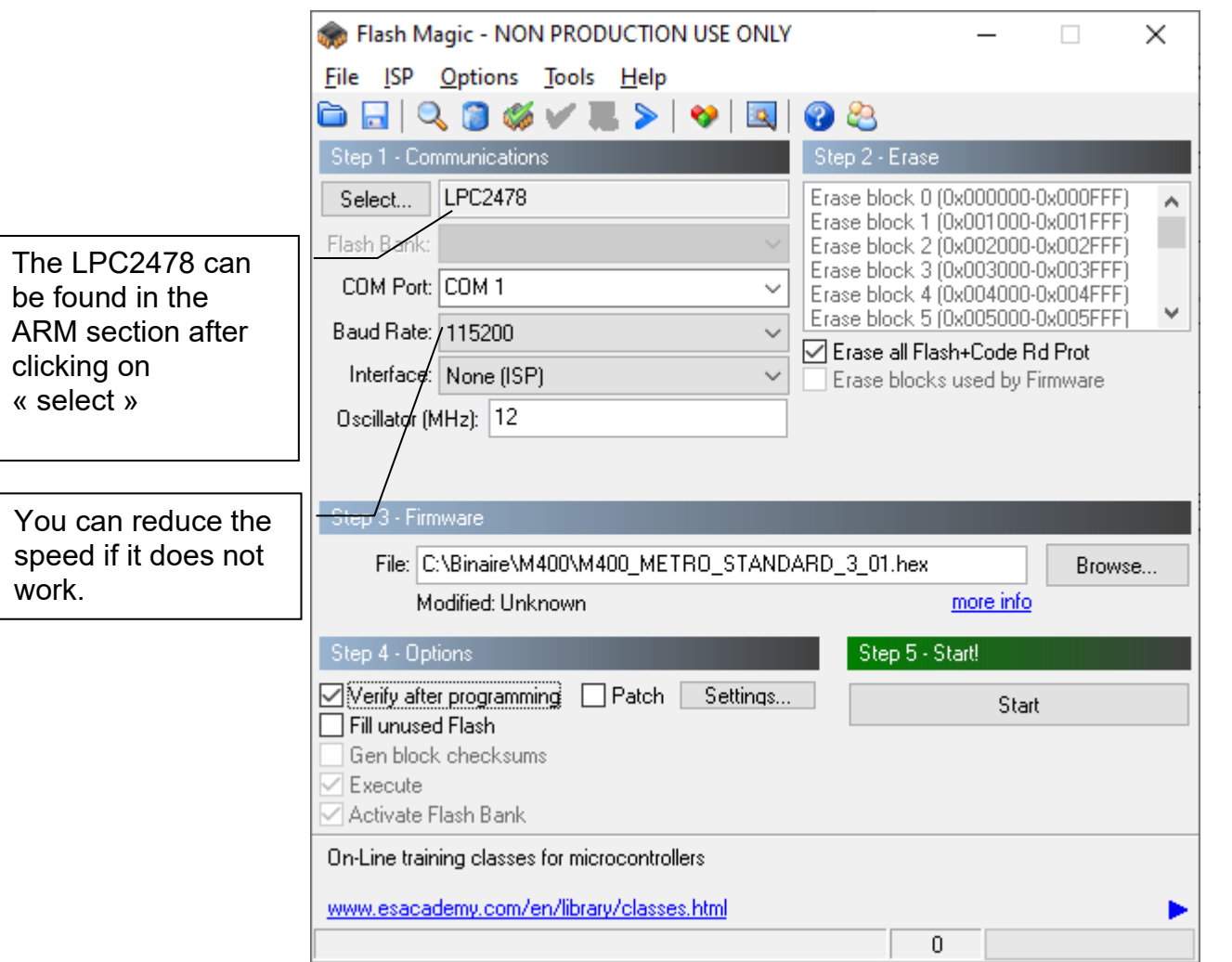

#### The menu "Option $\rightarrow$  advanced option $\rightarrow$  hardware config" must be configured in the following way :

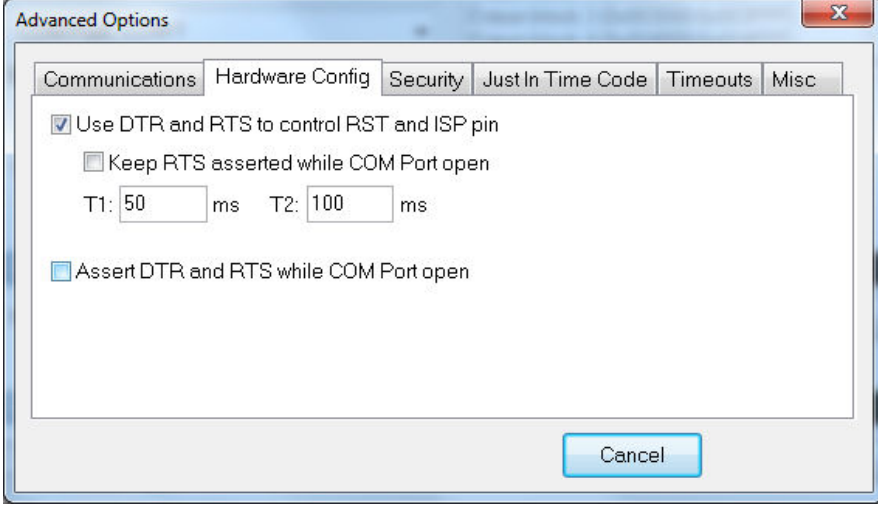

# **Procedure:**

- 1- Connect the M400 with the 18060 cable on the "COM PORT" connector
- 2 Starts your M400
- 3- Configure the flash magic software like on the above screen shots.
- 4- Click on the "Start" button

M400

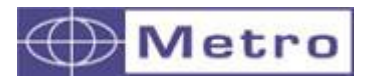

It takes about 3 to 7 min depending on the speed you selected and if you are using a USB converter or not. During the procedure the screen of the M400 become blurred.

5- The M400 restarts automatically when the procedure is finished.

6- If this is a major upgrade it is mandatory to reset the device (follow the procedure described in the chapter 13)

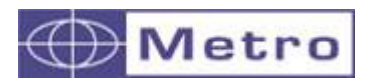

M400

# 16. EXEMPLES OF PROBES COMBINATIONS

#### **a. SIMPLE MEASUREMENTS WITH ONE PROBE**

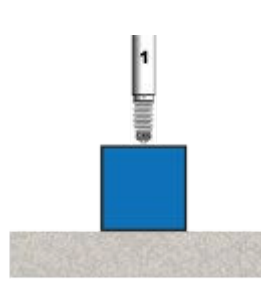

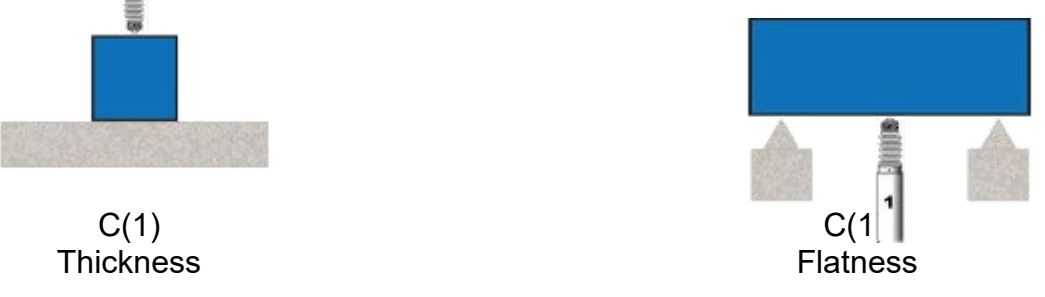

# **b. COMBINED MEASUREMENTS WITH TWO PROBES**

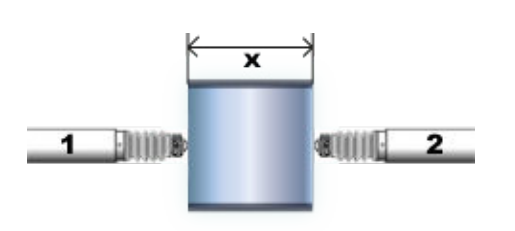

 $C(1) + C(2)$ <br>
ness or external diameter  $C(1) - C(2)$ <br>
Width or internal diameter Thickness or external diameter

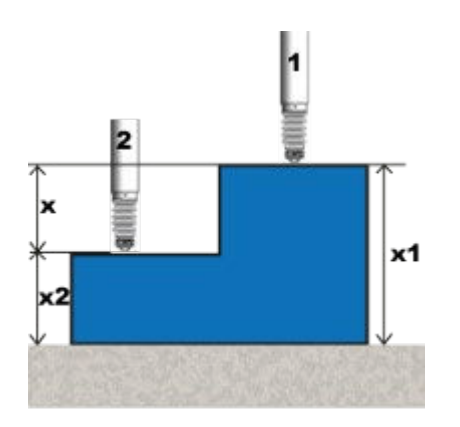

 $X1 = C(1)$ <br> $X2 = C(2)$ <br> $X2 = C(2)$  $X2 = C(2)$ <br> $X = C(1)-C(2)$ <br> $X = -0.5$ <sup>\*</sup>C

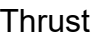

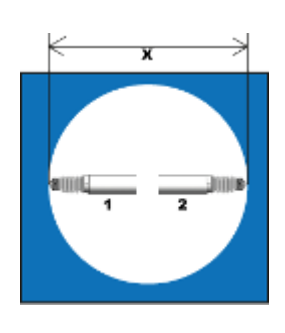

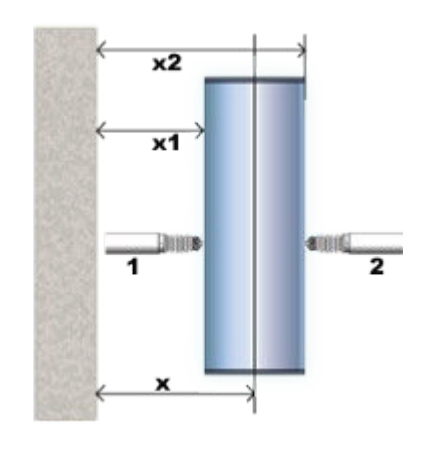

 $X = -0.5 \times C(1) + 0.5 \times C(2)$ 

Thrust **Position** 

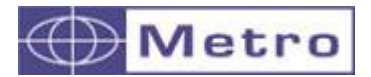

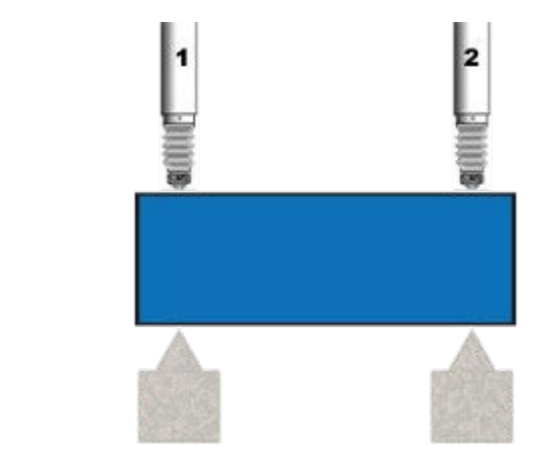

- Parallelism  $X = C(1) C(2)$
- **c. MEASUREMENTS WITH THREE PROBES**

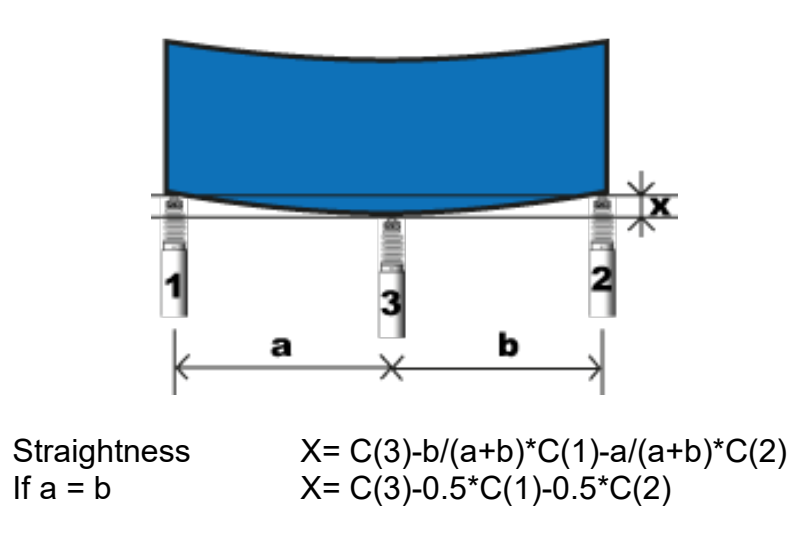

**d. MEASUREMENTS WITH FOUR PROBES**

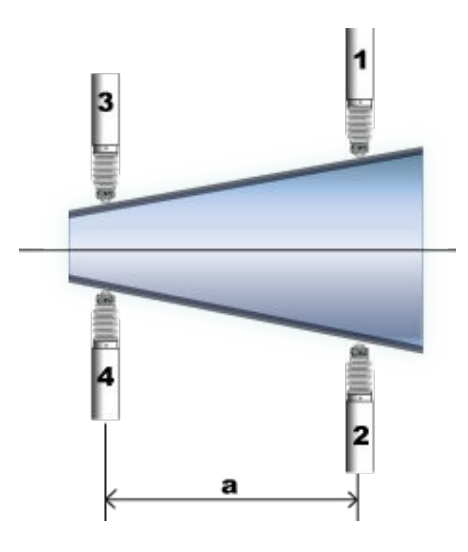

Taper ratio  $X = C(1) + C(2) - C(3) - C(4)$ dV=  $1/a*C(1)+1/a*C(2)-1/a*C(3)-1/a*C(4)$ 

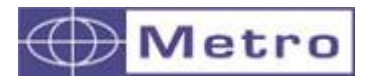

M400

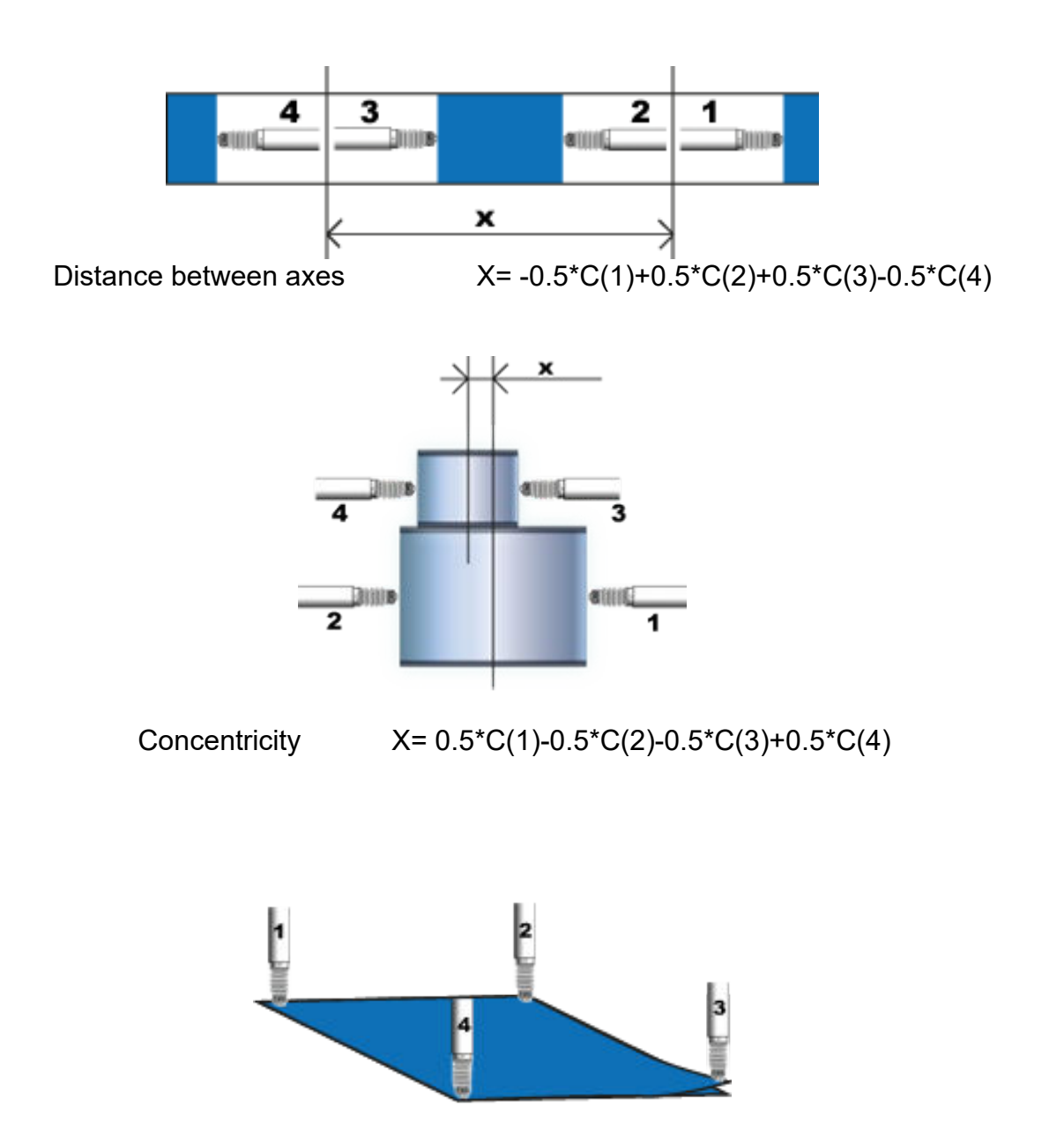

Flatness  $X = C(1) - C(2) + C(3) - C(4)$ IMPORTANT : The 4 probes are placed in the angles of a square

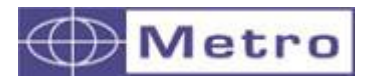

# 17.ERRORS CODES, TROUBLESHOOTING (FAQ)

# **a. Error code list**

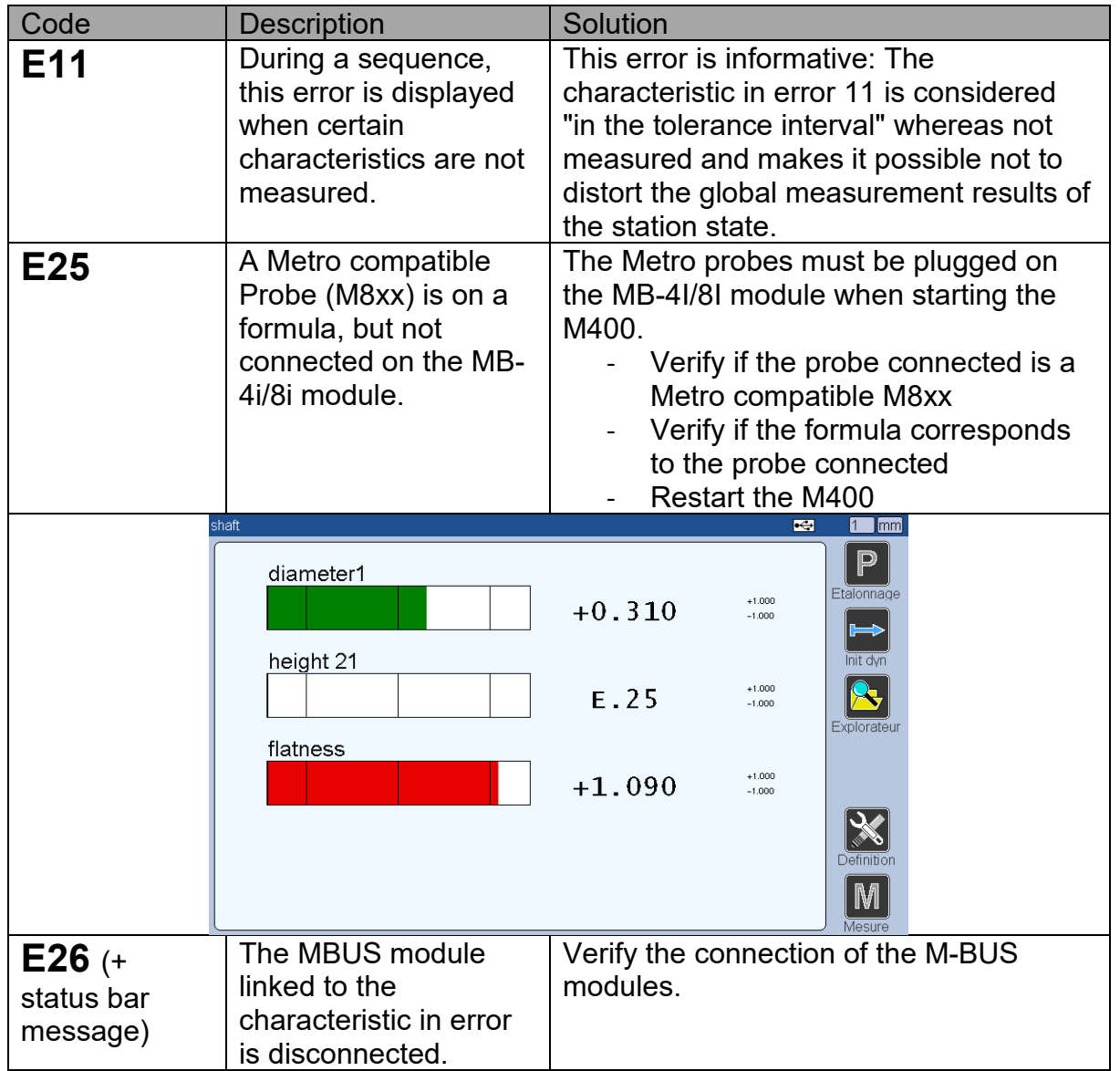

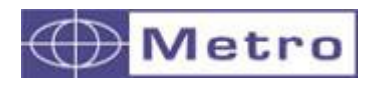

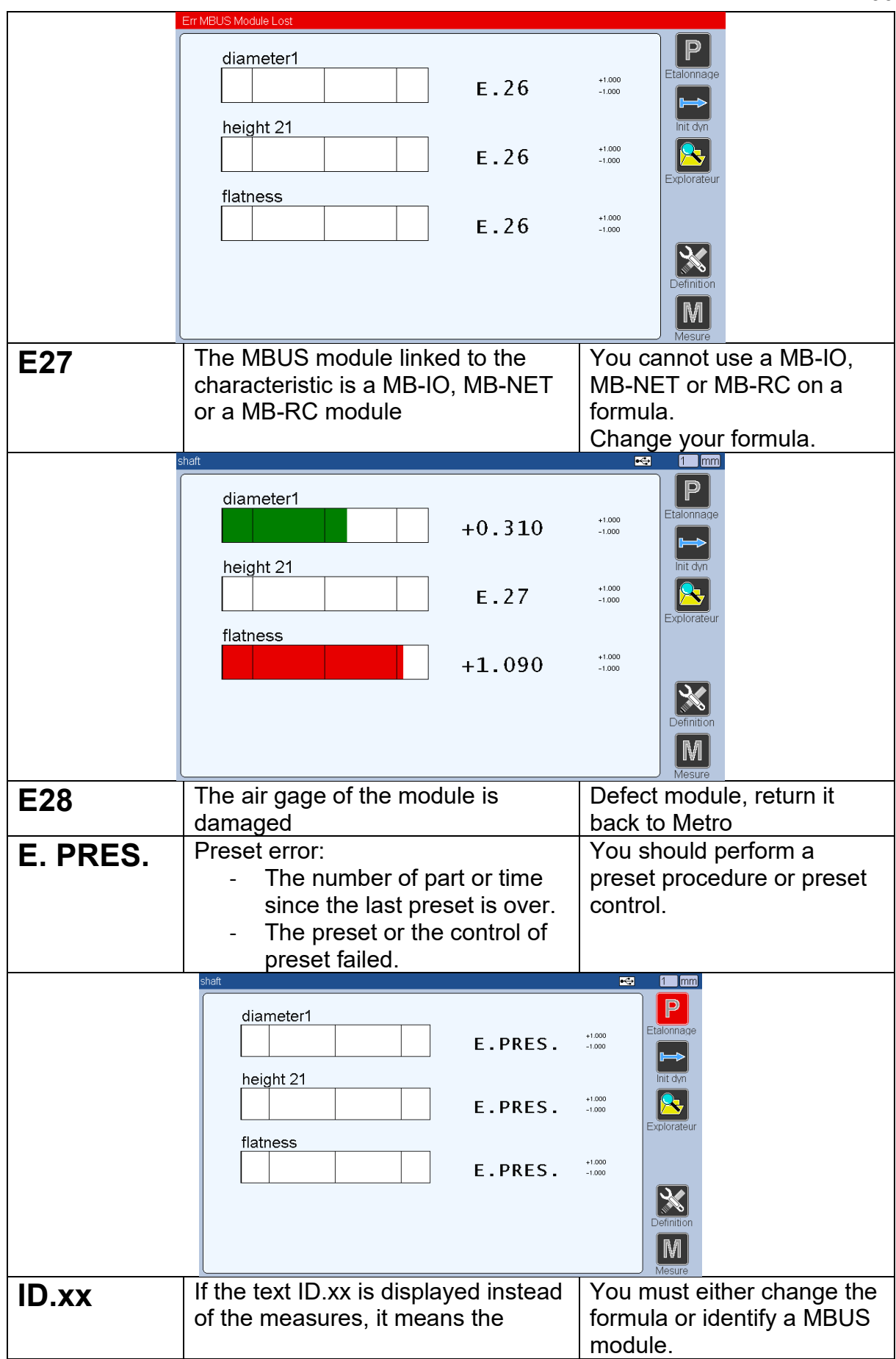

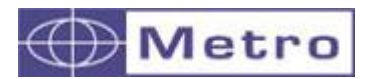

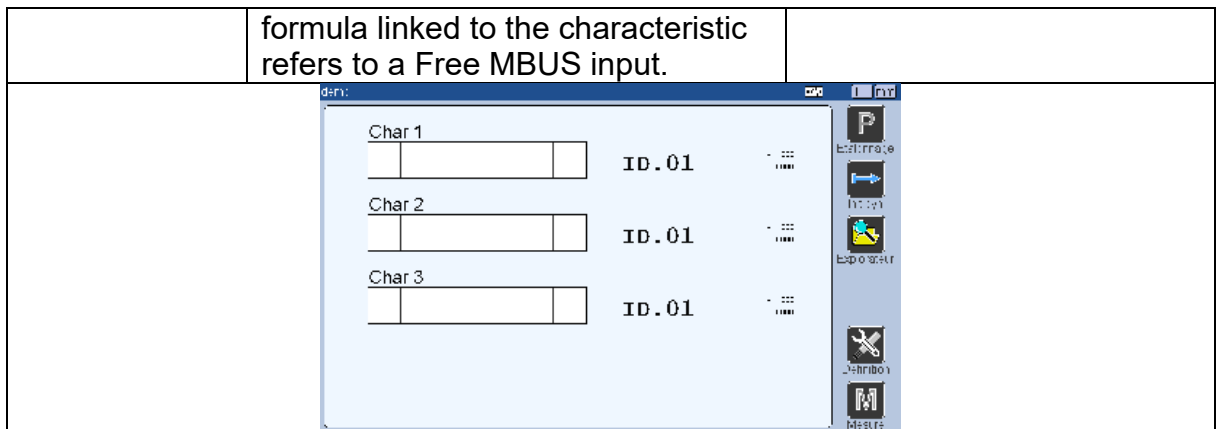

## **b. The measurement with an air gage is not linear**

The linearity of the measurement depends mainly on the pressure.

It is important to have an input pressure of 3BAR (0.3MPA), and to have 2.8 BAR with a nominal part (2.8 BAR displayed on the M400). If the pressure with a nominal part is too low, a larger nozzle must be fitted and vice versa.

## **c. The measurement with an air gage is drifting**

There can be several causes:

- When the air starts to circulate in the air gage, a temperature variation occurs, which generates a dimensional variation depending mainly on the size of the air gage.

It is therefore recommended to allow air to circulate in the air gage a certain time before calibrating, in order to allow it to stabilize in temperature.

- If the air gage is dimensionnaly very close to the part and the part is covered with oil for example, the air will remove the oil slowly and the measurement will drift slowly.

- It is important to use the regulator provided by Metro. Using a standard regulator will cause variations in measurements synchronous with the variations in pressure on your air network.

#### **d. The measurement with an air gage is not stable**

- It is important to use the regulator provided by Metro. Using a conventional regulator can lead to instability.

- In the case of an air gage with by-pass nozzle (integrated restrictor) on the MB-AG module, the restrictor must be mounted on the input.

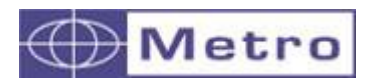

- The larger the measurement range and the larger the nozzles, the more the measurement will tend to be unstable. You can optionally increase the filter value in the M-BUS menu of the corresponding MB-AG module.

# **e. Stabilization of the measurement with an air gage is very slow**

- check the point 17.3 (the measurement drifts)

- There are 2 types of wiring (see chapter on MB-AG). The wiring with integrated nozzle allows faster stabilization of the measurement, but your air gage must be desgined like this. Metro can provide you with a turnkey solution. If the cycle time is important, we have solutions to accelerate.

- The length of tubes between the air gage and the MB-AG module is very important and has an impact on the stabilization time. The longer the pipe, the longer it will take for the measurement to stabilize.

# **f. The LED of the MB-AG module is red**

This means that the pressure sensor is damaged, it must be returned to Metro.

## **g. The auto-switch does not work**

- If you use the auto switch mode  $\rightarrow$  BASIC, the automatic switch level in the menu PART-CHARACTERISTIC must be adapted. It is set by default to 0.1mm. This value is sometimes too low, especially in the case of measurement with air gages.

# **h. The measurement with an inductive probe is not linear**

- Inductive probes measure well when used in comparative measurement. It is important to use a Master that is within the tolerance interval of your part. There are other types of probes if you cannot have a Master dimensionally close to your part

## **i. There is a difference between the value indicated by my instrument and that indicated on the M400**

- If you use an instrument with an integrated display such as a caliper, digital indicator, micrometer, connected to an MB-1D or MB-4D module, it is strongly recommended to deactivate the "Preset Enable" function in the

 $PART\rightarrow CHARACTERISTIC$  menu (in advanced mode). Indeed, if you preset the M400, this does not preset the instrument.

To resolve this issue, you could set a master value for the M400 to 0, then zero your instrument, and then preset the M400 to 0. So that the 2 values match. Then you must deactivate the "PRESET ENABLE" function in the PART $\rightarrow$ CHARACTERISTIC menu (in advanced mode).

**j. The message E25 appears instead of the measurement**

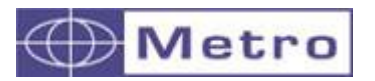

The message E25 appears instead of the measurement in the following cases :

- A probe from anther brand than Metro has been connected to a Metro probe module (Mb-4i or MB-8I). Indeed, the Metro probes have a memory containing the stroke and linearization information. It is therefore necessary to use an M-BUS module adapted to your probe.

or

- You have connected your Metro probe after switching on the M400. In fact, the Metro probe cannot be hot plugged in.

or

- Check the connection of the MBUS cable between the MBUS modules and the M400.

If, however, the cable is disconnected, you must turn off the M400, reconnect the MBUS cable and turn on the M400 again

## **k. The M400 screen blurs or freeze when I connect the communication cable**

There are 2 similar RS232 cables.

- The 45160 for communication.
- The 18060 allows you to update the device.

If a 18060 cable is connected to the M400, the screen will blur.

# **l. I do not acheive to detect the M-BUS modules**

An MBUS cable (usually BLACK) must be used to connect the modules to the M400. The cable supplied with the M400 (ref 45160) is a communication cable to a PC or PLC. It does not allow the connection of MBUS modules.

We do not deliver an MBUS cable with the M400 as they come in several lengths and it is also possible to use the mounting kit on the back of the M400.

In addition, it is necessary to check that the MBUS cable is well connected on the MBUS port of the M400. Indeed 2 identical connectors (RS232 and MBUS) are next so the error is possible.

# **m. The CLOCK icon is missing from the icon desktop**

The M400 manages the time and date from hardware version 3. (The hardware version is indicated on the bottom right corner during the startup) If you have updated your M400 hardware V1 or V2 with a firmware < 1.60, the CLOCK icon is hidden. There is no solution.

#### **n. The communication between the M400 and the DISPLAY MANAGER software does not work**

- Check that you are using the cable 45160, plugged into the COM port of the M400.

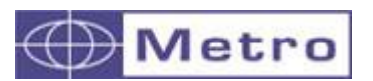

M400

- Check that the protocol in the PORT COM menu is set to "ASCII", as well as the other parameters:

 Speed: 9600 BAUDS Parity: Without Data bits: 8 Stop bit: 1

- If you are using an RS232 / USB converter, check that it is correctly detected in your control panel (PORT COM and LPT, Virtual COM PORT)

# **o. I'VE LOST MY PASSWORD**

There is a generic password since firmware version 1.60. It is 74 followed by the last 2 digits of the software version. Example if you are using a firmware 2.01, the password will be 7401

#### **p. I USE A MAGNESCALE PROBE AND THE MEASUREMENT IS IN ERROR**

Some Magnescale probes (especially those with high resolution) are quite sensitive to overspeeds.

If it is a pneumatic pushed probe, you can use a flow limiter to limit the speed of docking against the workpiece.

If the ERR message appears, a calibration must be done.

# **q. SOME CHARACTERISTICS ARE NOT TRANSFERRED**

- Check that the characteristics are configured to be transferable from the PART-CHARACTERISTIC $\rightarrow$ Transfert menu = yes (advanced mode)

- From the CONFIGURATION menu it is possible to define that parts out of tolerance are not transferred. Check this setting.

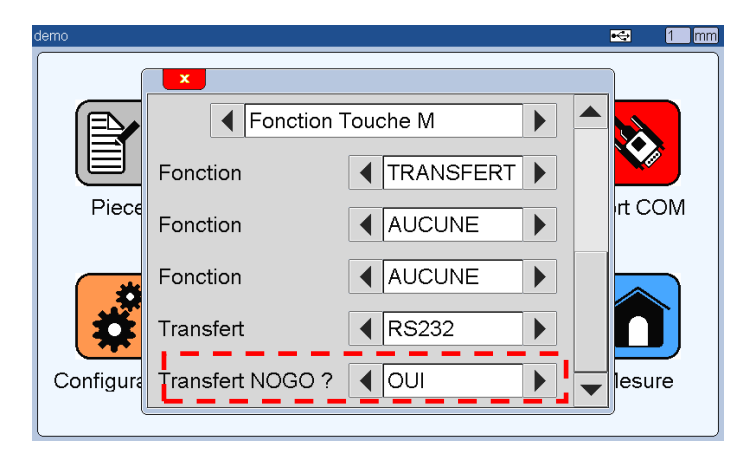

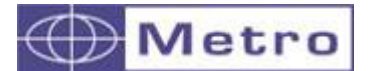

Here after is an example of application. On this application the M400 was installed on an automatic bench, entirely controlled by the M400. The measurement was done through pneumatic pushed inductive probes. Pneumatic cylinders was installed to hold or release the part. 3 button was installed : Start, Preset and End. A calibration control with stand by and repetition test is also done.

```
01 clr(14) 'returns the pneumatic cylinder
 clr(13) returns the pneumatic-pushed-probes
message "Press on Start or Preset" 
02 if in(11) goto 04 'preset button
if in(12) goto 07 'start button
if errorpreset() goto 03 'test if the preset has to be done
goto 02
03 message "Preset must be done, press on Preset »
loop while not in(11)
04 message "Preset" 'Preset subroutine
loop while in(11) 'wait release of the Preset button
set(14) 'extend the pneumatic cylinders
sleep(10) 'wait 1 second
set(13) 'extend the pneumatic probes
preset() 'preset
measure() 'refresh the measurement on the M400 screen
message "stand by test..." (see chap 6.1.5)
sleep(30) 'wait 3 secondes 
clr(13) 'returns the pneumatic-pushed probes
probetest() 'stand by test
if errorpreset() goto 05 'check the result
message "repetition test..." (see chap 6.1.5)
sleep(30) 'wait 3 seconds
set(13) 'extend the pneumatic pushed probes
mastercontrol() 'preset control
if errorpreset() goto 06 'check the result
goto 01 'return at the beginning
05 message "error during the stand by test"
loop while not in(11) 'ask for error acknowledge
loop while in(11)
goto 01 'return at the begining
06 message "error during repetition test"
loop while not in(11) 'ask for error acknowledge
loop while in(11)
goto 01 'end of preset, return at the beginning
07 message "measurement in progress..."
loop while in(12) 'wait the release of the Measure button
set(14) 'extend the pneumatic cylinders
 sleep(10) 'wait 1 second
set(13) 'extend the pneumatic probes
08 measure() 'measure
 if not in(12) goto 08
loop while in(12) 'wait the release of the End button
```